# Avid® Media Composer® Adrenaline™

Editing and Input Output Guide Supplement

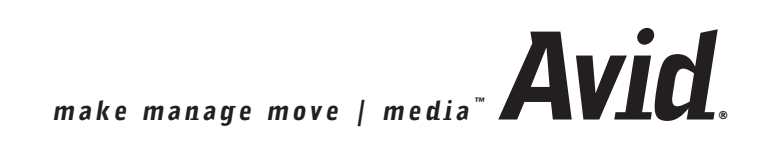

#### Copyright and Disclaimer

Product specifications are subject to change without notice and do not represent a commitment on the part of Avid Technology, Inc. The software described in this document is furnished under a license agreement. You can obtain a copy of that license by visiting Avid's Web site at www.avid.com. The terms of that license are also available in the product in the same directory as the software. The software may not be reverse assembled and may be used or copied only in accordance with the terms of the license agreement. It is against the law to copy the software on any medium except as specifically allowed in the license agreement. Avid products or portions thereof are protected by one or more of the following United States patents: 4,746,994; 4,970,663; 5,045,940; 5,267,351; 5,309,528; 5,355,450; 5,396,594; 5,440,348; 5,452,378; 5,467,288; 5,513,375; 5,528,310; 5,557,423; 5,568,275; 5,577,190; 5,584,006; 5,640,601; 5,644,364; 5,654,737; 5,715,018; 5,724,605; 5,726,717; 5,729,673; 5,745,637; 5,752,029; 5,754,851; 5,799,150; 5,812,216; 5,852,435; 5,883,670; 5,905,841; 5,929,836; 5,929,942; 5,930,445; 5,946,445; 5,987,501; 5,995,115; 6,016,152; 6,018,337; 6,023,531; 6,035,367; 6,038,573; 6,058,236; 6,061,758; 6,091,778; 6,105,083; 6,118,444; 6,128,001; 6,130,676; 6,134,607; 6,137,919; 6,141,007; 6,141,691; 6,157,929; 6,198,477; 6,201,531; 6,211,869; 6,223,211; 6,239,815; 6,249,280; 6,269,195; 6,301,105; 6,317,158; 6,317,515; 6,327,253; 6,330,369; 6,351,557; 6,353,862; 6,357,047; 6,392,710; 6,404,435; 6,407,775; 6,417,891; 6,426,778; D396,853; D398,912. Additional U.S. and foreign patents pending. No part of this document may be reproduced or transmitted in any form or by any means, electronic or mechanical, including photocopying and recording, for any purpose without the express written permission of Avid Technology, Inc.

Copyright © 2002 Avid Technology, Inc. and its licensors. All rights reserved. Printed in USA.

The following disclaimer is required by Apple Computer, Inc.

APPLE COMPUTER, INC. MAKES NO WARRANTIES WHATSOEVER, EITHER EXPRESS OR IMPLIED, REGARDING THIS PRODUCT, INCLUDING WARRANTIES WITH RESPECT TO ITS MERCHANTABILITY OR ITS FITNESS FOR ANY PARTICULAR PURPOSE. THE EXCLUSION OF IMPLIED WARRANTIES IS NOT PERMITTED BY SOME STATES. THE ABOVE EXCLUSION MAY NOT APPLY TO YOU. THIS WARRANTY PROVIDES YOU WITH SPECIFIC LEGAL RIGHTS. THERE MAY BE OTHER RIGHTS THAT YOU MAY HAVE WHICH VARY FROM STATE TO STATE.

The following disclaimer is required by Sam Leffler and Silicon Graphics, Inc. for the use of their TIFF library:

Copyright © 1988–1997 Sam Leffler Copyright © 1991–1997 Silicon Graphics, Inc.

Permission to use, copy, modify, distribute, and sell this software [i.e., the TIFF library] and its documentation for any purpose is hereby granted without fee, provided that (i) the above copyright notices and this permission notice appear in all copies of the software and related documentation, and (ii) the names of Sam Leffler and Silicon Graphics may not be used in any advertising or publicity relating to the software without the specific, prior written permission of Sam Leffler and Silicon Graphics.

THE SOFTWARE IS PROVIDED "AS-IS" AND WITHOUT WARRANTY OF ANY KIND, EXPRESS, IMPLIED OR OTHERWISE, INCLUDING WITHOUT LIMITATION, ANY WARRANTY OF MERCHANTABILITY OR FITNESS FOR A PARTICULAR PURPOSE.

IN NO EVENT SHALL SAM LEFFLER OR SILICON GRAPHICS BE LIABLE FOR ANY SPECIAL, INCIDENTAL, INDIRECT OR CONSEQUENTIAL DAMAGES OF ANY KIND, OR ANY DAMAGES WHATSOEVER RESULTING FROM LOSS OF USE, DATA OR PROFITS, WHETHER OR NOT ADVISED OF THE POSSIBILITY OF DAMAGE, AND ON ANY THEORY OF LIABILITY, ARISING OUT OF OR IN CONNECTION WITH THE USE OR PERFORMANCE OF THIS SOFTWARE.

The following disclaimer is required by the Independent JPEG Group:

Portions of this software are based on work of the Independent JPEG Group.

The following disclaimer is required by Paradigm Matrix:

Portions of this software licensed from Paradigm Matrix.

The following disclaimer is required by Ray Sauers Associates, Inc.:

"Install-It" is licensed from Ray Sauers Associates, Inc. End-User is prohibited from taking any action to derive a source code equivalent of "Install-It," including by reverse assembly or reverse compilation, Ray Sauers Associates, Inc. shall in no event be liable for any damages resulting from reseller's failure to perform reseller's obligation; or any damages arising from use or operation of reseller's products or the software; or any other damages, including but not limited to, incidental, direct, indirect, special or

consequential Damages including lost profits, or damages resulting from loss of use or inability to use reseller's products or the software for any reason including copyright or patent infringement, or lost data, even if Ray Sauers Associates has been advised, knew or should have known of the possibility of such damages

The following disclaimer is required by Videomedia, Inc.:

"Videomedia, Inc. makes no warranties whatsoever, either express or implied, regarding this product, including warranties with respect to its merchantability or its fitness for any particular purpose."

"This software contains V-LAN ver. 3.0 Command Protocols which communicate with V-LAN ver. 3.0 products developed by Videomedia, Inc. and V-LAN ver. 3.0 compatible products developed by third parties under license from Videomedia, Inc. Use of this software will allow "frame accurate" editing control of applicable videotape recorder decks, videodisc recorders/players and the like."

The following disclaimer is required by Altura Software, Inc. for the use of its Mac2Win software and Sample Source Code:

©1993–1998 Altura Software, Inc.

The following disclaimer is required by Ultimatte Corporation:

Certain real-time compositing capabilities are provided under a license of such technology from Ultimatte Corporation and are subject to copyright protection.

The following disclaimer is required by 3Prong.com Inc.:

Certain waveform and vector monitoring capabilities are provided under a license from 3Prong.com Inc.

#### Attn. Government User(s). Restricted Rights Legend

U.S. GOVERNMENT RESTRICTED RIGHTS. This Software and its documentation are "commercial computer software" or "commercial computer software documentation." In the event that such Software or documentation is acquired by or on behalf of a unit or agency of the U.S. Government, all rights with respect to this Software and documentation are subject to the terms of the License Agreement, pursuant to FAR §12.212(a) and/or DFARS §227.7202-1(a), as applicable.

#### **Trademarks**

888 I/O, AirPlay, AirSPACE, AirSPACE HD, AniMatte, AudioSuite, AudioVision, AutoSync, Avid, AVIDdrive, AVIDdrive Towers, AvidNet, AvidNetwork, AVIDstripe, Avid Unity, Avid Xpress, AVoption, AVX, CamCutter, ChromaCurve, ChromaWheel, DAE, D-Fi, D-fx, Digidesign, Digidesign Audio Engine, Digidesign Intelligent Noise Reduction, DigiDrive, DINR, D-Verb, Equinox, ExpertRender, FieldPak, Film Composer, FilmScribe, FluidMotion, HIIP, HyperSPACE, HyperSPACE HDCAM, IllusionFX, Image Independence, Intraframe, iS9, iS18, iS23, iS36, Lo-Fi, Magic Mask, make manage move | media, Marquee, Matador, Maxim, MCXpress, Media Composer, MediaDock, MediaDock Shuttle, Media Fusion, Media Illusion, MediaLog, Media Reader, Media Recorder, MEDIArray, MediaShare, Meridien, MetaSync, NaturalMatch, NetReview, NewsCutter, OMF, OMF Interchange, OMM, Open Media Framework, Open Media Management, ProEncode, Pro Tools, QuietDrive, Recti-Fi, rS9, rS18, Sci-Fi, Softimage, Sound Designer II, SPACE, SPACEShift, Symphony, Trilligent, UnityRAID, Vari-Fi, Video Slave Driver, VideoSPACE, and Xdeck are either registered trademarks or trademarks of Avid Technology, Inc. in the United States and/or other countries.

iNEWS, iNEWS ControlAir, and Media Browse are trademarks of iNews, LLC.

All other trademarks contained herein are the property of their respective owners.

#### Footage

Arri — Courtesy of Arri™/Fauer — John Fauer, Inc. Bell South "Anticipation" — Courtesy of Two Headed Monster — Tucker/Wayne Atlanta/GMS. Canyonlands — Courtesy of the National Park Service/Department of the Interior. Eco Challenge British Columbia — Courtesy of Eco Challenge Lifestyles, Inc., All Rights Reserved. Eco Challenge Morocco — Courtesy of Discovery Communications, Inc. It's Shuttletime — Courtesy of BCP & Canadian Airlines. Nestlé Coffee Crisp — Courtesy of MacLaren McCann Canada. Saturn "Calvin Egg" — Courtesy of Cossette Communications. "Tigers: Tracking a Legend" — Courtesy of www.wildlifeworlds.com. Windhorse — Courtesy of Paul Wagner Productions.

Arizona Images — KNX-TV Production — Courtesy of Granite Broadcasting, Inc., Editor/Producer Bryan Foote. Canyonlands — Courtesy of the National Park Service/Department of the Interior. WCAU Fire Story — Courtesy of NBC-10, Philadelphia, PA. Paragliding — Courtesy of Legendary Entertainment, Inc.

#### **GOT FOOTAGE?**

Editors — Filmmakers — Special Effects Artists — Game Developers — Animators — Educators — Broadcasters — **Content creators of every genre** — Just finished an incredible project and want to share it with the world?

Send us your reels and we may use your footage in our show reel or demo!\*

For a copy of our release and Avid's mailing address, go to www.avid.com/footage.

\*Note: Avid cannot guarantee the use of materials submitted.

Media Composer Adrenaline Editing and Input Output Guide Supplement• Part 0130-05723-01 • May 2003

# **Contents**

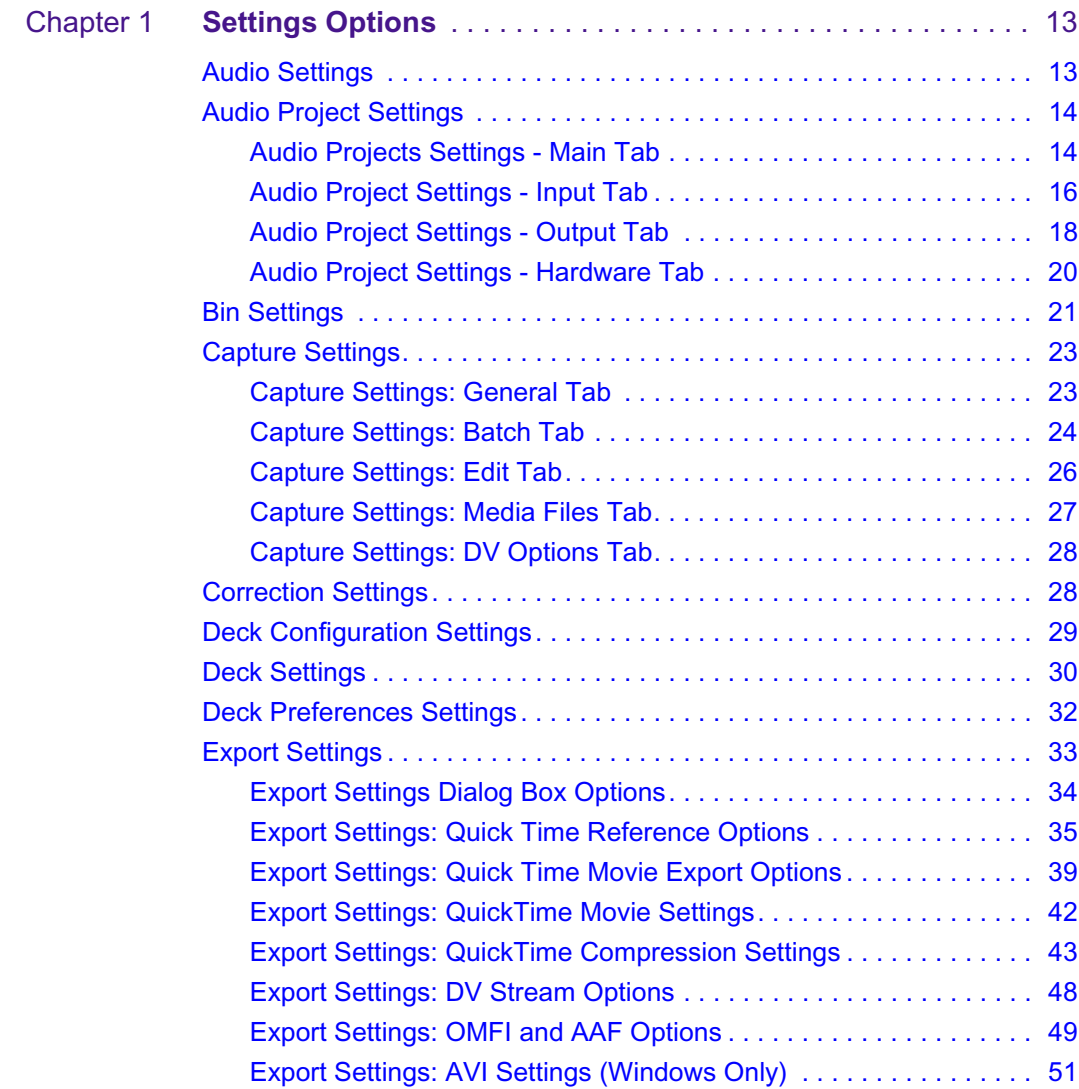

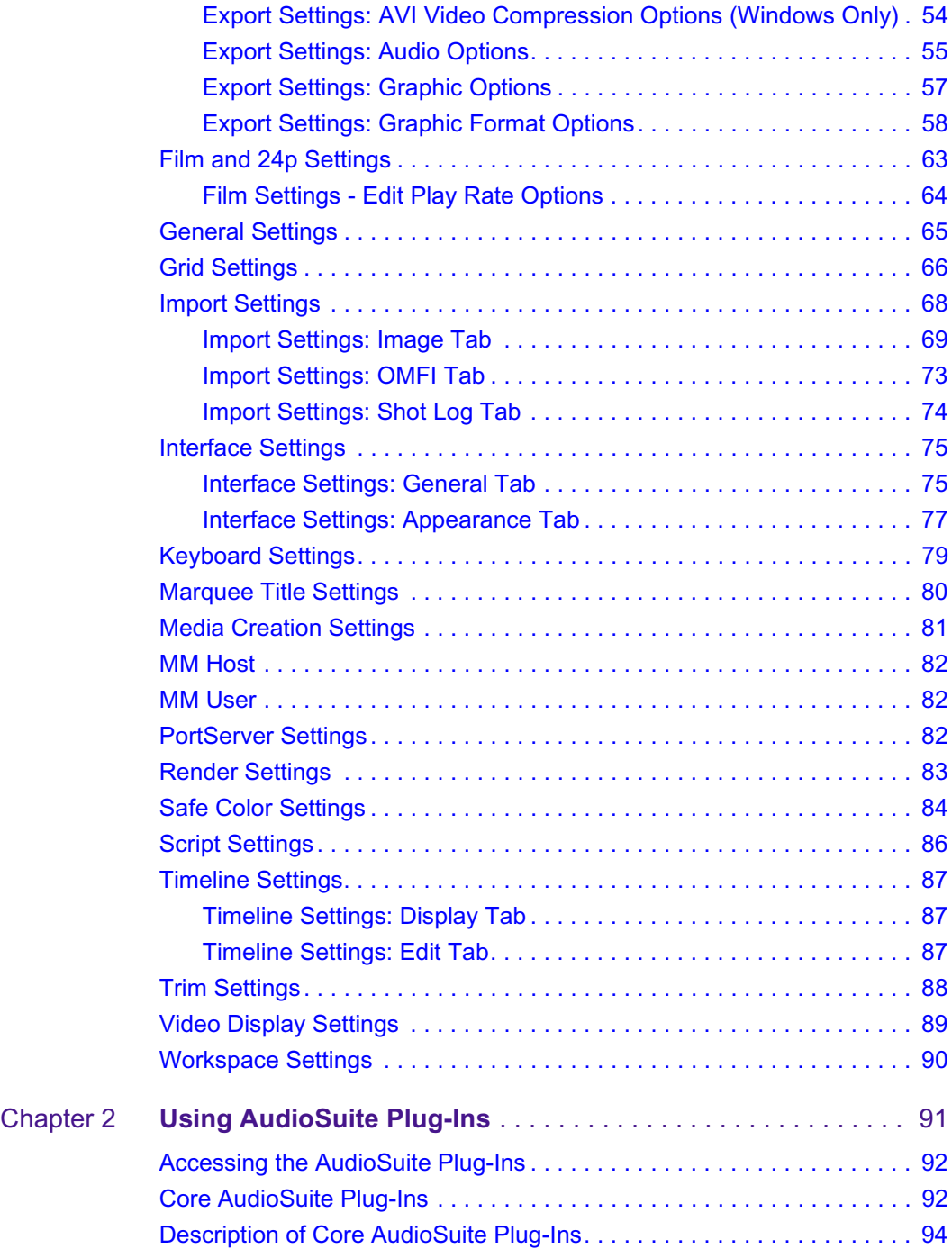

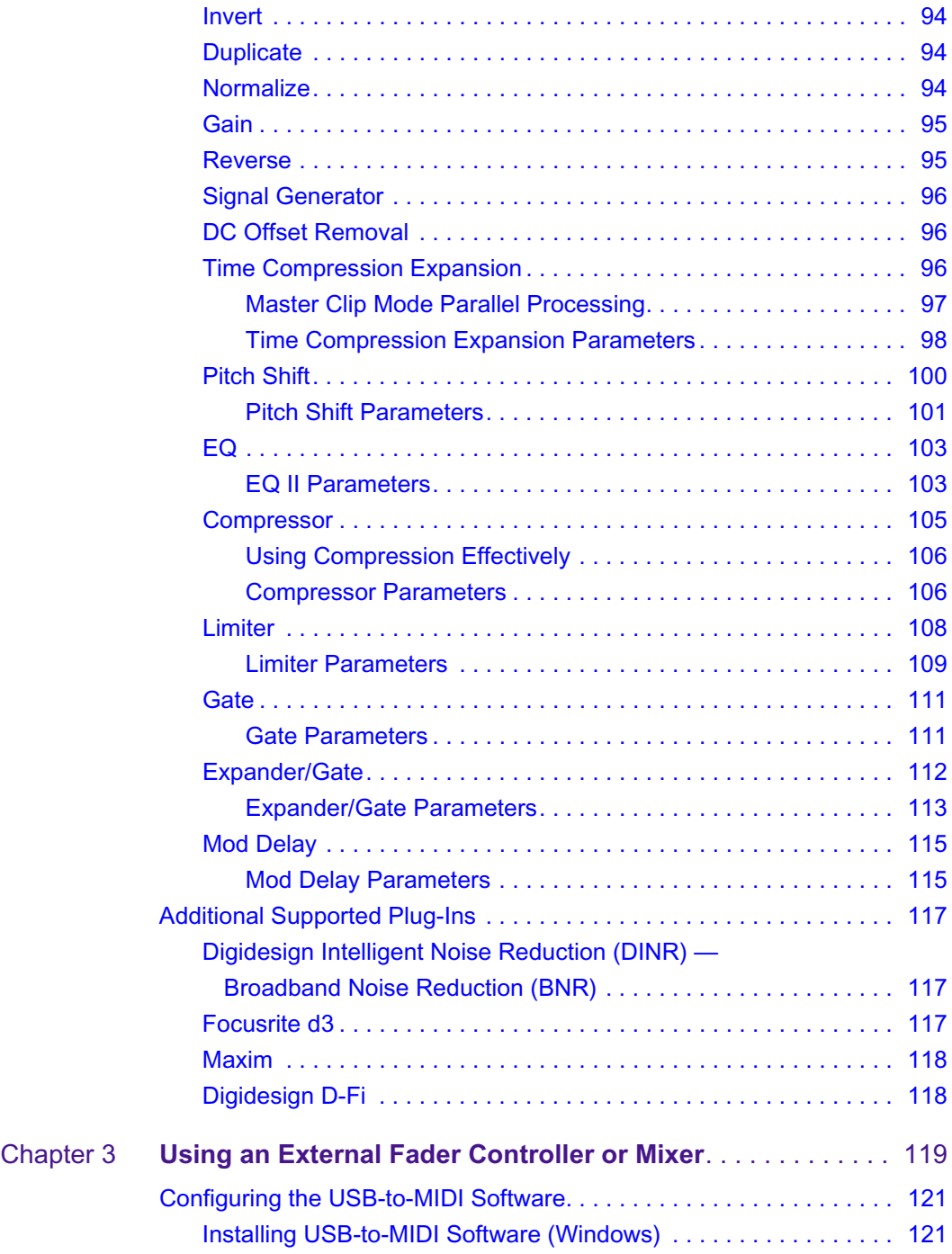

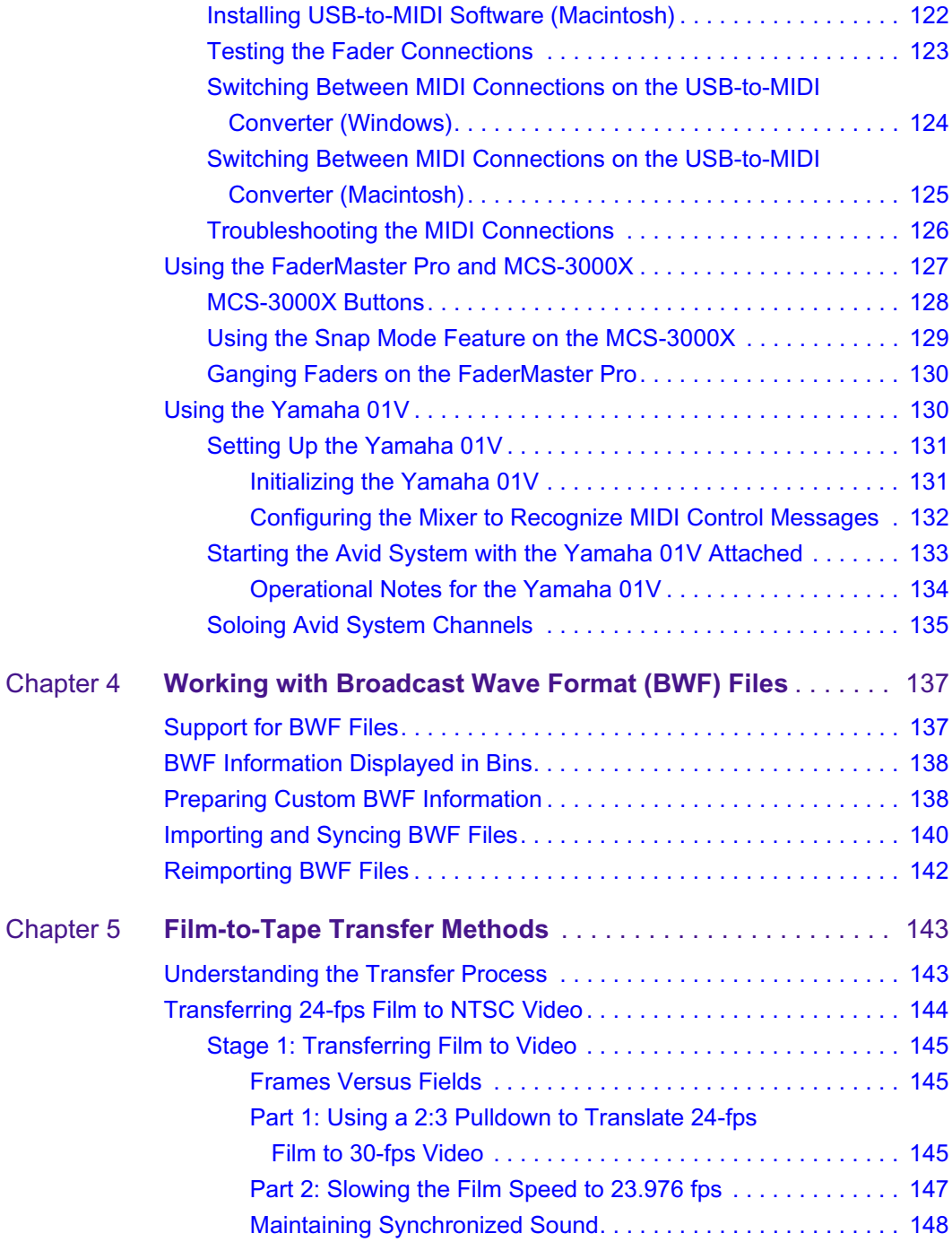

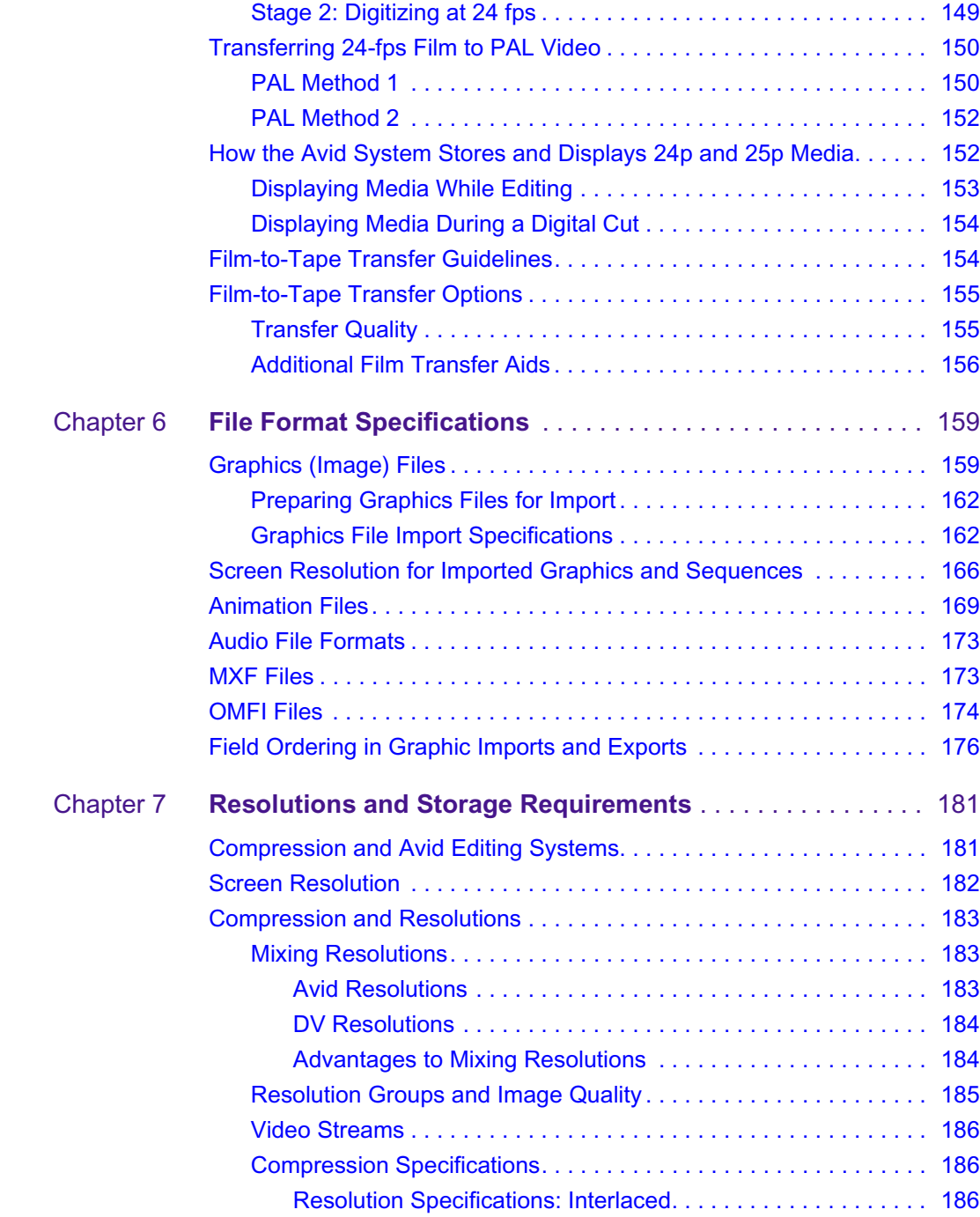

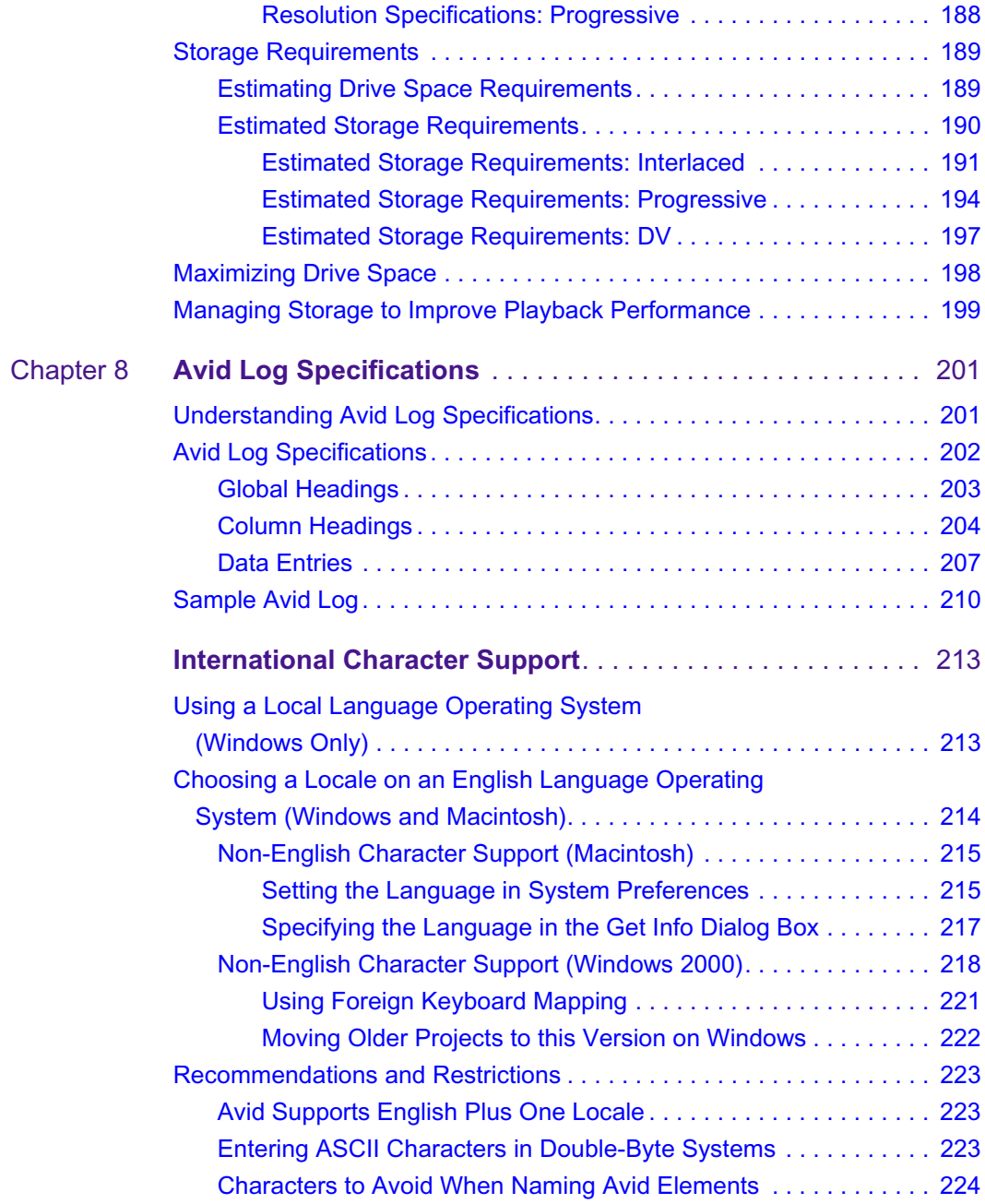

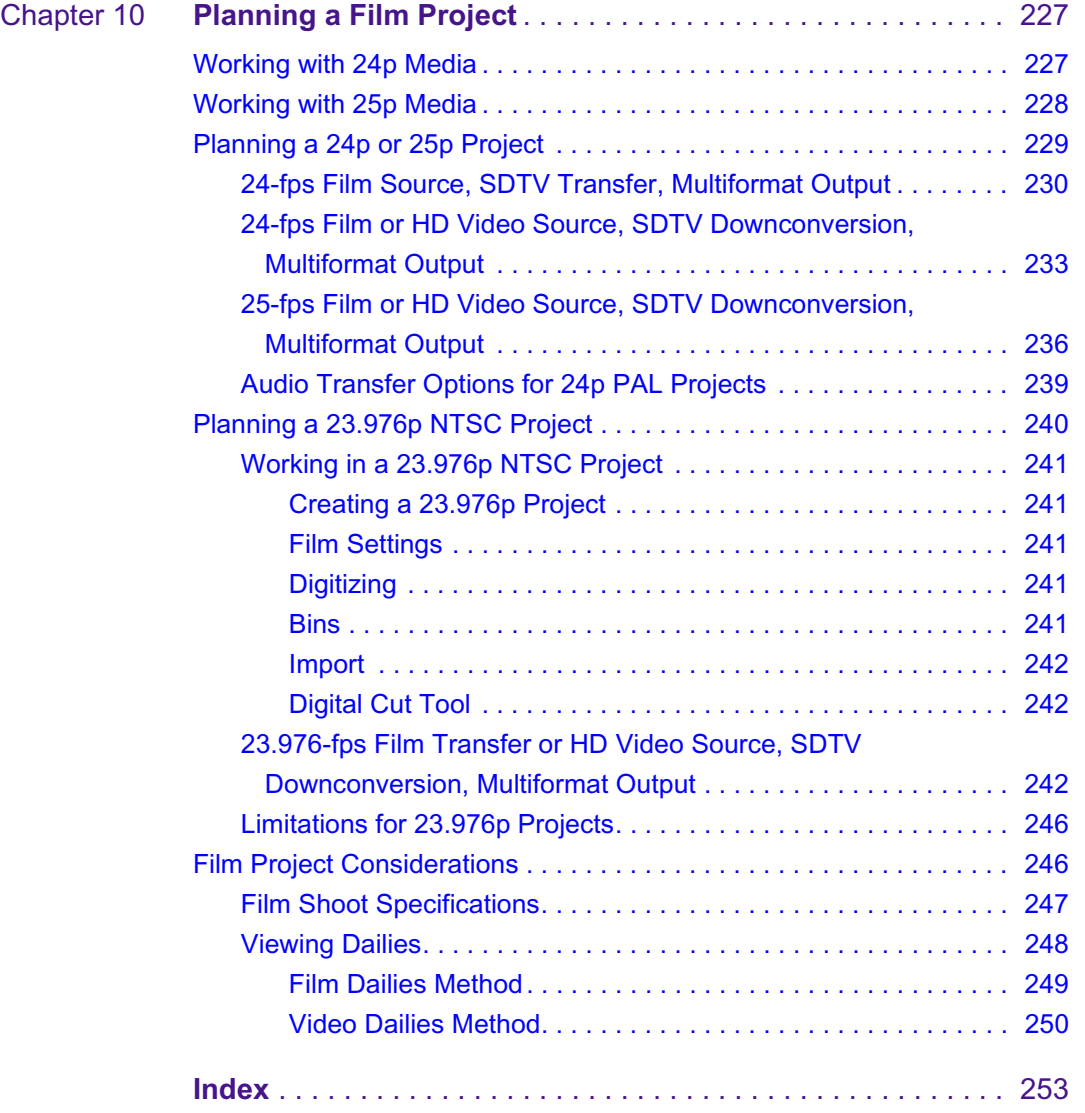

# <span id="page-12-1"></span><span id="page-12-0"></span>Chapter 1 **Settings Options**

**Table 1 Audio Settings**

The Settings scroll list is displayed when you click the Settings tab of the Project window. If you select a setting in the Settings scroll list and make changes, the parameters remain the default settings until you they are changed again. To view or modify the parameters, double-click the setting.

This chapter describes the parameters for the following settings:

### <span id="page-12-2"></span>**Audio Settings**

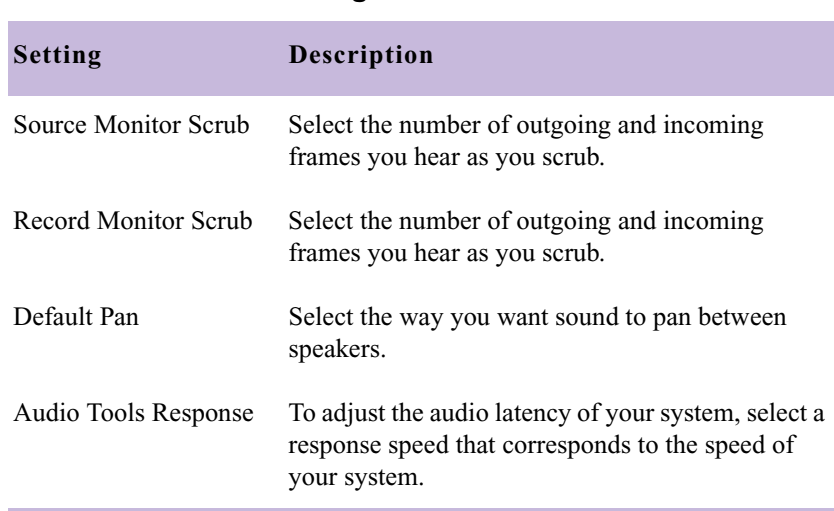

### <span id="page-13-0"></span>**Audio Project Settings**

The following topics apply to adjusting audio project settings:

- [Audio Projects Settings Main Tab](#page-13-1)
- [Audio Project Settings Input Tab](#page-15-0)
- [Audio Project Settings Output Tab](#page-17-0)
- [Audio Project Settings Hardware Tab](#page-19-0)

### <span id="page-13-1"></span>**Audio Projects Settings - Main Tab**

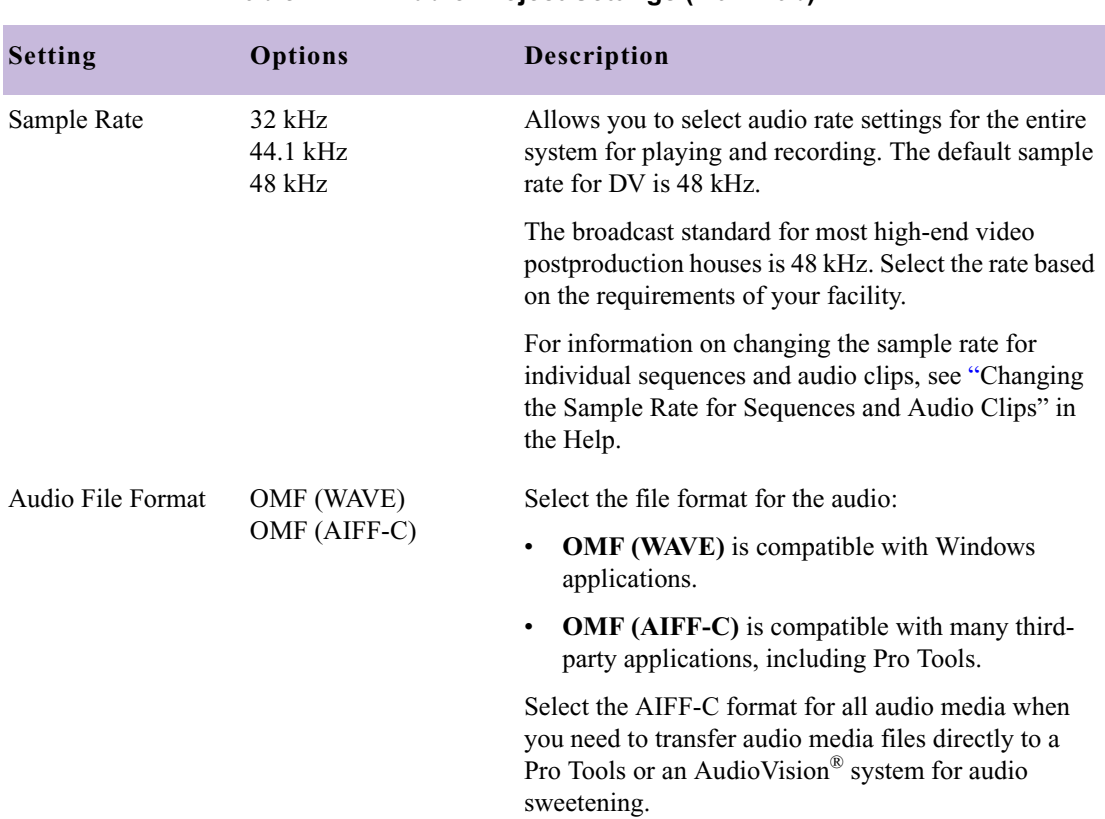

#### **Table 2 Audio Project Settings (Main Tab)**

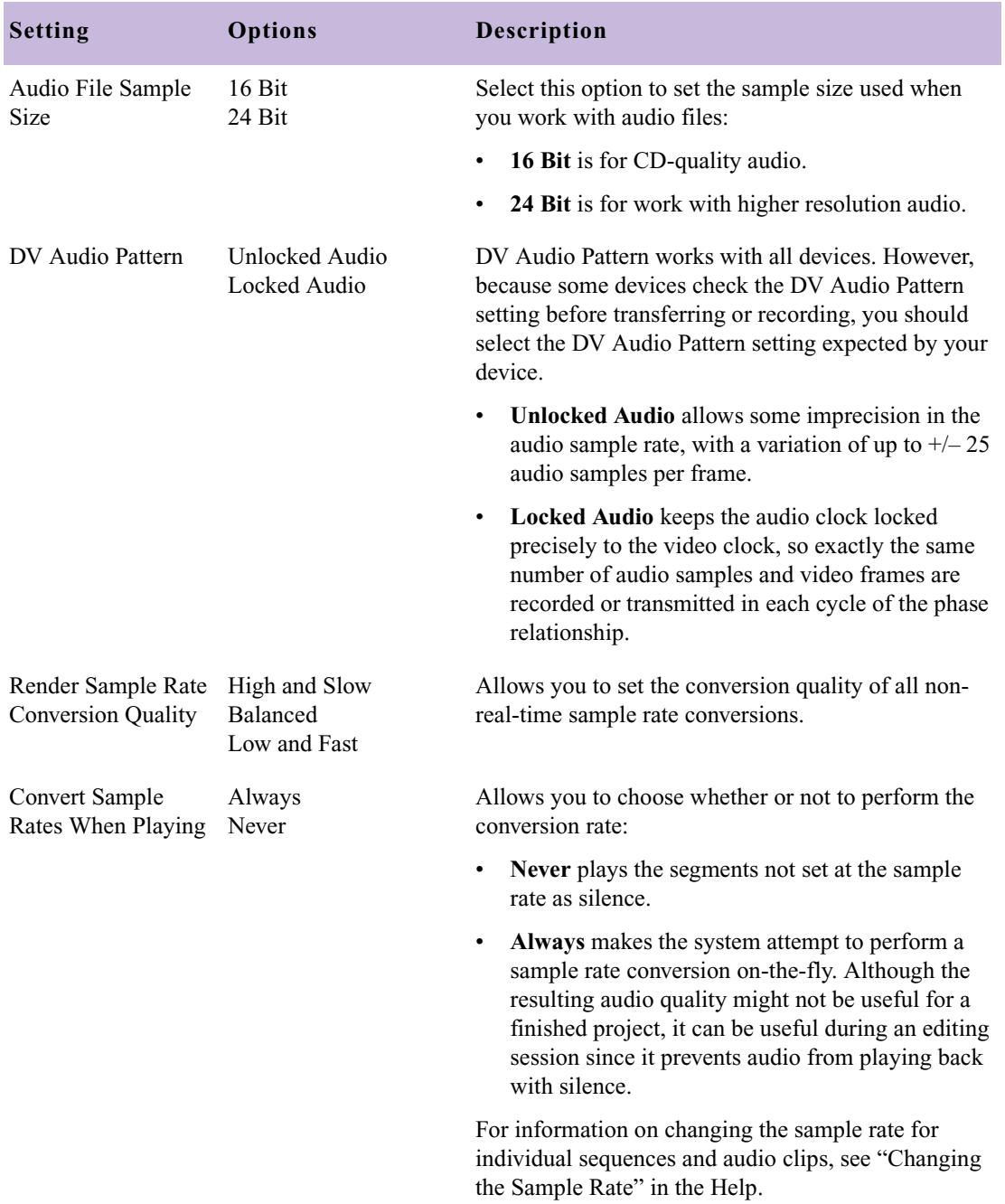

#### **Table 2 Audio Project Settings (Main Tab) (Continued)**

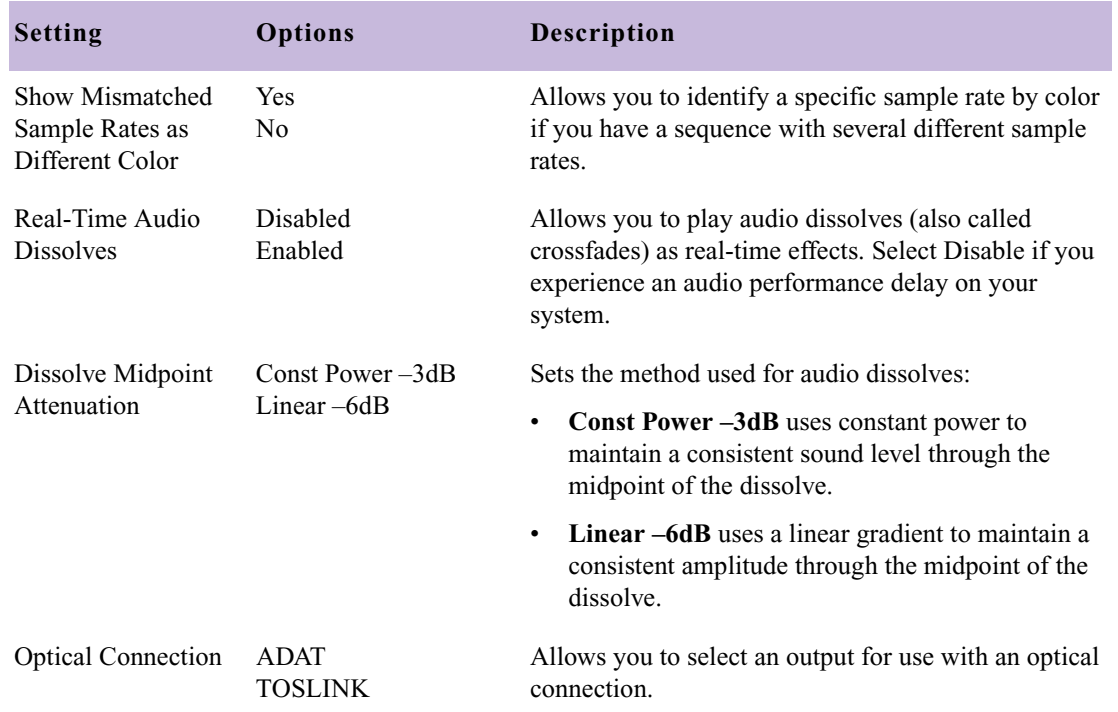

#### **Table 2 Audio Project Settings (Main Tab) (Continued)**

### <span id="page-15-0"></span>**Audio Project Settings - Input Tab**

The options that appear in this tab depend on your audio configuration<br>and the quality hardware installed on your cystem. Your options wisht did *and the audio hardware installed on your system. Your options might differ from those listed here.*

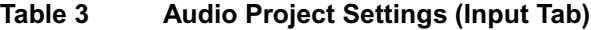

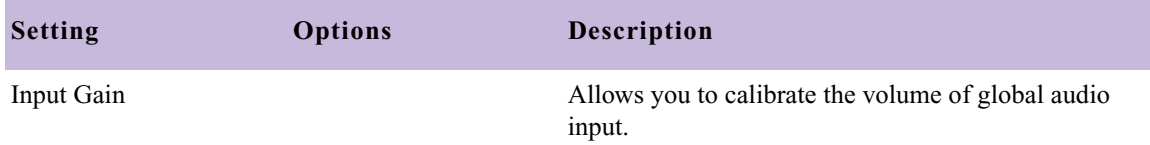

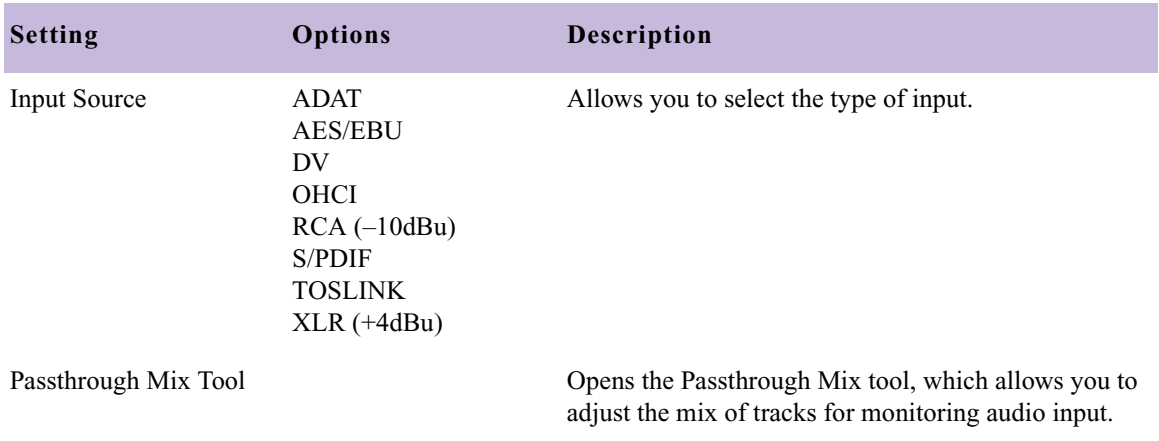

#### **Table 3 Audio Project Settings (Input Tab) (Continued)**

### <span id="page-17-0"></span>**Audio Project Settings - Output Tab**

The options that appear in this tab depend on your audio configuration<br>and the quality hardware installed on your cystem. Your options wisht different *and the audio hardware installed on your system. Your options might differ from those listed here.*

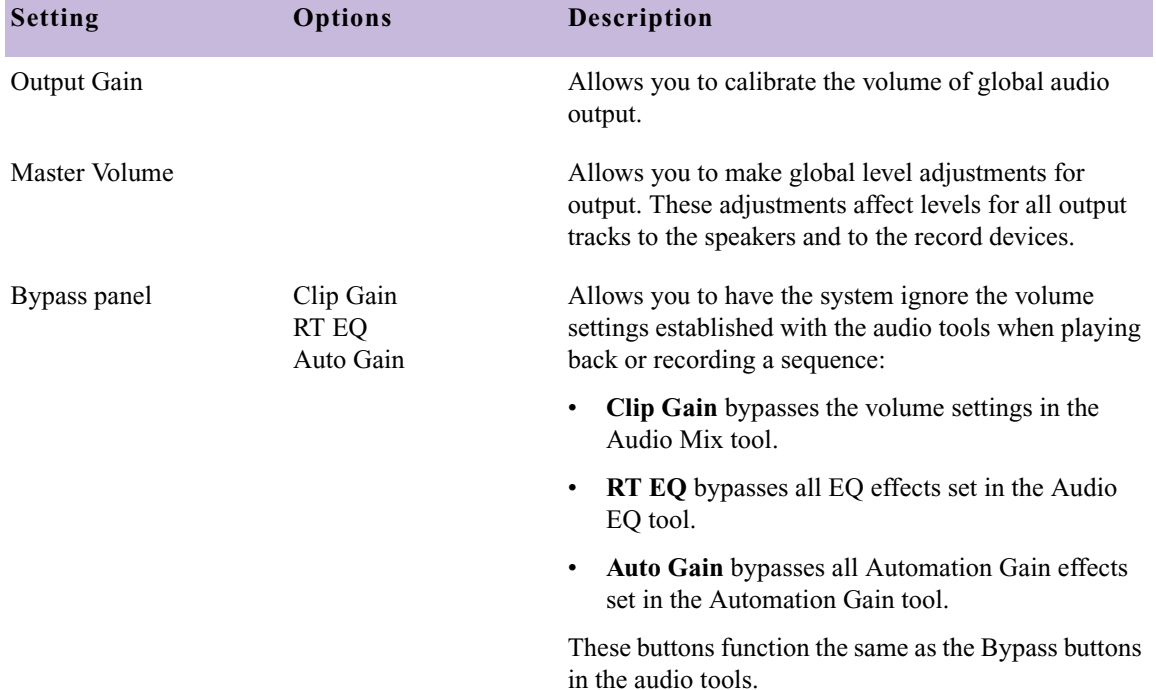

#### **Table 4 Audio Project Settings (Output Tab)**

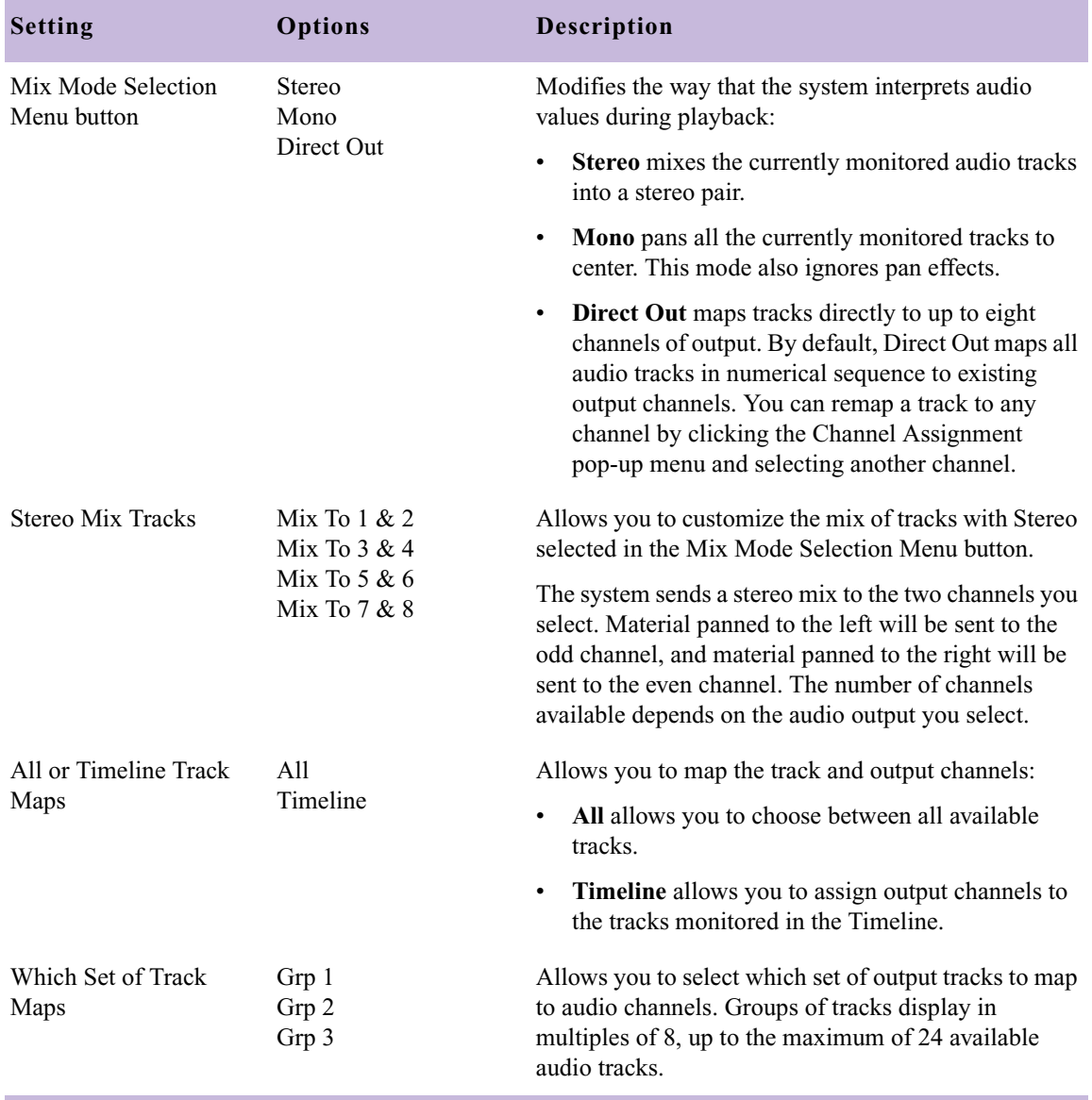

#### **Table 4 Audio Project Settings (Output Tab) (Continued)**

### <span id="page-19-0"></span>**Audio Project Settings - Hardware Tab**

The settings in this tab are for informational purposes only and list defaults set by the system, depending on your audio hardware and configuration.

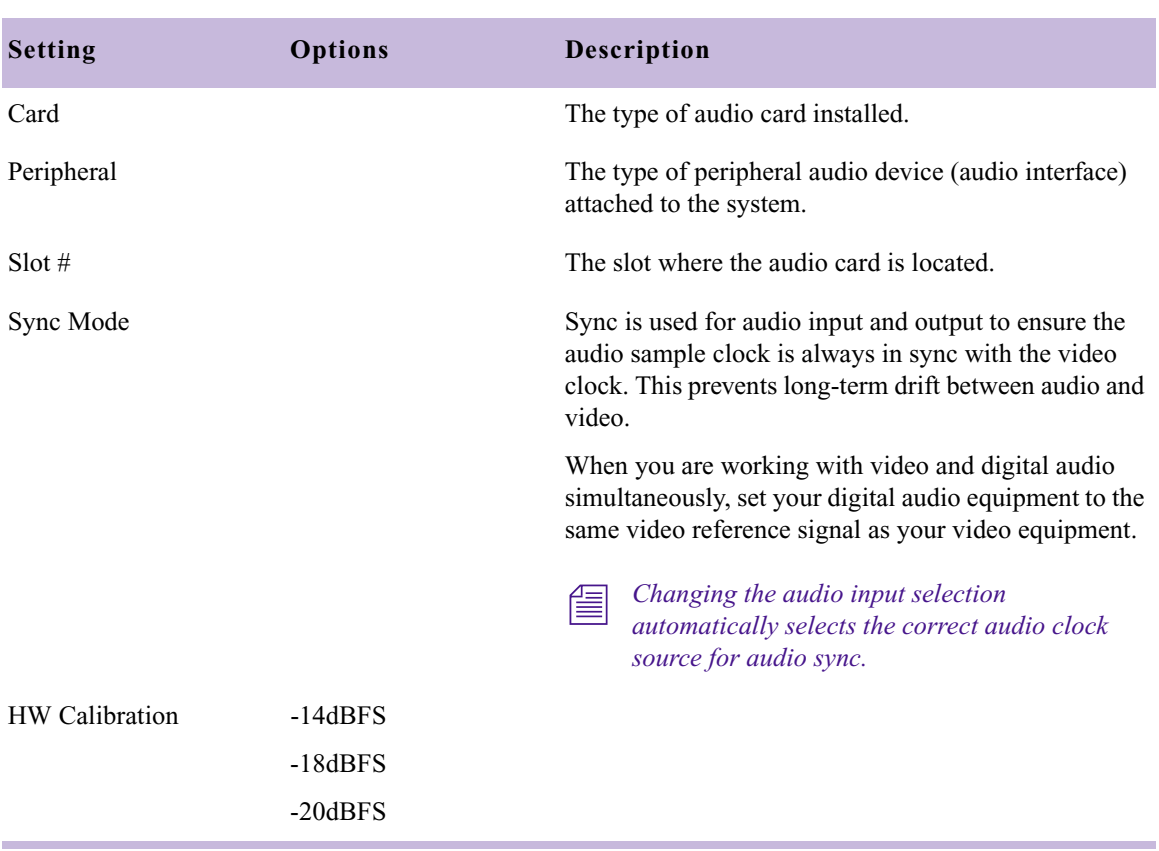

#### **Table 5 Audio Project Settings (Hardware Tab)**

## <span id="page-20-0"></span>**Bin Settings**

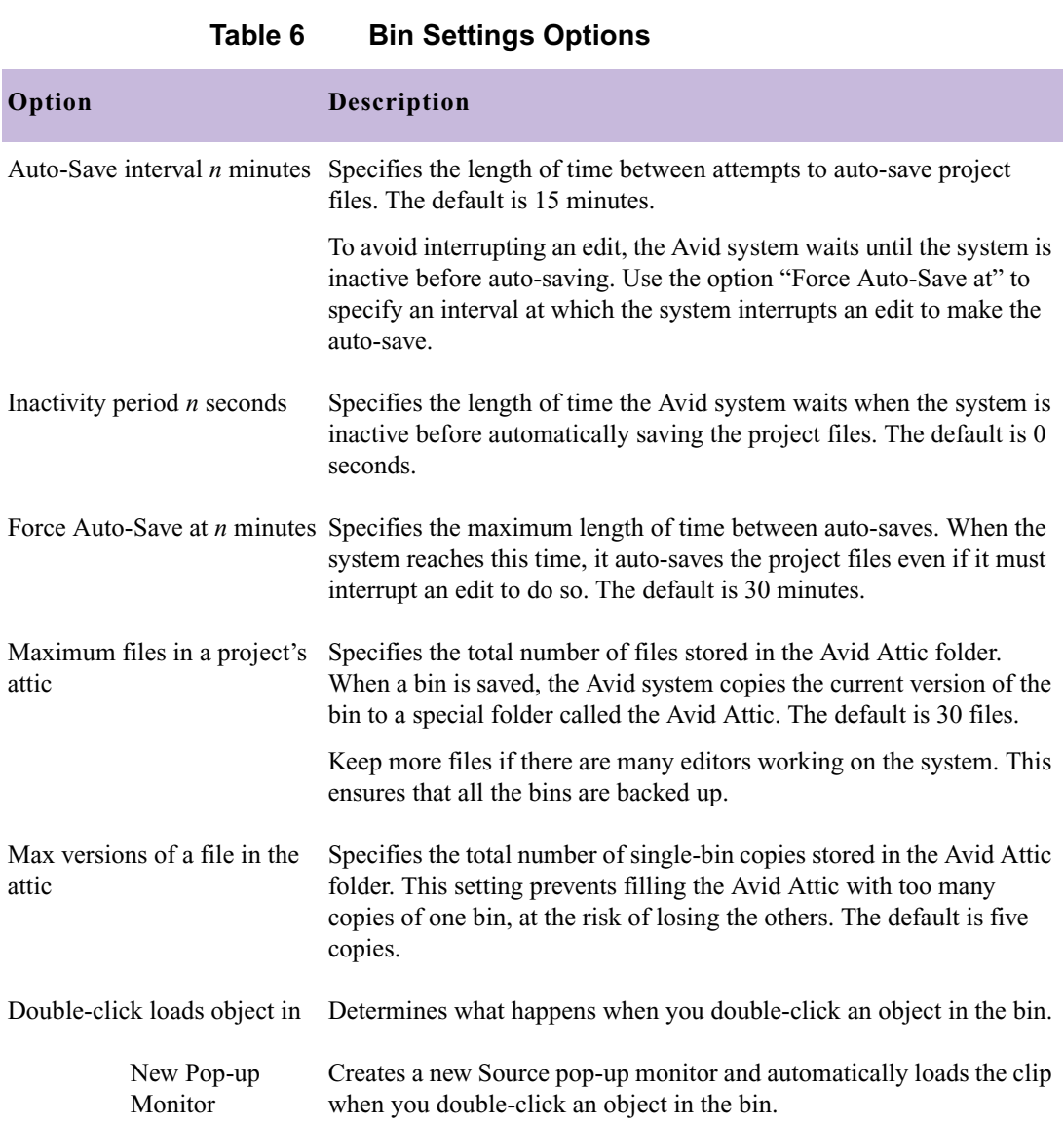

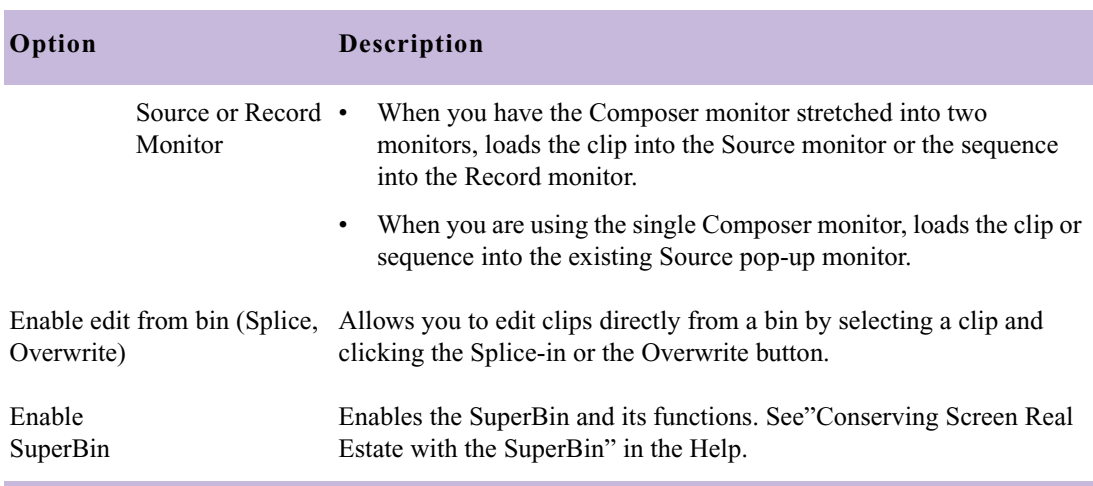

### **Table 6 Bin Settings Options (Continued)**

## <span id="page-22-0"></span>**Capture Settings**

### <span id="page-22-1"></span>**Capture Settings: General Tab**

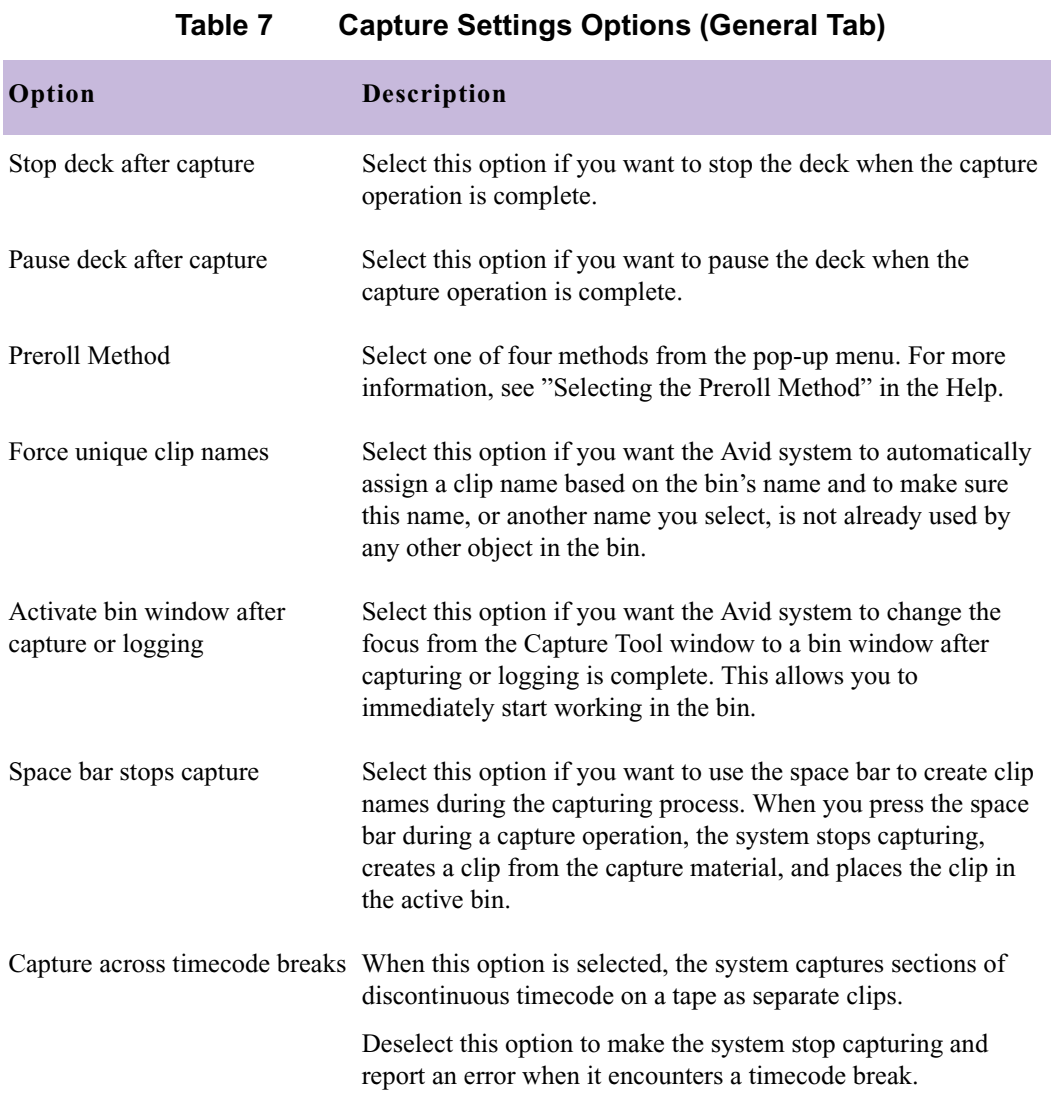

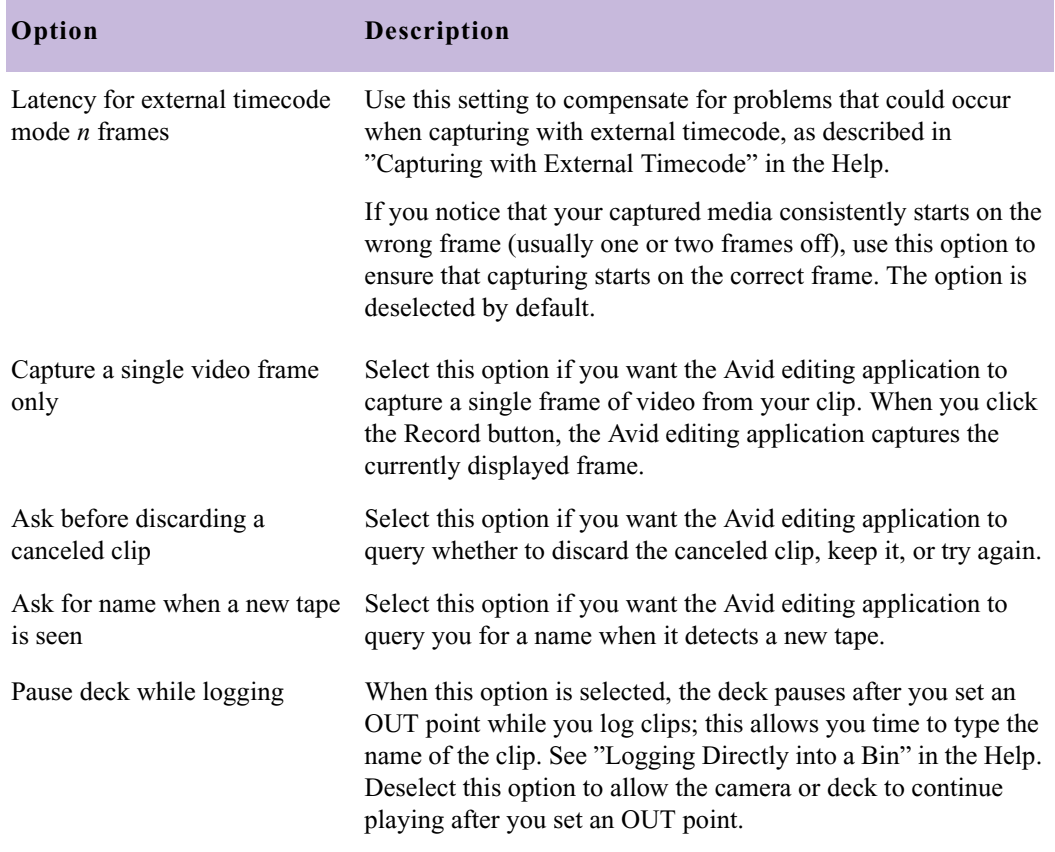

### **Table 7 Capture Settings Options (General Tab)**

### <span id="page-23-0"></span>**Capture Settings: Batch Tab**

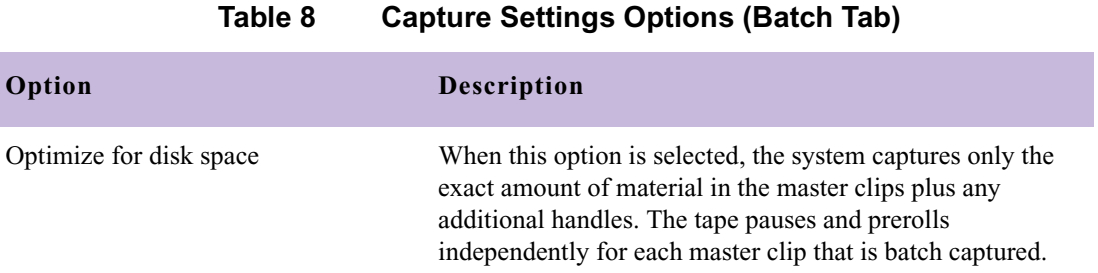

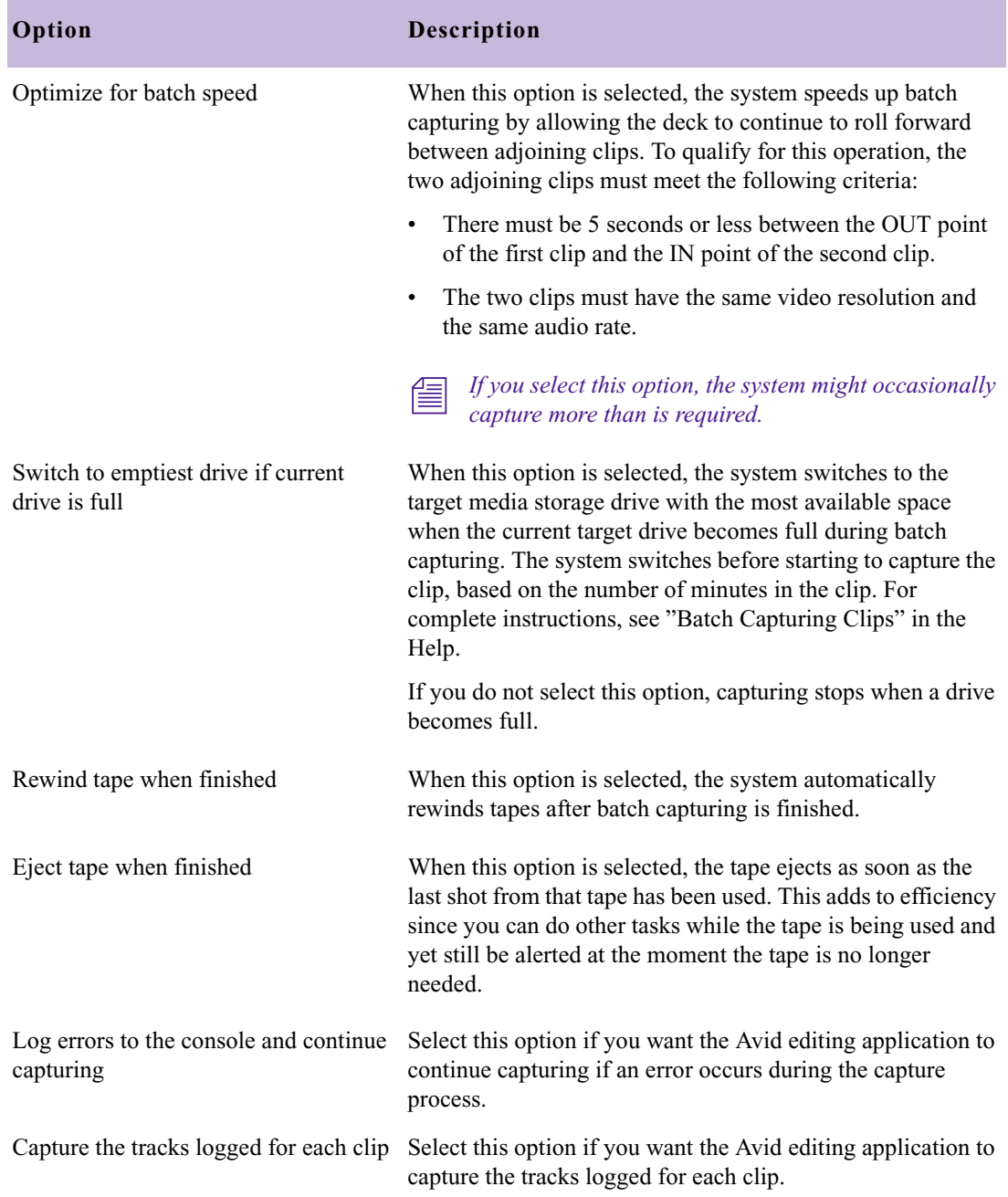

### **Table 8 Capture Settings Options (Batch Tab) (Continued)**

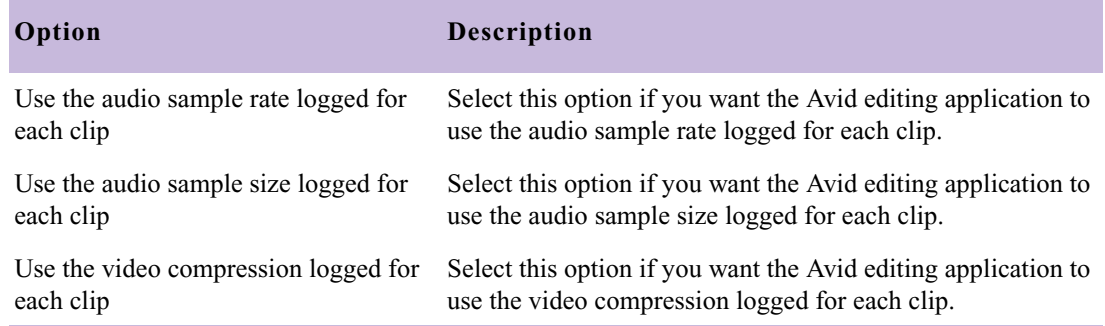

#### **Table 8 Capture Settings Options (Batch Tab) (Continued)**

### <span id="page-25-0"></span>**Capture Settings: Edit Tab**

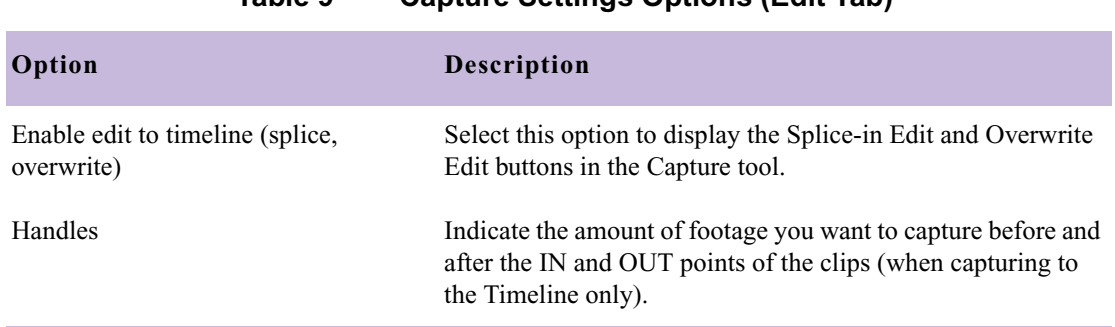

#### **Table 9 Capture Settings Options (Edit Tab)**

### <span id="page-26-0"></span>**Capture Settings: Media Files Tab**

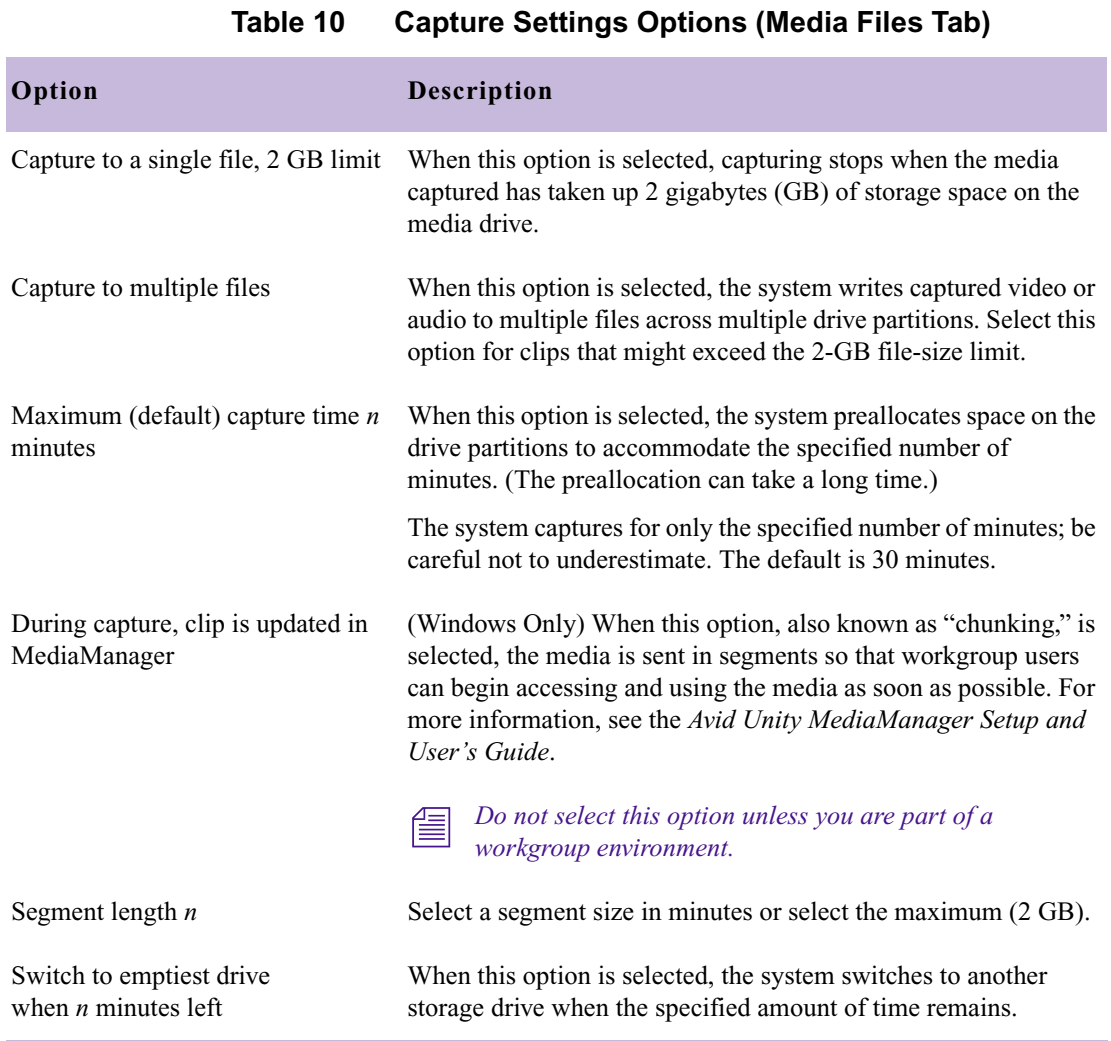

## <span id="page-27-0"></span>**Capture Settings: DV Options Tab**

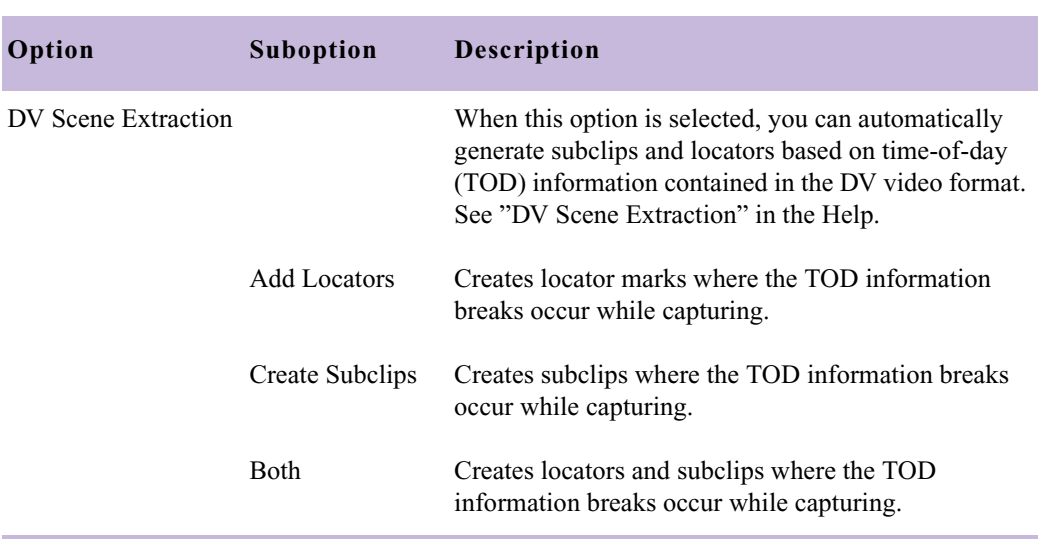

#### **Table 11 Capture Settings Options (DV Options Tab)**

## <span id="page-27-1"></span>**Correction Settings**

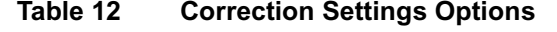

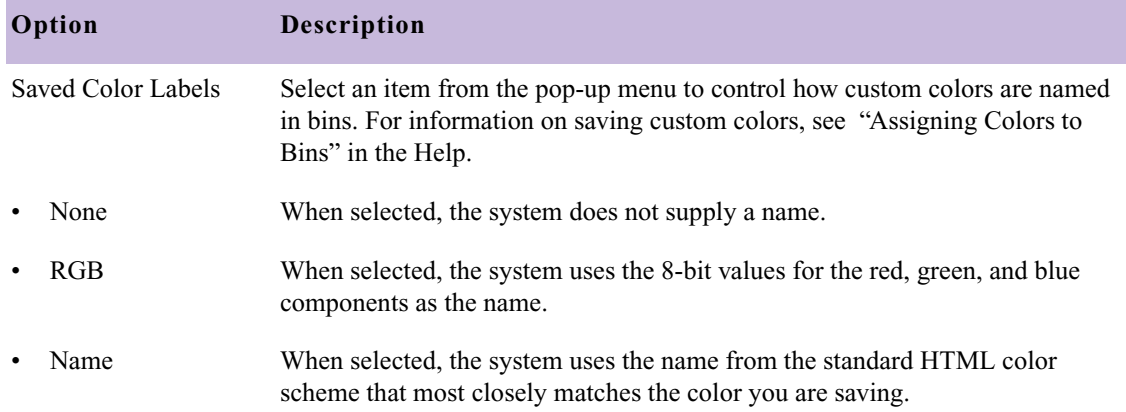

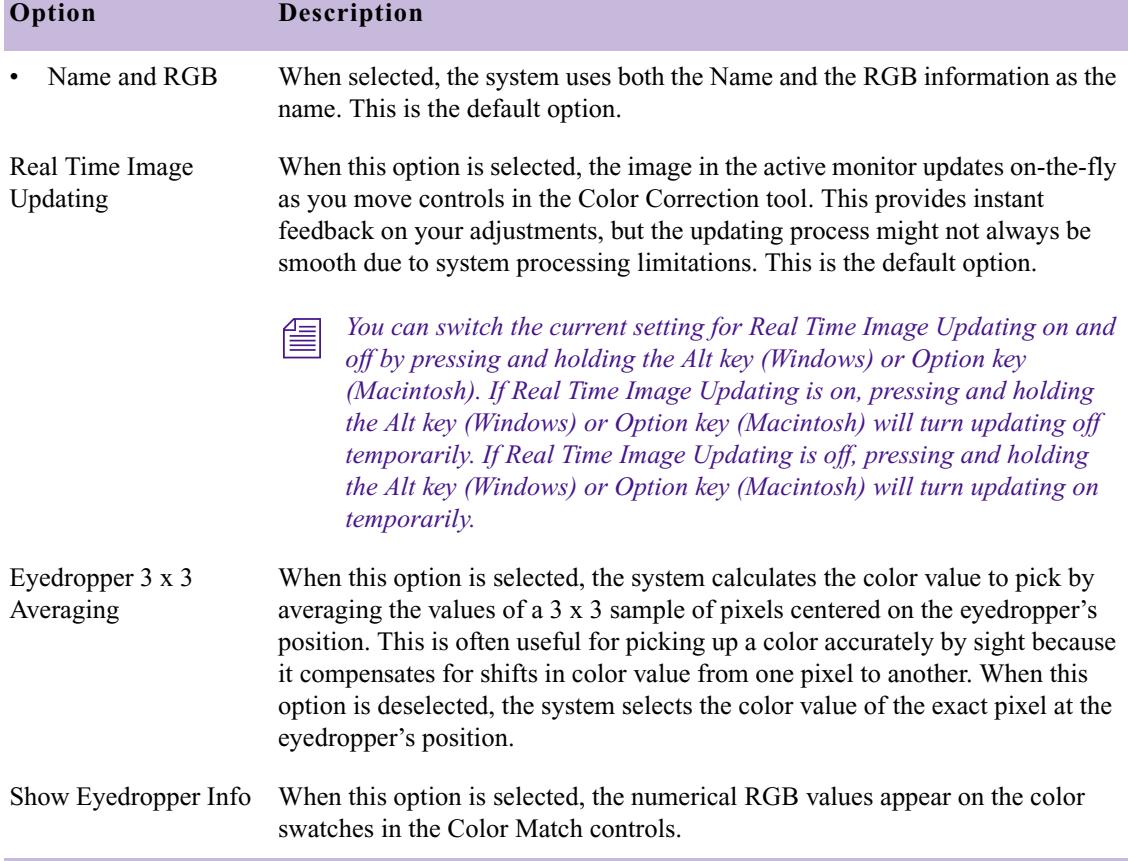

#### **Table 12 Correction Settings Options (Continued)**

## <span id="page-28-0"></span>**Deck Configuration Settings**

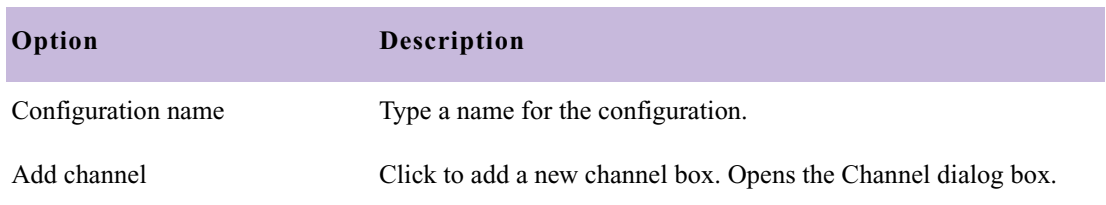

#### **Table 13 Deck Configuration Options**

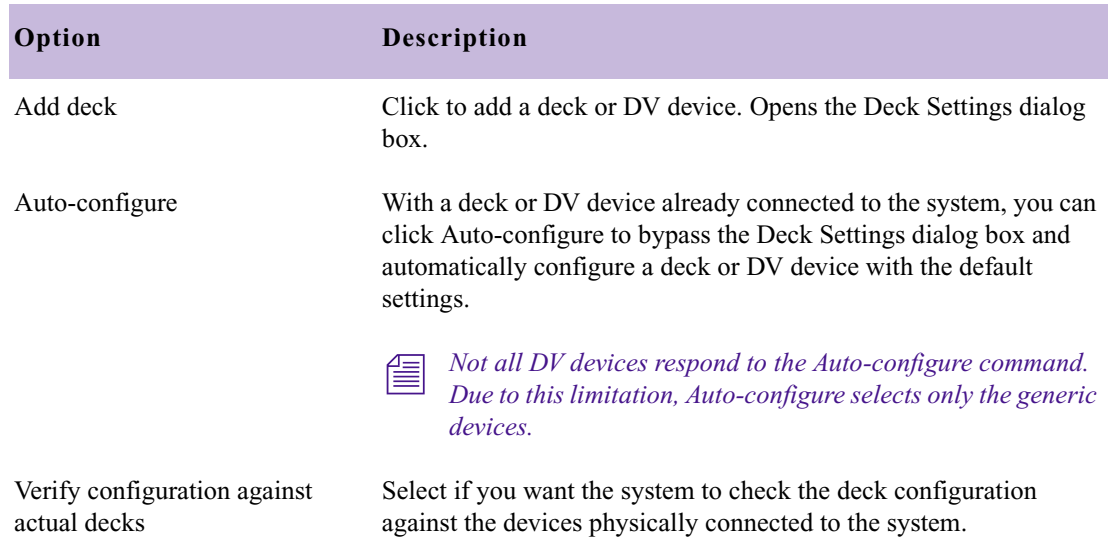

#### **Table 13 Deck Configuration Options (Continued)**

## <span id="page-29-0"></span>**Deck Settings**

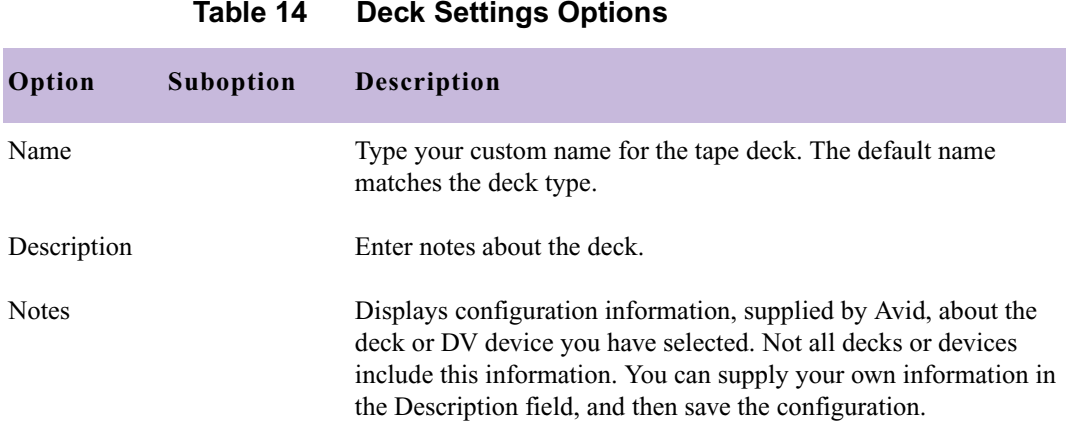

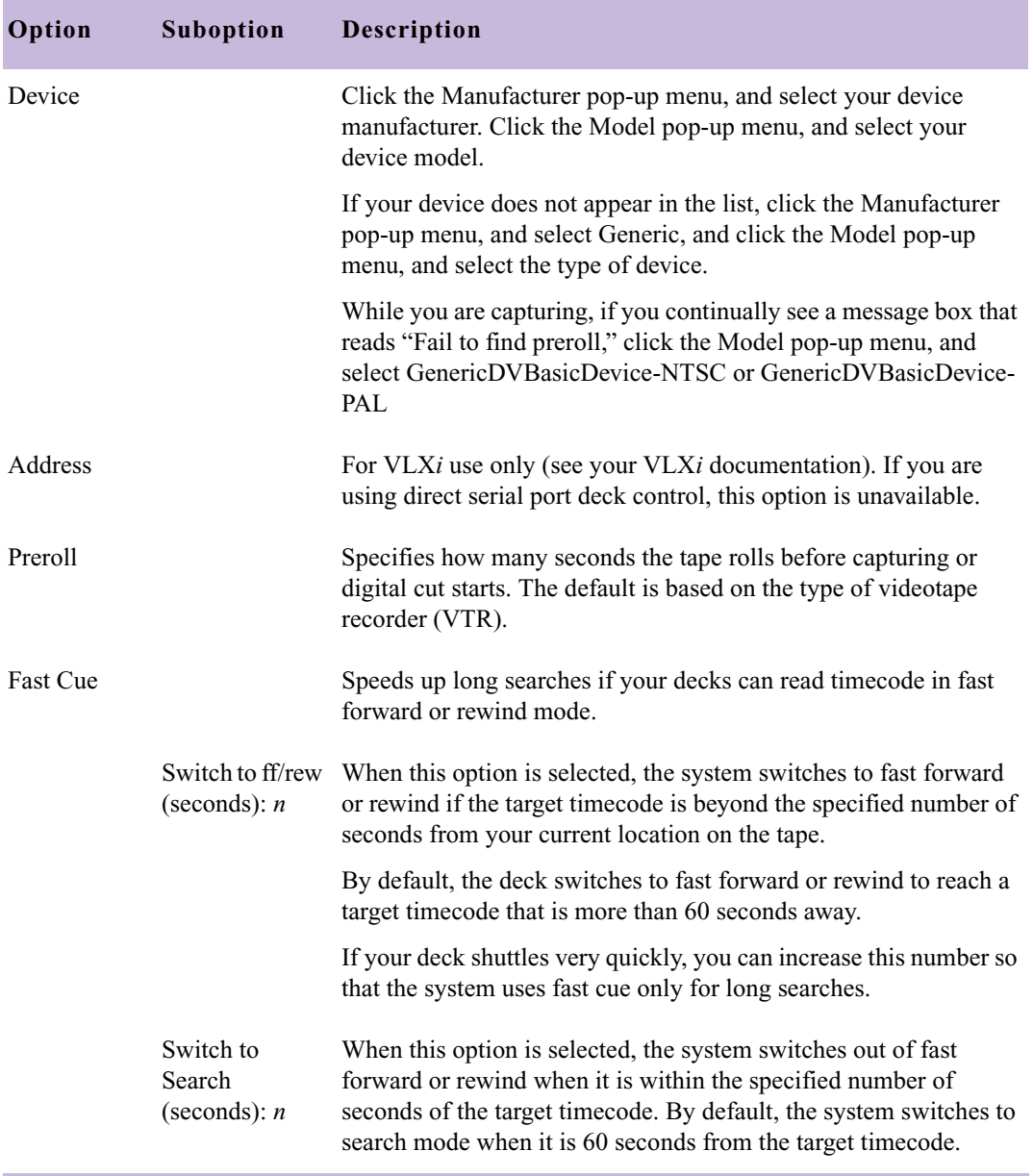

#### **Table 14 Deck Settings Options (Continued)**

## <span id="page-31-0"></span>**Deck Preferences Settings**

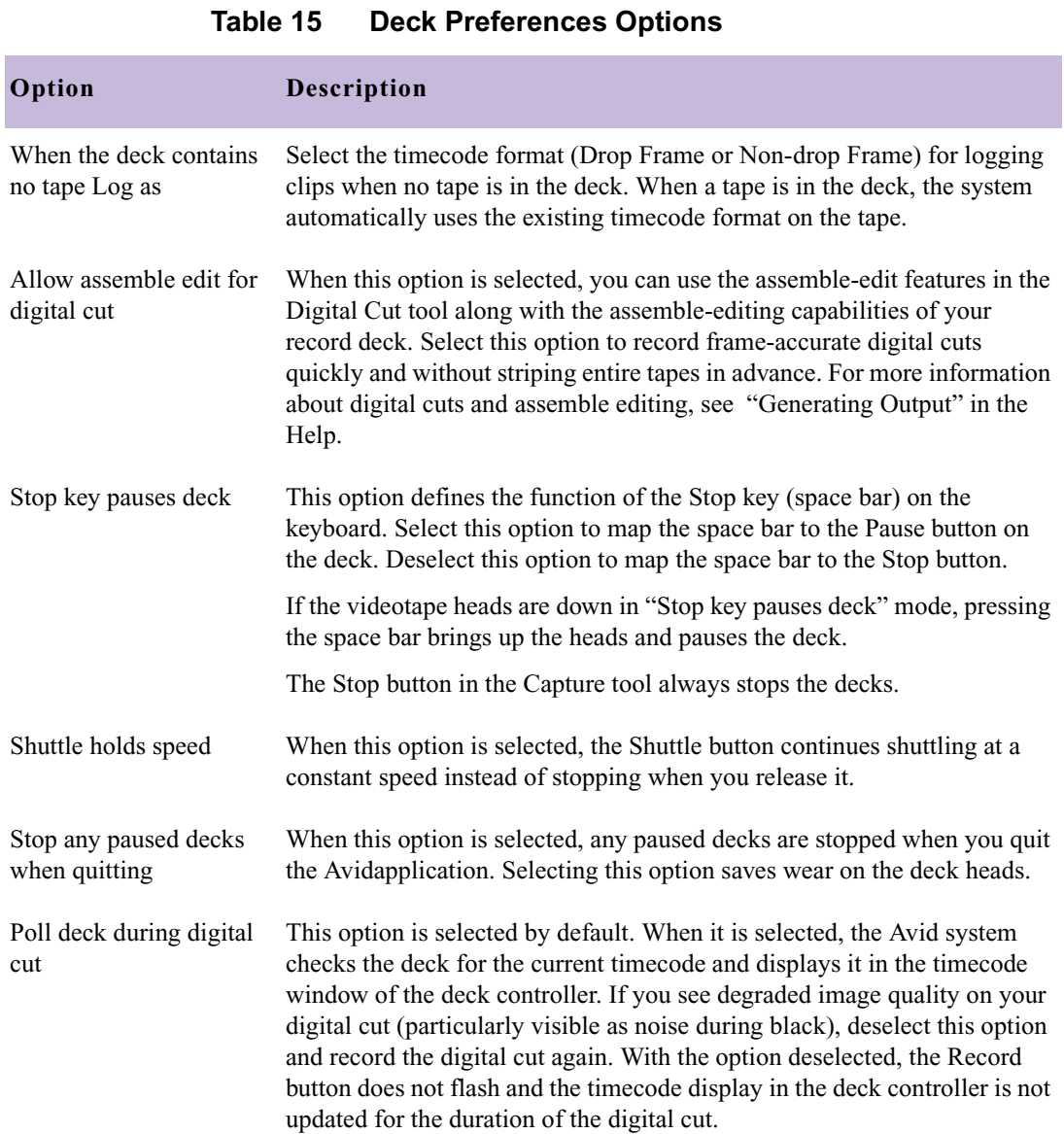

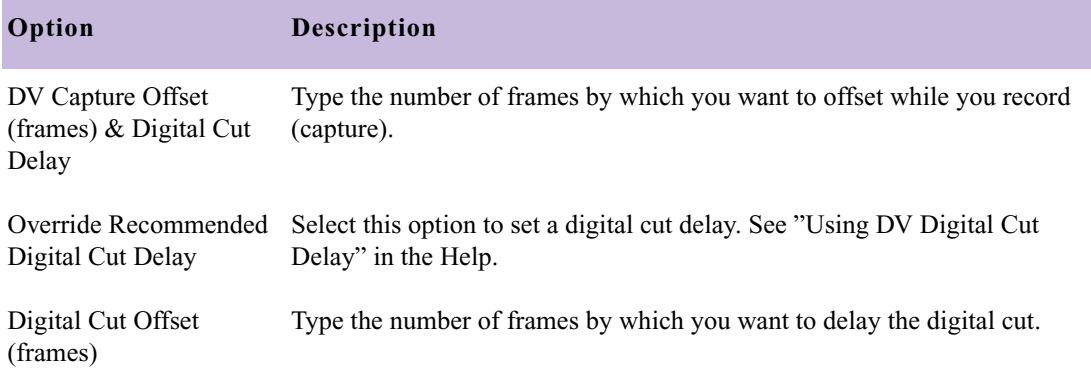

#### **Table 15 Deck Preferences Options (Continued)**

### <span id="page-32-0"></span>**Export Settings**

See the following topics:

- [Export Settings Dialog Box Options](#page-33-0)
- [Export Settings: Quick Time Reference Options](#page-34-0)
- [Export Settings: Quick Time Movie Export Options](#page-38-0)
- [Export Settings: QuickTime Movie Settings](#page-41-0)
- [Export Settings: QuickTime Compression Settings](#page-42-0)
- [Export Settings: DV Stream Options](#page-47-0)
- [Export Settings: OMFI and AAF Options](#page-48-0)
- [Export Settings: AVI Settings \(Windows Only\)](#page-50-0)
- [Export Settings: AVI Video Compression Options \(Windows Only\)](#page-53-0)
- [Export Settings: Audio Options](#page-54-0)
- [Export Settings: Graphic Options](#page-56-0)
- [Export Settings: Graphic Format Options](#page-57-0)

### <span id="page-33-0"></span>**Export Settings Dialog Box Options**

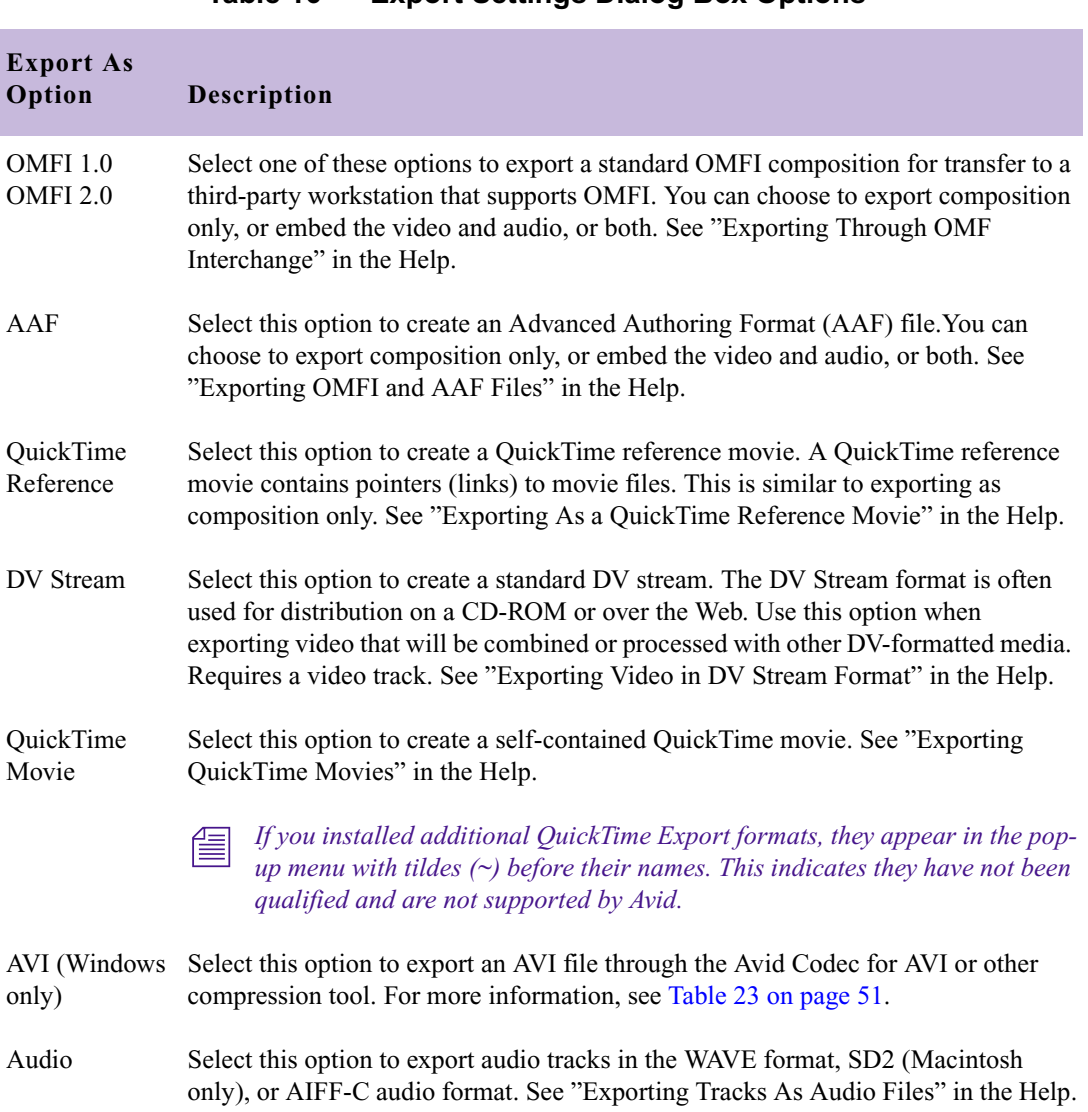

#### **Table 16 Export Settings Dialog Box Options**

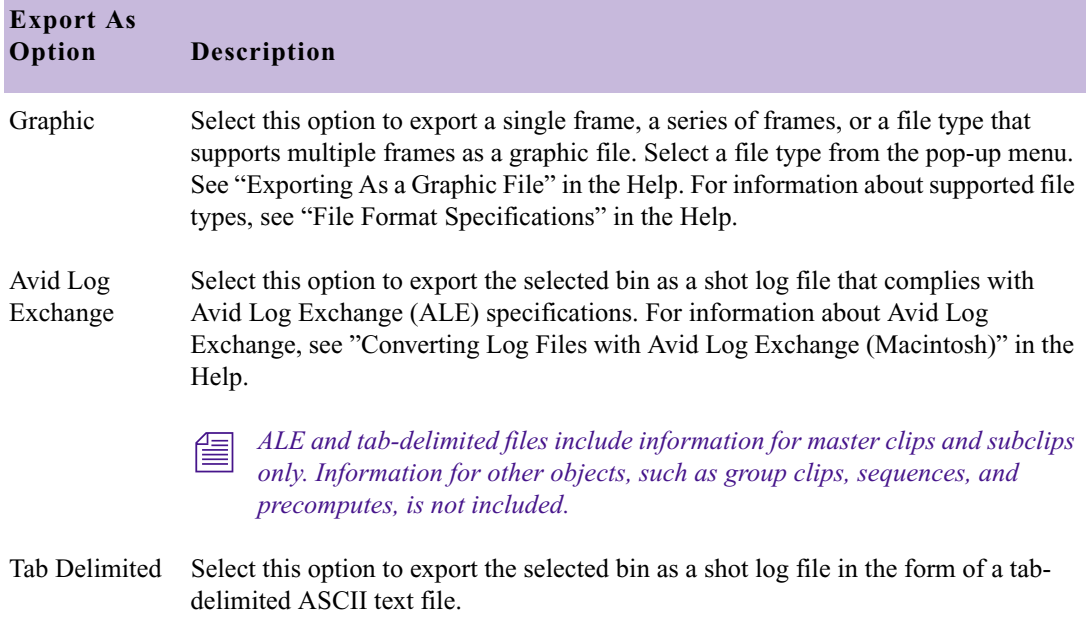

#### **Table 16 Export Settings Dialog Box Options (Continued)**

### <span id="page-34-0"></span>**Export Settings: Quick Time Reference Options**

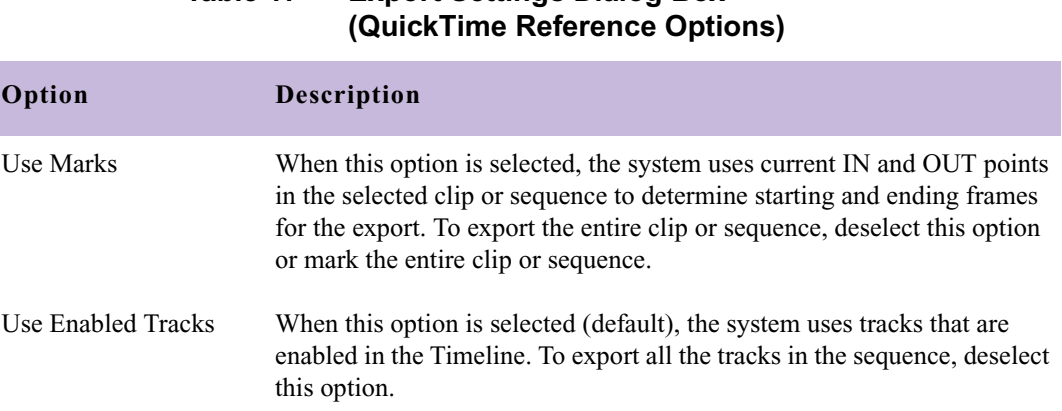

# **Table 17 Export Settings Dialog Box**

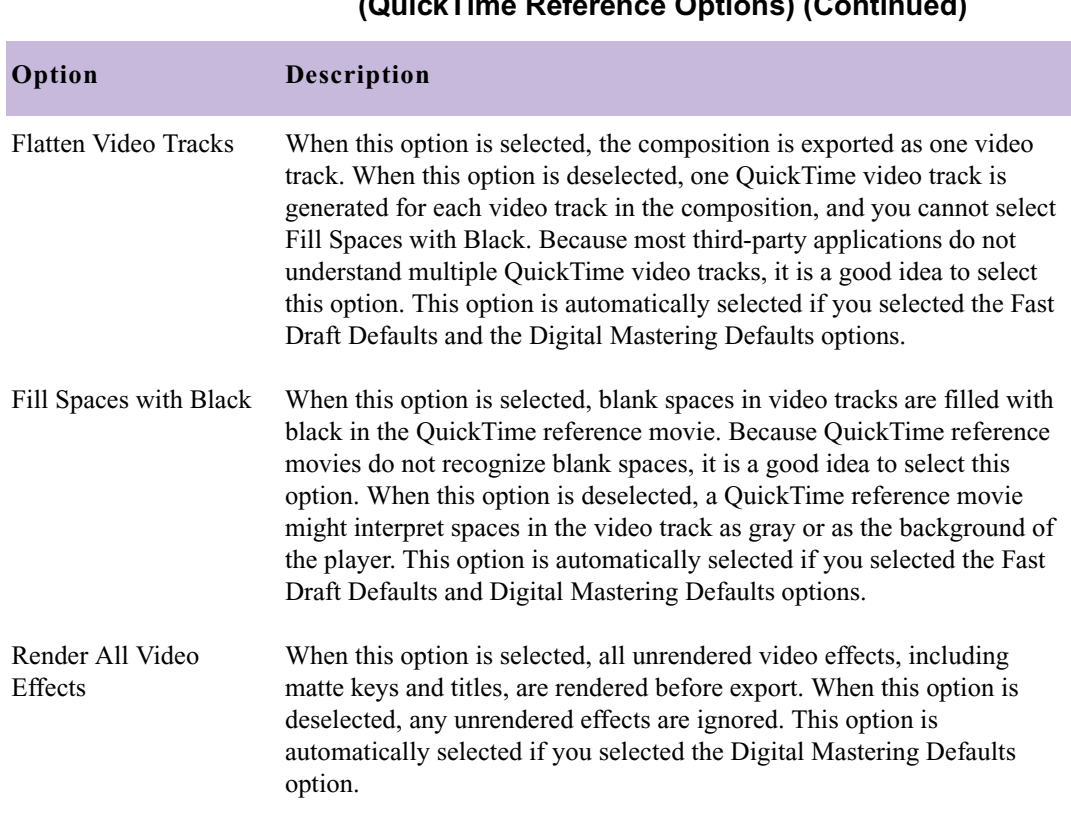

#### **Table 17 Export Settings Dialog Box (QuickTime Reference Options) (Continued)**
#### **Table 17 Export Settings Dialog Box (QuickTime Reference Options) (Continued)**

**The State** 

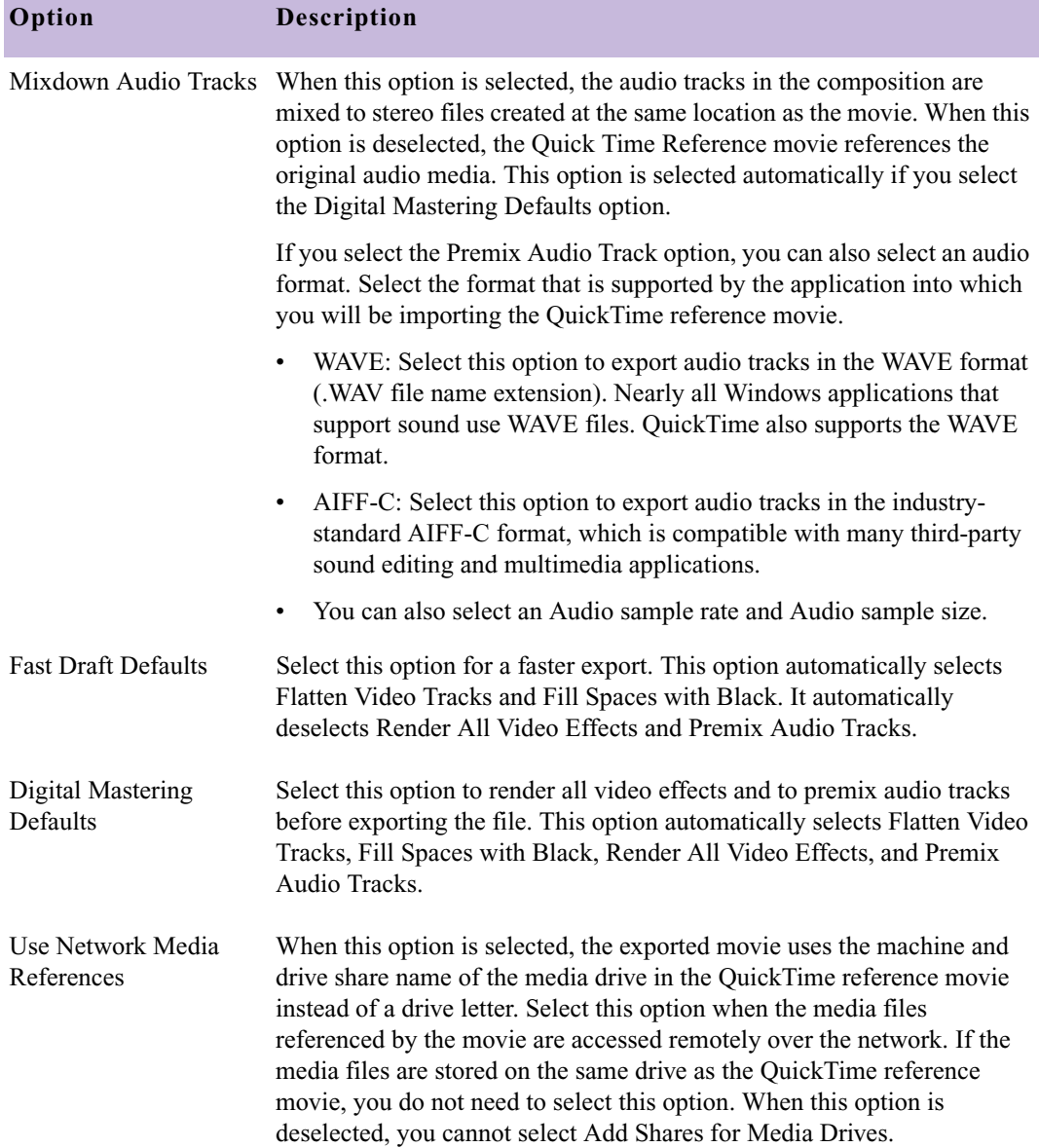

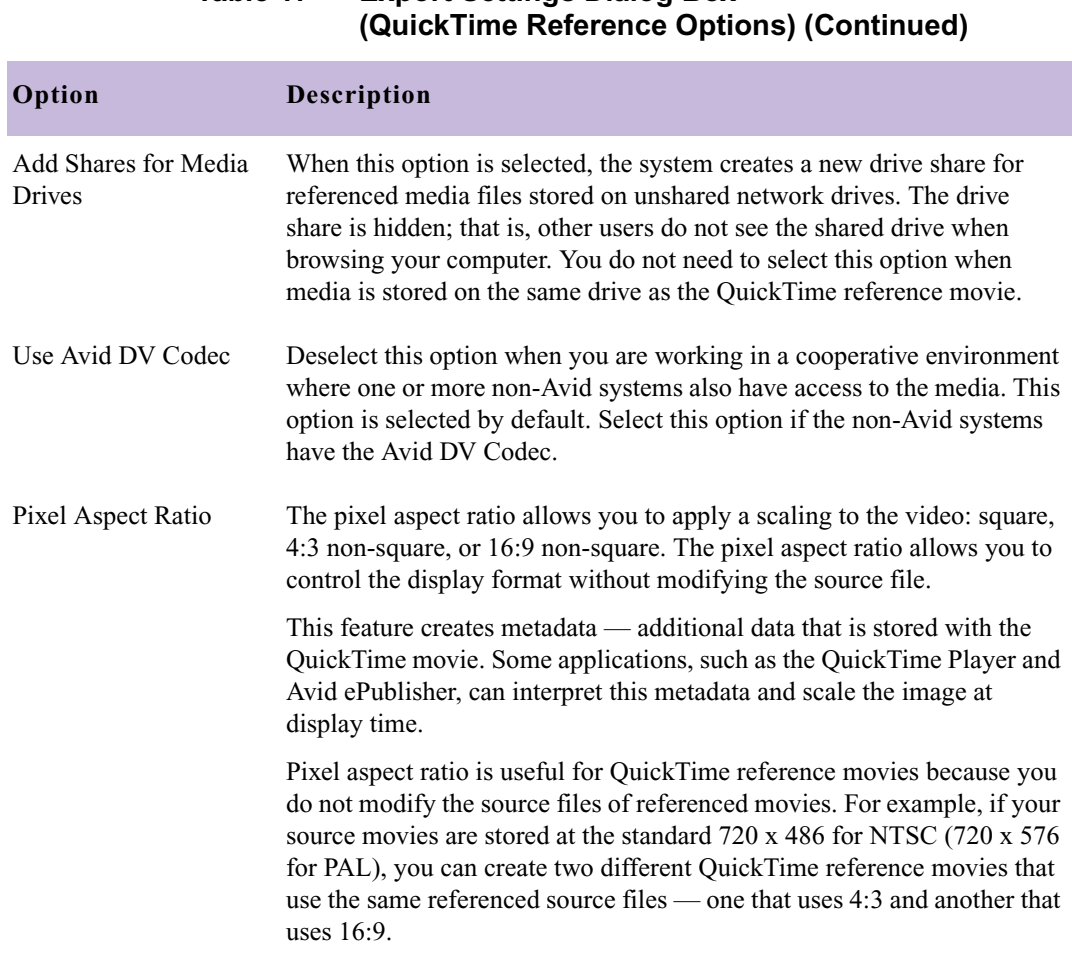

# **Table 17 Export Settings Dialog Box**

# **Export Settings: Quick Time Movie Export Options**

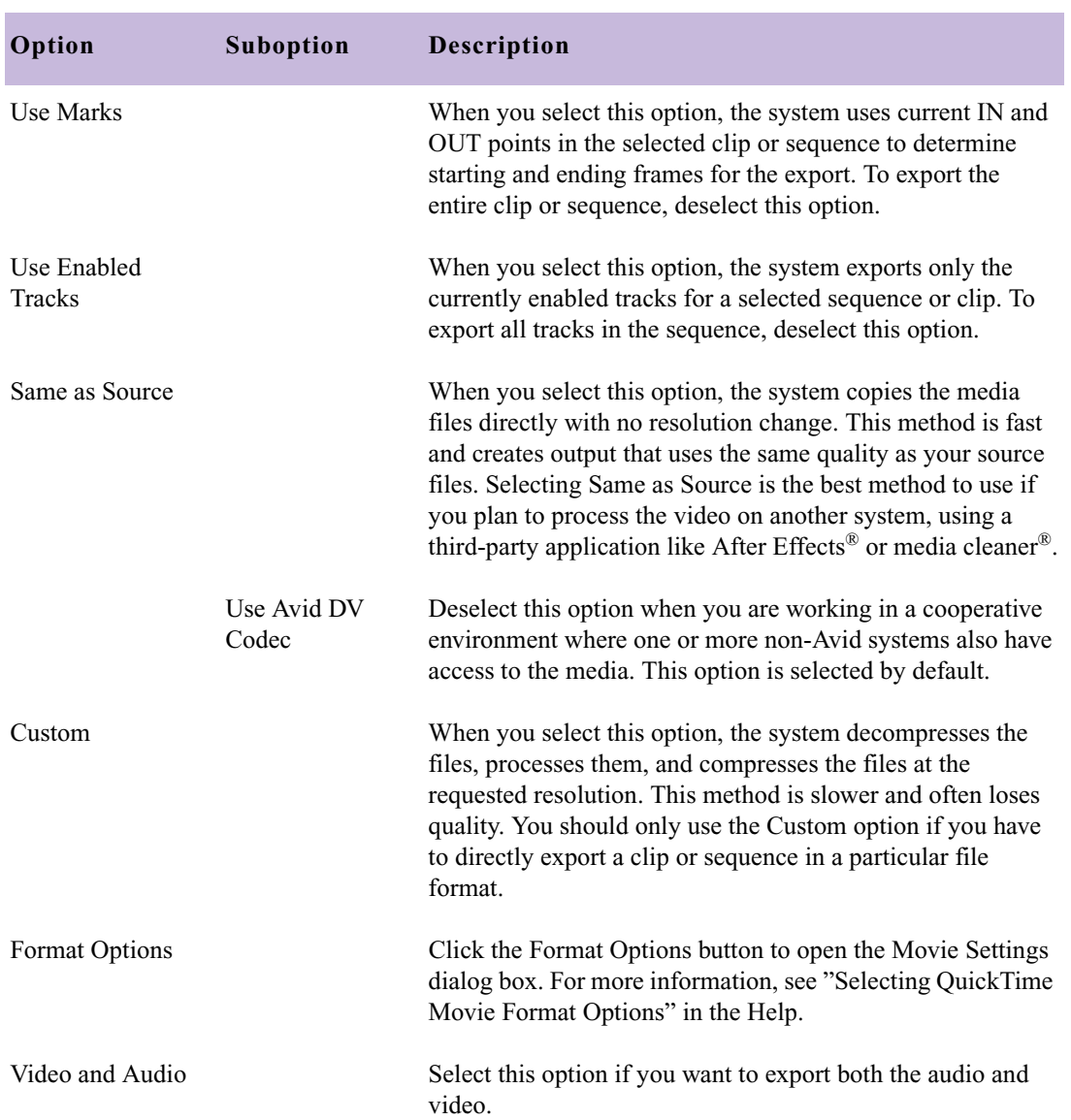

#### **Table 18 QuickTime Movie Export Options**

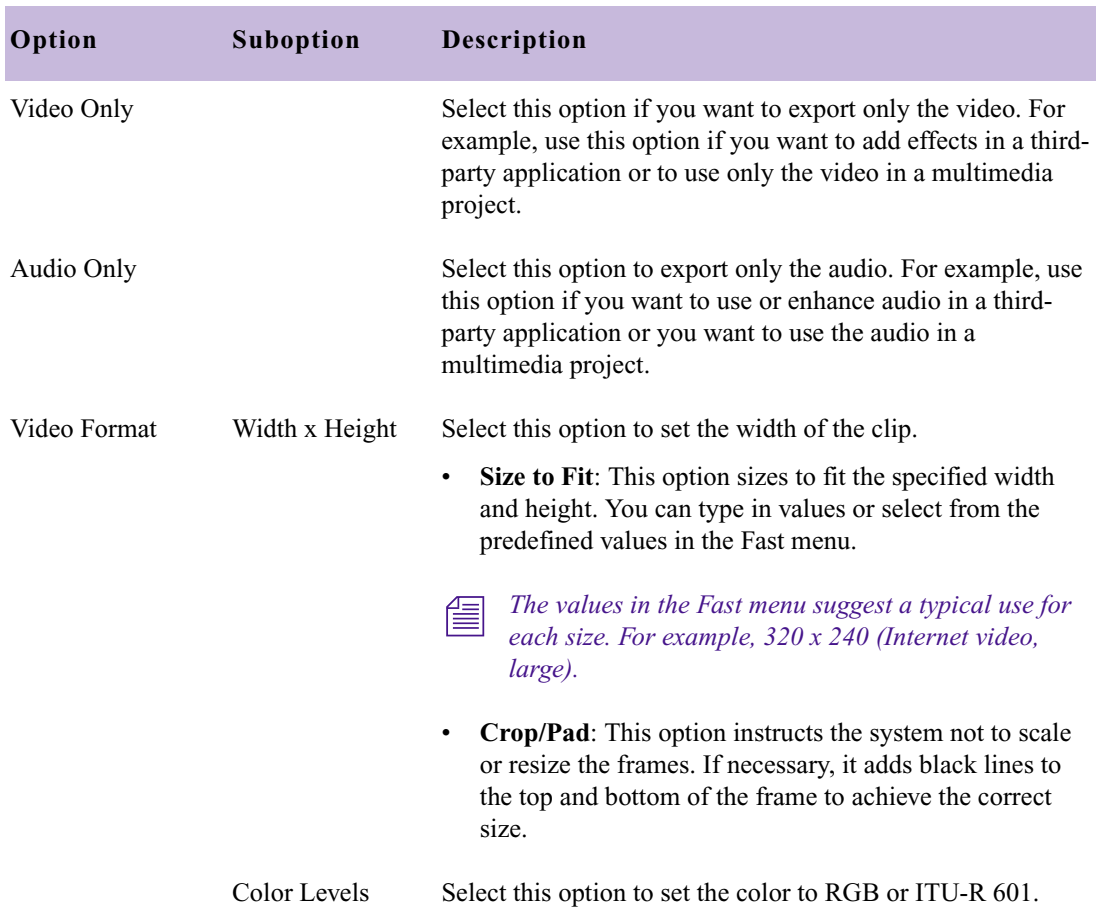

## **Table 18 QuickTime Movie Export Options (Continued)**

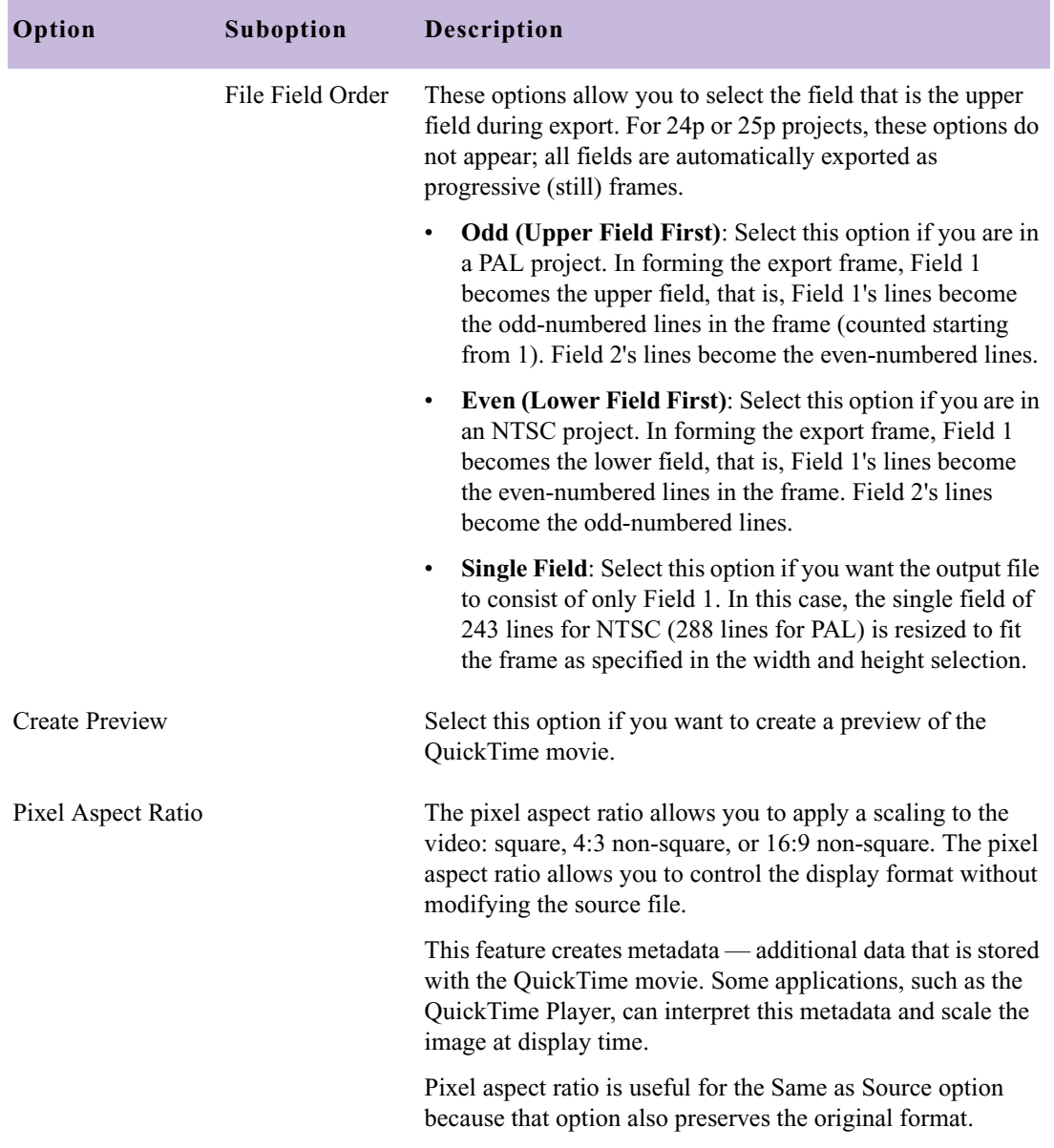

### **Table 18 QuickTime Movie Export Options (Continued)**

# **Export Settings: QuickTime Movie Settings**

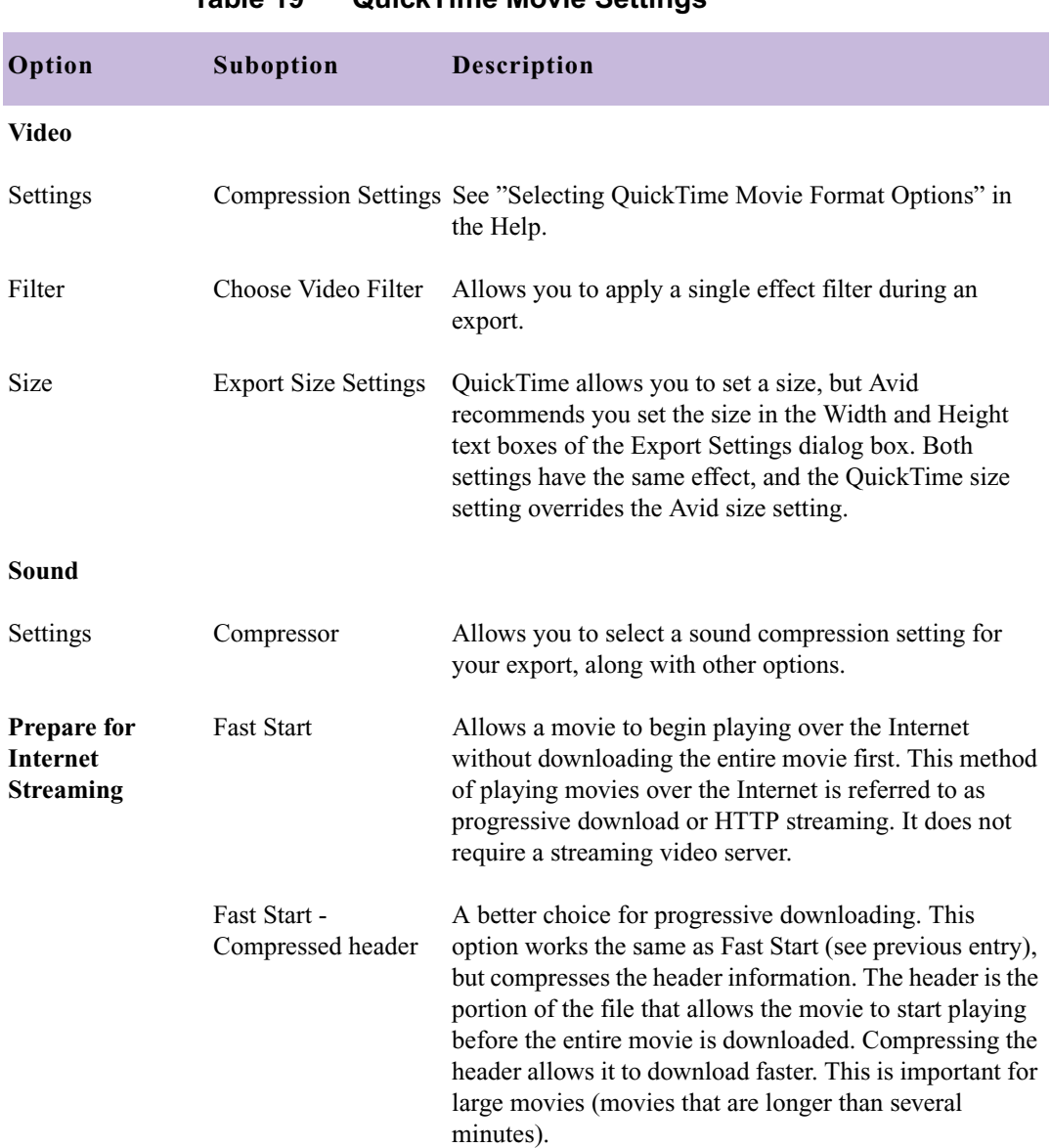

#### **Table 19 QuickTime Movie Settings**

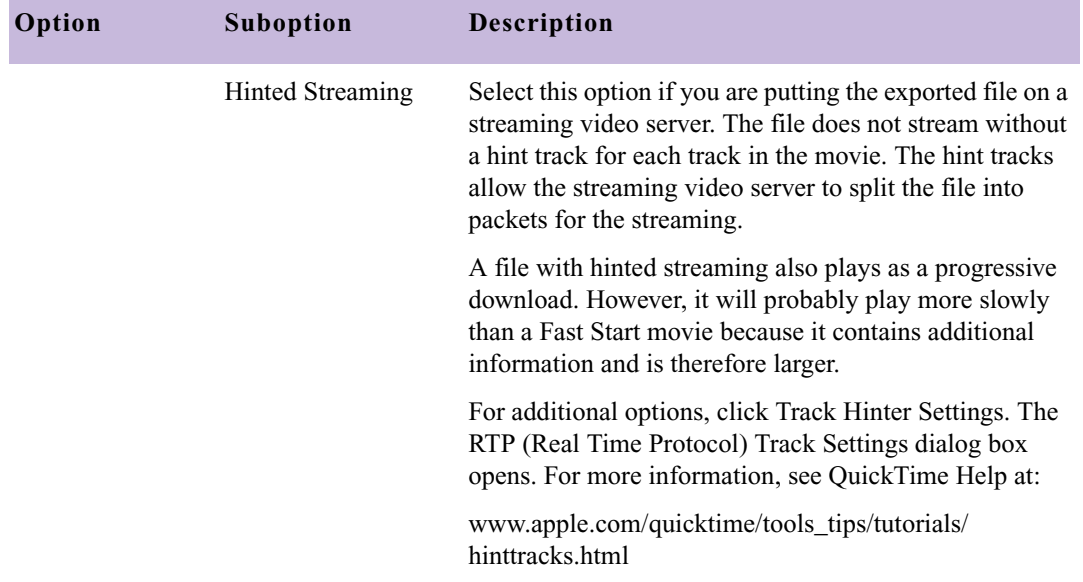

#### **Table 19 QuickTime Movie Settings (Continued)**

# **Export Settings: QuickTime Compression Settings**

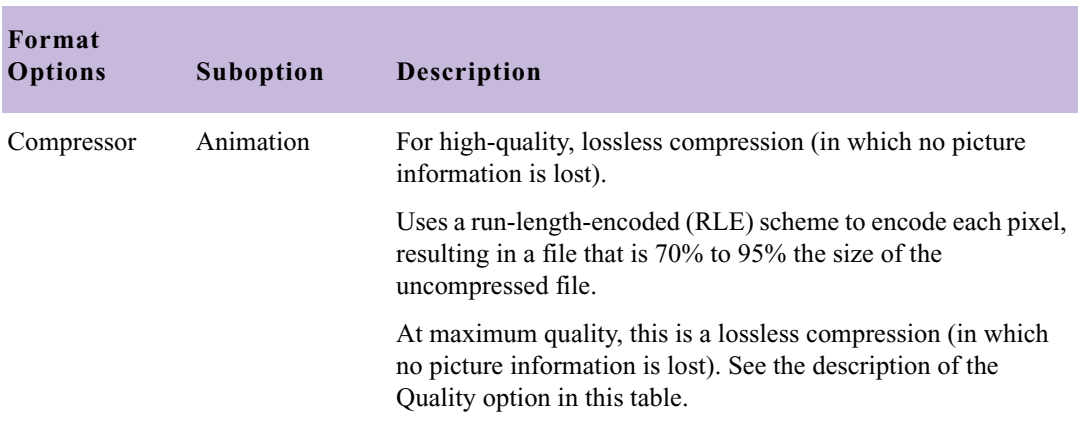

#### **Table 20 QuickTime Compression Settings**

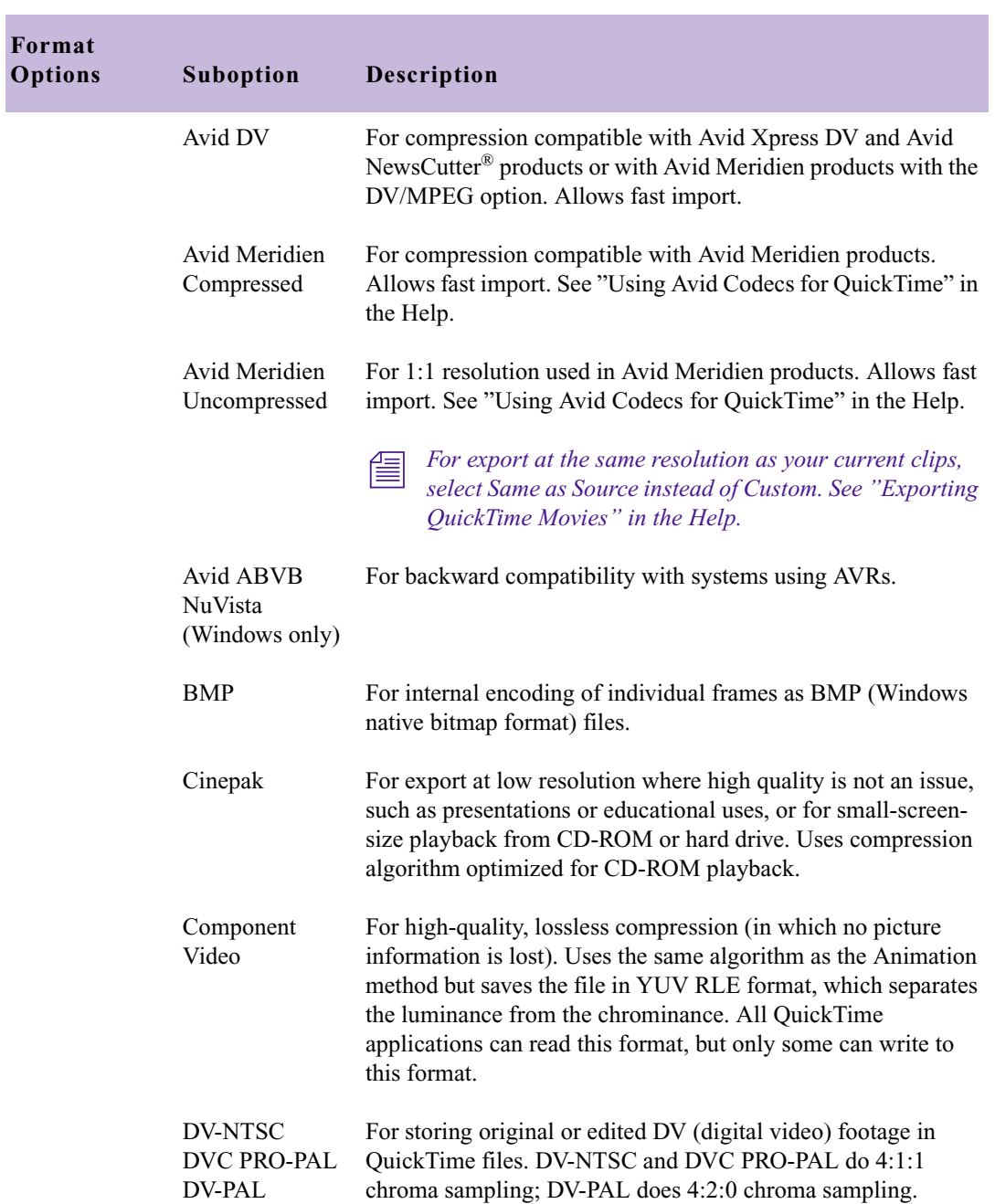

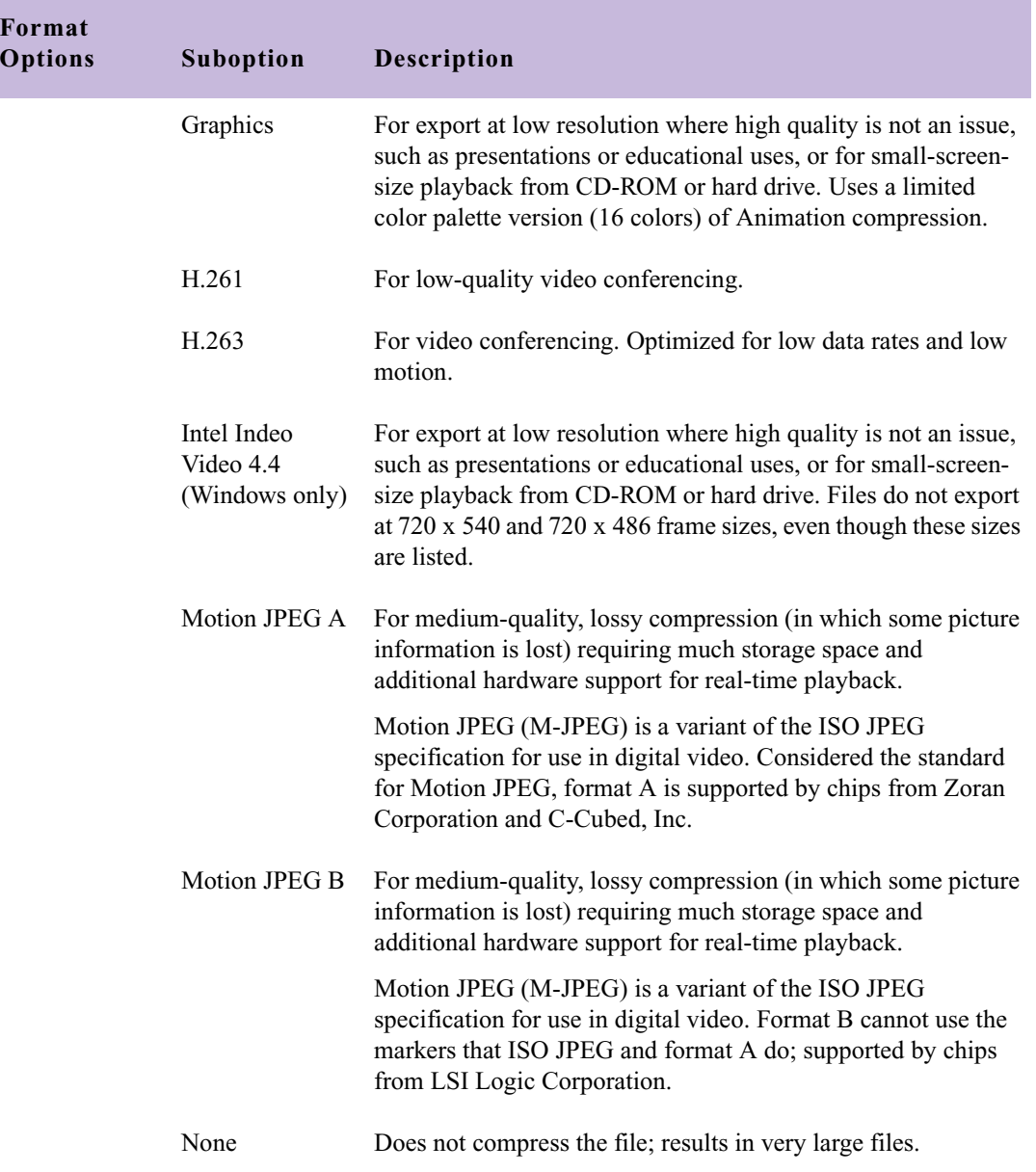

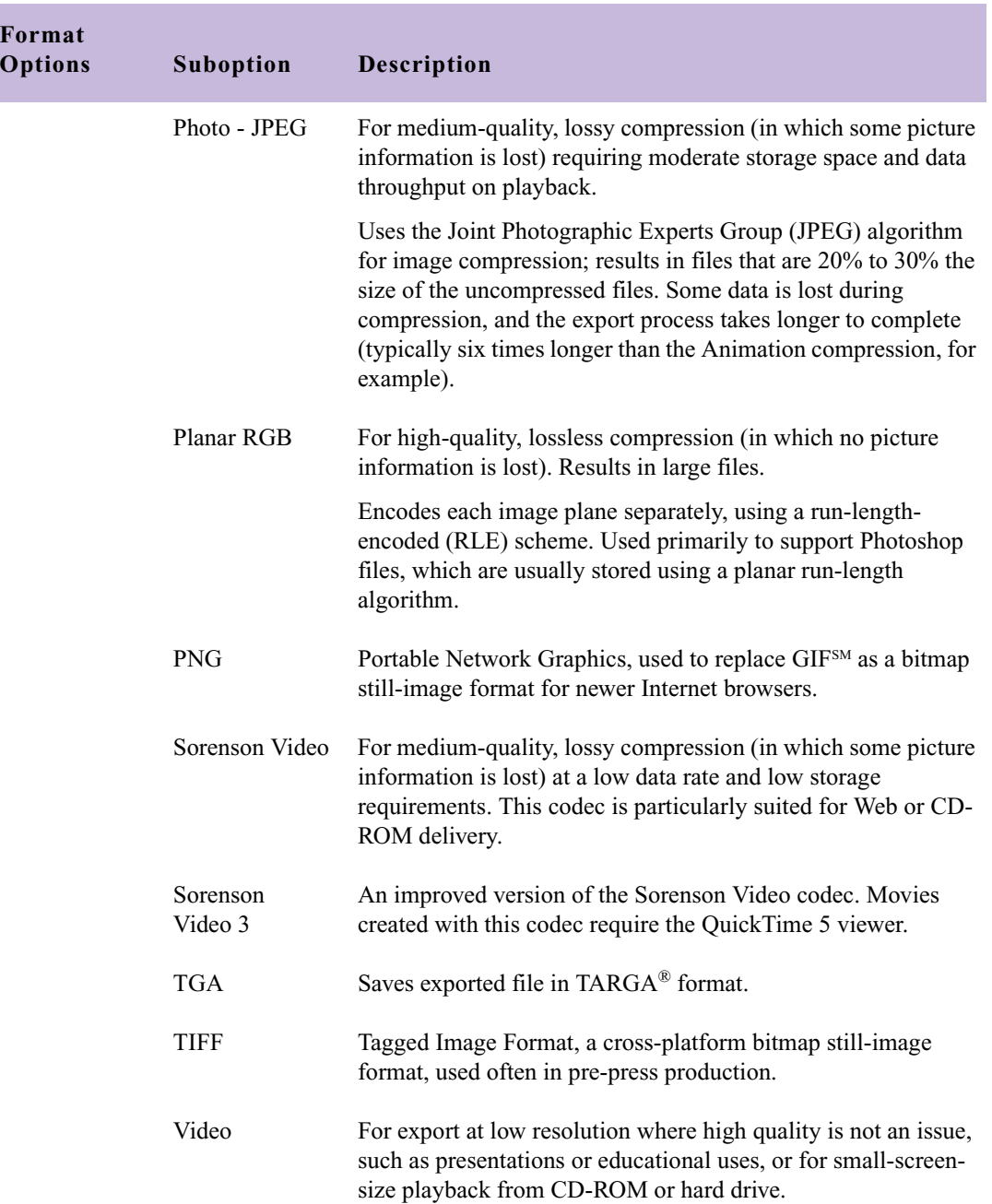

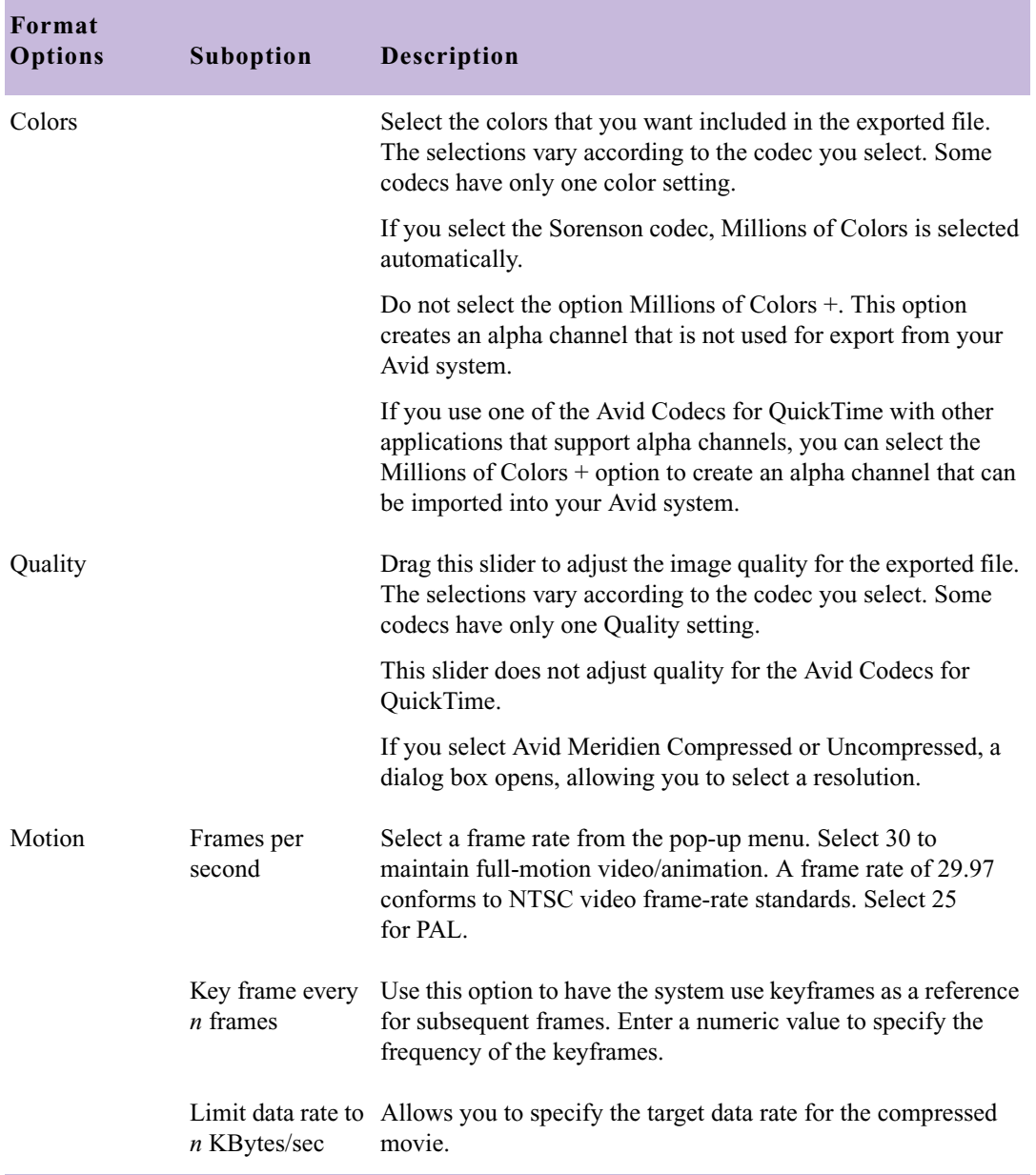

## **Export Settings: DV Stream Options**

#### **Table 21 Export Settings Dialog Box (DV Stream Options)**

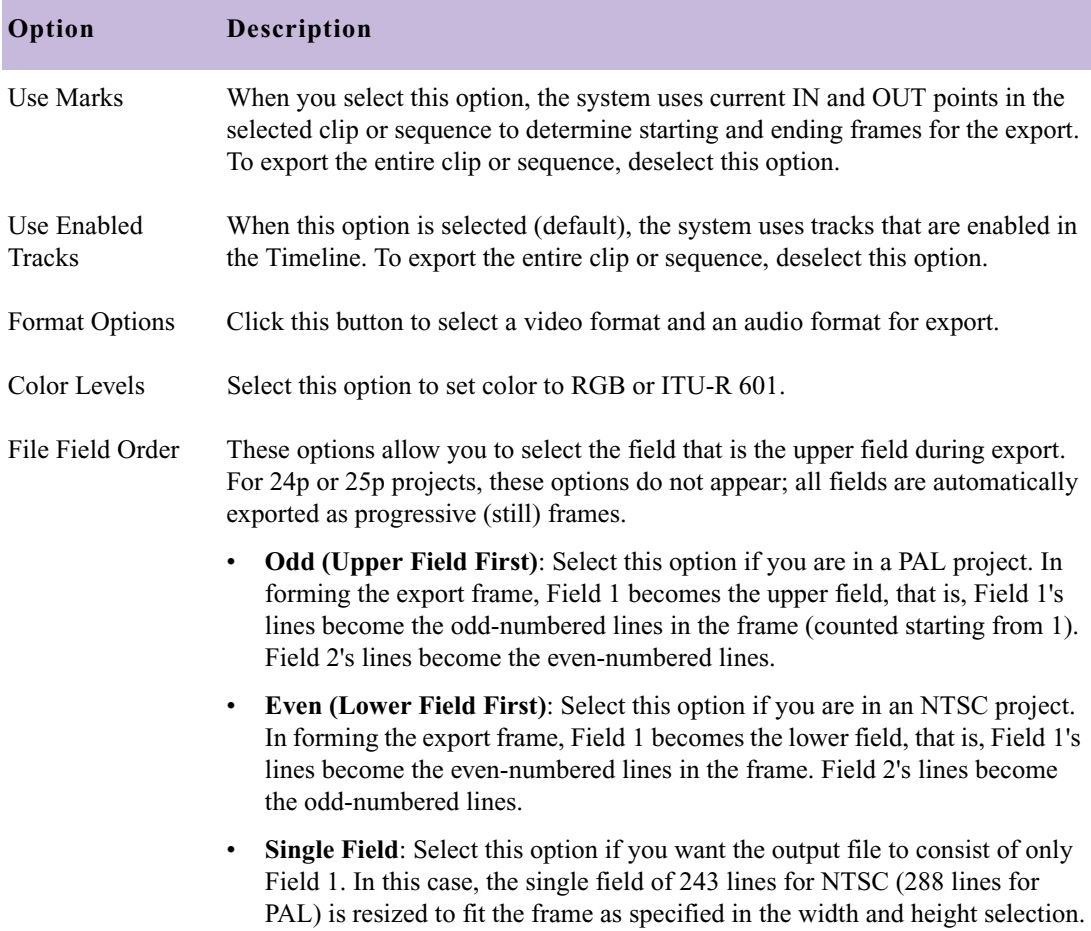

# **Export Settings: OMFI and AAF Options**

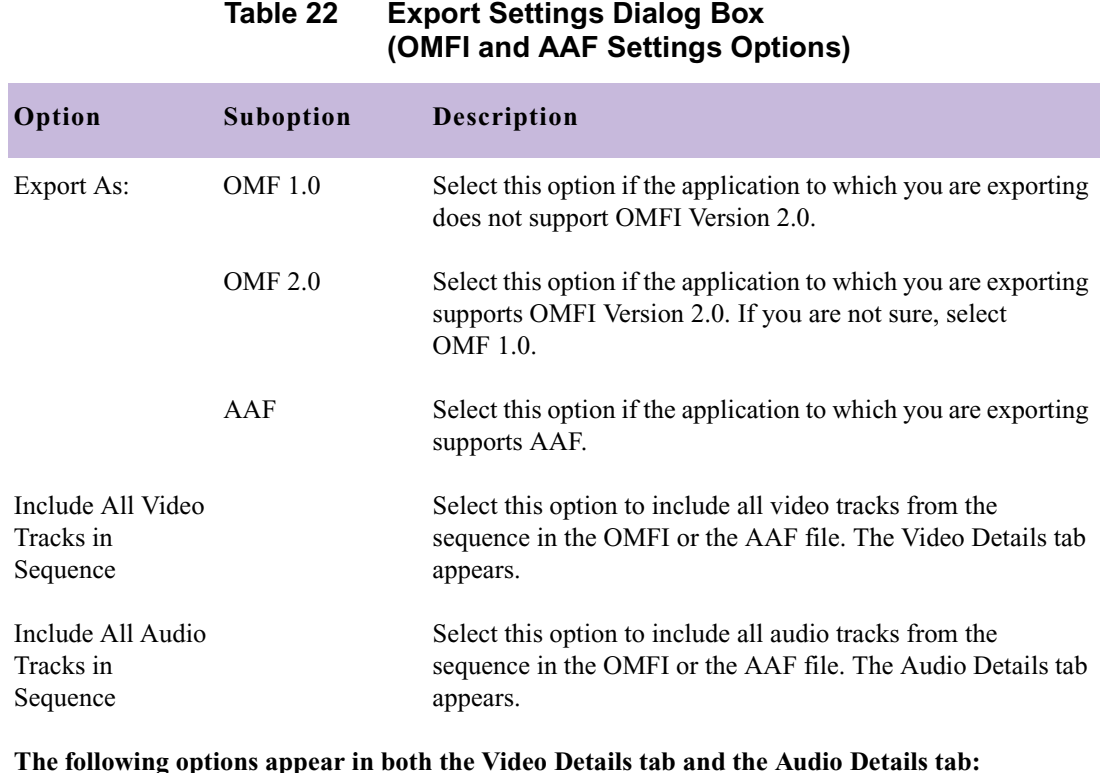

#### **The following options appear in both the Video Details tab and the Audio Details tab:**

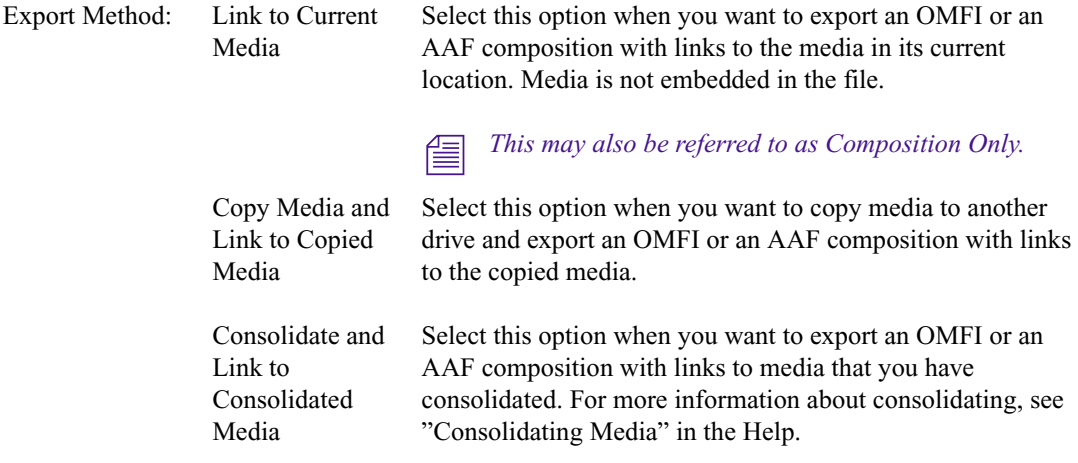

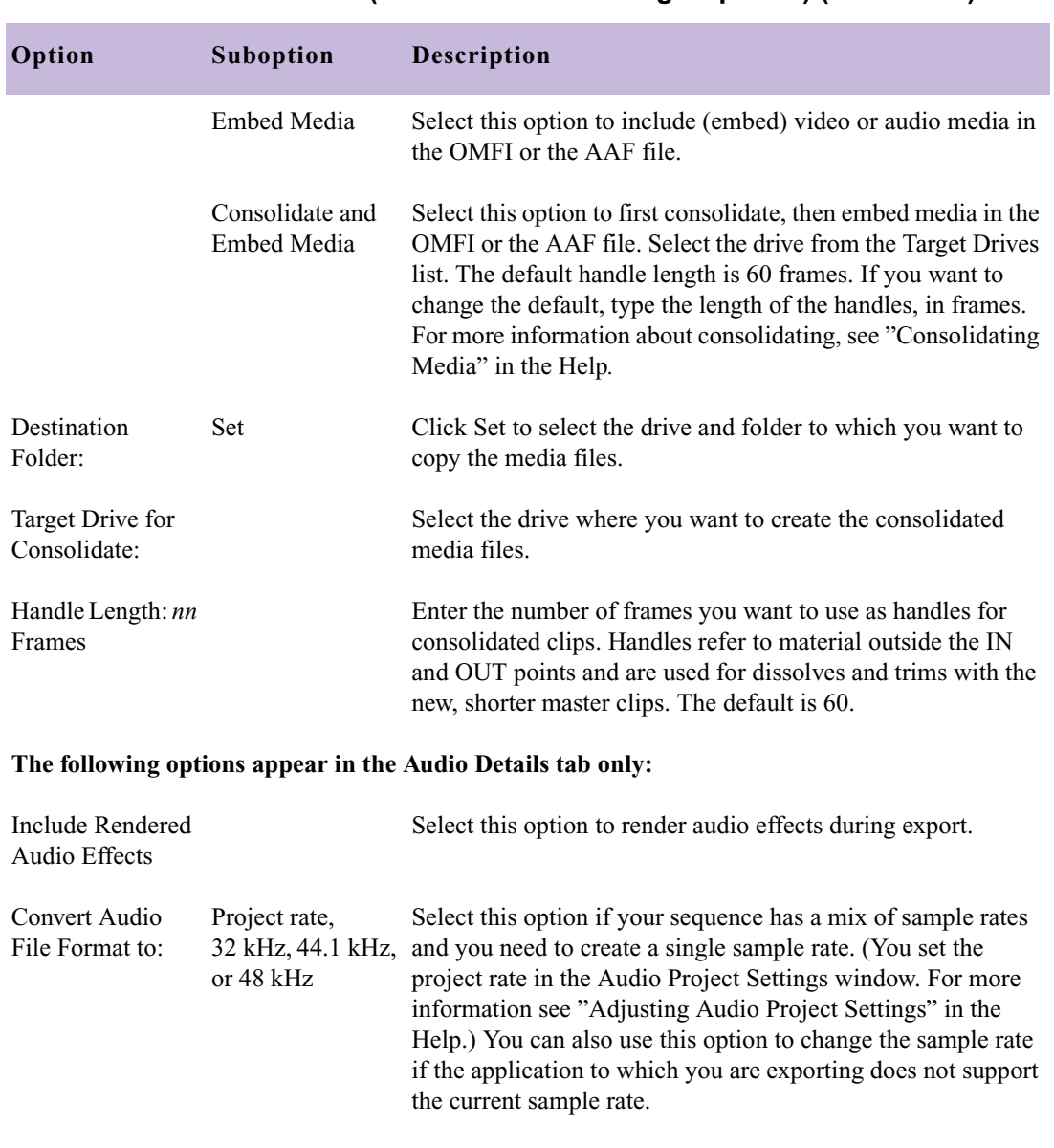

#### **Table 22 Export Settings Dialog Box (OMFI and AAF Settings Options) (Continued)**

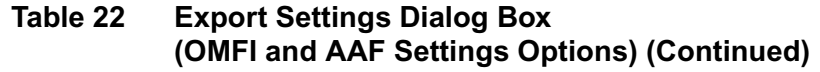

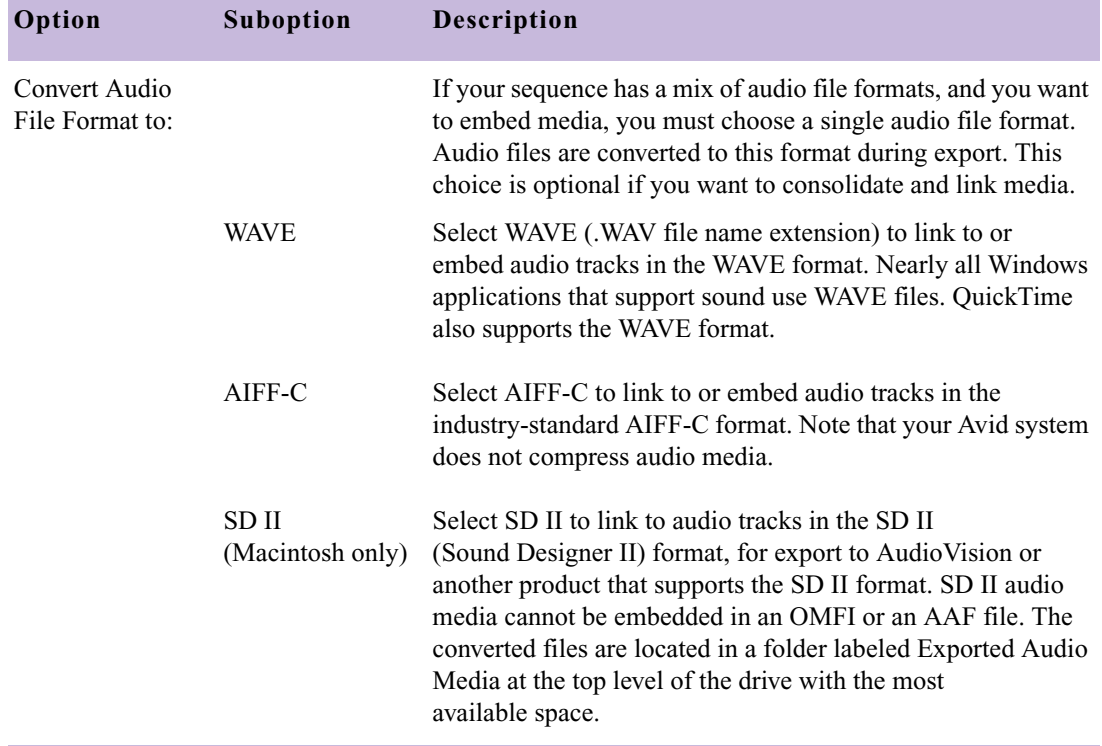

# **Export Settings: AVI Settings (Windows Only)**

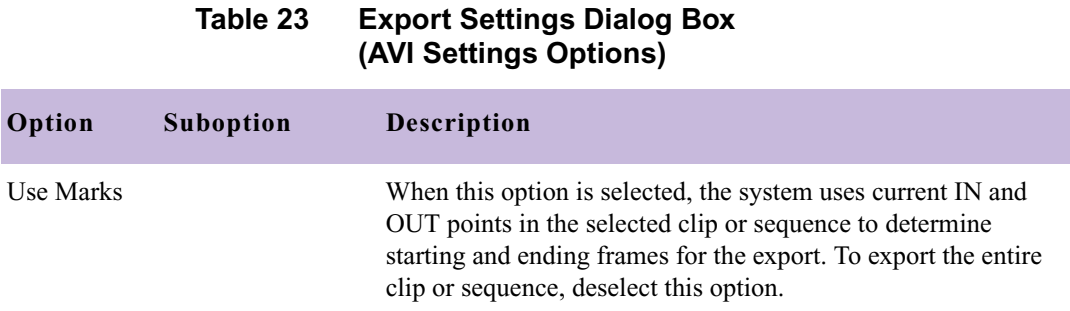

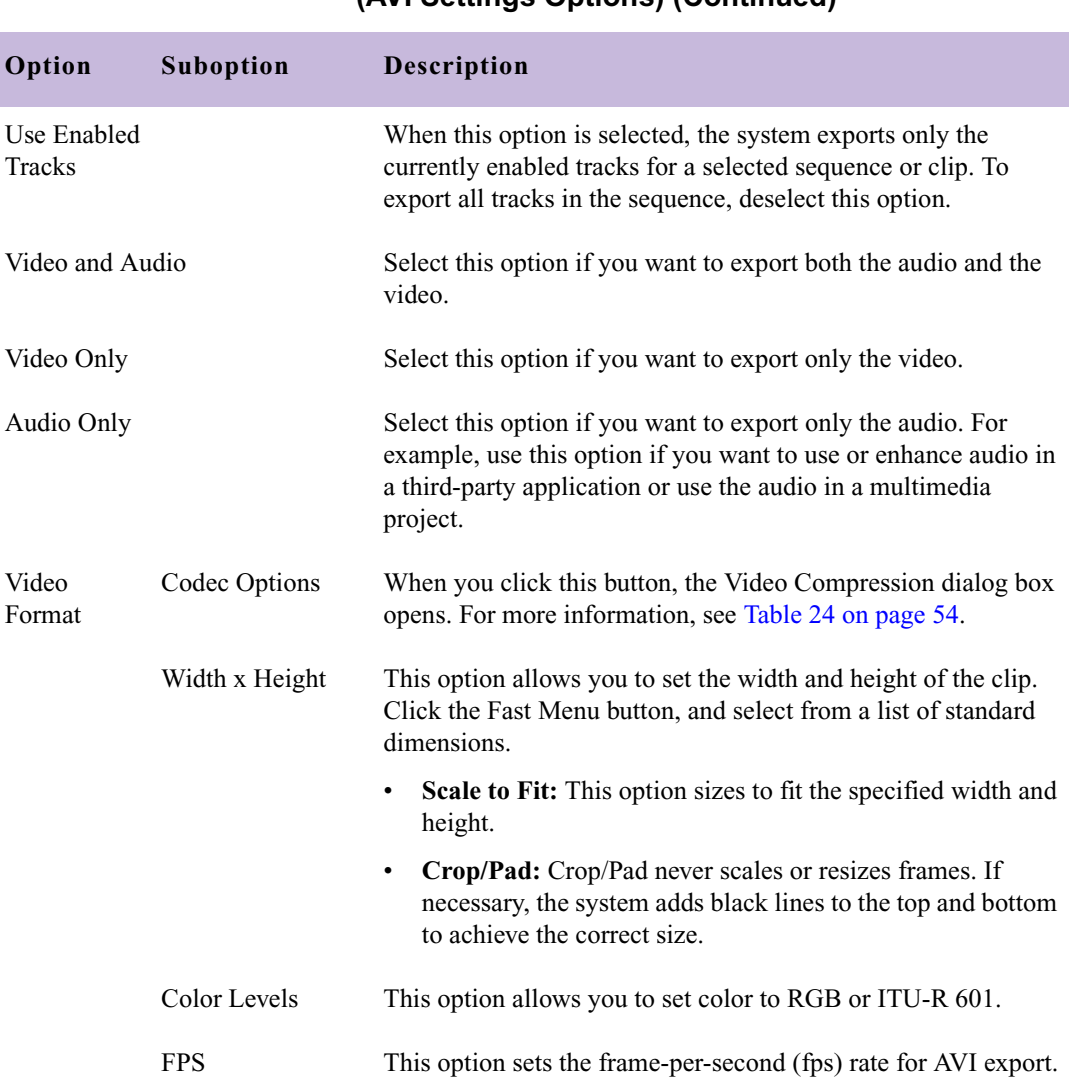

#### **Table 23 Export Settings Dialog Box (AVI Settings Options) (Continued)**

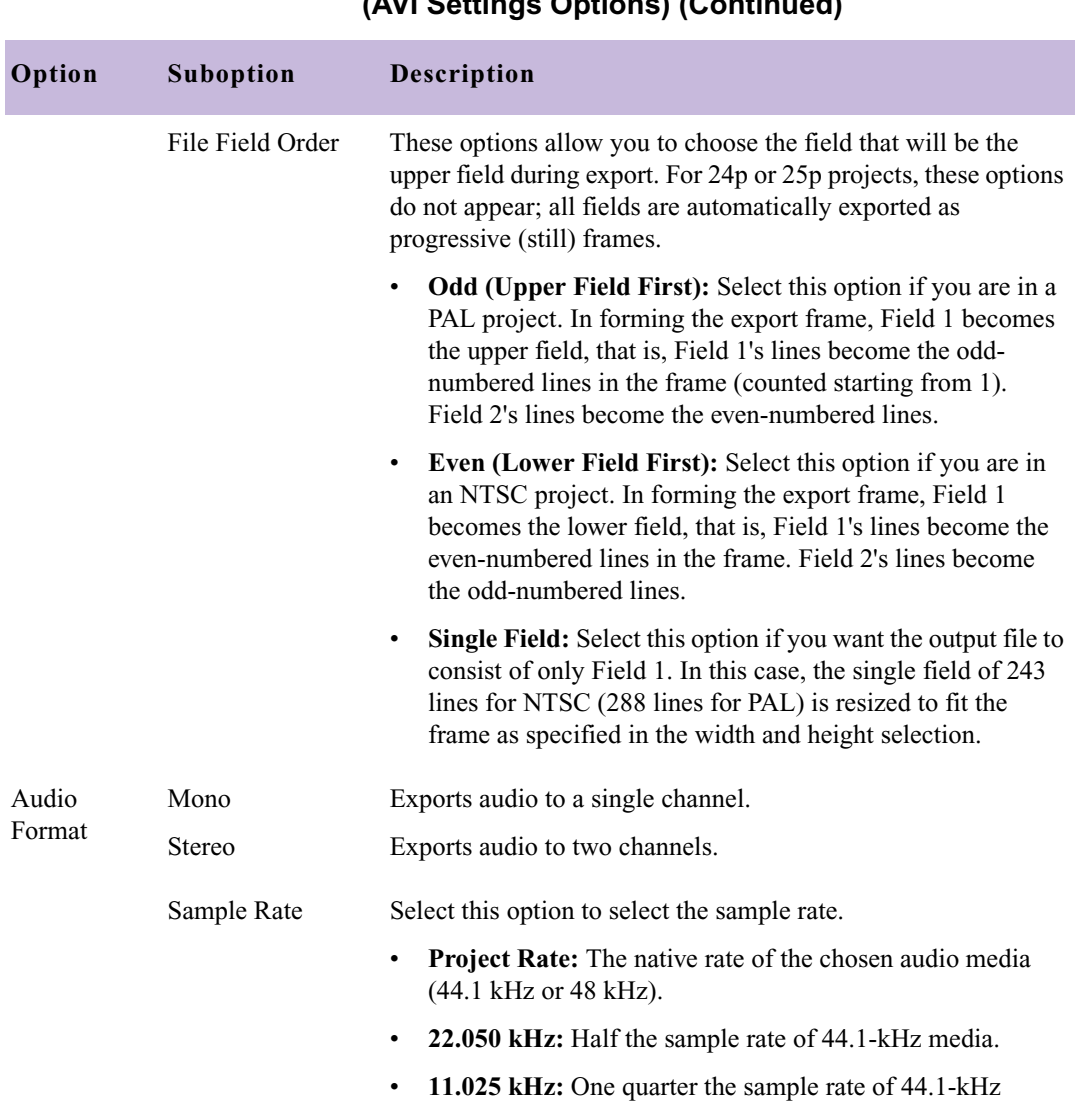

media.

#### **Table 23 Export Settings Dialog Box (AVI Settings Options) (Continued)**

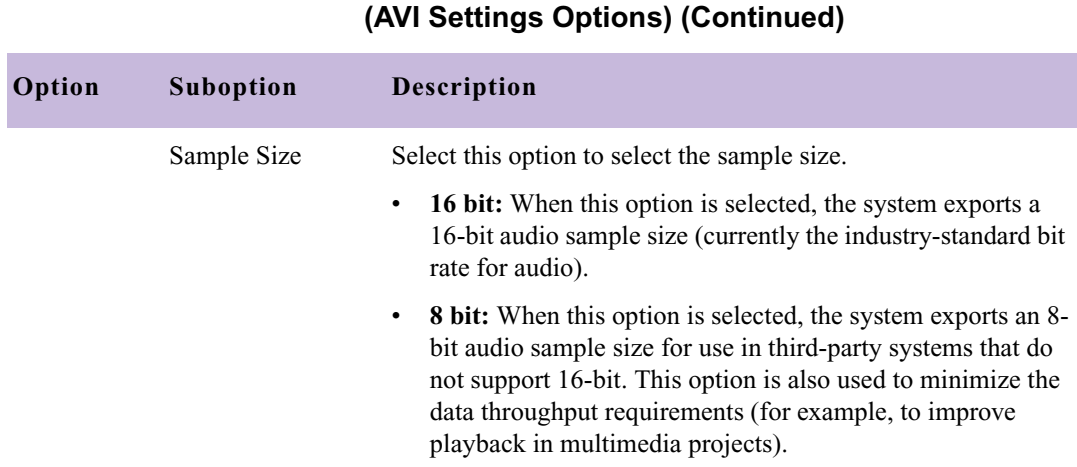

# **Table 23 Export Settings Dialog Box**

# **Export Settings: AVI Video Compression Options (Windows Only)**

<span id="page-53-0"></span>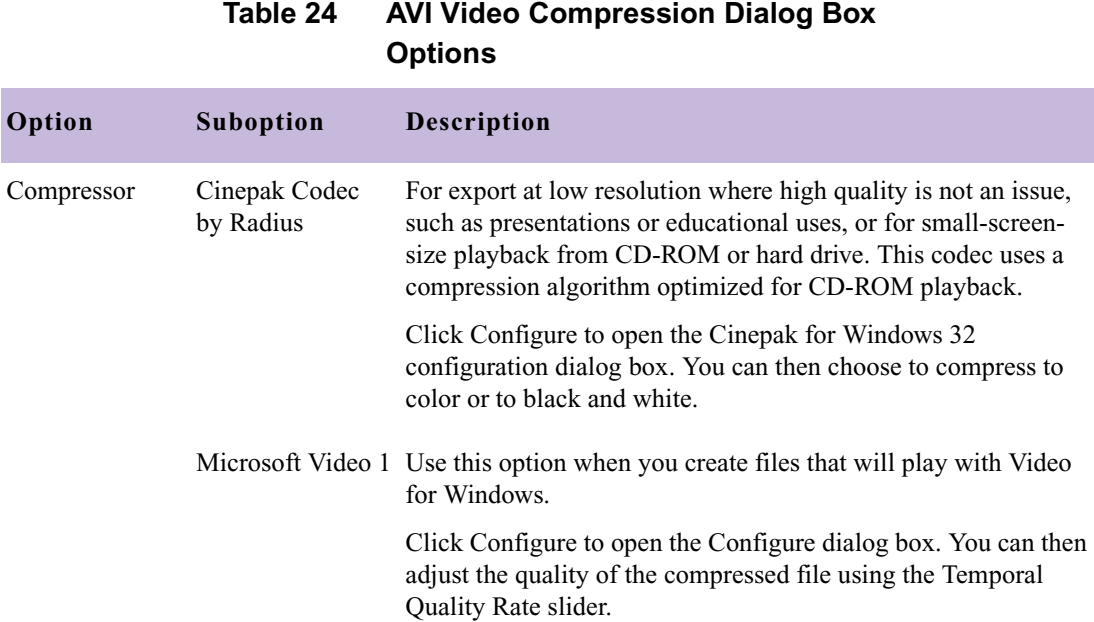

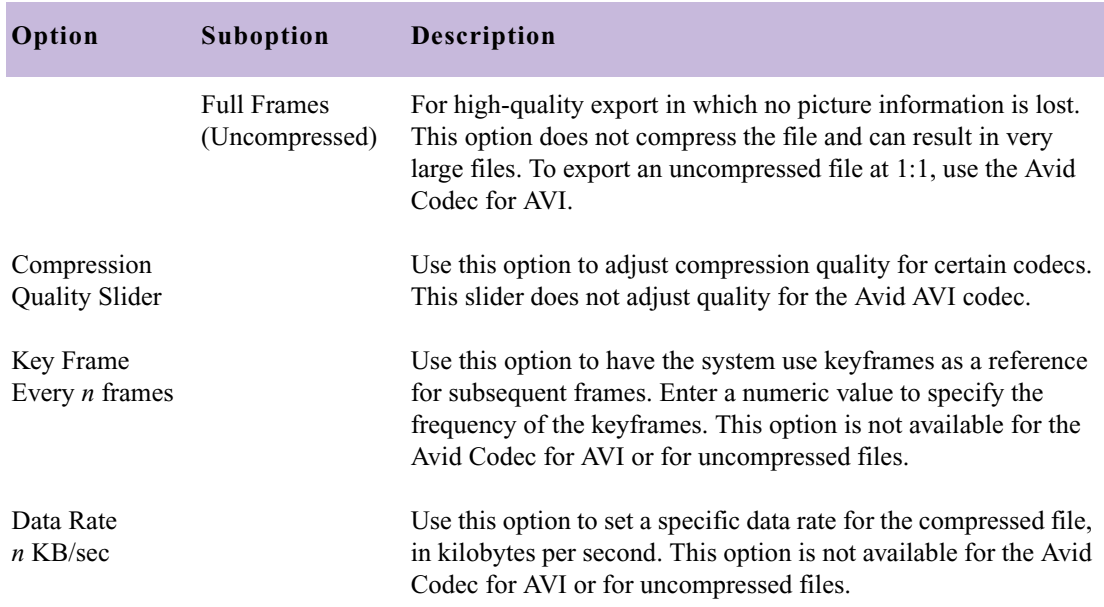

### **Table 24 AVI Video Compression Dialog Box Options (Continued)**

# **Export Settings: Audio Options**

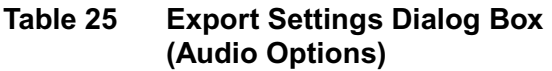

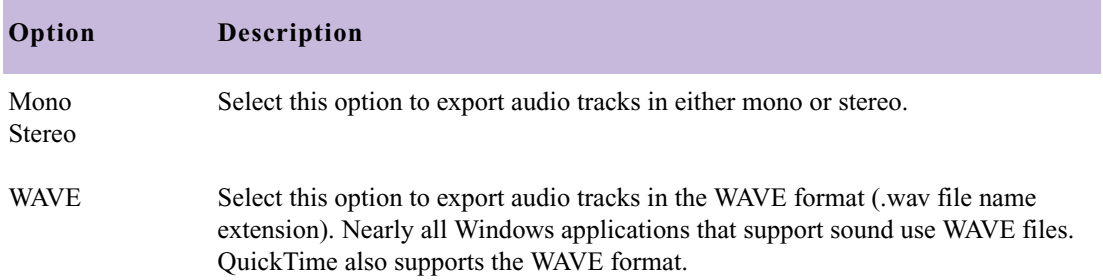

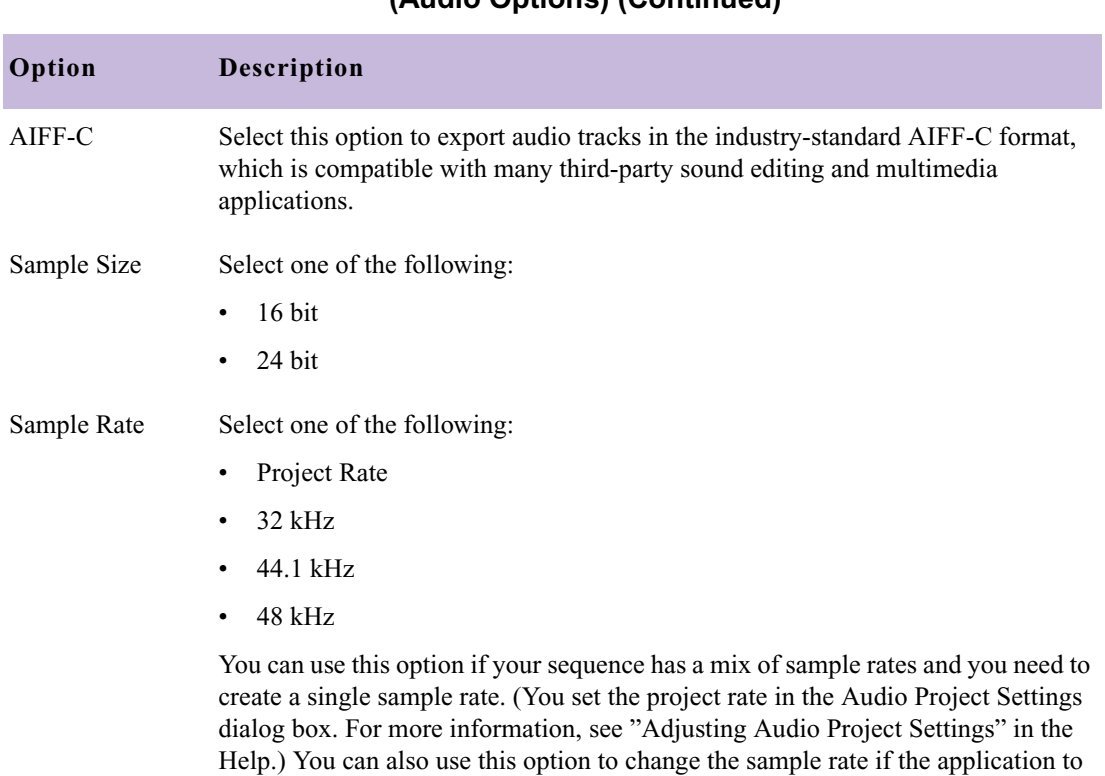

which you are exporting does not support the current sample rate.

#### **Table 25 Export Settings Dialog Box (Audio Options) (Continued)**

# **Export Settings: Graphic Options**

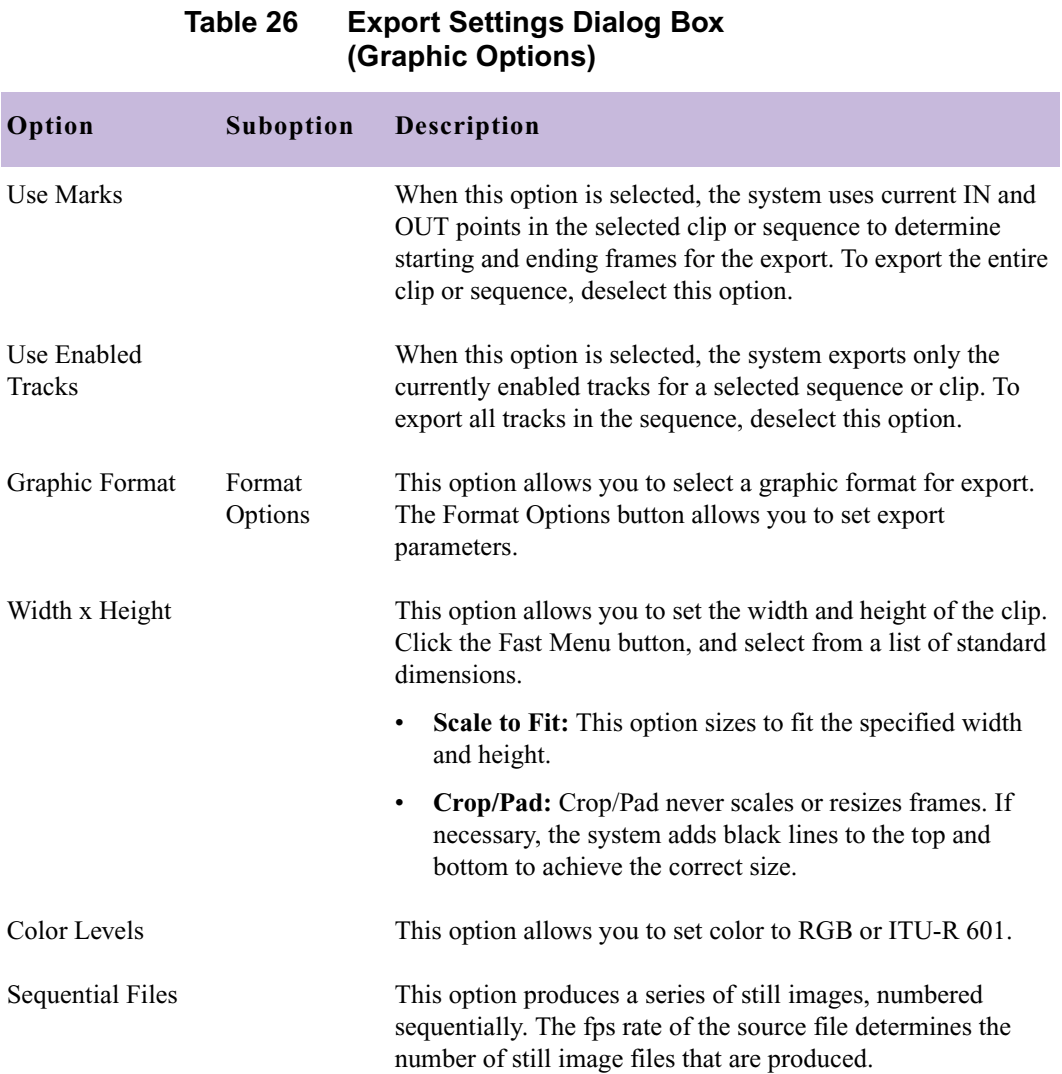

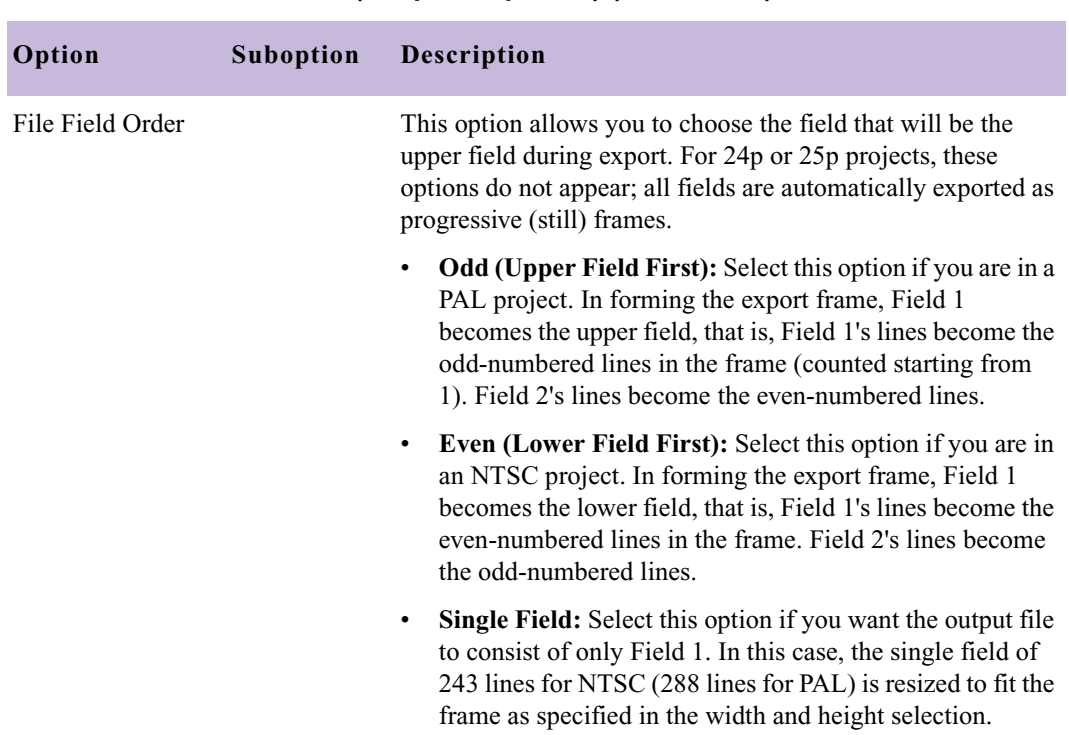

#### **Table 26 Export Settings Dialog Box (Graphic Options) (Continued)**

### **Export Settings: Graphic Format Options**

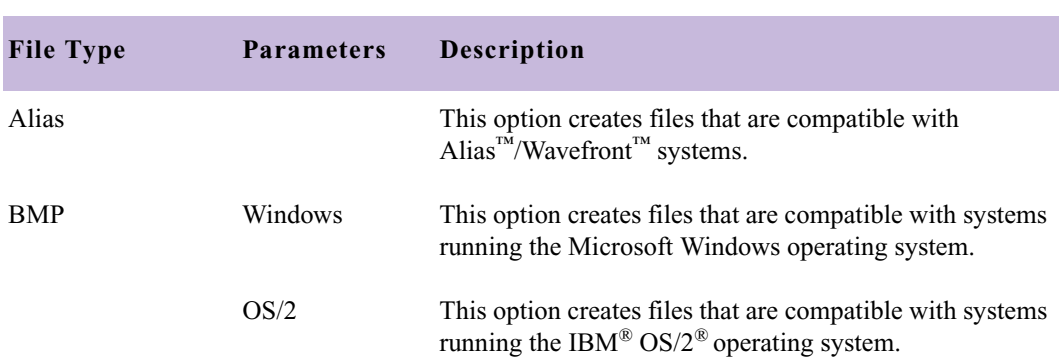

#### **Table 27 Graphic Format Options Settings**

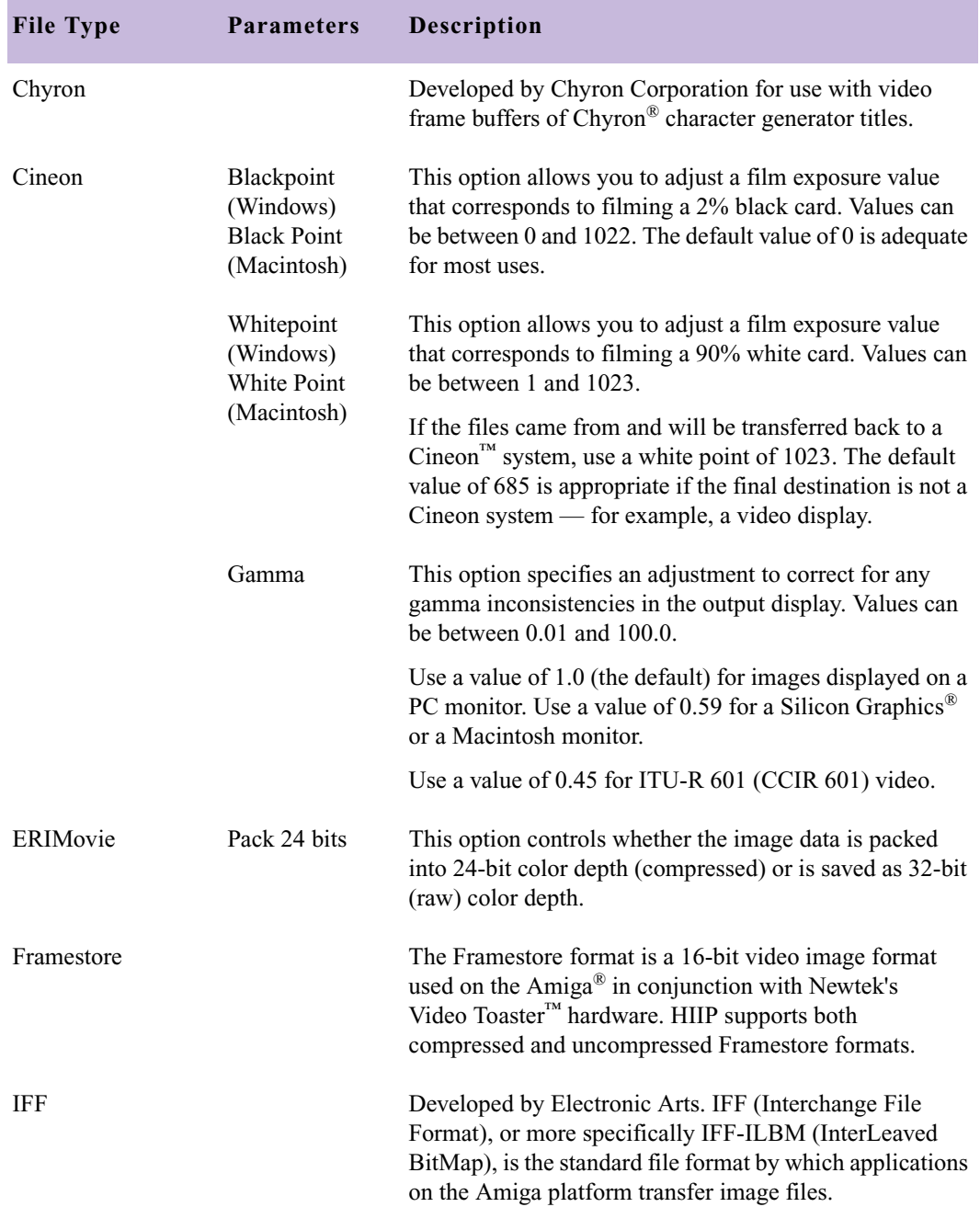

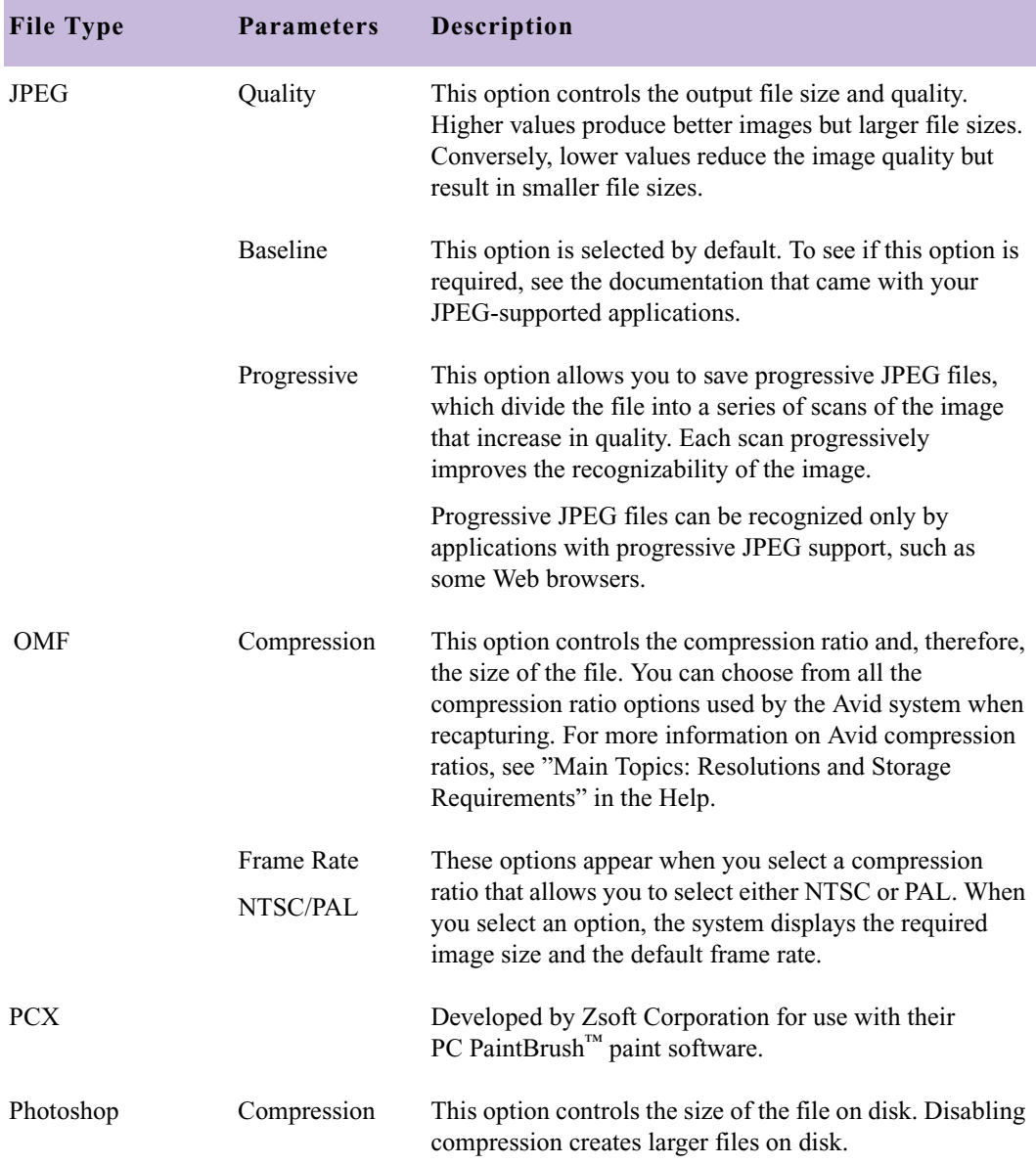

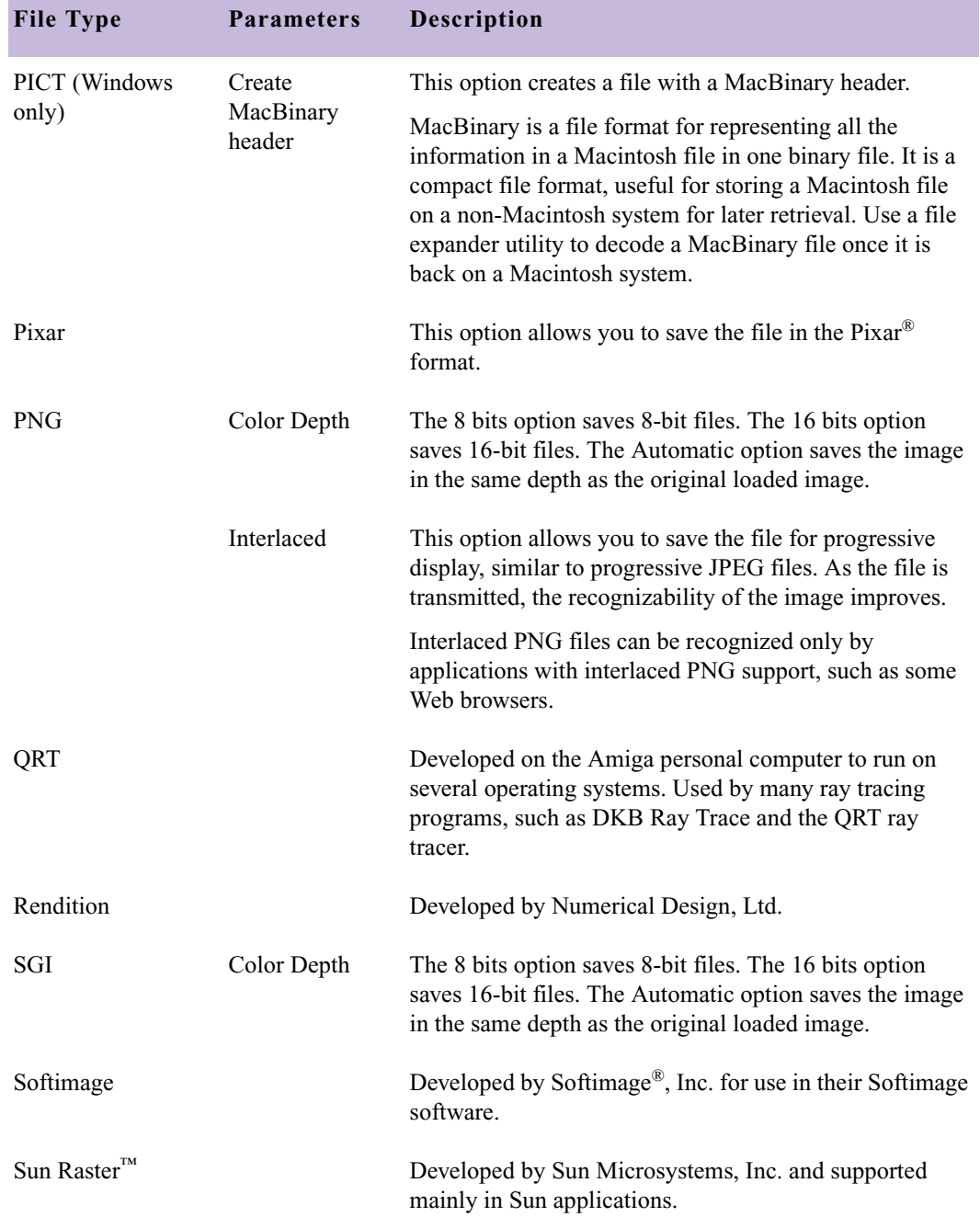

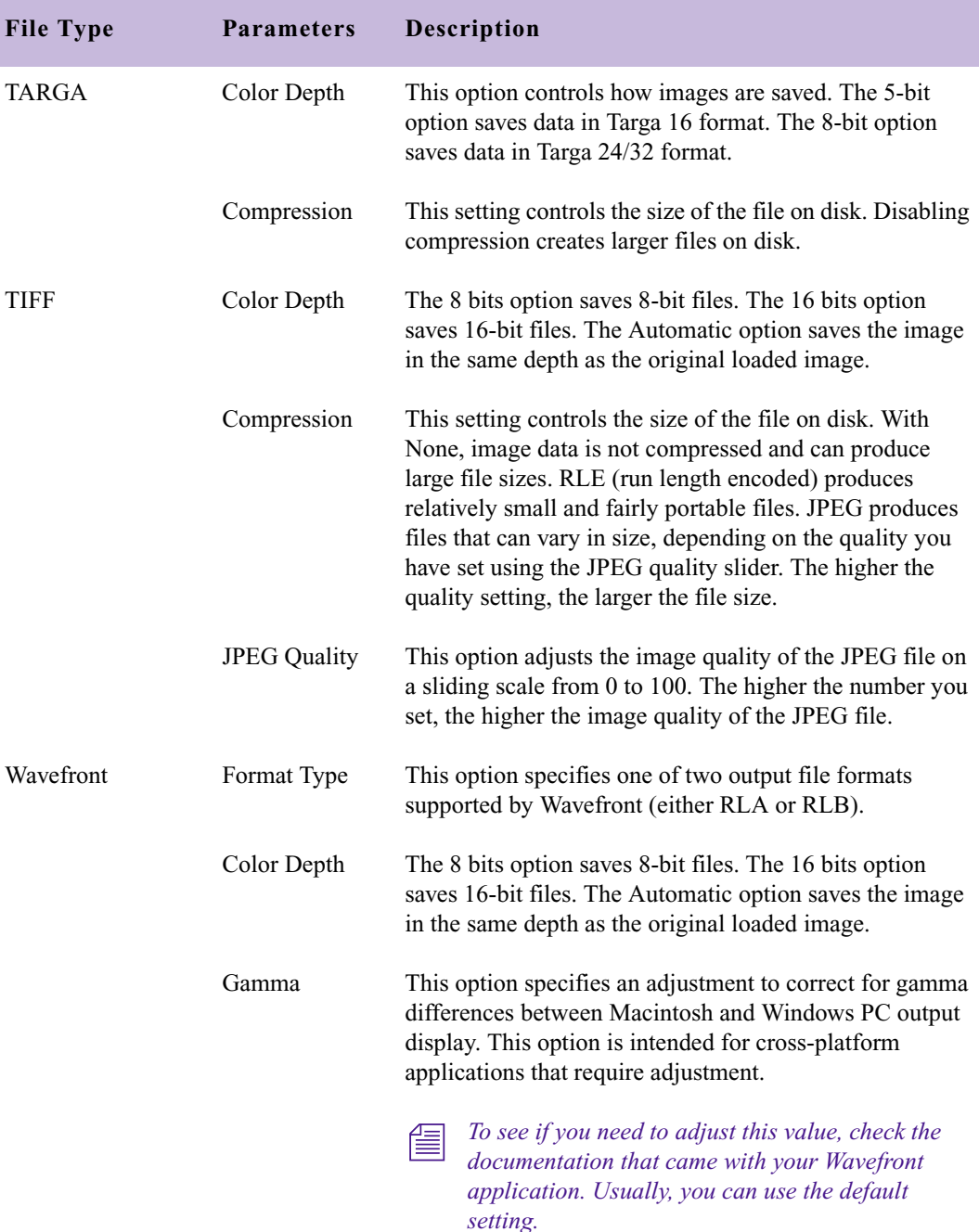

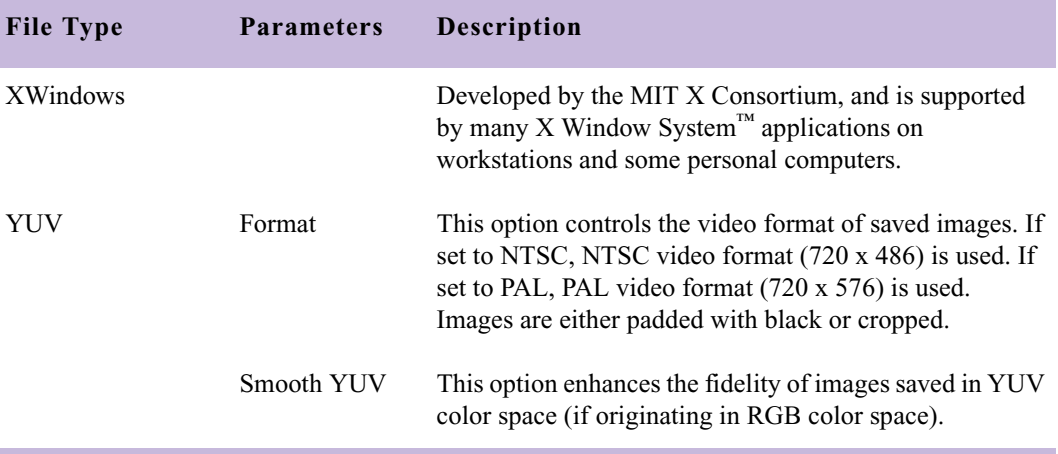

# **Film and 24p Settings**

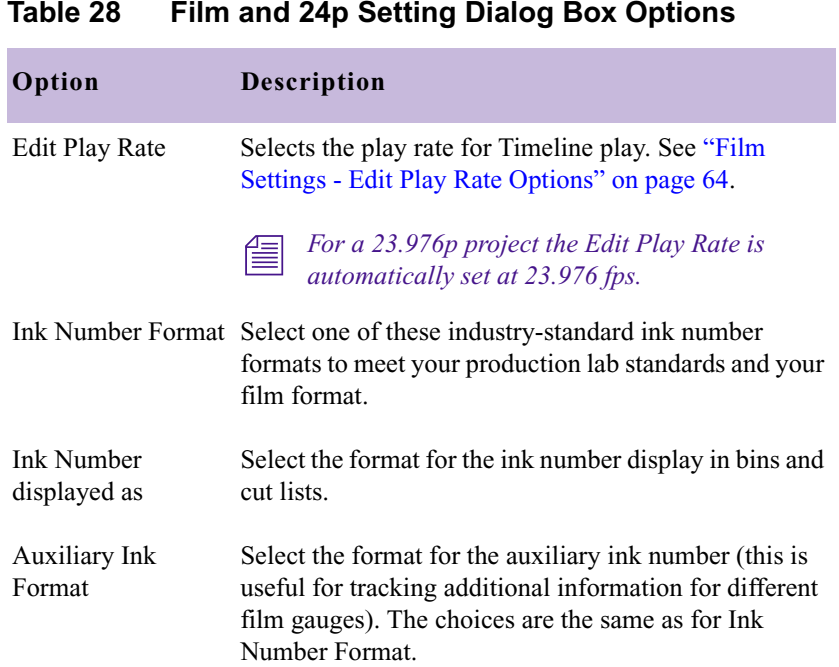

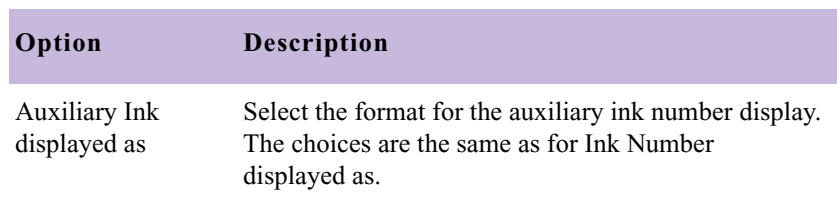

#### **Table 28 Film and 24p Setting Dialog Box Options**

# <span id="page-63-0"></span>**Film Settings - Edit Play Rate Options**

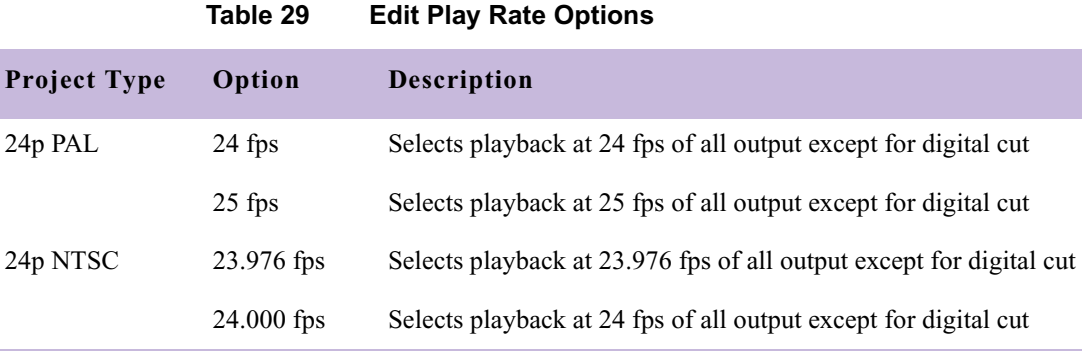

# **General Settings**

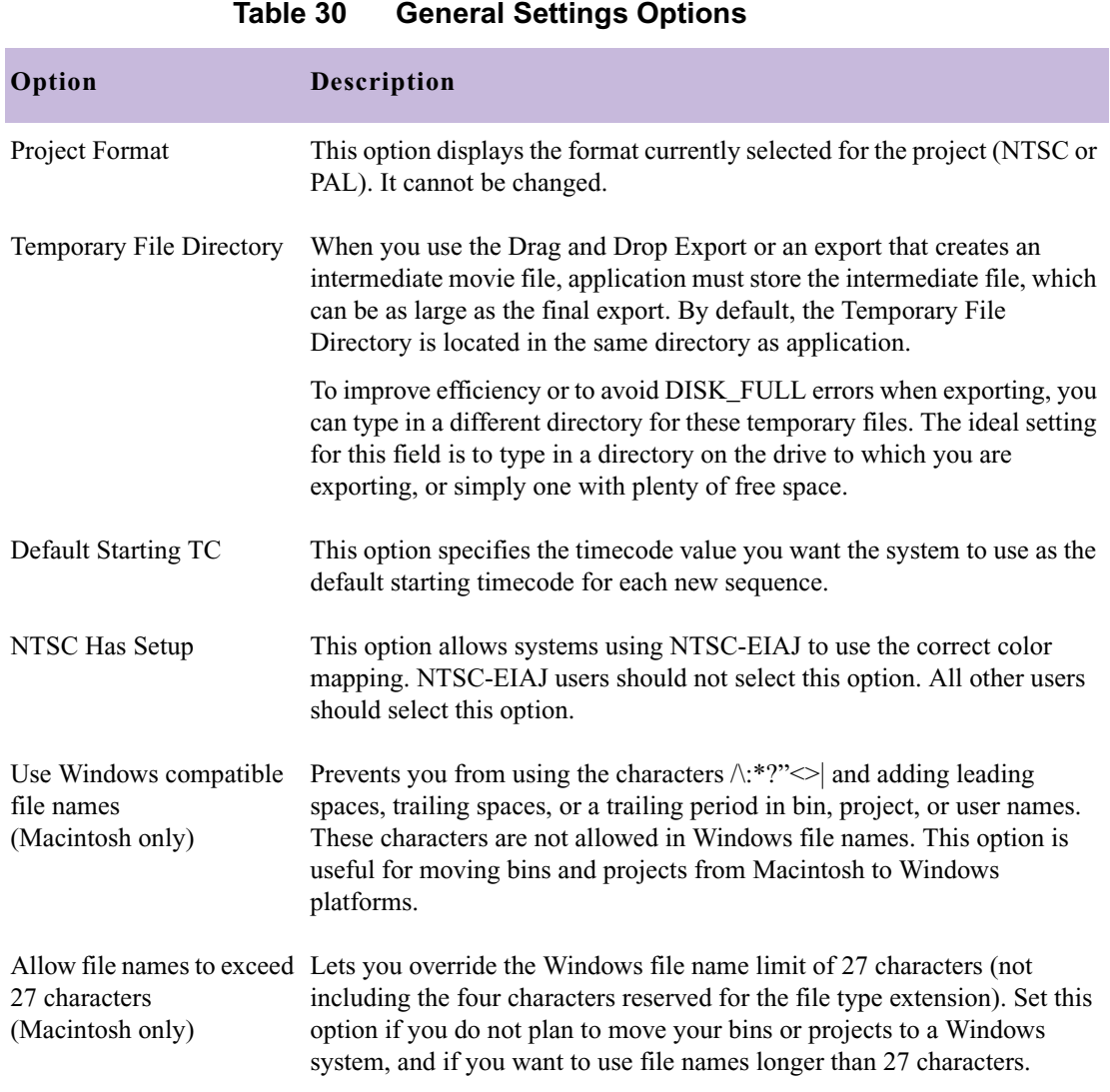

# **Grid Settings**

Table 31 describes the options available in the Grid Settings dialog box.

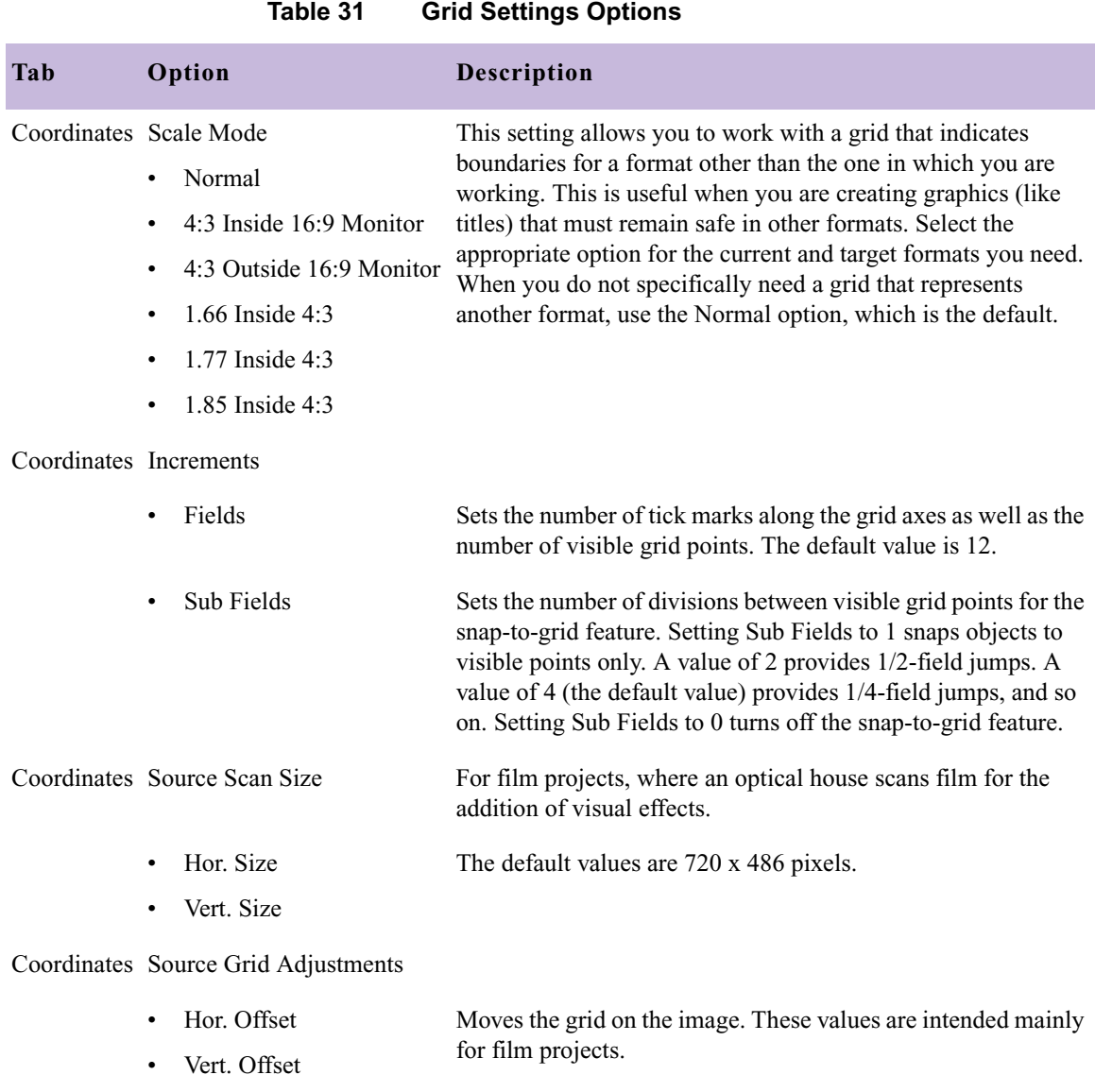

• Inset Shrinks the grid proportionally.

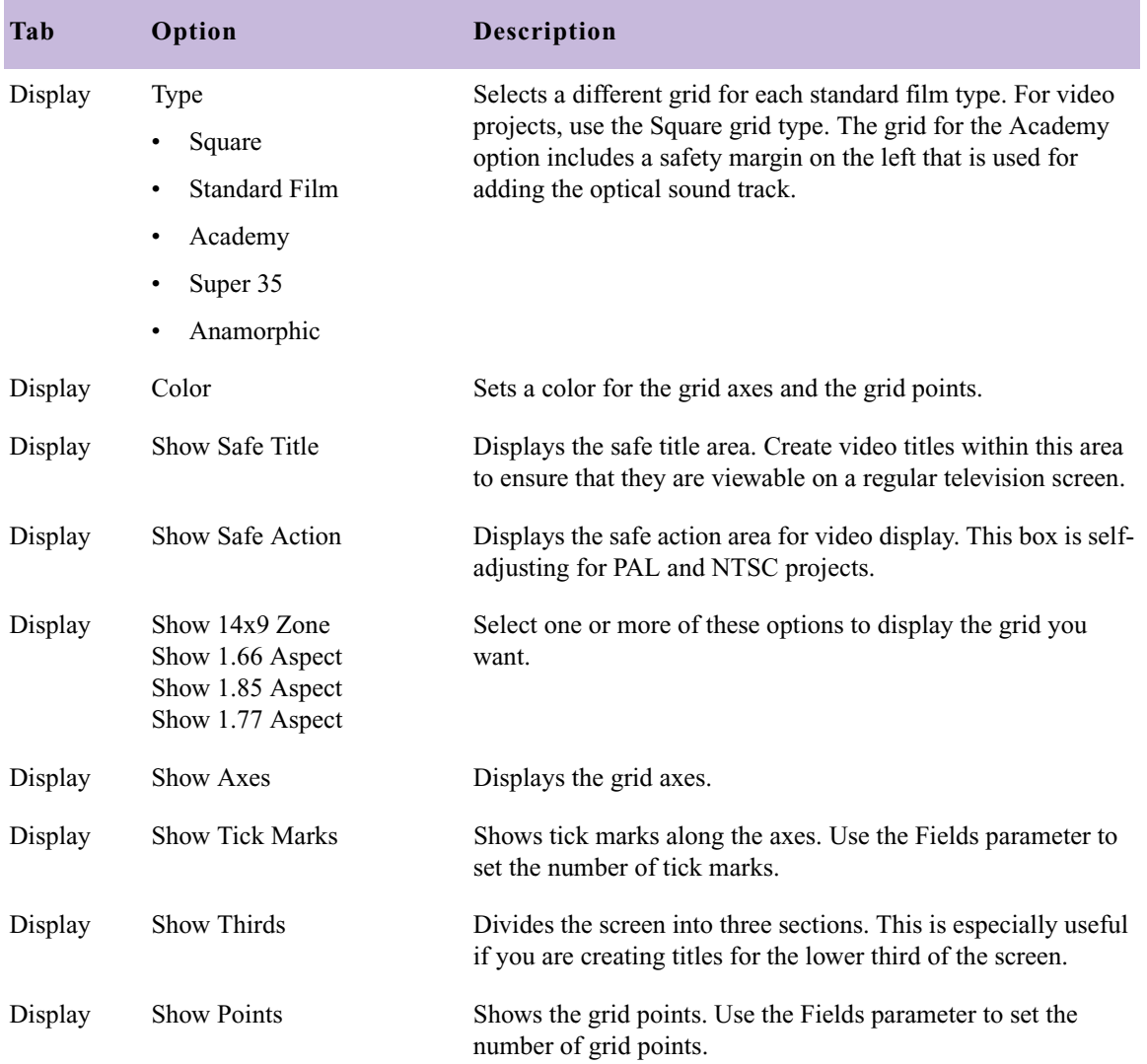

#### **Table 31 Grid Settings Options (Continued)**

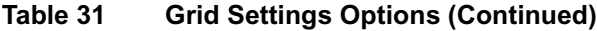

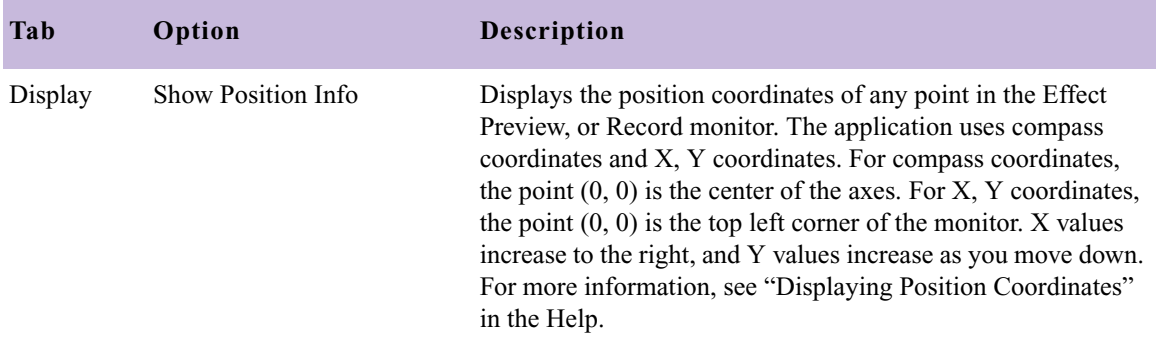

# **Import Settings**

See the following topics:

- [Import Settings: Image Tab](#page-68-0)
- [Import Settings: OMFI Tab](#page-72-0)
- [Import Settings: Shot Log Tab](#page-73-0)

# <span id="page-68-0"></span>**Import Settings: Image Tab**

| Option                        | Suboption                | Description                                                                                                    |
|-------------------------------|--------------------------|----------------------------------------------------------------------------------------------------|
|                               |                          |                                                                                                    |
| Aspect Ratio,<br>Pixel Aspect | 601, non-square          | Select this option to import images with the dimensions used<br>by the Avid system: $720 \times 48$ (NTSC) or $720 \times 576$ (PAL).<br>Also use this option for $720 \times 540$ images, or for other images<br>that fit the 4:3 aspect ratio. You can use this option to maintain<br>field data when you import two-field media that follows exact<br>NTSC or PAL dimensions. |
|                               |                          | The system converts the existing pixel dimensions, if<br>necessary, so that the image fills the screen.                                                                                                    |
|                               |                          | If the aspect ratio of the original frames does not match the<br>4:3 aspect ratio used by the Avid system, the imported frames<br>might appear distorted.                                                                                                    |
|                               |                          | For best full-screen resolution of files created in a square-pixel<br>environment, use 648 x 48 (NTSC) or 768 x 576 (PAL). To<br>create a single resolution for both NTSC and PAL, use<br>720 x 540.                                                                                                    |
|                               |                          | This option is selected by default.                                                                                                    |
|                               | Maintain, non-<br>square | Select this option for an image that was created in a non-<br>square-pixel environment, but does not match exact NTSC or<br>PAL dimensions. Maintain, non-square preserves up to 48<br>(NTSC) or 576 (PAL) lines, and either removes additional lines<br>or pads with video black if there are fewer lines.                                                                      |
|                               |                          | Maintain, non-square never scales or resizes.                                                                                                    |

**Table 32 Import Settings Options (Image Tab)**

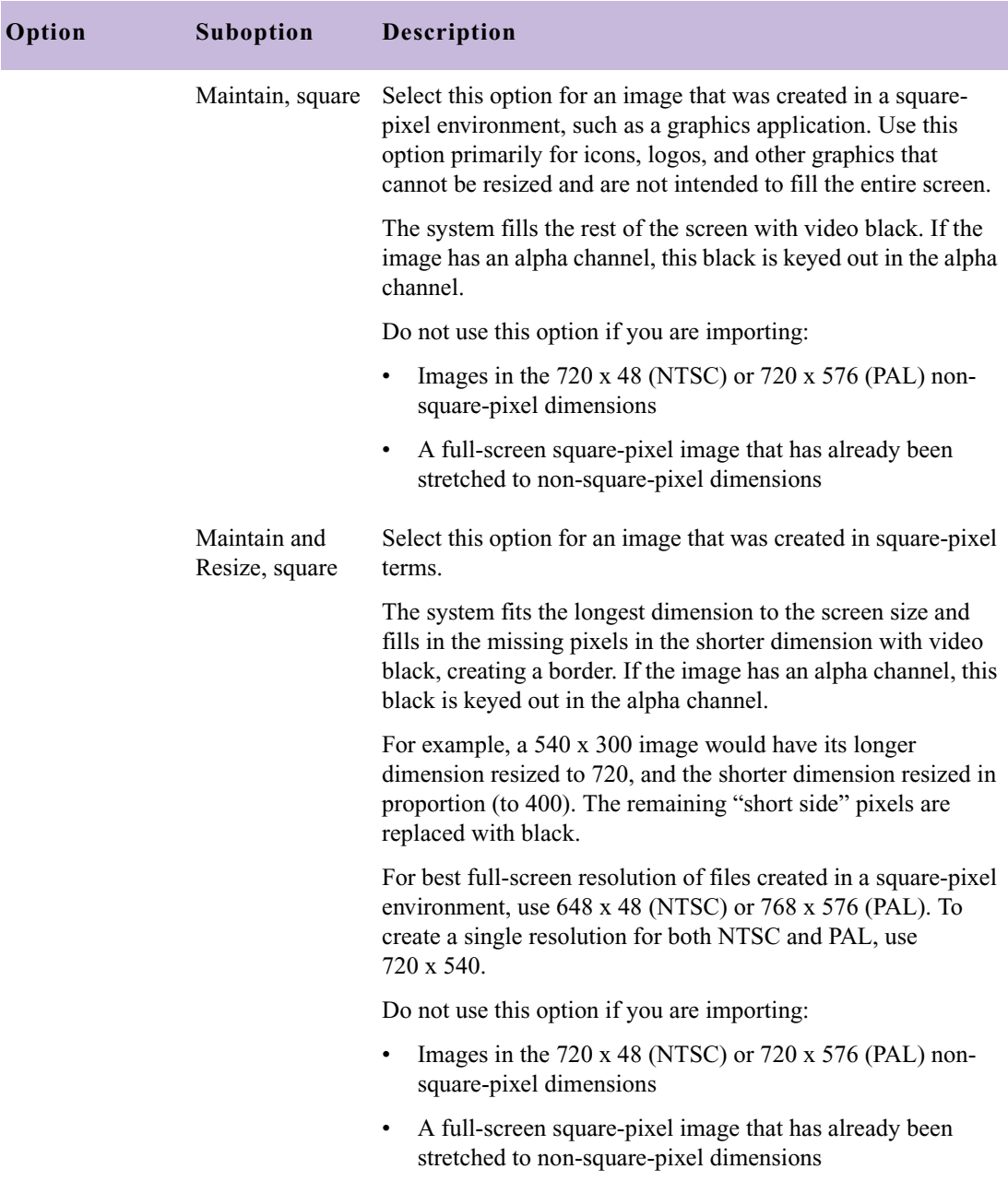

### **Table 32 Import Settings Options (Image Tab) (Continued)**

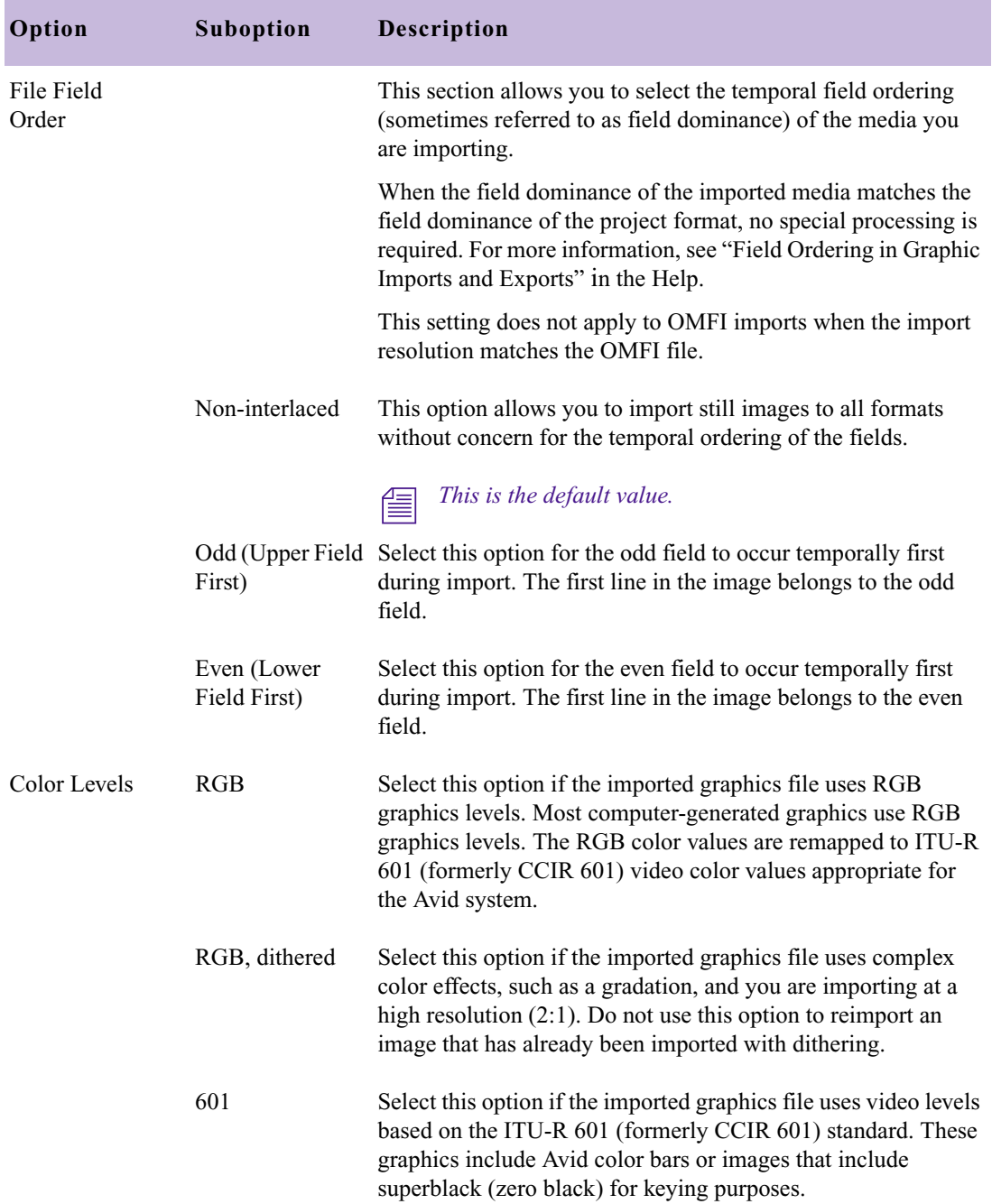

### **Table 32 Import Settings Options (Image Tab) (Continued)**

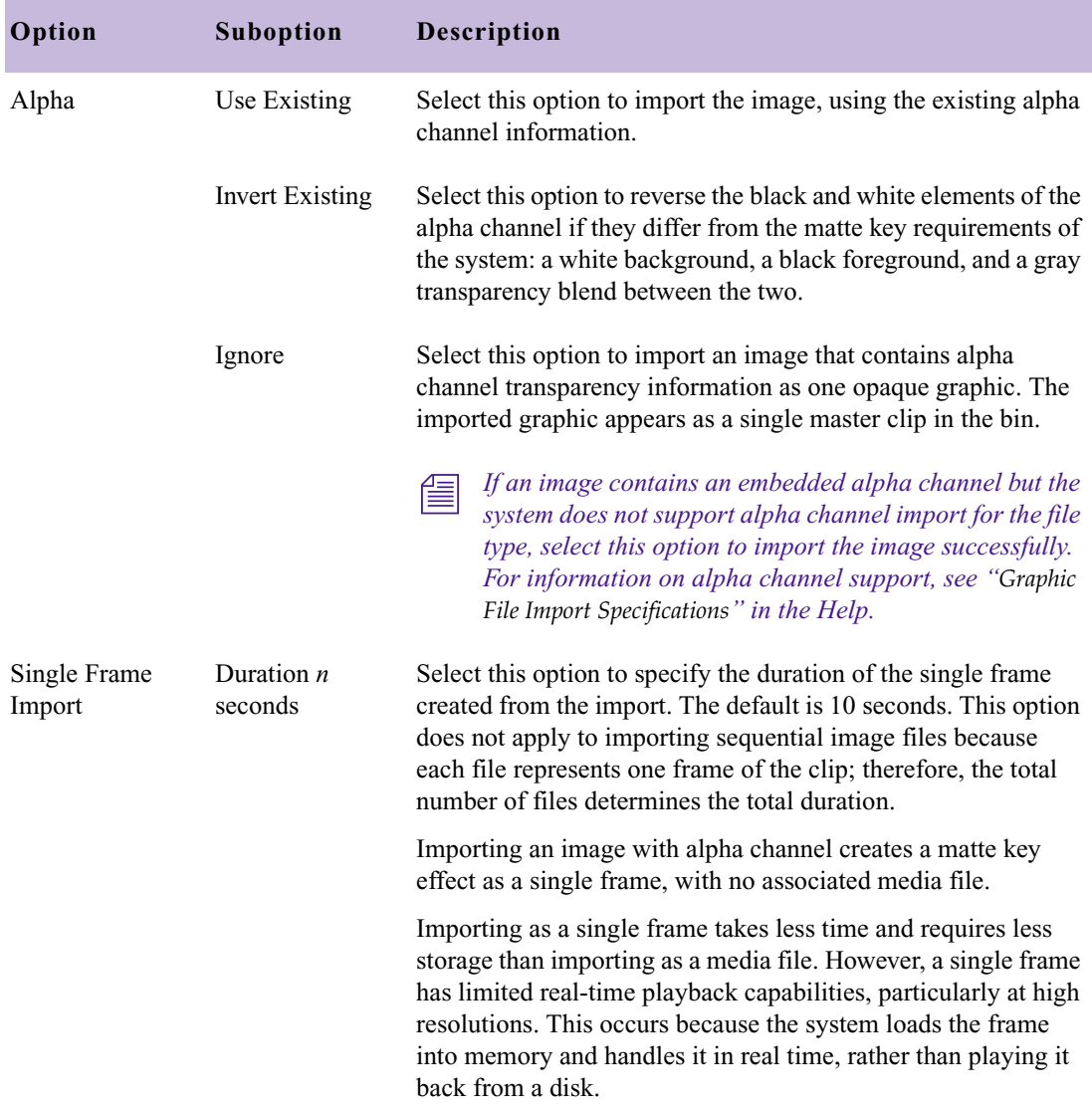

### **Table 32 Import Settings Options (Image Tab) (Continued)**
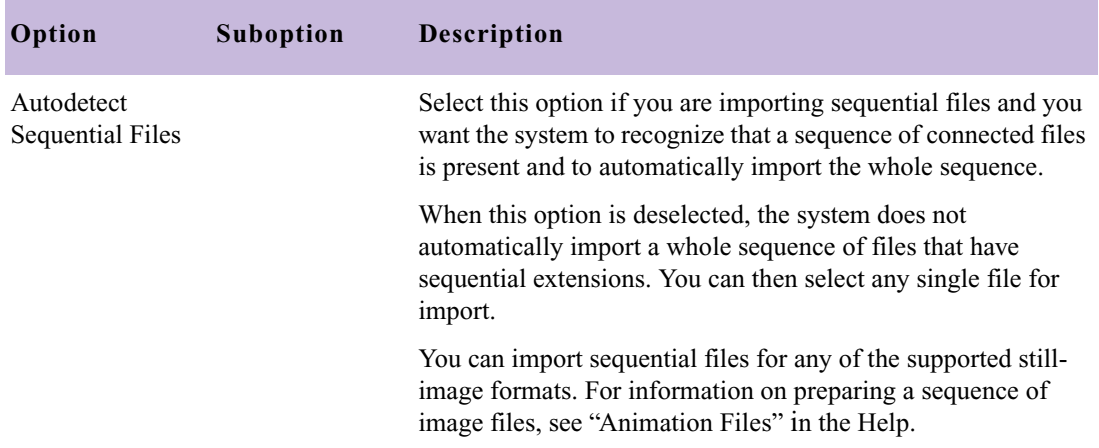

### **Table 32 Import Settings Options (Image Tab) (Continued)**

# **Import Settings: OMFI Tab**

| Option                                                                                                    | <b>Description</b>                                                                                                    |
|----------------------------------------------------------------------------------------------------|----------------------------------------------------------------------------------------------------|
| Use the source file's resolution.                                                                              | Select this option to maintain the source file's<br>resolution. The system disregards the resolution<br>setting in the Select Files to Import dialog box as<br>well as resolution set in the Import tab of the<br>Media Creation dialog box. |
| Use the current import resolution.                                                                             | Select this option to use the current import<br>resolution setting. The system disregards the<br>source file resolution.                                                                                                    |
| Ask me to set the resolution for each file that is<br>different from the current import resolution<br>setting. | Select this option to have the system display a<br>query about resolution selection for each imported<br>file when the resolution of the source file is<br>different from the current import resolution<br>setting.                          |

**Table 33 Import Setting Options (OMFI Tab)**

# **Import Settings: Shot Log Tab**

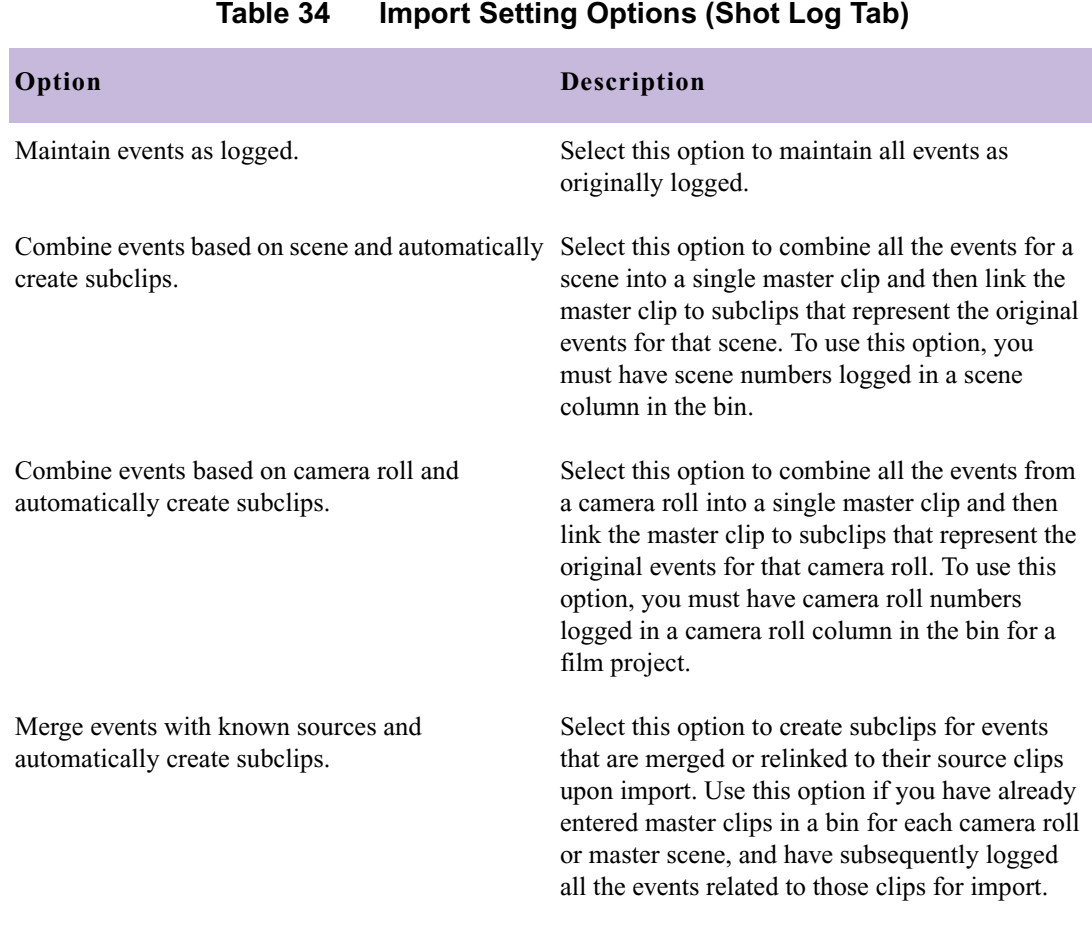

*Fournust select the clips that you want to magnet be feel* **<b>***n merge before selecting this option.*

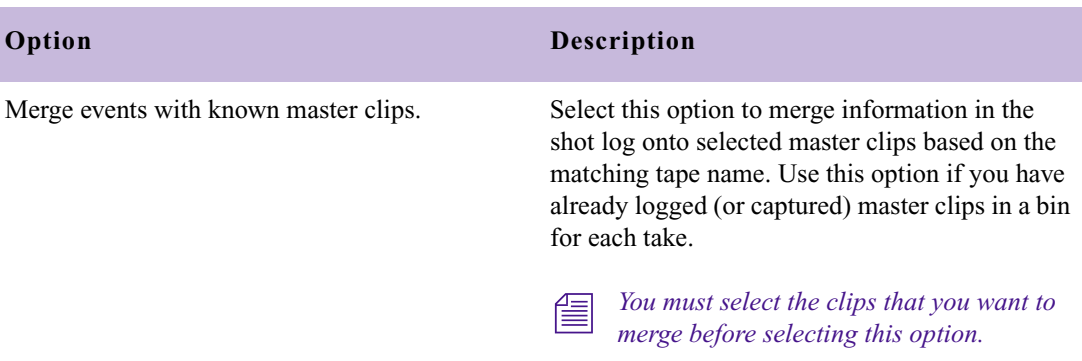

### **Table 34 Import Setting Options (Shot Log Tab) (Continued)**

# **Interface Settings**

See the following topics:

- [Interface Settings: General Tab](#page-74-0)
- [Interface Settings: Appearance Tab](#page-76-0)

# <span id="page-74-0"></span>**Interface Settings: General Tab**

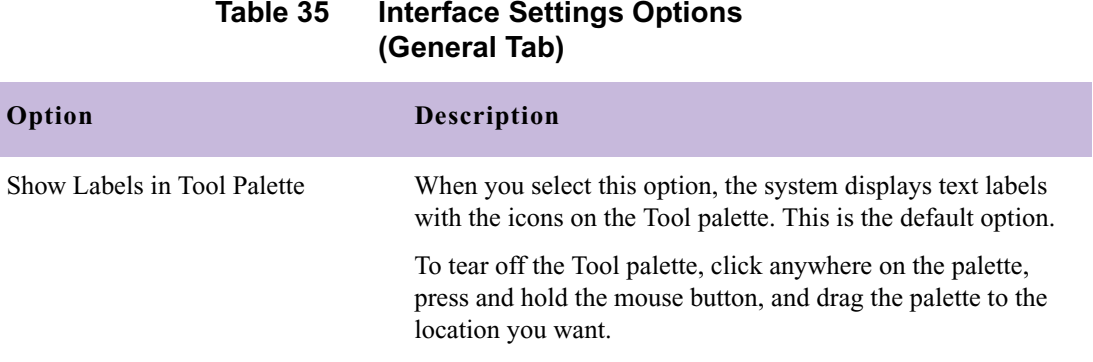

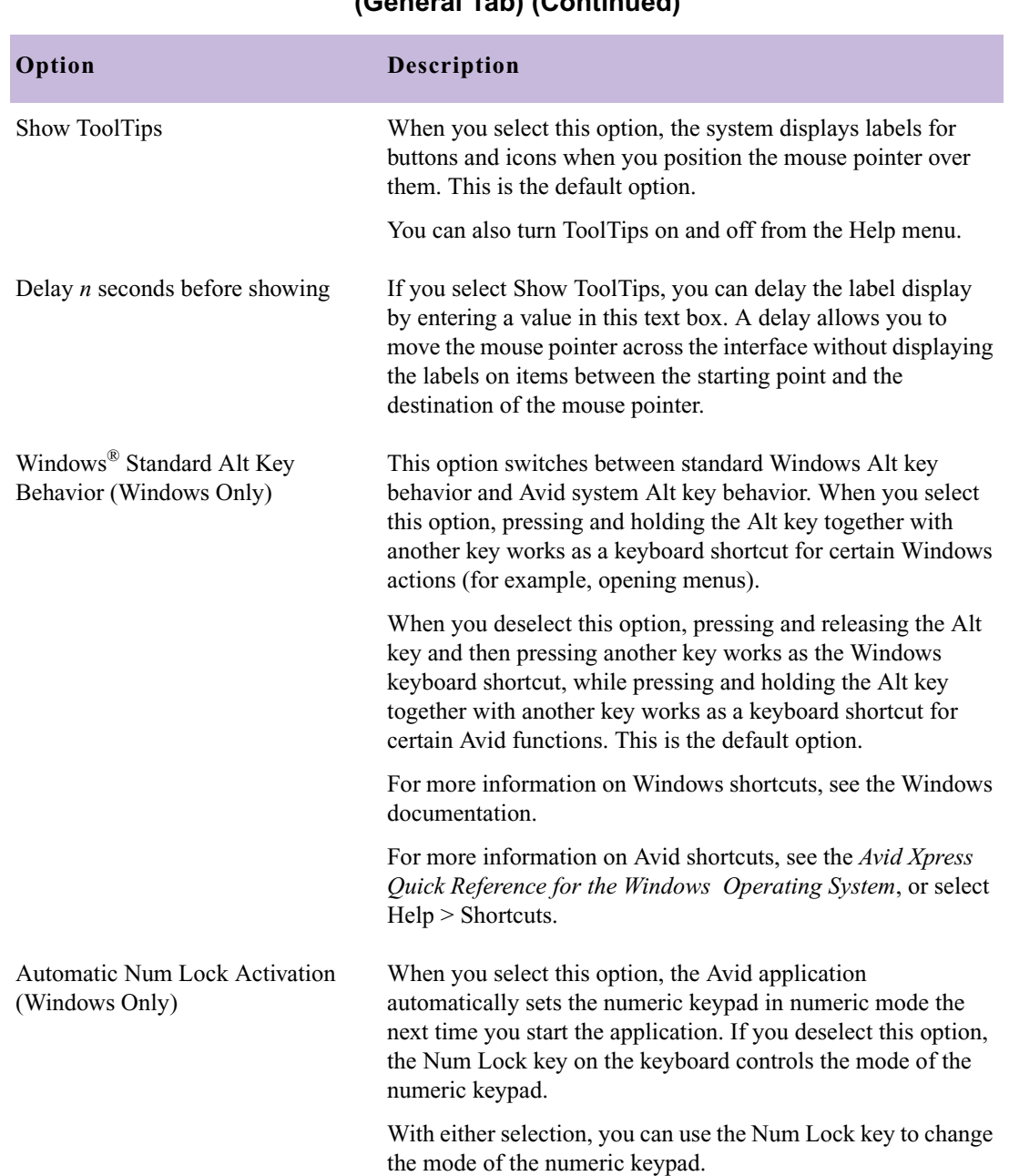

#### **Table 35 Interface Settings Options (General Tab) (Continued)**

### **Table 35 Interface Settings Options (General Tab) (Continued)**

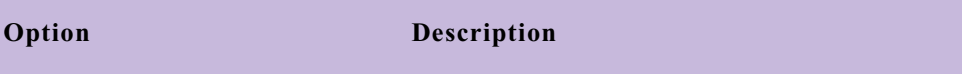

Automatically Launch Last Project at Opens your last project when the application starts. Startup

# <span id="page-76-0"></span>**Interface Settings: Appearance Tab**

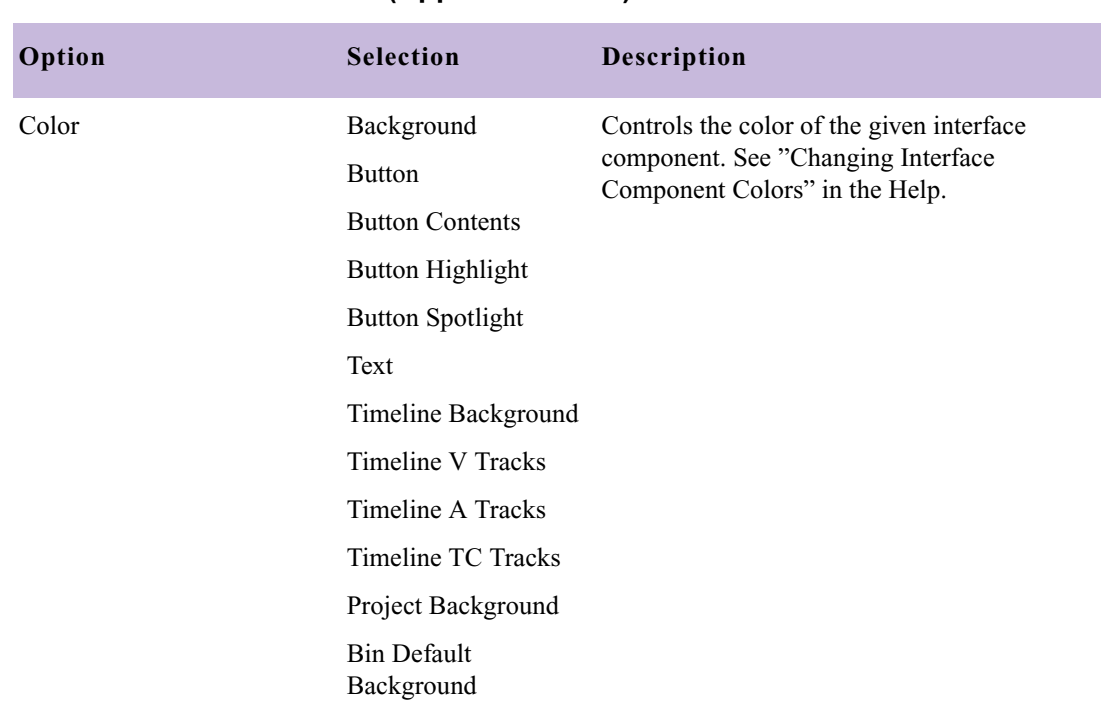

### **Table 36 Interface Settings Options (Appearance Tab)**

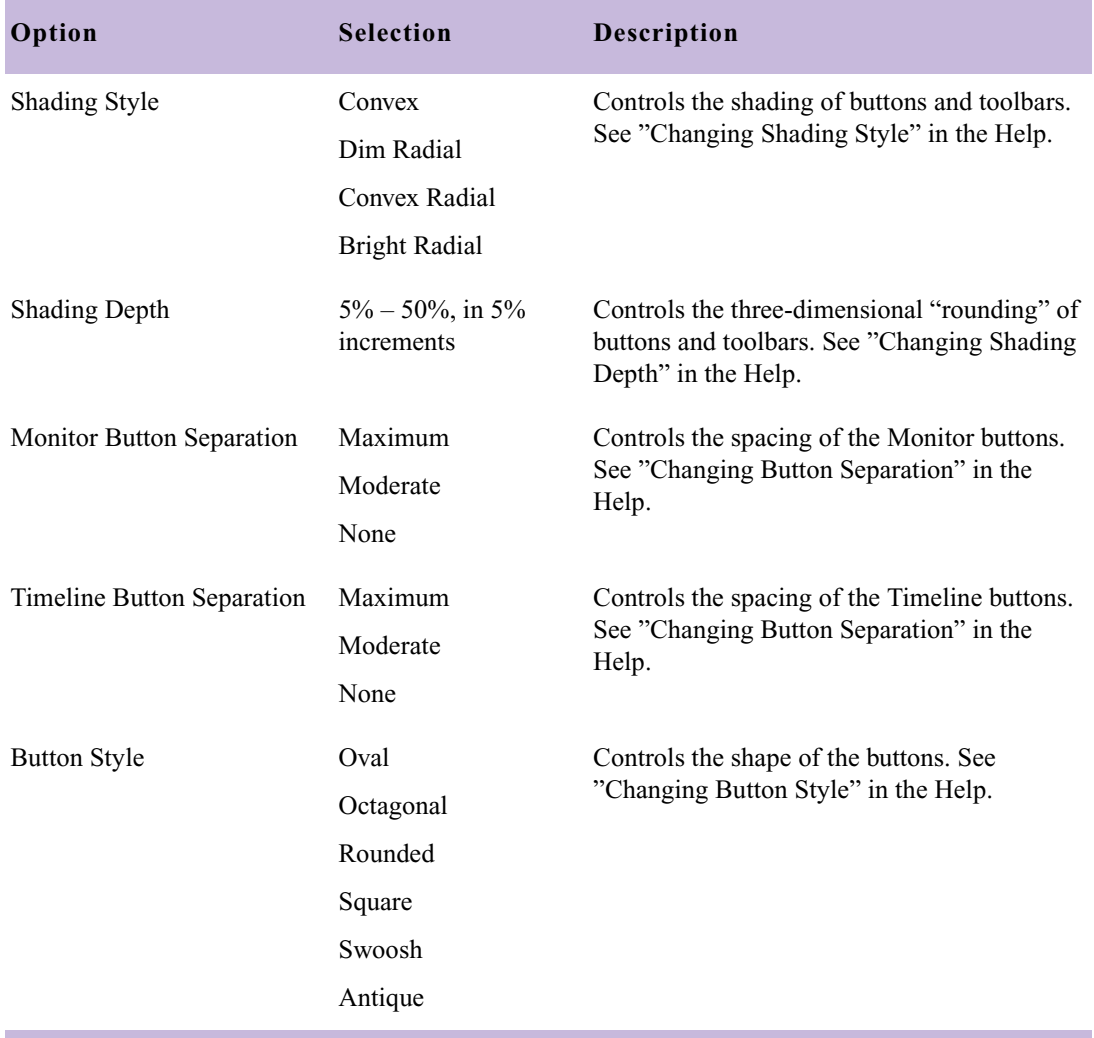

#### **Table 36 Interface Settings Options (Appearance Tab) (Continued)**

# **Keyboard Settings**

The following illustration displays the default keyboard settings.

For more information, see Help > Keyboard Shortcuts in the Avid editing application.

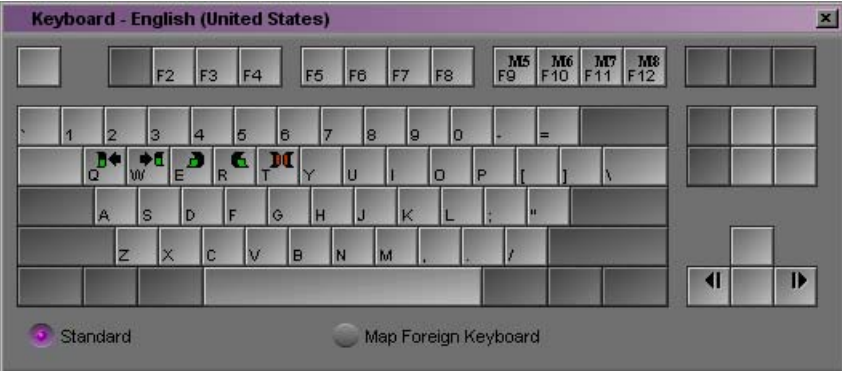

When you open the Keyboard palette from the Settings scroll list and select Map Foreign Keyboard, you can map user-selectable buttons to the keyboard. If the Windows operating system is set to French or German regional settings, and you click the center of the Enter key in the Keyboard palette, a message box opens that says foreign keyboard mapping mode has been turned off. Select Standard, and then select Map Foreign Keyboard again to return to foreign keyboard mapping mode.

# **Marquee Title Settings**

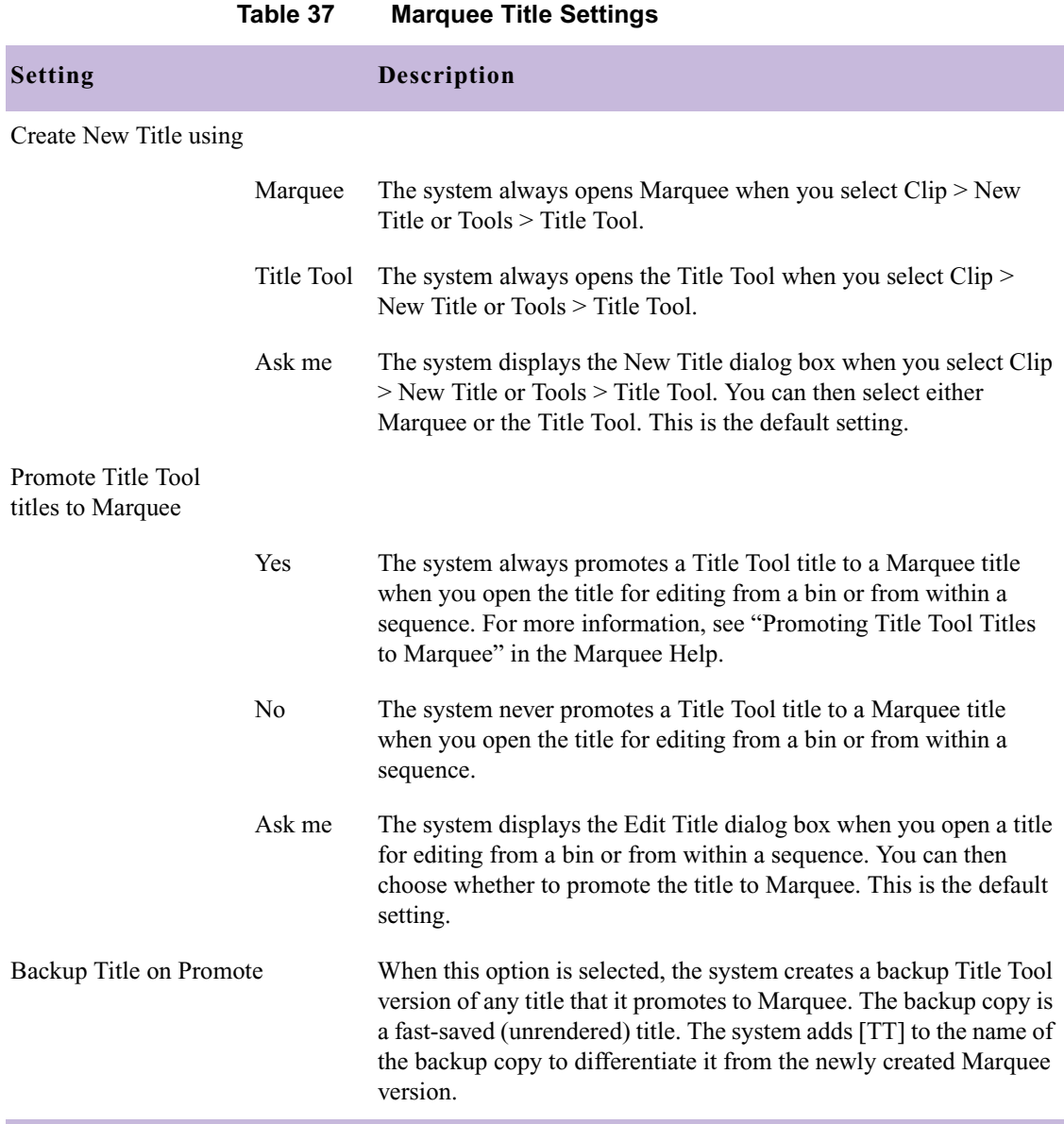

# **Media Creation Settings**

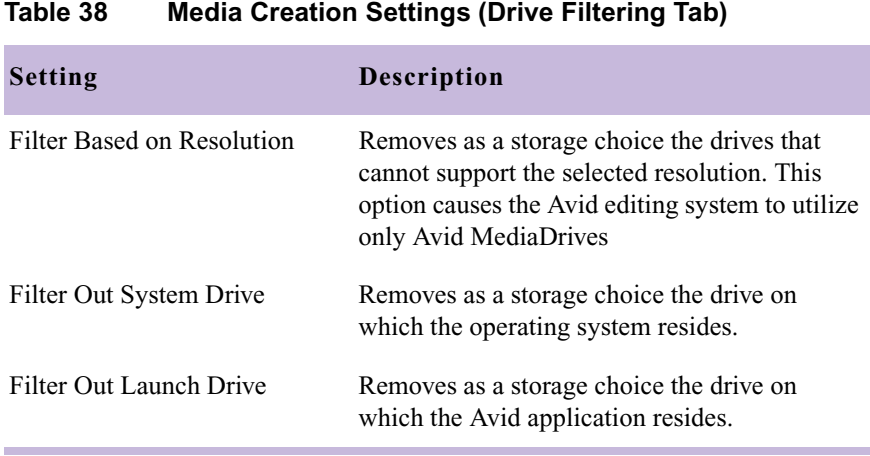

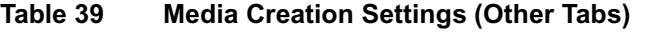

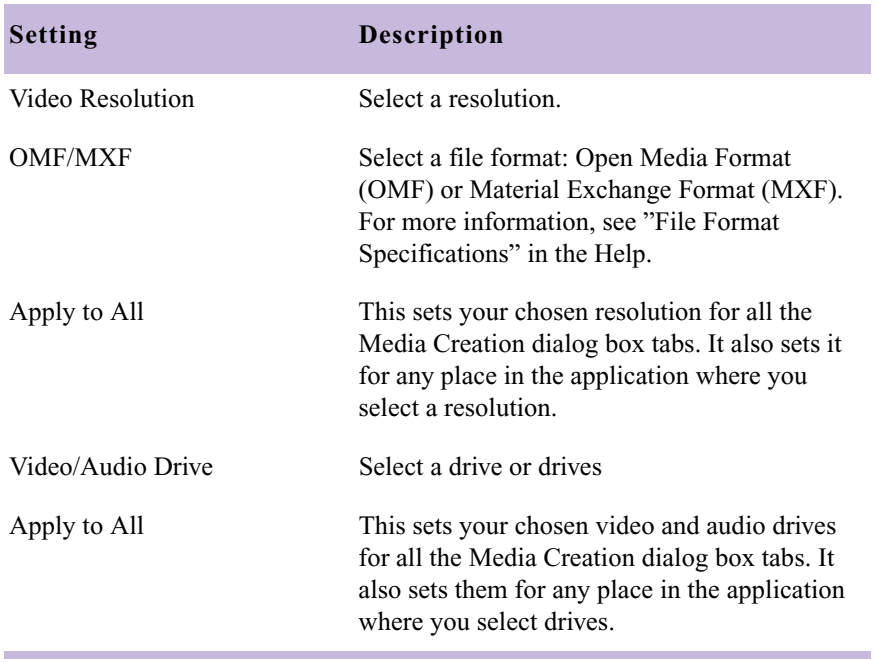

# **MM Host**

You need to configure your Avid application before you can interact with MediaManager. Specifies the location of MediaManager by listing the computer name of the MediaManager server. See the *Avid Unity MediaManager Setup and User's Guide*.

# **MM User**

You need to configure your Avid application before you can interact with MediaManager. Defines user and login preferences for using MediaManager. See the *Avid Unity MediaManager Setup and User's Guide*.

# **PortServer Settings**

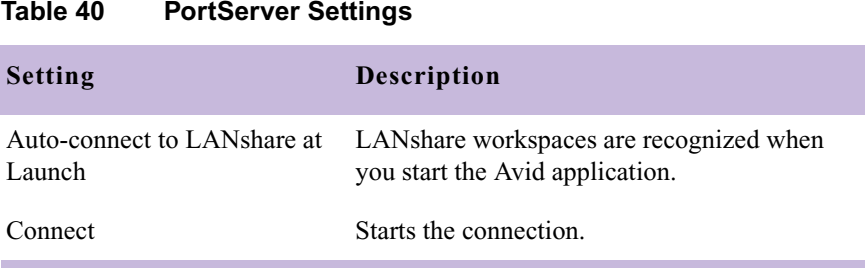

# **Render Settings**

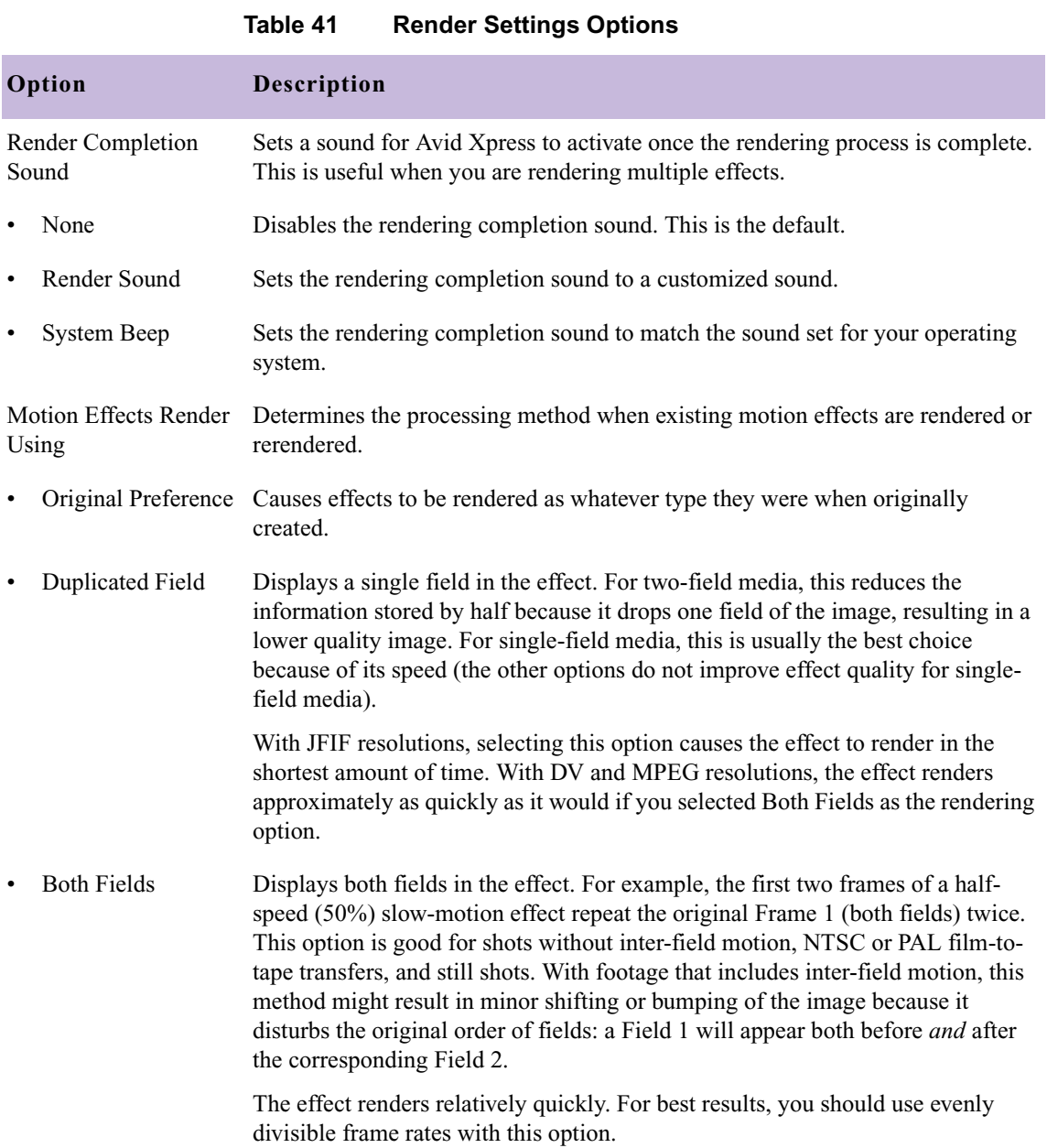

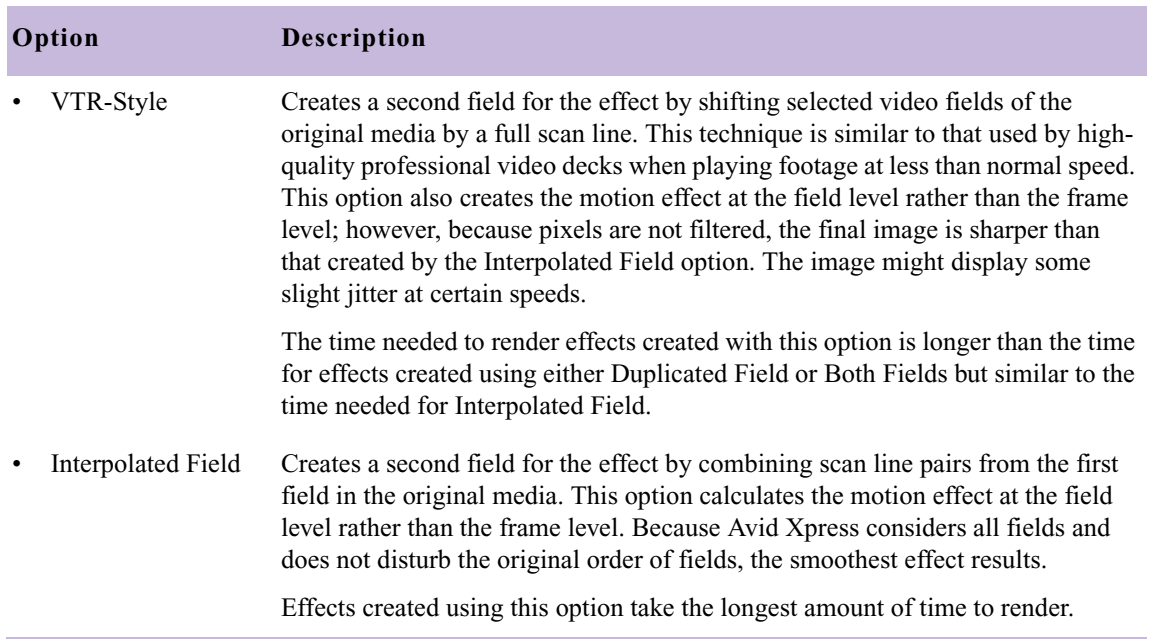

### **Table 41 Render Settings Options (Continued)**

# **Safe Color Settings**

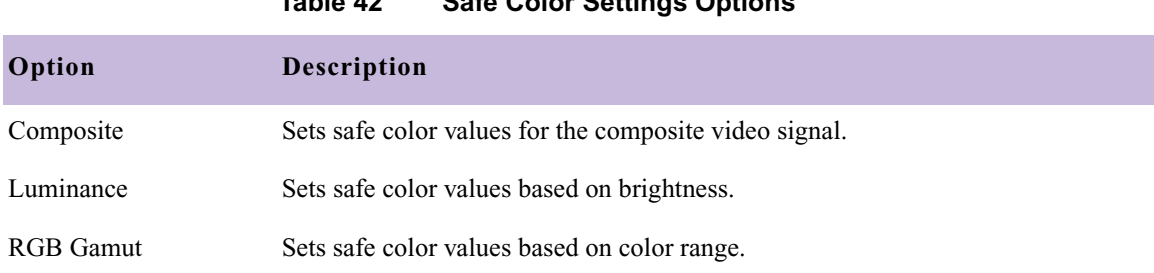

### **Table 42 Safe Color Settings Options**

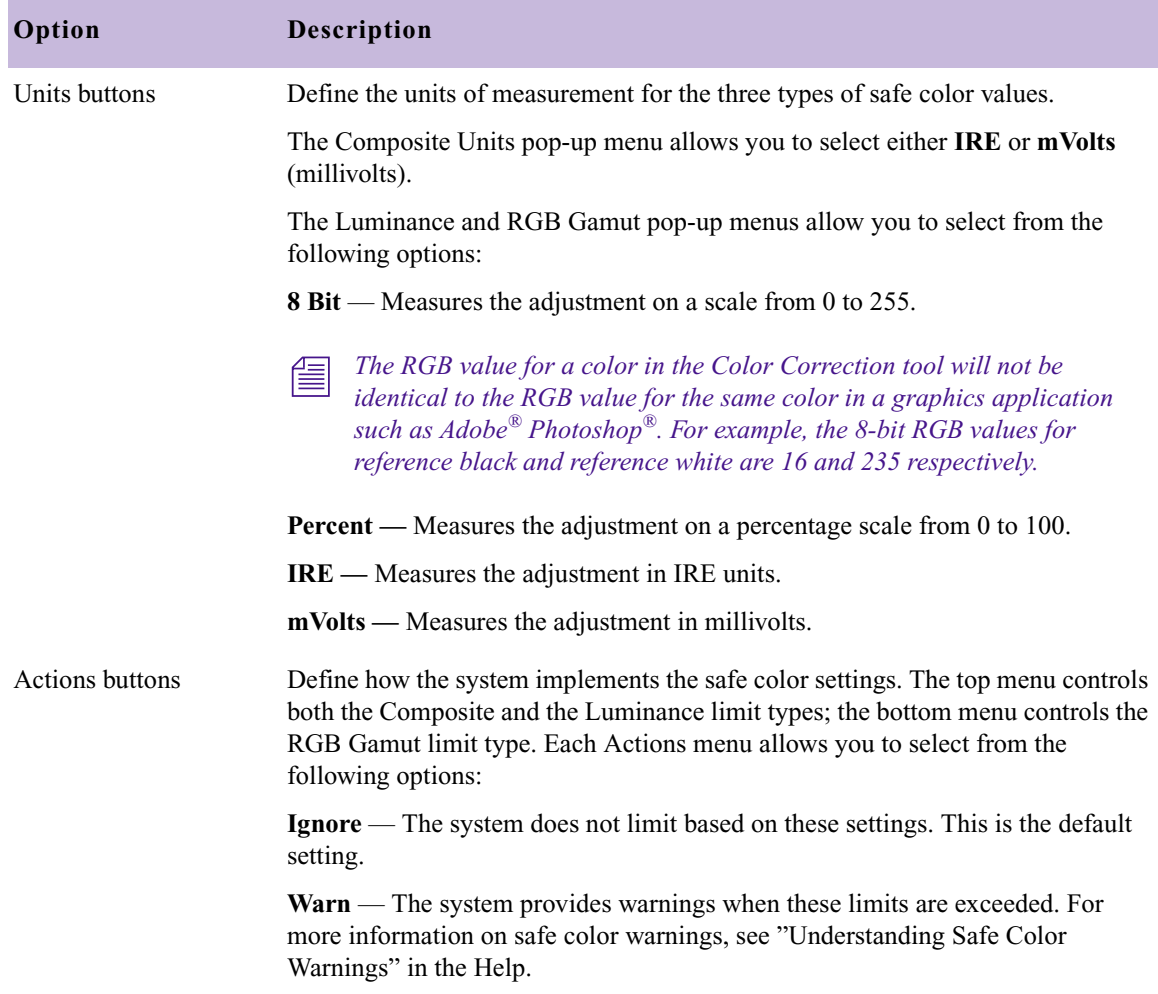

### **Table 42 Safe Color Settings Options (Continued)**

# **Script Settings**

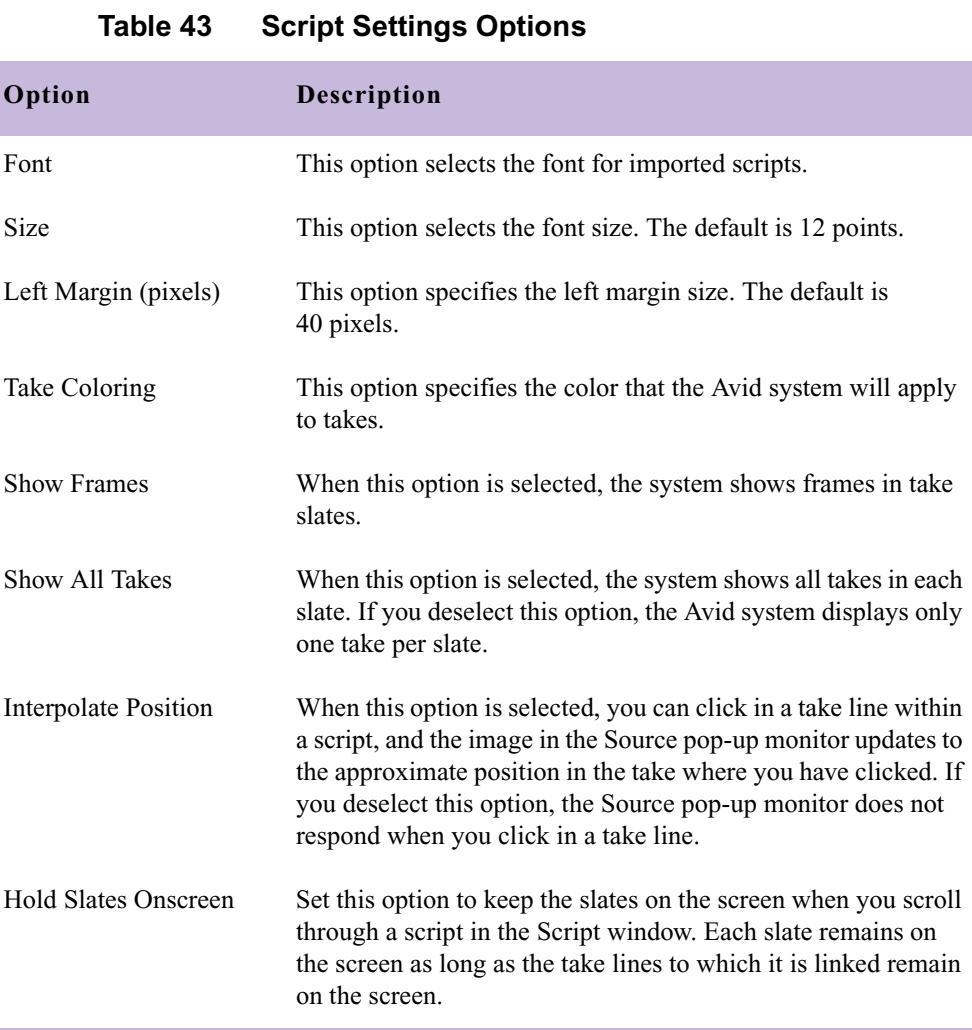

# **Timeline Settings**

See the following topics:

- [Timeline Settings: Display Tab](#page-86-0)
- [Timeline Settings: Edit Tab](#page-86-1)

### <span id="page-86-0"></span>**Timeline Settings: Display Tab**

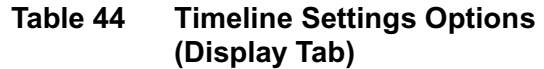

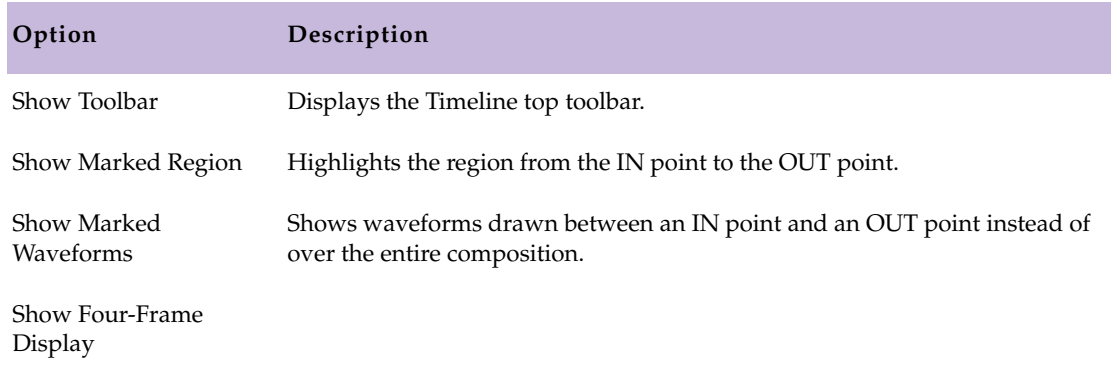

### <span id="page-86-1"></span>**Timeline Settings: Edit Tab**

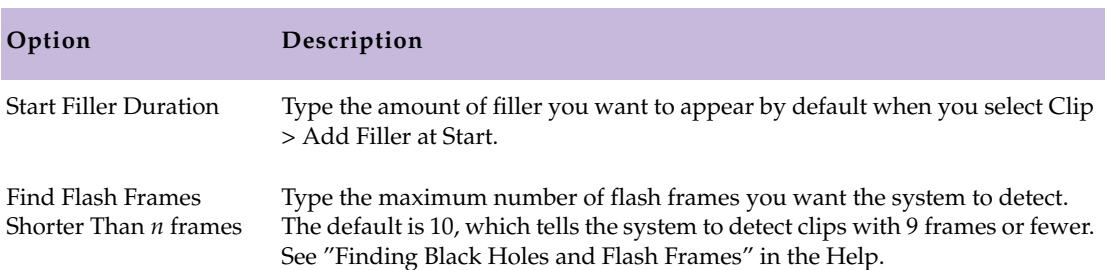

#### **Table 45 Timeline Settings Options (Edit Tab)**

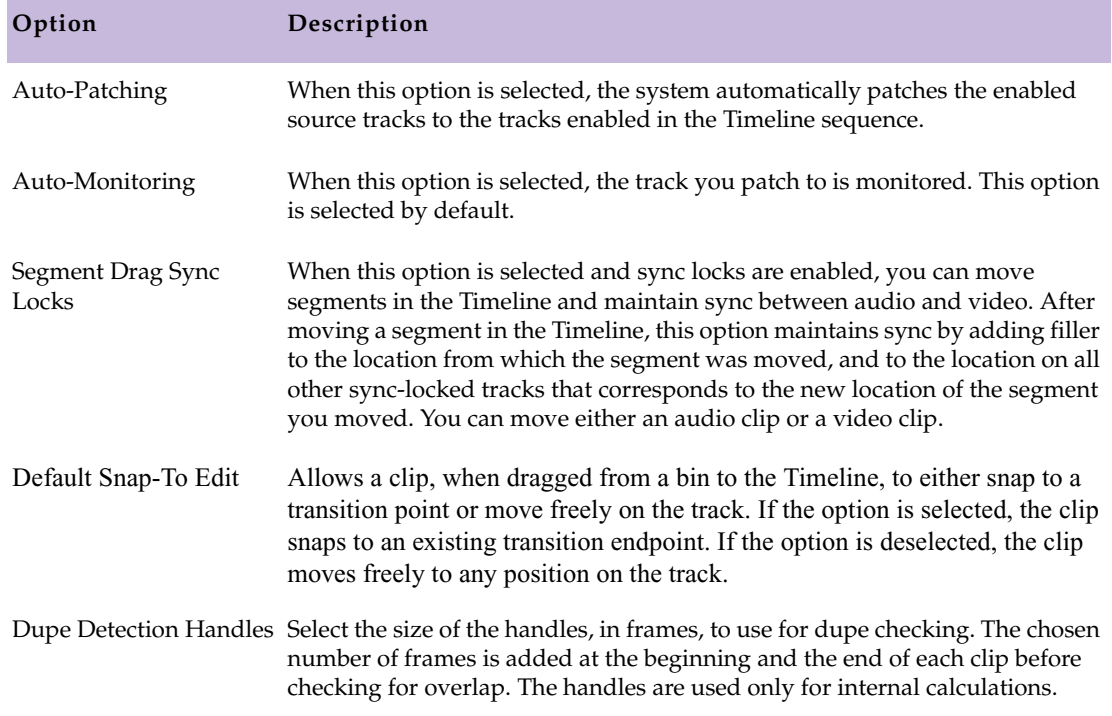

### **Table 45 Timeline Settings Options (Edit Tab) (Continued)**

# **Trim Settings**

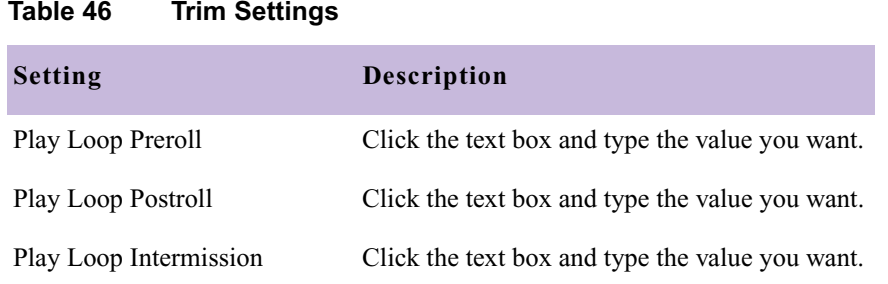

# **Video Display Settings**

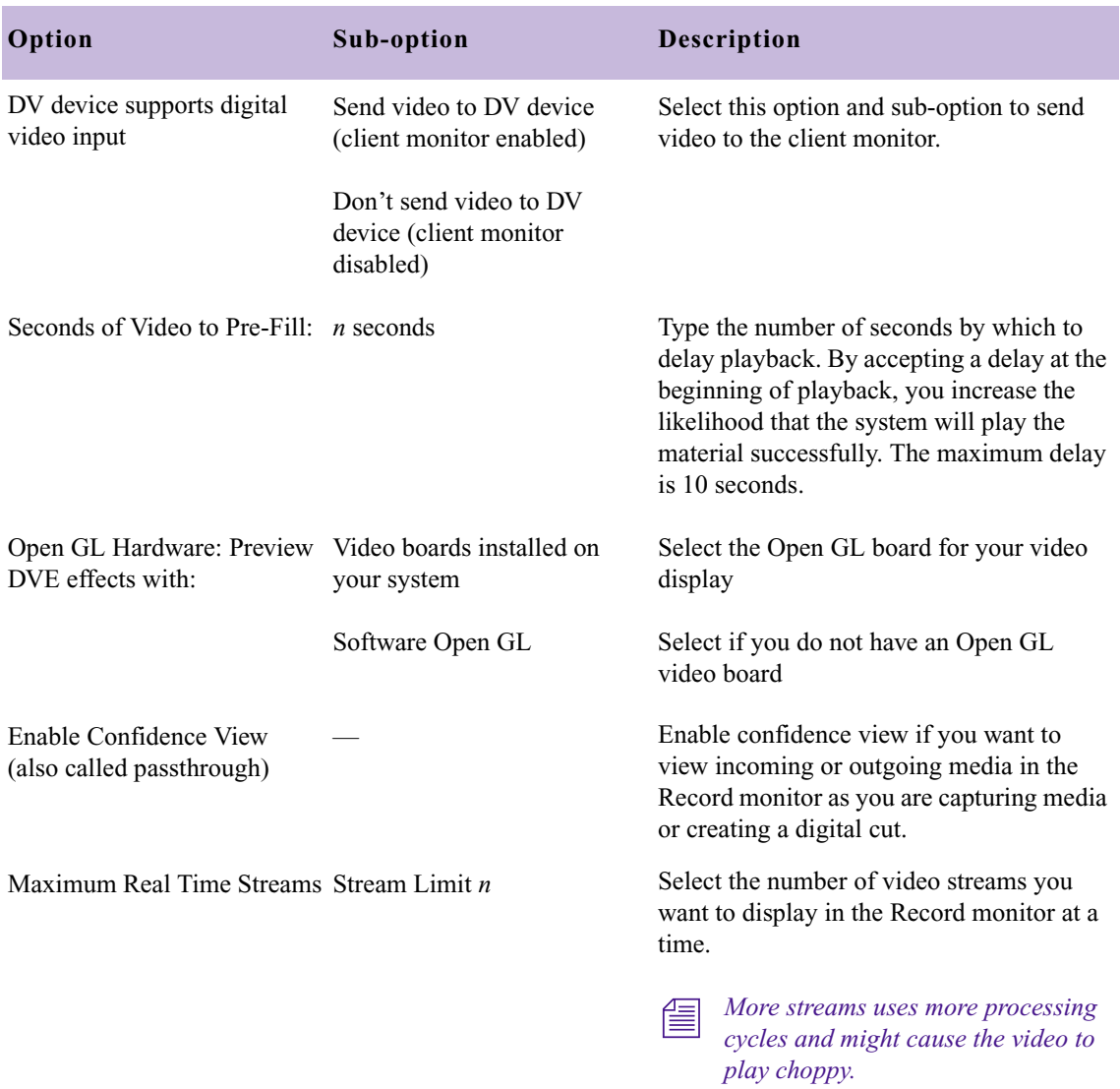

### **Table 47 Video Display Settings Options**

# **Workspace Settings**

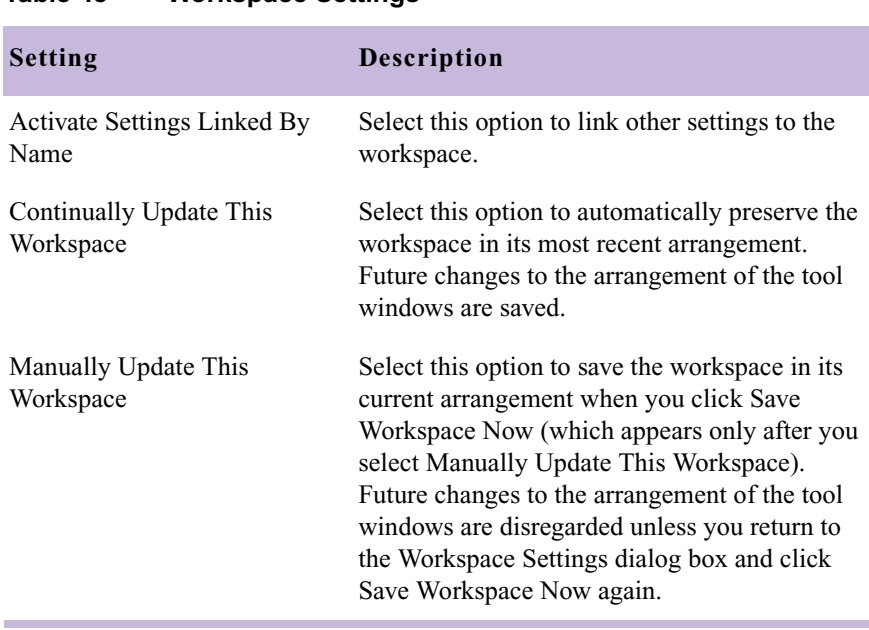

#### **Table 48 Workspace Settings**

# Chapter 2 **Using AudioSuite Plug-Ins**

This appendix describes how to access and use the AudioSuite plug-ins, including the set of core plug-ins that comes with your Avid system. It also provides a list of other plug-ins that are supported by this version.

These topics are covered in the following sections:

- [Accessing the AudioSuite Plug-Ins](#page-91-0)
- [Core AudioSuite Plug-Ins](#page-91-1)
- [Description of Core AudioSuite Plug-Ins](#page-93-0)
- [Additional Supported Plug-Ins](#page-116-0)

# <span id="page-91-0"></span>**Accessing the AudioSuite Plug-Ins**

#### **To access the plug-ins:**

 $S<sub>elect</sub> Tools > Audio Suite.$ 

The following illustration shows the AudioSuite window.

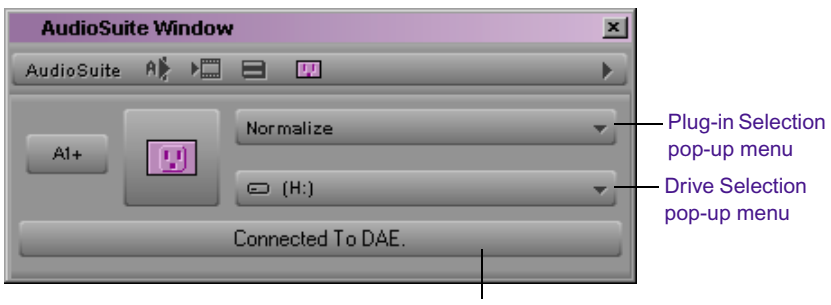

Status display

For details on installing and accessing the plug-ins, see "Understanding Digidesign Audio Suite Plug-Ins" in the Help.

# <span id="page-91-1"></span>**Core AudioSuite Plug-Ins**

The following basic plug-ins are installed automatically as part of the Avid system software installation:

- [Invert](#page-93-1) Inverts the polarity (phase of the audio file).
- [Duplicate](#page-93-2) Creates a new master clip from a selected audio clip. The plug-in uses the IN and OUT points on the selected clip to define the boundaries of the new clip.
- [Normalize](#page-93-3)  Finds the peak value in the source audio file and scales the entire file proportionally to that maximum value.
- [Gain](#page-94-0)  Same as Normalize, but allows positive or negative gain adjustment.
- [Reverse](#page-94-1) Rewrites the selected audio in reverse.
- [Signal Generator](#page-95-0) Produces audio test tones in a variety of frequencies, waveforms, and amplitudes.
- [DC Offset Removal](#page-95-1)  Removes an audio artifact that is common in digital audio files. A DC offset is caused by poorly calibrated analogto-digital converters (A/Ds), and can produce clicks and pops on clip edit transitions if not removed.
- [Time Compression Expansion](#page-95-2) Allows you to adjust the duration of a selected clip by creating a new master clip. This increases or decreases the selection's length without changing pitch.
- [Pitch Shift](#page-99-0) Changes pitch with or without changing length.
- [EQ](#page-102-0) Allows you to adjust frequency equalization on individual audio clips.
- [Compressor](#page-104-0)  Reduces the dynamic range of signals that exceed a selected threshold by a specific amount.
- [Limiter](#page-107-0) Prevents signal peaks from exceeding a chosen level so that they don't overload amplifiers or recording devices.
- [Gate](#page-110-0) Reduces noise by decreasing the gain of signals that fall below a user-selectable threshold.
- [Expander/Gate](#page-111-0) Performs the same function as the Gate plug-in with the addition of expander features. Expanders are particularly useful for reducing noise or signal leakage that creeps into recorded material as the signal level falls, which often occurs with headphone leakage.
- [Mod Delay](#page-114-0) Provides time-delay-based effects. Effects obtained through the use of Mod Delay include slap echo, doubling, chorusing, and flanging.

For a brief overview of each plug-in and, where appropriate, a description of how to use the plug-in, see ["Description of Core AudioSuite Plug-Ins"](#page-93-0)  [on page 94.](#page-93-0)

# <span id="page-93-0"></span>**Description of Core AudioSuite Plug-Ins**

The following sections give a brief overview of each plug-in and, where appropriate, describe how to use the plug-in.

### <span id="page-93-1"></span>**Invert**

The Invert plug-in reverses the polarity of the selected audio. All positive sample amplitude values are made negative, and all negative amplitudes are made positive. This process is useful for permanently altering the phase (polarity) relationship of tracks. Inverting can be useful when mixing because it alters frequency response between source tracks recorded with multiple microphones and also allows you to correct for audio that was recorded out of phase.

### <span id="page-93-2"></span>**Duplicate**

The Duplicate plug-in creates a new master clip from a selected audio master clip. The plug-in uses the IN and OUT points on the selected clip to define the boundaries of the new clip. This plug-in applies only if you are using the Create New Master Clips feature of the AudioSuite plug-ins.

### <span id="page-93-3"></span>**Normalize**

In cases where a sound file has been recorded with too little amplitude, the Normalize plug-in ensures that the inherent dynamics of the performance remain unchanged while the overall volume level of the passage is raised.

In addition to the standard AudioSuite parameters, the Max Peak At controls let you specify how close to maximum level (the clipping threshold) the peak level of your selection or file will be boosted.

#### **To enter this information, do one of the following:**

- $\blacktriangleright$  Enter a numeric decibel value below the clipping threshold.
- $\blacktriangleright$  Enter a percentage of the threshold.
- Adjust the on-screen slider.

Editing any of these controls automatically calculates the equivalent value in the others.

#### **To configure the Normalize parameters:**

- 1. Type the amount of boost you want applied during the Normalize process.
- 2. To set a specific decibel amount below maximum, double-click and type that value in the Max Peak at (dB) text box.
- 3. To set the amount of normalization as a percentage of maximum, type the percentage you want in the Max Peak at  $(\%)$  text box. To manually set the amount, click and adjust the Max Peak slider [press and hold the Ctrl key (Windows) or the  $\mathcal{H}$  key (Macintosh), and then click the slider and drag it to fine-adjust].

### <span id="page-94-0"></span>**Gain**

Gain allows you to boost or lower amplitudes in a file or selection by a specified amount. The Change Gain command is ideal for smoothing out undesirable peaks and other dynamic inconsistencies.

#### **To configure the Gain parameters, do one of the following:**

- Enter the new level as a decibel amount (dB) or percentage  $(^{0}_{0})$  by double-clicking in the respective text box and typing a new value.
- $\triangleright$  Use the slider to adjust the gain manually [press and hold the Ctrl key (Windows) or the  $\#$  key (Macintosh), and then click the slider and drag it to fine-adjust].

### <span id="page-94-1"></span>**Reverse**

Reversed sounds are useful effects in many music and film and video projects. The Reverse plug-in lets you perform this type of processing very easily.

### <span id="page-95-0"></span>**Signal Generator**

The Signal Generator plug-in produces audio test tones in a variety of frequencies, waveforms, and amplitudes. The plug-in has the following options:

- **Frequency:** This option sets the frequency of the signal in hertz. Values range from a low of 20 Hz to a high of 20 kHz.
- Level: This option sets the amplitude of the signal in decibels. Values range from a low of –95 dB to a high of 0.0 dB.
- **Signal:** These buttons allow you to select the waveform. The waveform choices are sine, square, sawtooth, triangle, white noise, and pink noise.

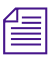

n *The Signal Generator produces a tone as soon as it is inserted on a track. To mute the tone, use the Bypass button.*

### <span id="page-95-1"></span>**DC Offset Removal**

The DC Offset Removal plug-in removes DC offset from your audio files. The term "DC offset" describes a specific type of audio artifact that might appears in digital audio signals.

The DC Offset Removal plug-in can be identified in a waveform overview because it appears to have a near-vertical fade-in with a constant or "steady-state" offset from zero when the file is actually "silent" (it contains no audible audio). The DC Offset Removal plug-in can help remove (or at least reduce) the DC offset from your source audio files.

### <span id="page-95-2"></span>**Time Compression Expansion**

The Time Compression Expansion plug-in allows you to adjust the duration of any selected regions by increasing or decreasing the selection's length without changing pitch. This function is particularly important in audio postproduction applications because it allows you to adjust sounds to specific time lengths or timecode durations for synchronization.

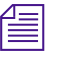

n *To change duration (length) and pitch simultaneously, use the Pitch Shift plug-in.*

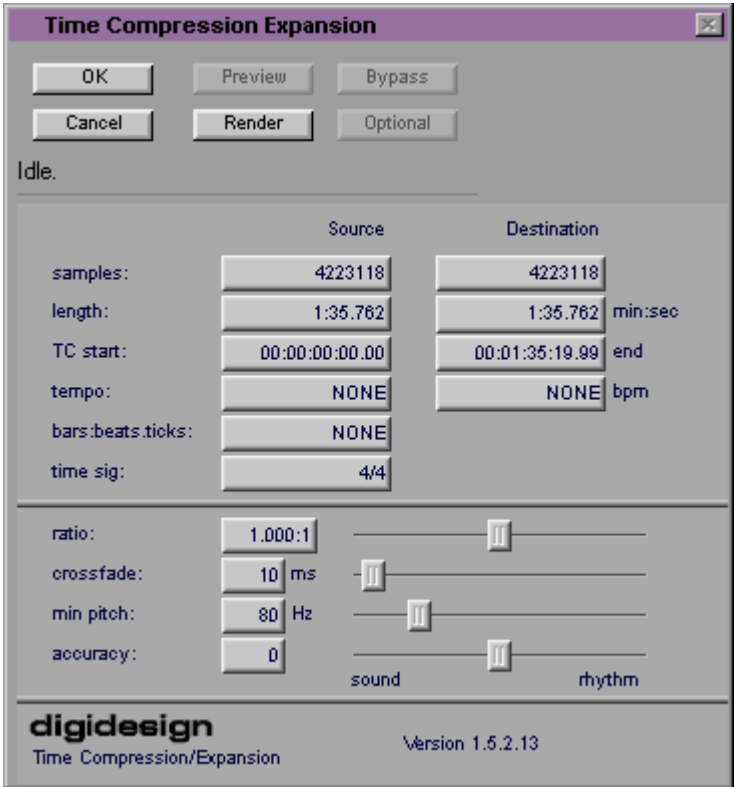

#### **Master Clip Mode Parallel Processing**

The Time Compression Expansion plug-in allows two tracks to be timecompressed or expanded as a "stereo pair," so that the two sides of the stereo signal are processed relative to each other.

The Time Compression Expansion plug-in has special parameters that let you enter time compression or expansion values in different formats, as explained below. They are located in the Source and Destination columns and also include the Ratio slider. Additional controls for fine-tuning the compression and expansion process are also included.

#### **To use the special control features:**

- Press and hold the Ctrl key (Windows) or the  $\mathcal{H}$  key (Macintosh) to engage slider fine-tune mode.
- Alt+click (Windows) or Option+click (Macintosh) a field or slider to reset its default value.

#### **Time Compression Expansion Parameters**

The Time Compression Expansion plug-in has the following parameters:

#### **Source and Destination**

The Source text boxes display the length of the current selection before processing in each of the listed formats. All the text boxes in both columns are constantly active, and a change made to one value is immediately reflected in the values displayed in the other text boxes.

The text boxes in the Destination column display and control the length of the selection after processing by using the current settings. You can enter the length of the Destination file by double-clicking the appropriate text box in the Destination column. Type the number of samples in min:secs:msec format or type timecode values as start and end locations. All the Destination text boxes are constantly updated, and a change made to one value is immediately reflected in the values displayed in the other text boxes.

You can also enter a new tempo, bars:beats:ticks length, or time signature for regions that have tempo or Bars  $\&$  Beats settings. This can be any region associated with a MIDI Metronome value (such as an overdub recorded to a MIDI click) or regions that have been processed with the Pro Tools Identify Beat command.

The Ratio slider lets you set the destination length in relation to the source length. Dragging the slider to the right increases the length of the destination file, and dragging the slider to the left decreases its length.

The controls below the bar line allow you to fine-tune the time compression and expansion process. They include the Crossfade, Min Pitch, and Accuracy sliders.

#### **Crossfade**

The Crossfade slider allows you to manually adjust the crossfade length in milliseconds to optimize performance of the Time Compression Expansion plug-in according to the type of audio material you are processing. The Time Compression Expansion plug-in achieves length modification by replicating or subtracting very small portions of audio material and very quickly crossfading between these alterations in the waveform of the audio material.

Crossfade length essentially affects the amount of smoothing performed on audio material to prevent audio artifacts such as clicks. In general, small narrow-range time (length) changes require longer crossfades while larger changes in length require shorter crossfades. The disadvantage of long crossfade times is that they smooth the signal, including any transients. While this can be desirable for audio material such as vocals, it is not appropriate for material with sharp transients such as drums or percussion.

The default setting for this parameter is Auto (leftmost position), in which crossfade times are set automatically according to the percentage of change in length for the current process. This setting should be sufficient for most applications; however, you can use this slider to manually adjust and optimize crossfade times, if necessary. For audio material with sharper attack transients, use shorter crossfade times. For audio material with softer attack transients, use longer crossfade times. The slider has a range of 0 ms to  $200$  ms.

#### **Min Pitch**

The Min Pitch slider lets you select the minimum (lowest) pitch that will be used in the plug-in's calculations during the time compression expansion process. The slider has a range of 40 Hz to 1000 Hz. By controlling the minimum pitch, you can focus the time compression and expansion process for maximum efficiency — it all depends on the audio's spectral shape.

This slider should be set lower when you process bass guitar or another instrument with a similarly low range. Set the min pitch higher when processing instruments such as snare drums, violins, and other higher range instruments and sounds. Experiment with combinations of the other fine-tune controls in relation to the Min Pitch slider.

#### **Accuracy**

Use the Accuracy slider to prioritize the processing resources allocated to audio quality (sound) or timing (rhythm). Dragging the slider toward sound generally results in better sonic quality and fewer audio artifacts. Dragging the slider toward rhythm puts the emphasis on keeping the tempo consistent. When working with loops, listen carefully and adjust accuracy until you find the setting that keeps timing solid within the region. Start and end times will be precise, but the perception of beats may be "shuffled" if the Accuracy slider's rhythm setting is too low.

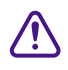

c **The smallest time ratio allowed for time compression and expansion is 0.25. The largest time ratio allowed is 4.0.**

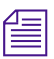

n *Normalizing a selection before applying time compression and expansion can sometimes produce better-sounding results.*

# <span id="page-99-0"></span>**Pitch Shift**

The Pitch Shift plug-in allows you to adjust the pitch of any source audio file with or without a change in its duration. This powerful function allows sounds to be transposed a maximum of a full octave up or down in pitch with or without altering playback speed.

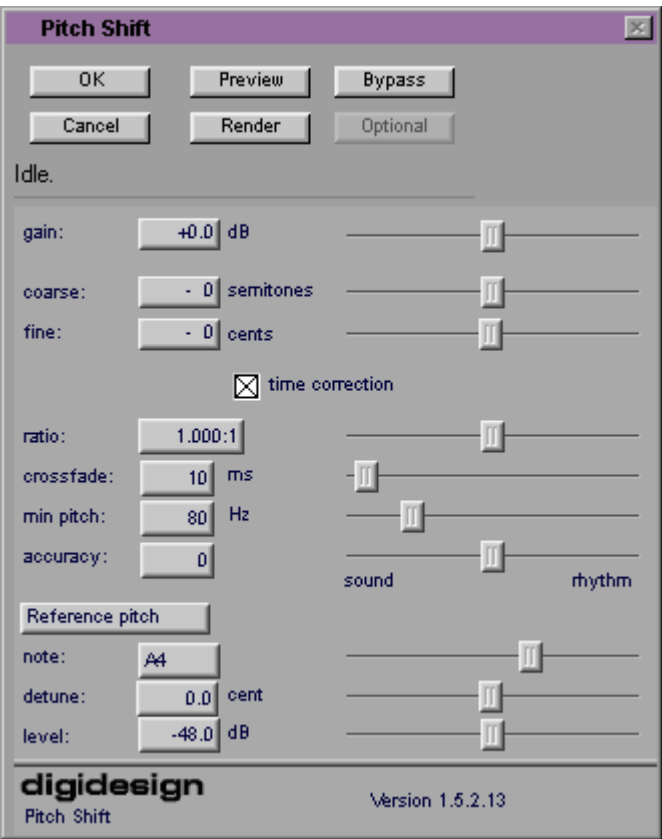

Edit the Pitch Shift parameters by double-clicking and typing in any parameter text box or by clicking and dragging the sliders. All Pitch Shift plug-in controls are linked, so that changing one changes the others.

#### **Pitch Shift Parameters**

The Pitch Shift plug-in has the following parameters:

#### **Gain**

The Gain controls set the input level, in tenths of a decibel. The input level should be set so that the plug-in can adequately handle amplitude peaks in the selection. Dragging the slider to the right increases gain, and dragging the slider to the left decreases gain.

#### **Coarse and Fine**

Adjust the pitch by dragging either of the two faders, or by typing values in the Coarse and Fine text boxes. The Coarse slider transposes in semitones (half steps); the Fine slider transposes in cents (hundredths of a semitone).

#### **Time Correction**

Clicking the Time Correction check box allows you to enable or disable time correction.

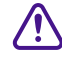

You can deselect the Time Correction check box if you are using the **Create New Master Clips feature of the AudioSuite plug-ins. The Time Correction check box must be selected, however, when you are applying AudioSuite plug-ins to audio clips in the Timeline.** 

If the Time Correction check box is deselected, it will have the effect of "permanently varispeeding" your audio file. Like working with tape, the file's duration will be compressed or extended according to the settings of the Coarse and Fine controls. Playback speed will increase proportionally as the sound file is transposed up in pitch and decrease proportionally as it is transposed down in pitch, just like a tape recorder that is varispeeding.

Keep in mind that altering a file in this way has little detrimental effect on the fidelity of audio files, whereas time correction can affect fidelity in a pronounced way.

#### **Ratio**

The Ratio slider lets you set the amount of transposition (pitch change). Moving the slider to the right raises the pitch of the processed file, and moving the slider to the left decreases its pitch. Press and hold the Ctrl key (Windows) or the  $\mathcal{H}$  key (Macintosh), and then click the slider and drag it to fine-adjust.

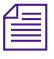

For a description of the Crossfade, Min Pitch, and Accuracy sliders, see *"Crossfade" on page 99.*

#### **Reference Pitch**

The Reference Pitch feature generates a sine wave tone that you can adjust to match a selected portion of audio material and then use as an audible reference when pitch-shifting other audio material in your session.

#### **To use the Reference Pitch feature:**

- 1. Select the audio material you want to use as a pitch reference. Click the Preview button to begin playback of the selected audio.
- 2. Click the Reference Pitch button to activate the reference sine wave tone.
- 3. Adjust the note and detune settings to match the reference tone to the pitch of the audio playback. Adjust the level setting to change the relative volume of the reference tone. It might also be helpful to switch the Reference Pitch on and off to compare pitch.
- 4. Select the audio material to be pitch shifted.
- 5. Adjust the Coarse and Fine sliders to match the pitch of the audio playback to the reference pitch.

# <span id="page-102-0"></span>**EQ**

There are two EQ plug-ins:

- 1-Band EQ II
- 4-Band EQ II

The EQ II plug-ins provide an enhanced "British EQ" sound that is favored by contemporary audio engineers and producers.

#### **EQ II Parameters**

The EQ II plug-ins have the following parameters:

#### **Input**

Allows you to control the input gain of the EQ to prevent the possibility of clipping.

#### **Phase Invert**

Allows you to invert the phase (polarity) of the input signal to change frequency response between multi-miked sources (a common technique for miking a guitar amplifier) or to correct for miswired microphone cables.

#### **Type**

Allows you to select an EQ type (High-Pass, Low-Shelf, Peak, High-Shelf, or Low-Pass).

#### **Gain**

(Peak, High-Shelf, and Low-Shelf only) Allows you to control the amount that the selected frequencies are cut or boosted.

#### **Freq**

Allows you to designate the center of the frequency region to be cut or boosted.

#### **Q**

(Peak only) Allows you to set the bandwidth of the Peak filter. Higher values represent narrower bandwidths. Lower values represent wider bandwidths.

#### **Bypass**

Bypasses the EQ. The 4-Band EQ II has individual Bypass buttons for each band (black buttons with EQ curve icons).

#### **High-Pass**

Attenuates all frequencies below the selected cutoff frequency setting at a rate of 12 dB per octave while allowing all others above the frequency to pass through. For this reason, no gain control is available for this filter. High-pass filters can be useful for removing low-frequency rumble or thinning out the lower end of a sound for special effects, such as a "telephone simulation" effect.

#### **Low-Shelf**

Produces a lift or a cut below the specified frequency.

#### **Peak**

Boosts or cuts only those frequencies around the selected center frequency. The Q button sets the bandwidth of the Peak filter, which determines the width of the filter's overall slope — from a broad "bell" shape to a narrow notch. Broad curves tend to be most useful for musical applications. Narrow curves are useful for special-purpose processing such as hum removal. Higher values represent narrower bandwidths. Lower values represent wider bandwidths.

#### **High-Shelf**

Produces a lift or a cut at the specified frequency and above it.

#### **Low-Pass**

Attenuates all frequencies above the selected cutoff frequency setting at a rate of 12 dB per octave while allowing all others below the frequency to pass through. For this reason, no gain control is available for this filter.

### <span id="page-104-0"></span>**Compressor**

The Compressor plug-in reduces the dynamic range of signals that exceed a selected threshold by a specific amount. The increase of input signal needed to cause a 1-dB increase in the output signal of the compressor is called the compression ratio. With a ratio of 4:1, for example, an 8-dB increase of input produces a 2-dB increase in the output.

Audio material often varies in loudness, and can be above the threshold at one moment and below it the next. The Attack slider sets the Compressor's response time, or attack. The Release slider sets the amount of time that it takes for the Compressor's gain to return to its original level.

#### **Using Compression Effectively**

To use compression most effectively, the attack time should be set so that signals exceed the threshold level long enough to cause an increase in the average level. This helps to ensure that gain reduction doesn't decrease the overall volume.

Release times should be set long enough so that if signal levels repeatedly rise above the threshold, they cause gain reduction only once. If the release time is too long, a loud section of the audio material could cause gain reduction that persists through a soft section. Of course, compression has many creative uses that break these rules.

The Compressor has built-in metering that allows you to monitor the amount of gain reduction taking place. The Gain Reduction meter usually remains at 0 level when the input signal is below the threshold, and falls to the left to show the amount of gain reduction in decibels when the input signal exceeds the threshold.

#### **Compressor Parameters**

The Compressor plug-in has the following parameters:

#### **Input Meter**

Indicates the level of the unprocessed input signal to the Compressor.

#### **Output Meter**

Indicates the output level of the Compressor, including any gain compensation added via the Gain parameter.

#### **Reduction**

Indicates the amount of gain reduction in dB.

#### **Phase Invert**

Allows you to invert the phase (polarity) of the input signal to change frequency response between multi-miked sources or to correct for miswired microphone cables.

#### **Gain**

Provides overall output gain adjustment. It allows you to compensate for heavily compressed signals.

#### **Threshold**

Allows you to set the threshold level. Signals that exceed this level will be compressed. Signals that are below it will be unaffected. A level setting of 0 dB is equivalent to no compression. Unlike scales on analog compressors, metering scales on a digital device reflect a 0-dB value, which indicates full scale (fs) — the full-code signal level. There is no headroom above 0 dB.

#### **Ratio**

Allows you to set the compression ratio. The range is based on decibels above the threshold. If this parameter is set to 2:1, for example, it will compress changes in signals above the threshold by one half.

#### **Attack**

Allows you to set the Compressor's attack time. The smaller the value, the faster the attack. The faster the attack, the faster the Compressor applies attenuation to the signal. In general, if you use fast attack times and heavy limiting, you should use a proportionally longer release time, particularly with material that contains many peaks in close proximity.

#### **Release**

Allows you to control how long it takes for the Compressor to be fully deactivated after the input signal drops below the threshold level. In general, if you use heavy compression, you should use proportionally longer release times. This will prevent pumping, which may occur when the Compressor is forced to jump back and forth between compressed and uncompressed signal levels. Lengthening the release time will help smooth these changes in level by introducing a lag in the ramp-up and ramp-down times of attenuation. Use shorter release times on material with few peaks that do not occur in close proximity to each other.

#### **Knee**

Allows you to set the rate at which the compressor reaches full compression once the threshold has been exceeded. This parameter ranges from 0 (hardest response) to 200 (softest response).

#### **Graph**

Displays the response curve set by the Compressor's Threshold, Ratio, and Knee settings. As you adjust these parameters, refer to the graph to see how the shape of this curve changes. It allows you to see the effect of your settings.

#### **External Key**

This parameter has no effect on the AudioSuite plug-ins.

#### **Key Listen**

This parameter has no effect on the AudioSuite plug-ins.

### <span id="page-107-0"></span>**Limiter**

The Limiter plug-in is used to prevent signal peaks from exceeding a chosen level so that they don't overload amplifiers or recording devices. Most limiters have ratios of 10:1 or 20:1, although some provide ratios of up to 100:1. Large ratios effectively limit the dynamic range of the signal to a specific value by setting an absolute ceiling for the dynamic range.
Limiting is used to prevent short-term peaks from reaching their full amplitude. Used carefully, limiting allows you to achieve higher average levels while avoiding overload (clipping or distortion) by limiting some short-term transients in the source audio. To prevent the ear from hearing the gain changes, use extremely short attack and release times.

Limiting is used to remove occasional peaks because gain reduction on successive peaks wouldn't be noticeable. If audio material contains many peaks, the threshold should be raised and the gain manually reduced so that only occasional, extreme peaks are limited.

The Limiter's ratio is internally set to 100:1, and the attack time is automatically set to 0 milliseconds. The Limiter is similar to heavy compression. It can be useful for reducing pops and clicks, or for hardlimiting dynamic range for broadcast or band-limited media such as cassette.

### **Limiter Parameters**

The Limiter plug-in has the following parameters:

### **Input Meter**

Indicates the level of the unprocessed input signal to the Limiter.

### **Output Meter**

Indicates the output level of the Limiter, including any gain compensation added via the Gain parameter.

### **Reduction**

Indicates the amount by which the signal is being attenuated.

### **Phase Invert**

Allows you to invert the phase (polarity) of the input signal to change frequency response between multi-miked sources or to correct for miswired microphone cables.

### **Gain**

Provides overall output Gain adjustment.

### **Threshold**

Allows you to set the threshold level. Signals that exceed this level will be limited. Signals that are below it will be unaffected.

### **Attack**

Allows you to set the Limiter's attack time. The smaller the value, the faster the attack. The faster the attack, the faster the Limiter applies attenuation to the signal. In general, if you use fast attack times and heavy limiting, you should use a proportionally longer release time, particularly with material that contains many peaks in close proximity.

### **Release**

Allows you to control how long it takes for the Limiter to be fully deactivated after the input signal drops below the threshold level. In general, if you use heavy limiting, you should use proportionally longer release times.This will prevent pumping, which may occur when the Limiter is forced to jump back and forth between limited and unlimited signal levels. Lengthening the release time will help smooth these changes in level by introducing a lag in the ramp-up and ramp-down times of attenuation. Use shorter release times on material with few peaks that do not occur in close proximity to each other.

### **Graph**

Displays the response curve set by the Limiter's Threshold setting. As you adjust this parameter, refer to the graph to see how the shape of this curve changes. It allows you to see the effect of your settings.

### **External Key**

This parameter has no effect on the AudioSuite plug-ins.

### **Key Listen**

This parameter has no effect on the AudioSuite plug-ins.

## **Gate**

The Gate plug-in reduces noise by decreasing the gain of signals that fall below a user-selectable threshold.

### **Gate Parameters**

The Gate plug-in has the following parameters:

### **Phase Invert**

Allows you to invert the phase (polarity) of the input signal to change frequency response between multi-miked sources or to correct for miswired microphone cables.

### **Gating (Reduction Meter)**

Indicates the amount of reduction in dB.

### **Threshold**

Allows you to set the threshold level. Signals that exceed this level will pass through. Signals that are below it will be gated, depending on the settings of the Attack, Hold, Decay, and Range parameters (explained below).

### **Attack**

Allows you to set the attack time of the Gate.

### **Hold**

Allows you to specify a duration (in seconds or milliseconds) that the Gate will stay open after the initial attack cycle. This parameter can be used as a one-time function to keep the Gate open for longer periods of time with a

single crossing of the threshold. It can also be used to prevent gate chatter, which may occur if varying input levels near the threshold cause the Gate to open and close very rapidly.

#### **Decay**

Allows you to control how long it takes for the Gate to close after the signal falls below the threshold level.

### **Range**

Sets the depth of the Gate when closed. This parameter has a maximum depth of –80 dB. Setting the Gate to higher range levels allows more of the gated audio that falls below the threshold to peek through the gate at all times. This is useful for problems such as drum leakage, where you might want to suppress the overall drum kit sound by a specific amount while emphasizing the gated instrument such as a snare.

### **Graph**

Displays the response curve set by the Gate's Threshold and Range settings. As you adjust these parameters, refer to the graph to see how the shape of this curve changes. It allows you to see the effect of your settings.

### **External Key**

This parameter has no effect on the AudioSuite plug-ins.

#### **Key Listen**

This parameter has no effect on the AudioSuite plug-ins.

### **Expander/Gate**

The Expander/Gate plug-in reduces noise by decreasing the gain of signals that fall below a user-selectable threshold. Expanders are particularly useful for reducing noise or signal leakage that creeps into recorded material as the signal level falls, which often occurs with headphone leakage.

Expanders can be thought of as soft-noise gates because they provide a gentler way of cutting off noisy low-level signals than the typically abrupt cutoff of a gate. If you want, however, you can use this plug-in as Gate by setting the Ratio to its maximum value and using short Attack, Decay, and Hold settings.

### **Expander/Gate Parameters**

The Expander/Gate plug-in has the following parameters:

### **Phase Invert**

Allows you to invert the phase (polarity) of the input signal to change frequency response between multi-miked sources or to correct for miswired microphone cables.

### **Reduction Meter**

Indicates the amount of signal reduction in dB.

### **Threshold**

Allows you to set the threshold level. Signals that fall below the threshold will be reduced in gain. Signals that are above it will be unaffected. (When adjusting the Threshold slider, be sure that audio material is playing through the Expander/ Gate to see changes reflected in the Reduction meter.)

### **Ratio**

Allows you to set the amount of expansion. If this parameter is set to 2:1, for example, it will lower signals below the threshold by one half. At higher ratio levels (30:1 or 40:1, for example), the Expander/Gate functions as a gate by reducing lower level signals dramatically. As you adjust the Ratio parameter, refer to the built-in graph to see how the shape of the expansion curve changes.

### **Attack**

Allows you to set the Expander's attack time. This parameter determines how quickly a signal's level is reduced once it falls below the threshold. This setting, along with the Ratio setting, allows you to control how soft the Expander's gain reduction curve is.

### **Hold**

Allows you to specify a duration (in seconds or milliseconds) that the Expander/Gate will stay open after the initial attack cycle. This parameter can be used as a one-time function to keep the Expander/Gate open for longer periods of time with a single crossing of the threshold. It can also be used to prevent gate chatter, which may occur if varying input levels near the threshold cause the Gate to open and close very rapidly.

### **Decay**

Allows you to control how long it takes for the Gate to close after the input signal falls below the threshold level and the hold time has passed.

### **Range**

Sets the depth of the Gate when closed. This parameter has a maximum depth of –80 dB. Setting the Gate to higher range levels allows more of the gated audio that falls below the threshold to peek through the Gate at all times.

### **Key HPF**

This parameter has no effect on the AudioSuite plug-ins.

### **Key LPF**

This parameter has no effect on the AudioSuite plug-ins.

### **Graph**

Displays the response curve set by the Expander/Gate's Threshold, Ratio, and Range settings. As you adjust these parameters, refer to the graph to see how the shape of this curve changes. It allows you to see the effect of your settings.

### **External Key**

This parameter has no effect on the AudioSuite plug-ins.

### **Key Listen**

This parameter has no effect on the AudioSuite plug-ins.

## **Mod Delay**

The Mod Delay plug-ins provide time-delay-based effects. Effects obtained through the use of Mod Delay include slap echo, doubling, chorusing, and flanging.

There are four Mod Delays, each of which is capable of a different maximum delay time:

- *Short Delay* provides 1024 samples of delay (23.2 ms at 44.1 kHz or 21.3 ms at 48 kHz).
- *Slap Delay* provides 7186 samples of delay (162 ms at 44.1 kHz or 149 ms at 48 kHz).
- *Medium Delay* provides 16384 samples of delay (371 ms at 44.1 kHz or 341 ms at 48 kHz).
- *Long Delay* provides 162474 samples of delay (3.68 seconds at 44.1 kHz or 3.38 seconds at 48 kHz).

### **Mod Delay Parameters**

The Mod Delay plug-ins have the following parameters:

### **Input**

Allows you to control the input volume of the delay to prevent clipping.

### **Wet/Dry**

Allows you to control the balance between the delayed signal and the original signal. If you are using a delay for flanging or chorusing, you can control the depth of the effect somewhat with the Wet/Dry setting.

### **LPF (Low-Pass Filter)**

Controls the cutoff frequency of the low-pass filter. This parameter allows you to attenuate the high-frequency content of the feedback signal. The lower the setting, the more high frequencies are attenuated.

### **Delay**

Allows you to set the delay time between the original signal and the delayed signal.

### **Depth**

Allows you to control the depth of the modulation applied to the delayed signal.

### **Rate**

Allows you to control the rate of modulation of the delayed signal.

### **Feedback**

Allows you to control the amount of feedback applied from the output of the delay back into its input. It also controls the number of repetitions of the delayed signal. Negative Feedback settings give a more intense "tunnel-like" sound to flanging effects.

# **Additional Supported Plug-Ins**

The following AudioSuite plug-ins can be purchased separately and have been qualified for this version:

- [Digidesign Intelligent Noise Reduction \(DINR\) Broadband Noise](#page-116-0)  [Reduction \(BNR\)](#page-116-0)
- Focusrite d<sub>3</sub>
- [Maxim](#page-117-0)
- [Digidesign D-Fi](#page-117-1)

These plug-ins come with their own documentation. For more information, go to www.digidesign.com.

## <span id="page-116-0"></span>**Digidesign Intelligent Noise Reduction (DINR) — Broadband Noise Reduction (BNR)**

The BNR feature of the Digidesign Intelligent Noise Reduction<sup>™</sup> (DINR<sup>™</sup>) plug-in provides broadband and narrow-band noise reduction for suppressing unwanted elements such as tape hiss, air-conditioning rumble, and microphone preamplifier noise.

# <span id="page-116-1"></span>**Focusrite d3**

Focusrite® d3 is a high-quality, dynamics processor plug-in that contains a compressor and a limiter. The d3 compressor reduces the dynamic range of audio signals that exceed a user-selectable threshold by a specific amount. The d3 does this by reducing output levels when input levels increase above the threshold.

The d3 limiter operates as a fast-attack compressor with a high compression ratio. Like the compressor, the limiter is activated when the signal exceeds a user-selectable threshold. The limiter then compresses any signal above the selected threshold to the lower threshold limit that you have set.

There are two versions of the plug-in:

- *ff d3 Mono*, which operates on channels (tracks) separately.
- *ff d3 Stereo*, which operates on a composite of the two channels of the stereo signal. It prevents image shift when signal levels differ between the two channels.

### <span id="page-117-0"></span>**Maxim**

The Maxim<sup>™</sup> plug-in performs peak limiting and sound maximizing. Maxim takes advantage of the random-access nature of disk-based recording to anticipate peaks in audio material and preserve their transient attacks when performing reduction. It helps to preserve the character of the original audio signal without clipping peaks or introducing distortion.

# <span id="page-117-1"></span>**Digidesign D-Fi**

The set of D-Fi $^{\text{m}}$  plug-ins provides analog synthesizer effects:

- *Lo-Fi™* adds noise generation, bit-rate reduction, distortion, and saturation to sound.
- *Sci-Fi™* adds analog synthesizer-type ring modulation, frequency modulation, and variable frequency resonator.
- *Recti-Fi™* generates new harmonics and subharmonics through waveform rectification.
- *Vari-Fi™* adds tape and turntable "start up" and "slow down" effects.

# Chapter 3

# **Using an External Fader Controller or Mixer**

This appendix describes how your Avid system supports the following external fader controllers or mixer for Audio Gain Automation recording:

- *JL Cooper FaderMaster Pro MIDI automation controller*. This lowcost unit allows you to make fine adjustments to audio clips. This unit does not support "flying faders," which means that the faders don't move automatically as you record audio gain information and they must be zeroed manually prior to recording. For information on setting the faders manually, see "Position Indicator Lights" in the Help.
- *JL Cooper MCS-3000X MIDI automation controller*. This unit supports touch-sensitive flying faders. While recording gain, the faders automatically move. You can grab a fader and move it during an automation gain recording to quickly punch in a small change in volume.
- *Yamaha 01V digital mixing console*. This unit is a full-feature digital mixer that also supports Audio Gain Automation with flying faders. The faders are not touch sensitive. The Avid system uses the MIDI controller portion of the Yamaha 01V mixer for automation gain control.

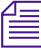

n *An external fader controller or mixer is optional. It is not required to perform Audio Gain Automation recording.*

[Table 49](#page-119-0) compares the external fader controllers and mixer.

| <b>Feature</b>                                      | FaderMaster Pro MCS-3000X Yamaha 01V |                |                  |
|-----------------------------------------------------|--------------------------------------|----------------|------------------|
| Record gain                                         | Yes                                  | Yes            | Yes              |
| Flying faders                                       | No                                   | <b>Yes</b>     | Yes              |
| Touch-sensitive faders                              | N <sub>0</sub>                       | Yes            | N <sub>0</sub>   |
| Solo/mute                                           | Yes                                  | Yes            | Yes <sup>a</sup> |
| Supports audio mixing                               | N <sub>0</sub>                       | N <sub>0</sub> | Yes              |
| Snap mode                                           | N <sub>0</sub>                       | Yes            | N <sub>0</sub>   |
| Number of steps of<br>accuracy between<br>$0 - max$ | 127                                  | 1023           | 255              |

<span id="page-119-0"></span>**Table 49 External Fader Controller and Mixer Features**

a. Solo works only if you don't use the unit for audio mixing.

The following list provides additional information on touch sensitivity and Snap mode:

**Touch sensitivity:** As soon as you touch a moving fader on the MCS-3000X, the unit passes control of the fader to you. For more information, see ["MCS-3000X Buttons" on page 128.](#page-127-0)

On the Yamaha 01V, you must press the fader's On button to gain control of a moving fader. For a description of how to control the faders on the Yamaha 01V, see ["Operational Notes for the Yamaha](#page-133-0)  [01V" on page 134.](#page-133-0)

• **Snap mode:** In Snap mode, the fader controller automatically stops recording as soon as you release the fader. In addition, the fader continues to display the volume information in the Timeline. For more information, see ["Using the Snap Mode Feature on the MCS-3000X"](#page-128-0)  [on page 129](#page-128-0).

For more information on using these external fader controllers or mixer, see "Recording Automation Gain Information" in the Help.

# **Configuring the USB-to-MIDI Software**

The setup guide for your Avid system describes how to connect a fader controller to your Avid system. This section describes how to complete the connection by installing the USB-to-MIDI software and by configuring the software to recognize your fader controller.

The term fader controller applies to the following controllers:

- JL Cooper FaderMaster Pro MIDI automation controller
- JL Cooper MCS-3000X MIDI automation controller
- Yamaha 01V digital mixing console

Avid supports the MIDIMAN<sup>™</sup> MIDISPORT<sup>™</sup> 2x2 USB-to-MIDI converter.

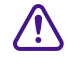

To reduce traffic on the USB, connect the USB-to-MIDI converter only **if you need to use the JL Cooper FaderMaster Pro, JL Cooper MCS-3000X, or Yamaha 01V fader box.**

### <span id="page-120-0"></span>**Installing USB-to-MIDI Software (Windows)**

### **To install the MIDISPORT 2x2 driver software:**

- 1. Make sure the MIDISPORT 2x2 USB-to-MIDI converter is *not* connected to the system. When you are ready to load the drivers, you will use a USB connector to connect the MIDISPORT 2x2 USB-to-MIDI converter to your Avid system.
- 2. Download the latest MIDISPORT 2x2 drivers from the following Web site:

### www.m-audio.com

The system downloads a compressed, executable file.

- 3. Double-click the downloaded file to uncompress the driver files to a floppy disk or to a folder on your Avid system.
- 4. Double-click the Install.txt file included with the downloaded files. This file contains the instructions for loading the drivers.

5. To initiate the driver installation, use a USB connector to connect the MIDISPORT 2x2 USB-to-MIDI converter to the system. It is not necessary to connect the external fader to the MIDISPORT 2x2 device.

The system automatically detects that a new device has been connected and opens the Found New Hardware Wizard dialog box.

6. Follow the instructions in the Install.txt file.

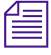

If you uncompressed the files to a folder on your system, two drivers might *appear in the list. Choose either one.*

## <span id="page-121-0"></span>**Installing USB-to-MIDI Software (Macintosh)**

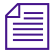

n *The Mac OS X operating system contains automatic support for USB-to MIDI devices.*

#### **To install the MIDISport 2x2 driver software:**

1. Download the latest MIDISPORT 2x2 drivers from the following Web site:

### www.m-audio.com

The system downloads a compressed, executable file.

- 2. Double-click the downloaded file to uncompress the driver files to a floppy disk or to a folder on your Avid system.
- 3. Double-click the installer file.
- 4. Follow the on-screen instructions to load the software.

# **Testing the Fader Connections**

### **To test the external fader controller connections:**

1. Connect all MIDI hardware devices as described in the setup guide for your Avid system.

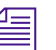

n *MIDI port A is the default port used by the Avid system. To change the port configuration, see ["Switching Between MIDI Connections on the USB-to-](#page-123-0)[MIDI Converter \(Windows\)" on page 124](#page-123-0) and ["Switching Between MIDI](#page-124-0)  [Connections on the USB-to-MIDI Converter \(Macintosh\)" on page 125.](#page-124-0)*

> 2. Move the sliders on the fader controller, and confirm that the MIDI IN LED indicator on the USB-to-MIDI converter turns on and off appropriately.

The USB LED indicator pulses — this is expected behavior.

- 3. Start the Avid editing application, and select Tools > Automation Gain.
- 4. Click the Automation Gain Tool Fast Menu button, and select Calibrate Hardware Sliders.

If the external fader controller is connected and the system is using the correct MIDI port, then the Automation Gain tool displays the following:

- At least one of the position indicator light is on (blue).
- The Recording Status Light changes to gold.
- 5. If the lights do not change to blue, see ["Troubleshooting the MIDI](#page-125-0)  [Connections" on page 126.](#page-125-0)
- 6. To disable the hardware calibration, click the Automation Gain Tool Fast Menu button, and select Calibrate Hardware Sliders.

The Recording Status Light changes to black.

7. Move the sliders on the external fader controller.

The corresponding sliders move in the Automation Gain tool.

Now you are ready to use the fader controller with the Avid application software. For more information on using the Automation Gain tool, see "Using Audio Gain Automation" in the Help.

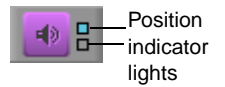

# <span id="page-123-0"></span>**Switching Between MIDI Connections on the USB-to-MIDI Converter (Windows)**

By default, the system expects the MIDI cables to be connected to MIDI port A (OUT-A and IN-A) on the MIDISPORT 2x2 device. If you need to switch to a different port connection, create a system environment variable as described in this section.

### **To switch between MIDI port connections:**

- 1. Make sure the cables on the MIDISPORT 2x2 USB-to-MIDI converter are connected to the port you want to use. For information on connecting the MIDISPORT device to the fader controller, see the setup guide for your Avid system.
- 2. Click the Start button, and select Settings > Control Panel.
- 3. Double-click System.

The System Properties dialog box opens.

- 4. Click the Advanced tab.
- 5. Click the Environment Variables button.

The Environment Variables dialog box opens.

- 6. Do one of the following:
	- $\triangleright$  To switch from port A to port B:
		- a. Click New in the System Variables area.

The New System Variables dialog box opens.

- b. Type **OTHER MIDI PORT** in the Variables Name text box.
- c. Type **1** in the Variable Value text box.
- d. Click OK.

The OTHER\_MIDI\_PORT entry appears in the System Variables list of the Environment Variables dialog box.

- To switch from port B to the default port A:
	- a. Select OTHER\_MIDI\_PORT in the System Variables list.
	- b. Click Delete.
- 7. Click OK.
- 8. Click OK to close the System Properties dialog box.
- 9. Start the Avid application, and then select Tools > Automation Gain.

The indicator lights on the Automation Gain tool should change to blue. If the lights do not change to blue, see ["Troubleshooting the](#page-125-0)  [MIDI Connections" on page 126.](#page-125-0)

# <span id="page-124-0"></span>**Switching Between MIDI Connections on the USB-to-MIDI Converter (Macintosh)**

By default, the system expects the MIDI cables to be connected to MIDI port A (OUT-A and IN-A) on the MIDISPORT 2x2 device. If you need to switch to a different port connection, use a Console command to reconfigure the Avid system.

### **To switch between MIDI port connections:**

1. Select Tools > Console.

The Console window opens.

2. Type **SelectMIDIPort** in the text box, and press Return.

The system displays information for each port it recognizes. For example, with a MIDISPORT 2x2 MIDI device connected using MIDI connection A, the system displays the following information:

- \* 1: Device: MIDISport Port: Port A
	- 2: Device: MIDISport Port: Port B

The asterisk indicates the port being used. In this example, port A is being used.

3. To switch to another port, type **SelectMIDIPort n**.

Replace **n** with the port number you want to use, for example, 1 for port A, 2 for port B, and so on.

## <span id="page-125-0"></span>**Troubleshooting the MIDI Connections**

Perform the following procedures if the Automation Gain tool does not respond to the external fader controller.

- 1. Make sure the MIDI hardware devices are connected as described in the setup guide for your Avid system.
- 2. Make sure the MIDISport driver software is installed. See ["Installing](#page-120-0)  [USB-to-MIDI Software \(Windows\)" on page 121](#page-120-0) and ["Installing](#page-121-0)  [USB-to-MIDI Software \(Macintosh\)" on page 122.](#page-121-0)
- 3. Check that the MIDI cable connections match the port configuration of the Avid system:
	- a. Select Tools > Console.
	- b. Locate the following lines in the Console window:

For Windows:

Midi In device: In-A USB MidiSPORT 2x2

Midi Out device: Out-A USB MidiSPORT 2x2

For Macintosh:

Type **SelectMIDIPort** in the text box and press Return.

\* 1: Device: MIDISport Port: Port A 2: Device: MIDISport Port: Port B

The asterisk indicates the port being used. In this example, port A is being used.

- c. Check that the MIDI connections on the MIDISPORT 2x2 USB-to-MIDI converter match the connections listed in the Console window (either A or B).
- d. If necessary, quit the Avid application, switch the MIDI cables to match the output in the Console window, and then restart the Avid application.
- e. If the position indicator lights are still not blue, recheck the connections according to the instructions in the setup guide.
- 4. (Macintosh only) Use the Apple System Profiler to check whether the system is recognizing the MIDI device:

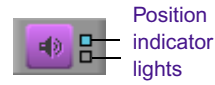

- a. Select Apple  $\bullet$  menu > About This Mac.
- b. Click More Information.

The Apple System Profiler opens.

c. Click the Devices and Volumes tab.

The USB Information portion of the display identifies the USB devices that the system recognizes. The system might not display the name of each device, but the number of USB devices should match the number of devices you have connected to the system.

# **Using the FaderMaster Pro and MCS-3000X**

The setup procedure is similar for both units. To connect and initialize the fader controllers, see the setup guide for your system.

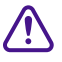

c **For the MCS-3000X to recognize the Avid application software, you must set the rear DIP switch #4 down (ON).**

### **To test the external fader controller:**

1. Select Tools > Automation Gain.

The Automation Gain tool opens.

2. Click the Automation Gain Tool Fast Menu button, and select Calibrate Hardware Sliders.

The box changes to blue.

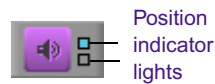

- 3. Check the color of the position indicator lights. If the external fader controller is connected, at least one of the lights should be on (blue). If the external fader controller is not connected properly, the lights will probably appear gray.
- 4. Move the faders on the external fader controller.

The corresponding fader should move in the Automation Gain tool.

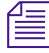

n *An external fader controller is optional. It is not required to perform Audio Gain Automation recording.*

### <span id="page-127-0"></span>**MCS-3000X Buttons**

There are four rows of unlabeled buttons at the top of the MCS-3000X fader controller.

The following illustration labels each row of buttons:

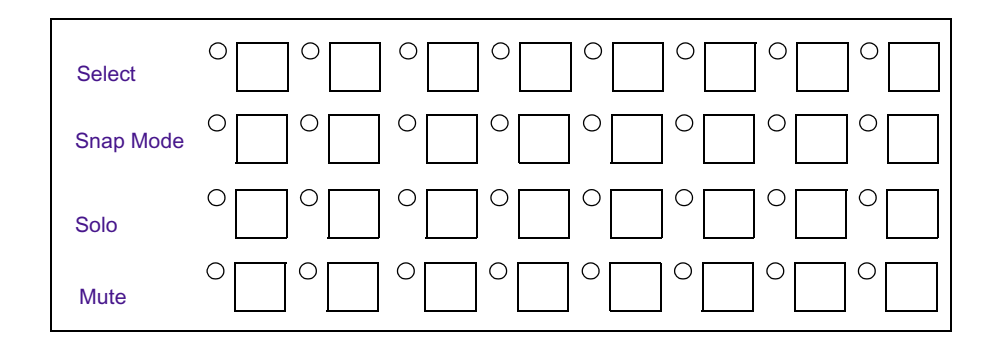

• *Select buttons:* The green light next to the Select button for a track is on when you are recording Audio Gain Automation on the track. The green light is off when you are listening to the volume level in the Timeline.

If the track is in Snap mode, as soon as you touch the fader, the Select button light turns on to indicate that you are recording. When you release the fader, the Select button light turns off and the fader begins moving with the Timeline volume.

When the track is not in Snap mode, as soon as you touch the fader, the Select button light turns on to indicate that you are recording. However, when you release the fader, the Select button light stays on, indicating that you are still recording. To stop recording, press the Select button.

- *Snap Mode buttons:* For information on these buttons, see "Using the [Snap Mode Feature on the MCS-3000X" on page 129](#page-128-0).
- *Solo buttons:* These buttons solo the selected tracks.
- *Mute buttons:* These buttons mute the selected tracks.

### <span id="page-128-0"></span>**Using the Snap Mode Feature on the MCS-3000X**

The MCS-3000X has a Snap Mode button for each track that allows you to easily punch-in and punch-out small sections of automation gain information. The second row from the top contains the Snap Mode buttons. For more information on button locations, see "Understanding The Automation Gain Tool" in the Help.

In Snap mode, the fader automatically stops recording as soon as you release the fader. In addition, the fader continues to display the volume information in the Timeline.

### **To use Snap mode:**

- 1. Click the Snap Mode button for the appropriate tracks on the external fader controller. You can click the button before or during a recording session.
- 2. Set your IN and OUT points, and click the Record button. The system begins playing the section and the faders move accordingly.
- 3. When you want to make an adjustment, grab the fader and move it to change the volume. The system immediately begins recording.
- 4. When you are finished adjusting the section, release the fader. The system stops recording (but keeps playing) and the fader snaps back to the level that is in the Timeline.

When the track is not in Snap mode, the system continues to record audio volume information after you release the fader. Press the Select button (top row) to stop recording and snap the button back to its current Timeline position.

The green light next to the Select button for a track is on when you are recording Audio Gain Automation on the track. The green light is off when you are listening to the volume level in the Timeline.

### **Ganging Faders on the FaderMaster Pro**

You can use the features available on the FaderMaster Pro to gang faders. When the faders for two tracks are ganged, the fader sends identical volume messages for both tracks when you move one fader. This can be useful when you have stereo tracks.

The ganged faders do not move together physically. For information on ganging the faders, see the FaderMaster Pro user's manual.

For example, if you have two stereo tracks and want to gang faders 1 and 2 to respond to movement on fader 1:

- 1. On the FaderMaster Pro, press the PROG button to light the Fader LED.
- 2. Press the Group button, and move fader 2 until 1 is displayed.
- 3. Press the PROG button to turn off the Fader LED.

Now, when you move fader 1, the Avid system will receive identical volume information for fader 2.

To turn off the group feature, repeat steps 1 to 3, but assign fader 2 to 0.

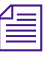

n *You cannot gang faders on the MCS-3000X fader controller or Yamaha 01V mixer.*

# **Using the Yamaha 01V**

The Avid system supports the Yamaha 01V digital mixing console. The Yamaha 01V is a fully functional digital audio mixer that also supports Automation Gain recording.

The following illustration shows the Yamaha 01V controls. The exploded view shows the buttons that you use to operate the unit for Audio Gain Automation recording. For a comparison with external fader controllers, see [Table 49](#page-119-0).

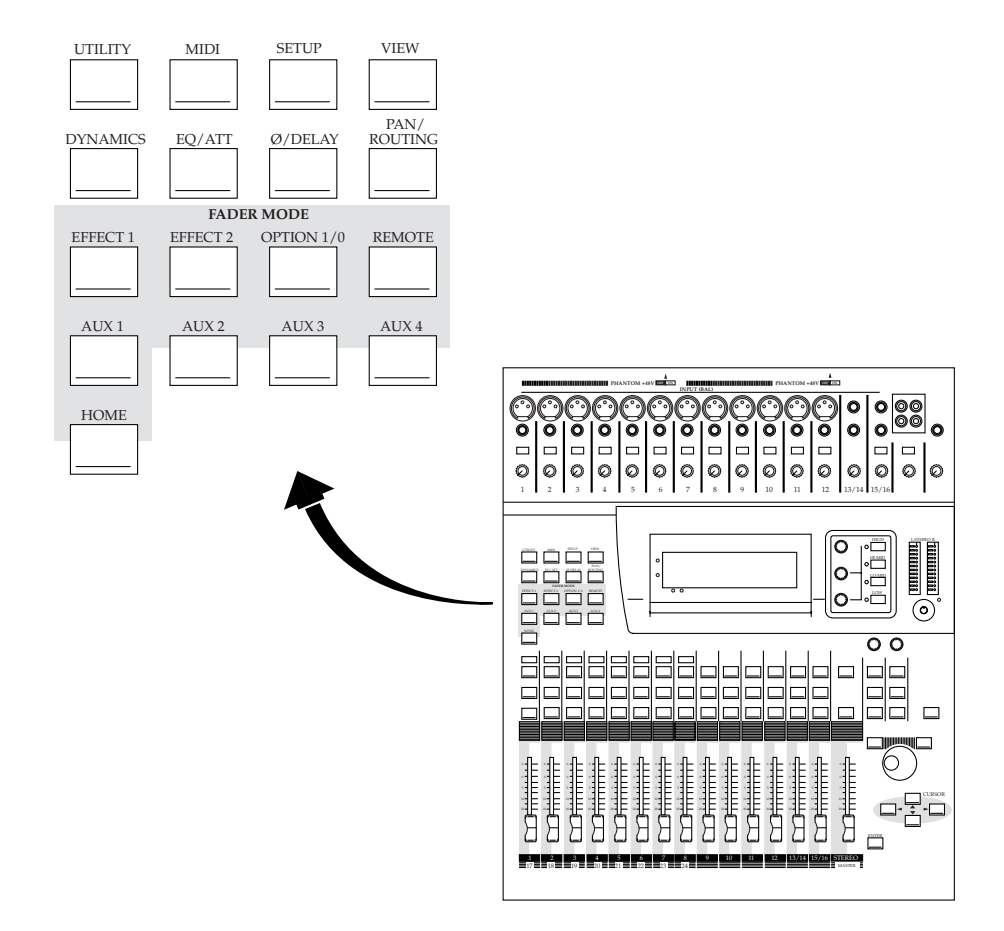

### **Setting Up the Yamaha 01V**

This section describes how to set up the Yamaha 01V digital mixer. For instructions on connecting the Yamaha 01V to your Avid system, see the setup guide for your system.

### **Initializing the Yamaha 01V**

This section describes how to initialize the Yamaha 01V digital mixer. These steps should have to be done only once and repeated only if the mixer's operational parameters have been manually changed to settings that are incompatible with the Avid system.

You should perform these steps when you first set up the unit. You might also find it necessary to perform the steps if the unit stops working correctly with your Avid system. Because you can perform a wide variety of mixing tasks with the Yamaha 01V, it is possible that some changes you make to the unit might cause it to stop working with the Avid system. If this happens, use these steps to reinitialize the mixer to the factory defaults.

### **To return to factory defaults:**

1. Turn on the mixer while pressing and holding the red Memory button.

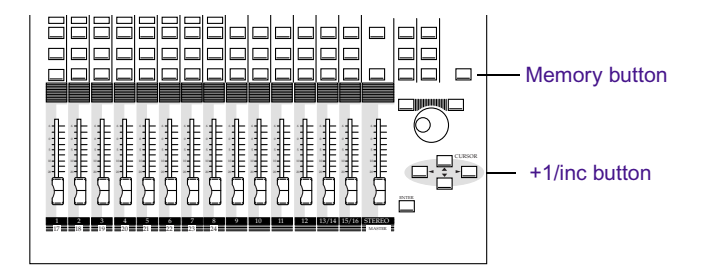

The LCD panel displays a message asking if you want to reset the system.

2. Answer yes by pressing the +1/inc button.

### **Configuring the Mixer to Recognize MIDI Control Messages**

After you initialize the mixer, you must configure it to receive and transmit MIDI messages.

### **To reconfigure the mixer:**

1. Press the MIDI button.

The system displays the first pane of the MIDI Options window.

- 2. Set the following controls in the MIDI Options window:
	- Set Control Change TX to ON.
	- Set Control Change RX to ON.

### **Starting the Avid System with the Yamaha 01V Attached**

When you start your Avid system with the Yamaha 01V attached, you can use the faders for mixing audio channels or for performing Audio Gain Automation recording. You use the Home and Option I/O buttons to switch between the two modes. This section describes how the Yamaha 01V utilizes the faders.

The Yamaha 01V digital mixer allows you to work with 24 input channels as follows:

- 12 mono input channels (1 through 12)
- 2 stereo input channels  $(13/14$  and  $15/16)$
- 8 digital inputs (17 through 24)

Channels 17 through 24 use the same physical controls as channels 1 through 8, as shown in the following illustration. You use the Home and Option I/O buttons to switch the assignments from 1 through 8 to 17 through 24.

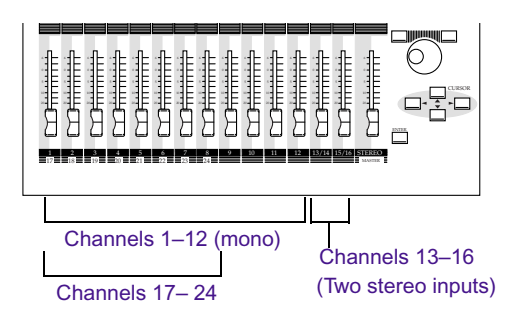

When you start the Avid system, it automatically configures the Yamaha 01V to use channels 17 through 24 for automation gain control. Use the Home and Option I/O buttons to switch between audio mixing (Home) and audio gain recording (Option I/O).

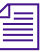

n *The Yamaha 01V supports a digital I/O option that uses channels 17 through 24. If you intend to use the digital I/O option, you should move the digital I/O option to channels 1 through 8 by using the Swap mode. You can access Swap mode from pane 5 of the OPTION I/O screen. For more information, see the Yamaha documentation.*

### <span id="page-133-0"></span>**Operational Notes for the Yamaha 01V**

### **Using the Yamaha 01V for Audio Mixing**

### **To access the audio mix (channels 1–16):**

 $\triangleright$  Press the Home button. When the Home button is lit, you can use the faders for audio mixing.

For information on audio mixing, see the Yamaha 01V documentation.

### **Accessing Audio Gain Automation Recording**

### **To record automation gain in the Automation Gain tool, you must be in Option I/O mode, and then do the following:**

1. Press the Option I/O button.

The faders move into the correct position for recording automation gain.

2. When recording automation gain, use the On button on each channel to switch between Timeline control of audio gain to user control of audio gain.

You can punch-in and punch-out of gain recording as many times as you want.

The Yamaha 01V faders are not touch sensitive in the same way as the JL Cooper MCS-3000X MIDI fader controller. As soon as you touch a moving fader on the MCS-3000X, the unit passes control of the fader to you. On the Yamaha 01V, you must press the fader's On button to gain control of a moving fader.

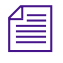

If a fader is not moving, you can move the fader to take control without *pressing the On button.*

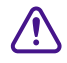

If you attempt to catch a moving fader, the mixer will try to control the **fader. Press the On button to take control of the fader.**

### **Soloing Avid System Channels**

If you are not using the Yamaha 01V to mix the audio outputs of the Avid system, you can use the Solo button on the Yamaha 01V to solo audio channels during automation gain recording.

### **To enable Solo mode:**

1. Press the MIDI button.

The mixer displays pane 1 of the MIDI Options window in the LCD display.

- 2. Set the following controls in the MIDI Options window:
	- Set Param Change TX to ON.
	- Set Param Change RX to ON.

If Solo mode is on when you are mixing audio, however, it interferes with the normal operation of the mixing board functions. If the Avid system audio outputs are connected to the Yamaha 01V, leave the Param Change TX and Param Change RX controls set to OFF.

### Chapter 3 **Using an External Fader Controller or Mixer**

# Chapter 4

# **Working with Broadcast Wave Format (BWF) Files**

Avid editing applications support Broadcast Wave Format (BWF), an industry-standard audio file format that supports metadata. This metadata can include the shoot date, scene, take, and other production information.

This appendix includes the following sections:

- [Support for BWF Files](#page-136-0)
- [BWF Information Displayed in Bins](#page-137-0)
- [Preparing Custom BWF Information](#page-137-1)
- [Importing and Syncing BWF Files](#page-139-0)
- [Reimporting BWF Files](#page-141-0)

# <span id="page-136-0"></span>**Support for BWF Files**

Avid editing applications support any BWF files that adhere to the BWF specification. Some BWF information always appears in bin columns.

You can use Avid-specific coding to add additional information. Currently, the following vendors have products that can provide this additional information:

- Aaton
- Zaxcom
- Nagra
- Fostex

Avid editing applications support 24-bit audio data, and up to 16 tracks in a single file. You can use the AutoSync<sup>™</sup> feature to sync these tracks. You can also use AutoSync to sync picture and sound.

# <span id="page-137-0"></span>**BWF Information Displayed in Bins**

The following information from BWF files always appears in bin columns:

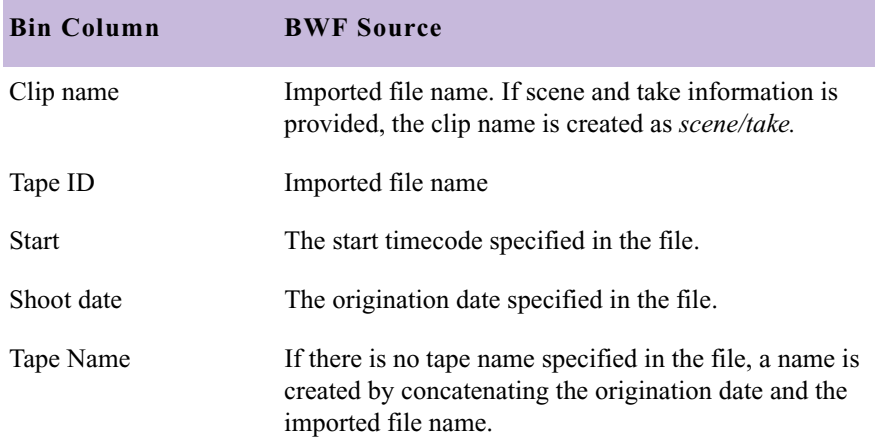

# <span id="page-137-1"></span>**Preparing Custom BWF Information**

Additional information can be displayed in bin columns, but this information needs to be coded in a particular format. The recording device must provide this information in the BWF Description field, using the following keyword/value pairs: uKEYWORD=data[CR/LF]

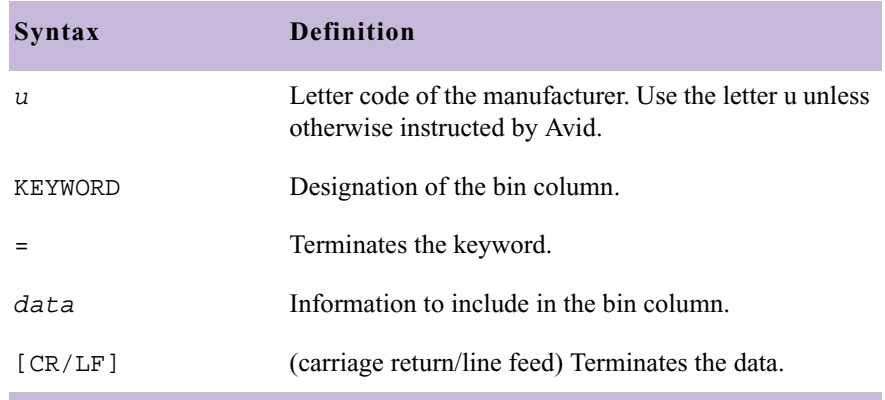

For example, uSCENE=1A[CR/LF]

after importing, displays "1A" in the Scene column of the bin into which it was imported.

The following table describes how to code BWF information for particular bin columns:

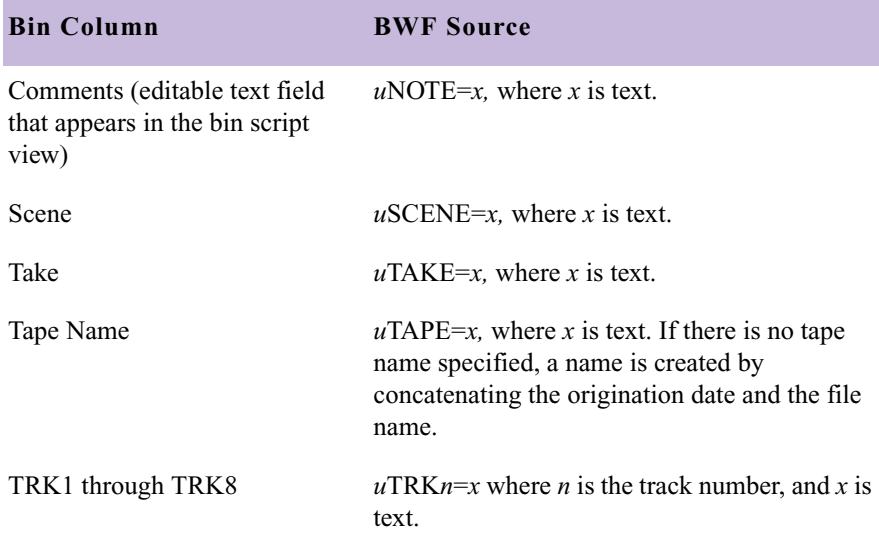

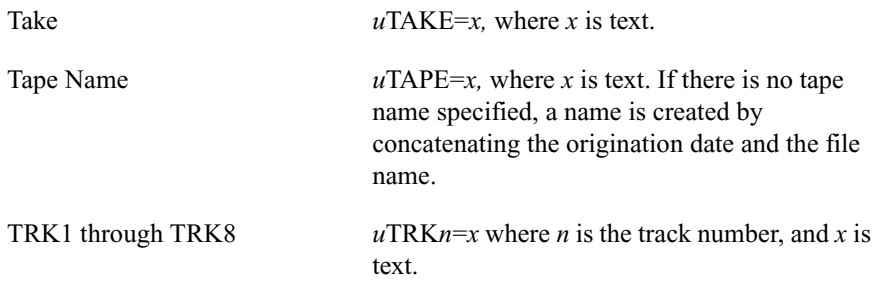

In addition, to assign a file to a particular track number, the file name needs to end in \_*n*, -*n*, or a space followed by *n* (where *n* is the track number). For example, a file named Orchestra\_1.bwf would create the audio on track A1.

To avoid display of a dialog box during import, you can specify the frame rate using the following syntax:

```
uFRAMERATE=nDF or
uFRAMERATE=nND
```
where *nn* is the frame rate (25, 29.97, or 30), DF is drop-frame, and ND is non-drop-frame.

# <span id="page-139-0"></span>**Importing and Syncing BWF Files**

You can import BWF files into an Avid editing application approximately 10 to 12 times faster than capturing in real time. The files maintain pure digital quality for all audio post processing. For basic information on importing audio files, see the documentation for your Avid system.

During import of NTSC BWF files, if no frame rate is specified in the file, a dialog box appears and asks if the conversion should use 29.97 fps or 30 fps , and drop-frame or non-drop-frame. Your choices depend on how the audio was recorded.

After you capture video, use the AutoSync<sup>™</sup> feature to sync picture and sound or multiple tracks of sound. If you are using BWF files from a 24 fps shoot in a PAL project, you must use use the PAL Method 2 approach, in which picture and sound are captured separately.

If you are working in a PAL 24p project, you need to take an extra step to make sure the picture and sound are correctly synced.

### **To import and sync BWF files:**

- 3. Create a project, based on the source footage.
- 4. Import the log file, and capture the video footage.
- 5. Import the BWF file into the same bin in which you captured the video footage.
- 6. For 24p PAL projects, you need to create a new bin column:
	- a. Highlight the Start timecode column.
	- b. Select Edit > Duplicate.
	- c. From the list of columns, select Aux TC 24 and click OK.
	- d. In the dialog box, click Convert.
	- e. Display the Auxiliary TC1 column.
	- f. Highlight the Aux TC 24 column, and copy it to the Auxiliary TC1 column.

Use Auxiliary TC 1 only as a sync point reference for AutoSync. Do not use it for data tracking or EDL generation.

Use the Aux TC24 column to generate a 24-frame EDL for audio only. Use the Film TC column to generate a 24-frame EDL for video only. This timecode field represents the video timecode of a HD downconvert to standard definition video.

- 7. Make sure all entries in the Shoot Date column use the same syntax. Currently, some BWF files use the format 2003/10/03 as the Shoot Date while some ALE files use 2003-10-03. This field is used as part of the AutoSync process to guarantee the uniqueness of the timecode. To fix this problem, do one of the following:
	- Manually change the format of one set of clips to match the other.
	- If you do need the information, create a custom column with a different name, select Edit > Duplicate to copy the information into the custom column, and delete the Shoot Date column.
- 8. Highlight the picture and audio clips and select Bin > AutoSync.
- 9. For 24p PAL projects, use Auxiliary TC1 as a sync point. For other projects, use the Start timecode.

The editing application creates new subclips with synced picture and sound, which are ready for editing.

# <span id="page-141-0"></span>**Reimporting BWF Files**

You can reimport BWF files in the same way as you reimport other audio files. You can also batch capture from a source tape, because the clips are associated with a tape name. For more information on reimporting and batch capturing, see the documentation for your Avid system.

# Chapter 5 **Film-to-Tape Transfer Methods**

To capture and edit film-originated footage in your Avid system, you must transfer the footage to videotape. This chapter presents the following information about film-to-tape transfer methods:

- [Understanding the Transfer Process](#page-142-0)
- [Transferring 24-fps Film to NTSC Video](#page-143-0)
- [Transferring 24-fps Film to PAL Video](#page-149-0)
- [How the Avid System Stores and Displays 24p and 25p Media](#page-151-0)

To help you plan the transfer, this chapter includes the following sections:

- [Film-to-Tape Transfer Guidelines](#page-153-0)
- [Film-to-Tape Transfer Options](#page-154-0)

# <span id="page-142-0"></span>**Understanding the Transfer Process**

You have your film rolls from the day's shooting, and you're ready to edit on your Avid system. To capture that footage into the system, you first need to transfer the film to videotape. This process uses a special film projector called a telecine (the term loosely translates as "video-film"). The telecine is usually part of a production system that includes audiotape recorders, a controller, and other equipment.

After you've decided on a telecine facility and have supplied your requirements (see ["Film-to-Tape Transfer Guidelines" on page 154](#page-153-0) and ["Film-to-Tape Transfer Options" on page 155\)](#page-154-0), the telecine facility performs the film-to-tape transfer. The steps in the process differ, depending on whether you include audio and whether the transfer produces NTSC or PAL videotapes. The following sections describe these steps.

# <span id="page-143-0"></span>**Transferring 24-fps Film to NTSC Video**

If you use an NTSC transfer, the film-to-video process takes place in two stages:

- [Stage 1: Transferring Film to Video](#page-144-0)
- [Stage 2: Digitizing at 24 fps](#page-148-0)

The following illustration shows a simplified view of the NTSC film-tovideo transfer process. For information about this workflow, see "Planning a 24p or 25p Project" in the Help.

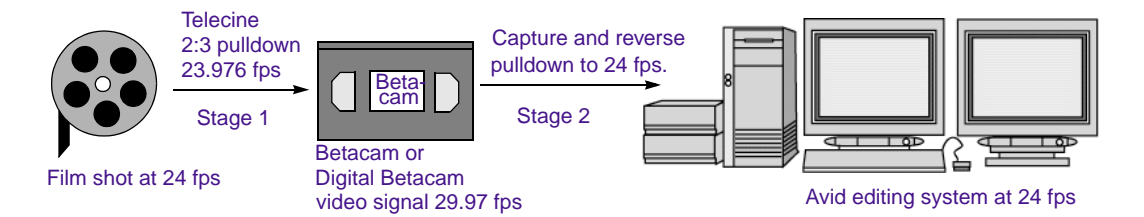
# **Stage 1: Transferring Film to Video**

The NTSC film-to-video transfer occurs as a two-part process: the telecine adds extra frames during transfer and, at the same time, slightly reduces the film's running speed.

## **Frames Versus Fields**

To understand how the telecine transfers film to videotape, you need to understand the relationship between frames and fields.

An NTSC video image consists of 525 horizontal lines of information. The electron gun on a video monitor displays the odd-numbered lines first and then the even-numbered lines. Each full scan of odd-numbered or evennumbered lines constitutes a *field*. At 30 fps, each field takes 1/60th of a second to display; therefore, an entire frame of two fields is scanned each 1/30th of a second. The combination of these two fields (odd and even) is called *interlacing*.

A film frame, in contrast, is one full picture; it has no fields. The telecine process takes each film frame and creates a two-field video frame.

## **Part 1: Using a 2:3 Pulldown to Translate 24-fps Film to 30-fps Video**

Film runs at 24 fps, and NTSC video runs at 30 fps. The difference in frame rates between film and video prevents a direct frame-to-frame transfer.

To compensate, the telecine process creates an extra six frames every second (the difference between 24 and 30). That is, it creates five video frames for every four film frames. But remember, each video frame is subdivided into two video fields. To be more precise, the telecine creates ten video fields (the equivalent of five video frames) for every four film frames. This is referred to as a 4:5 ratio. [Table 50](#page-145-0) states this relationship between film and video.

#### <span id="page-145-0"></span>Chapter 5 **Film-to-Tape Transfer Methods**

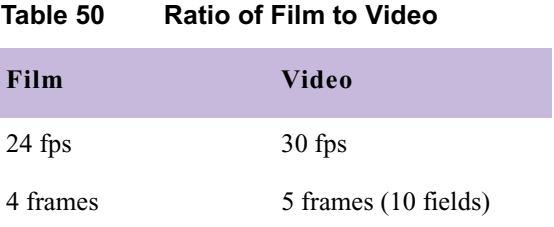

The telecine uses a method known as *pulldown* to create the extra frames. As each film frame moves through the telecine projector, it is held in place (pulled down) while a specific number of fields are recorded on videotape. To transfer four film frames to ten video fields, the telecine process alternates between creating two and three video fields per film frame (referred to as 2:3 pulldown). To transfer four film frames to ten video fields, the telecine pulls down the first film frame and records two video fields, pulls down the second film frame and records three video fields, and repeats the process.

The four frames in each series are referred to as A, B, C, and D. The standard method for identifying the resulting fields is to label them as A1, A2, B1, B2, and so forth. The following diagram illustrates the 2:3 pulldown process.

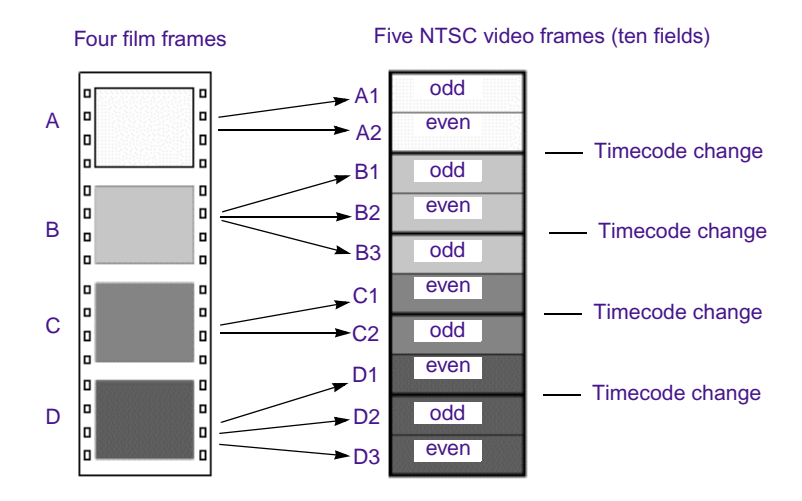

The telecine alternates between capturing odd-numbered and evennumbered fields. For example, B1 and B3 both contain the odd-numbered scan lines of the B film frame. Later in the transfer process, when the Avid system captures the fields, it must capture an odd-numbered and an evennumbered field for each frame.

When you view the resulting video, you get the impression that you are watching the video at 24 fps even though it is playing at 30 fps (or more precisely, at 29.97 fps).

# **Part 2: Slowing the Film Speed to 23.976 fps**

NTSC video, the broadcast standard used in the United States, Japan, and other countries, plays at an actual rate of 29.97 fps, although it is usually referred to as 30 fps.

An accurate conversion requires exact adherence to the 4:5 ratio, but this ratio breaks down when you compare 24 fps to 29.97 fps. To achieve a true 4:5 ratio, the film frame rate is slowed down to 23.976 fps. The telecine process makes this correction automatically, slowing NTSC video 0.1 percent from the original film speed, so that the video plays at 99.9 percent of its original speed.

[Table 51](#page-146-0) adds this new ratio.

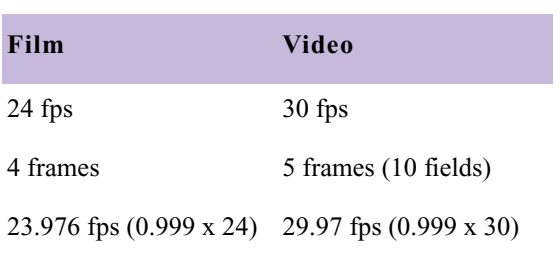

## <span id="page-146-0"></span>**Table 51 Ratio of Film to Video with FPS**

## **Maintaining Synchronized Sound**

In most cases, the sound for your production has been recorded on a digital audio system, such as a DAT (digital audiotape), or  $\frac{1}{4}$ -inch tape system, such as a Nagra recorder. You need to synchronize the sound with the picture and make sure they are in sync in the Avid system. You can take one of three basic paths:

- Transfer the original sound recording to mag track, sync the mag track to the film work print, and transfer both to videotape through a telecine process.
- Sync the original sound recordings to picture during the telecine process, and transfer both to videotape.
- Transfer only the picture through the telecine process, capture picture and sound separately, and sync them in the Avid system.

If the telecine transfers sound along with picture (one of the first two paths), the sound is slowed by 0.1 percent to maintain sync with the picture. The reference signal slows from 60 Hz to 59.94 Hz and the rate at which the audio is recorded changes from 44100 Hz to 44056 Hz, or from 48000 Hz to 47952 Hz.

# **Stage 2: Digitizing at 24 fps**

The telecine has converted your film footage into video running at 29.97 fps. Now you're ready to use the digitizing process to input the material as a 24p NTSC project.

During the digitizing process, the Avid system reverses the pulldown procedure to capture the film footage at 24 fps. It removes the extra fields added by the pulldown process to create full-frame, 24p media. The capture process captures video and audio at the slowed-down speed (0.999).

The following illustration shows each stage of the film-video-24p process.

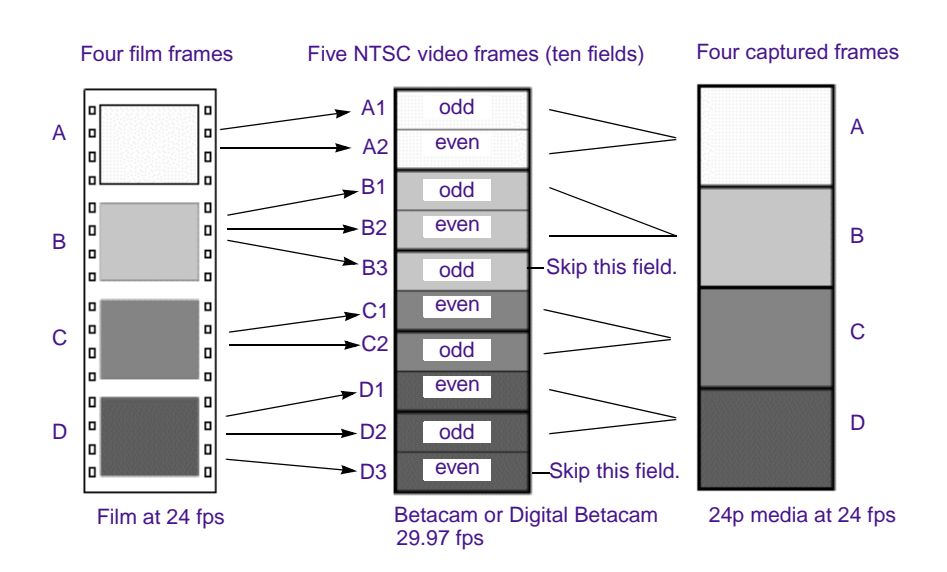

If you have transferred sound along with picture, the Avid system captures audio at the slowed-down speed. Then during editing and playback, the system speeds up the play rate by 0.1 percent to play in sync with the 24-fps video. Audio plays at 44100 Hz (44.1 kHz) or 48000 Hz (48 kHz).

Now you can edit the material at 24 fps on the Avid system. This approach ensures that all your edits correspond to true film frames so you see an accurate representation of the finished film.

To capture audio transferred at 29.97 fps (video rate) you must set the pulldown switch to 0.99 in the Capture tool. For more information, see "Setting the Pulldown Switch" in the Help.

# **Transferring 24-fps Film to PAL Video**

If you use a PAL transfer, the film-to-video process also takes place in two stages:

- Stage 1: Transfer the film to videotape by speeding up the film rate during the telecine process.
- Stage 2: Capture the transferred videotape into the Avid system at the sped-up rate.

The following illustration shows a simplified view of the PAL film-tovideo transfer process. For information about this workflow, see ["Planning](#page-228-0)  [a 24p or 25p Project" on page 229.](#page-228-0)

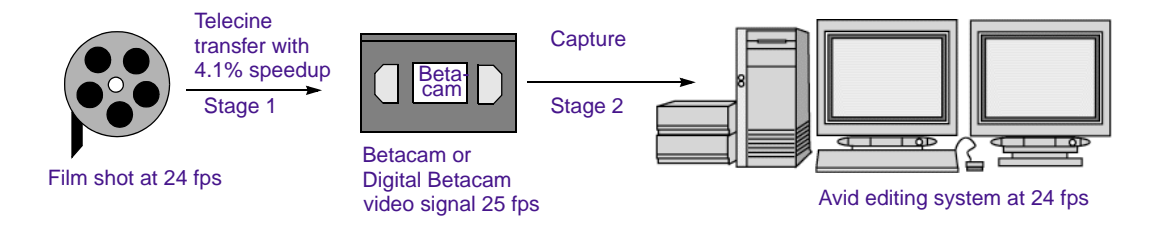

There are two approaches to synchronizing sound, which are often referred to as PAL Method 1 and PAL Method 2.

# **PAL Method 1**

With PAL Method 1, you synchronize sound with picture during the telecine process.

## **Stage 1: Transferring Sound and Picture to Videotape**

Some PAL film-to-tape transfers use pulldown. This method is not currently supported in Avid systems.

As with an NTSC film-to-tape transfer, the telecine process creates two video fields for each film frame. However, because the film rate of 24 fps is close to the PAL video rate of 25 fps, most PAL film-to-tape transfers involve simply speeding up the frame rate. This speedup changes the frame rate from 24 to 25 (an increase of 4.1 percent). There is no pulldown that creates extra fields.

With PAL Method 1, there are two ways to sync sound with picture in the telecine process:

- Transfer the original sound recording to mag track, sync the mag track to the film work print, and transfer both to videotape through a telecine process.
- Sync the original sound recordings to picture during the telecine process, and transfer both to videotape.

In either case, the telecine process speeds up sound at the same rate as picture: 4.1 percent.

## **Stage 2: Digitizing at 24 fps**

After you've received the PAL transfer tapes, the next step is digitizing the footage in a 24p PAL project. During the digitizing process, the Avid system captures the material at the PAL rate of 25 fps, capturing every picture frame. It stores the two video fields as a single progressive frame, which you edit at 24 fps.

n *You must capture audio along with video at the PAL rate of 25 fps if you want to use audio that was transferred along with picture during the telecine process. You set the Audio Transfer rate as Video Rate (100+%) in the New Project dialog box. For more information, see "Audio Transfer Options for 24p PAL Projects" in the Help.*

> You have the option of playing back the footage at 24 fps or 25 fps. If you select 24 fps, the system slows both the picture and the sound by 4.1 percent for playback. This approach lets you edit at the original film rate, but the slowdown creates a limitation for audio. Because you capture the audio at a rate faster than playback, some audio samples are duplicated during playback, and sound quality is compromised.

> If you select 25 fps, there is a different limitation with audio. Because you are playing back at the sped-up rate (4.1 percent), the audio pitch rises slightly. This is usually acceptable for broadcast, so PAL Method 1 is primarily used for PAL television broadcast.

Select this option in the Film Settings dialog box. For more information, see "Selecting Settings" in the Help.

# **PAL Method 2**

With PAL Method 2, you capture sound and picture separately.

#### **Stage 1: Transferring Picture to Videotape**

Some PAL film-to-tape transfers use pulldown. This method is not currently supported in Avid systems.

With PAL Method 2, you use the same telecine process for picture (create a video frame of two fields for each film frame, speed up rate by 4.1 percent). The difference is that you do not synchronize sound as part of the telecine process.

#### **Stage 2: Digitizing at 24 fps**

Now that you have your picture-only videotapes (at the rate of 25 fps) and your source recording tapes, you need to follow a two-step process:

- 1. Capture the picture to create 24p media.
- 2. Capture the sound at the film rate of 24 fps.
- 

n *When you created the project, you set the Audio Transfer rate as Film Rate (100%) in the New Project dialog box. For more information, see "Audio Transfer Options for 24p PAL Projects" in the Help.*

In most cases, you will choose to edit at 24 fps. The sound will maintain source quality (44.1 kHz and 48 kHz) and will play in sync with 24-fps video.

PAL Method 2 is used primarily for film projects.

# **How the Avid System Stores and Displays 24p and 25p Media**

When the Avid system captures video that has been transferred from film (or video shot at 24 fps), it creates 24p media. It creates this media by capturing the video fields, by dropping extra pulldown fields (NTSC transfers only), by combining (deinterlacing) two fields for each film frame  $(A1+A2, B1+B2,$  and so forth), and by storing the fields together as a full

frame. The system always stores media as a fully reconstructed, progressive frame. It is the construction of this full frame that gives you the flexibility to create multiformat output.

You typically use 25p media when digitizing film or video shot at 25 fps. In this case, the system also stores the media as a fully reconstructed, progressive frame. The difference is that there is no need for pulldown fields since there is a 1:1 correspondence between the source tape and the captured frames.

# **Displaying Media While Editing**

When you click the Play button while editing a clip or a sequence (sometimes referred to as Edit Play), the system separates (interlaces) the progressive frames into fields and does the following:

- On the Source, Record, Playback, or pop-up monitor, the system displays the footage at 23.976 fps, 24 fps, or 25 fps, depending on your project and editing preference.
- On an NTSC monitor, the system does one of two things:
	- If playing at 23.976 fps (audio pulldown ON), the system performs a 2:3 pulldown that replicates the telecine pulldown, and displays the interlaced media at 29.97 fps.
	- If playing at 24 fps (audio pulldown OFF), the system performs a 2:3 pulldown, drops every 1000th frame in the Client monitor, and displays the interlaced media at 29.97 fps.
- On a PAL monitor, the system does one of two things:
	- If playing at 24 fps, the system duplicates two fields per second to display the interlaced media at 25 fps.
	- If playing at 25 fps, the system performs a 4.1 percent speedup, maintains 1:1 transfer of film frames to video frames, and displays the interlaced media at 25 fps.

For 25p projects, 25 fps is the only playback rate. The playback rate is 1:1 with no speed change.

By default, the system uses a mode called Fast Frame Display (available from the Special menu), which displays one field of the progressive frame. You can display the full frame if necessary, such as when checking for dropouts created during the film-to-tape transfer, and step through frame by frame. However, the display will be slower.

# **Displaying Media During a Digital Cut**

The Digital Cut tool lets you output multiple formats at various play rates, all from 24p and 25p media. When you click the Play Digital Cut button, the system displays the sequence as described in the previous section, depending on your selection in the Digital Cut tool. For more information, see "Outputting Directly to a DV Device" in the Help.

# **Film-to-Tape Transfer Guidelines**

Observe the following general guidelines when transferring film to tape:

- Instruct the telecine facility to record timecode on the address track.
- Instruct the facility to use only a telecine transfer process when transferring to NTSC videotape. Do not use a film chain or any other transfer device.
- PAL transfers do not require pulldown, so you can use either a telecine or a film chain. However, quality is much better on a telecine.
- Transfer all of the project's source film footage to disk or tape by using either the NTSC or PAL method.
	- For NTSC projects, you can mix footage transferred at 24 fps  $(23.976$  fps) or 30 fps  $(29.97$  fps), and mix sound transferred at 1.0 or 0.99.

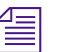

n *Do not mix 24-fps and 30-fps transfers on the same transfer tape.*

For PAL projects, you cannot mix audio that has been transferred at 4.1 percent speedup (PAL Method 1) with audio that has not been sped up (PAL Method 2).

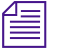

n *PAL film-to-tape transfers that use pulldown are not currently supported in Avid systems.*

# **Film-to-Tape Transfer Options**

This section describes options for transfer quality and various screening and editing aids you can request during the transfer process, based on the considerations of budget and available facilities.

# **Transfer Quality**

The quality of the film-to-tape transfers depends upon several options for the telecine transfer. The transfer-quality options available from a telecine facility include:

- **One-light:** This transfer involves a single setting of color correction values, resulting in the simplest, fastest, and least-costly type of transfer. One-light transfers are often used during offline stages of editing.
- **Best-light:** This transfer involves optimum settings of the color-grade controls, but without scene-by-scene color correction. Best-light transfers are an intermediate level in terms of both quality and cost.
- **Timed (scene-by-scene):** This transfer involves color correcting each scene or shot during transfer. Timed transfers are the most expensive and time consuming. This option sets up the proper black and white levels so that you can perform a tape-to-tape color correction from the source tapes, if needed.

For more information on the film-tape-filmtape option, see "Relinking Clips by Key Number" in the Help.

You can use the film-tape-film-tape feature to perform two separate telecine processes for a project:

- Perform a one-light or best-light transfer to obtain the most material for the initial edits.
- After editing is complete, perform a timed, fully color-corrected transfer of the clips that will be used in the final cut.

After you perform the final telecine operation, you can capture at a finishing resolution, such as 1:1 (uncompressed).

# **Additional Film Transfer Aids**

The transfer facility might have available one or more of the following production aids, which you can include in your film-to-tape transfer:

- **Automatic logging:** Whenever possible, you should instruct the facility to log tracking information directly into a computer database program. Logs generated automatically are more accurate than manual logs and can be imported easily into the Avid system (see "Preparing Log Files for Import" in the Help). A log file typically indicates the relative timecode, key numbers, and pullin ("A" frames) for each clip that will be captured.
- **A keypunch at the head of each camera roll:** Ask the lab or transfer house to punch the head of each camera roll at the zero frame and give you a list of the corresponding key numbers. After you have captured, you can match this list with your captured material to check for potential transfer errors.
- **Burn-in code:** If the transfer facility is equipped with a timecode or film-code character generator, you can instruct the facility to display or "burn-in" tracking codes on the videotape transfer. Burn-in code provides visual feedback for logging and tracking footage.

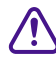

## c **Burn-in code cannot be removed from the image and should be used only for the offline stage of a project.**

• **16:9 wide-screen format:** The Avid system supports the 16:9 widescreen display format. You can either shoot your footage by using a 16:9 lens, or transfer the footage anamorphically to display a larger

area of the film aspect ratio during offline and online editing. Also, this aspect ratio lets you create media that takes advantage of new 16:9 monitors that conform to SDTV and HDTV standards.

# Chapter 5 **Film-to-Tape Transfer Methods**

# Chapter 6 **File Format Specifications**

To be compatible with a variety of imaging standards, your Avid system can accommodate many file types and formats. For import and export procedures, see "Importing Files" in the Help and "Exporting Frames" in the Help. This appendix contains descriptions, specifications, and notes for importing and exporting specific file formats.

To ensure usability and high quality, the files in some formats require preparation before being imported to the Avid application. Consequently, this appendix contains many more notes for import than for export. When you export a file, you select a file format from the Export Settings dialog box and select options appropriate for the format. For descriptions of the dialog box options, see "Export Settings Dialog Box Options" in the Help.

# **Graphics (Image) Files**

Media Composer uses Image Independence® to produce usable files from a large number of graphics formats. Once you have imported a file in a particular format, you can export it in the same or different format, with the exception of Photo  $CD^{\mathbb{N}}$ ; you cannot export a file to a Photo CD. (You can only import the Photo CD format on a Macintosh).

This list briefly describes the supported graphics (image) file formats:

• **Alias:** Alias PIX image format, developed by Alias Research, Inc. (now Alias|Wavefront, a division of Silicon Graphics Limited) for use with their animation and visualization software

- **BMP:** Developed by Microsoft Corporation as the standard image file format used by Microsoft Windows.
- **Chyron:** Developed by Chyron Corporation for use with video frame buffers of Chyron character-generator titles.
- **Cineon:** Developed by Eastman Kodak for use in the Cineon Digital Film System. It is a subset of the SMPTE DPX (Digital Picture Exchange) format.
- **Framestore:** Developed by NewTek for use with their Video Toaster system.
- **IFF:** Developed by Electronic Arts. IFF (Interchange File Format), or more specifically IFF-ILBM (InterLeaved BitMap), is the standard file format by which applications on the Amiga platform transfer image files.
- **JPEG:** Developed by the Joint Photographic Experts Group (JPEG). This format is highly suited for image storage and transmission purposes because of its ability to dramatically reduce the storage requirements for a file. JFIF files (JPEG File Interchange Format, the standard for constructing JPEG files) can also be imported and exported.
- **OMFI: (import only)** Developed by Avid Technology, Inc. and many industry and standards partners for the interchange of digital media data between platforms and applications.
- **PCX:** Developed by Zsoft Corporation for use with its PC Paintbrush paint software.
- **(Macintosh only) Photo CD: (import only)** Developed by Kodak for use with the Kodak Photo CD storage medium. If you have difficulty importing this format directly into your Avid system, open the file in an application such as Photoshop, and use the Save As feature to save the file in a format that can be imported (such as TARGA, PICT, or TIFF).
- **Photoshop:** Developed by Adobe Systems Incorporated for use with its Adobe Photoshop image-editing software.
- **PICT:** Developed by Apple Computer, Inc. as the format for Macintosh QuickDraw® images.
- **Pixar:** Developed by Pixar for stored pictures.
- **PNG:** Developed by the PNG Development Group originally as an alternative to the GIF image format. PNG is an acronym for Portable Network Graphics and is pronounced "ping."
- **QRT:** Developed on the Amiga personal computer to run on several operating systems. Used by many ray tracing programs, such as DKB Ray Trace and the QRT ray tracer.
- **Rendition:** Developed by Numerical Design Ltd.
- **SGI:** Developed by Silicon Graphics, Inc. for use as the standard format on their line of workstations.
- **Softimage:** Developed by Softimage, Inc. (now a division of Avid Technology, Inc.) for use in their Softimage software.
- **Sun Raster™:** Developed by Sun Microsystems, Inc. and supported mainly in Sun applications.
- **Targa:** Developed by Truevision, Inc. (now Pinnacle Systems) and originally intended for support of the Truevision image-capturing hardware.
- **TIFF:** Developed by Aldus Corporation (now Adobe Systems) Incorporated) and Microsoft Corporation. TIFF is an acronym for Tag Image File Format.
- **Wavefront:** Developed by Wavefront Technologies, Inc. (now Alias|Wavefront, a division of Silicon Graphics Limited) for storing pictures in a machine-independent manner.
- **XWindows:** Developed by the MIT X Consortium and supported by many X Window System applications on workstations and some personal computers.
- **YUV:** Defined by Abekas Video Systems (now Accom, Inc.), the YUV format is the raw data sent to the Abekas® machines.

# **Preparing Graphics Files for Import**

Before you import a graphics file to your Avid system, you can use thirdparty image-editing software, such as Adobe Photoshop, to make adjustments such as the following:

- Convert the file to the appropriate size, resolution, and bit depth.
- Crop or color-correct an image.
- Eliminate jagged edges in an image by using the image-editing application's anti-aliasing or high-quality option.
- Add transparency (to some formats) by setting the resolution to 32 bits per pixel to add an alpha channel.
- In some cases, you can convert an image file that does not support an alpha channel to a format that does, in order to add transparency.

n *You can import and key the image over video by using key effects within the Avid application. However, importing an image with an existing alpha channel provides the best results.*

> For specific procedures and file formats, see the documentation that accompanies the image-editing software.

# **Graphics File Import Specifications**

[Table 52](#page-162-0) contains graphics file import specifications. The table uses the following terms:

- **Bit depth:** These numbers refer to color-depth resolution of the image based on the number of bits per pixel. For example, 2-bit images are displayed in black and white; 8-bit images are displayed in 256 colors; 16-bit images are displayed in thousands of colors; 24-bit images are displayed in millions of colors; and 32-bit images are displayed in millions of colors with an alpha channel.
- **Alpha channel:** This column states whether or not alpha channel import is supported. An alpha channel determines regions of transparency in the picture when it is keyed over a background.
- **NA:** This notation means Not Applicable

For recommended image sizes, see ["Screen Resolution for Imported](#page-165-0)  [Graphics and Sequences" on page 166](#page-165-0).

<span id="page-162-0"></span>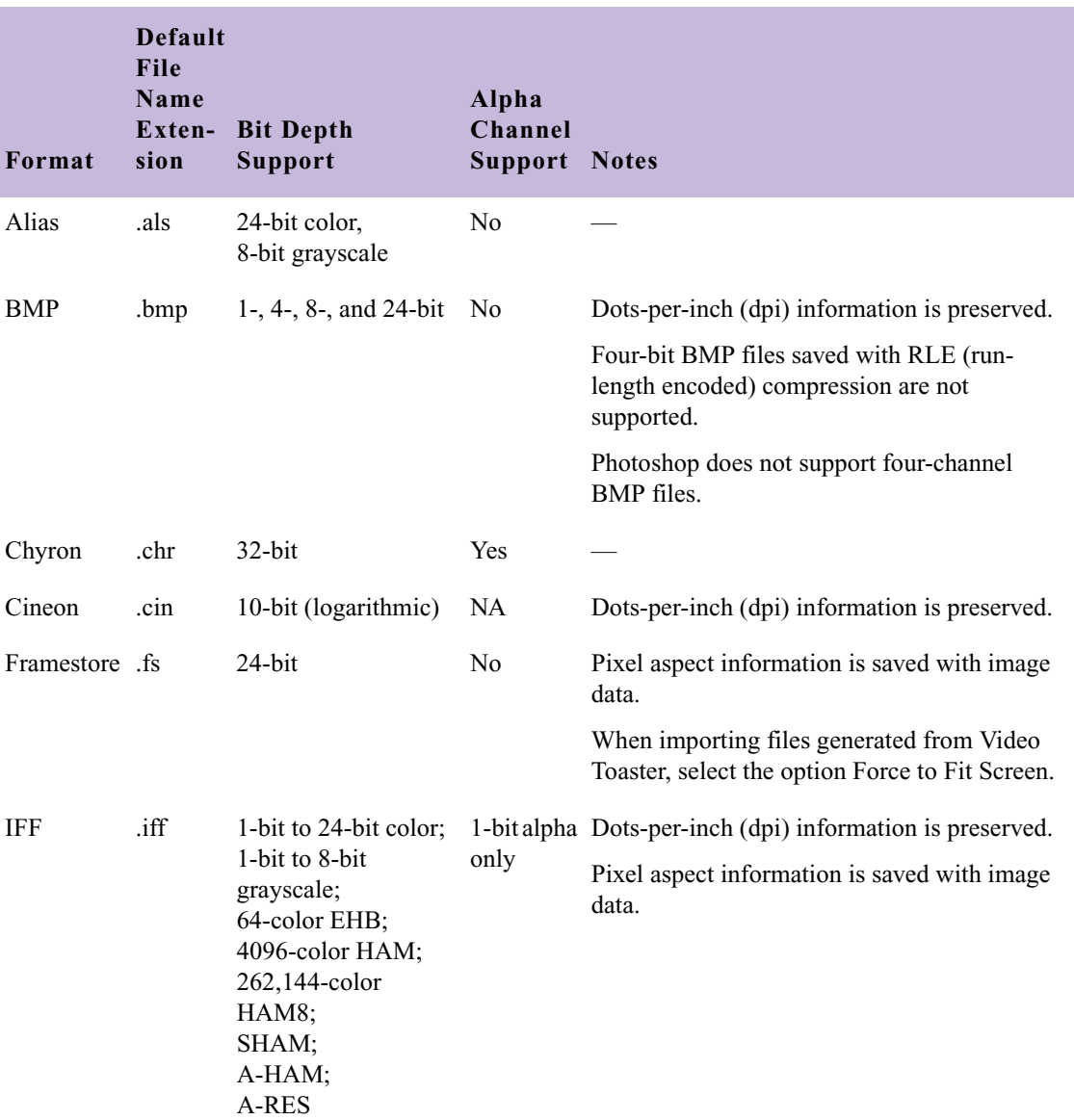

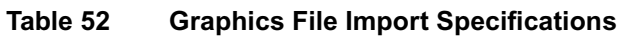

| able<br>۰. |  |
|------------|--|
|------------|--|

**Graphics File Import Specifications (Continued)** 

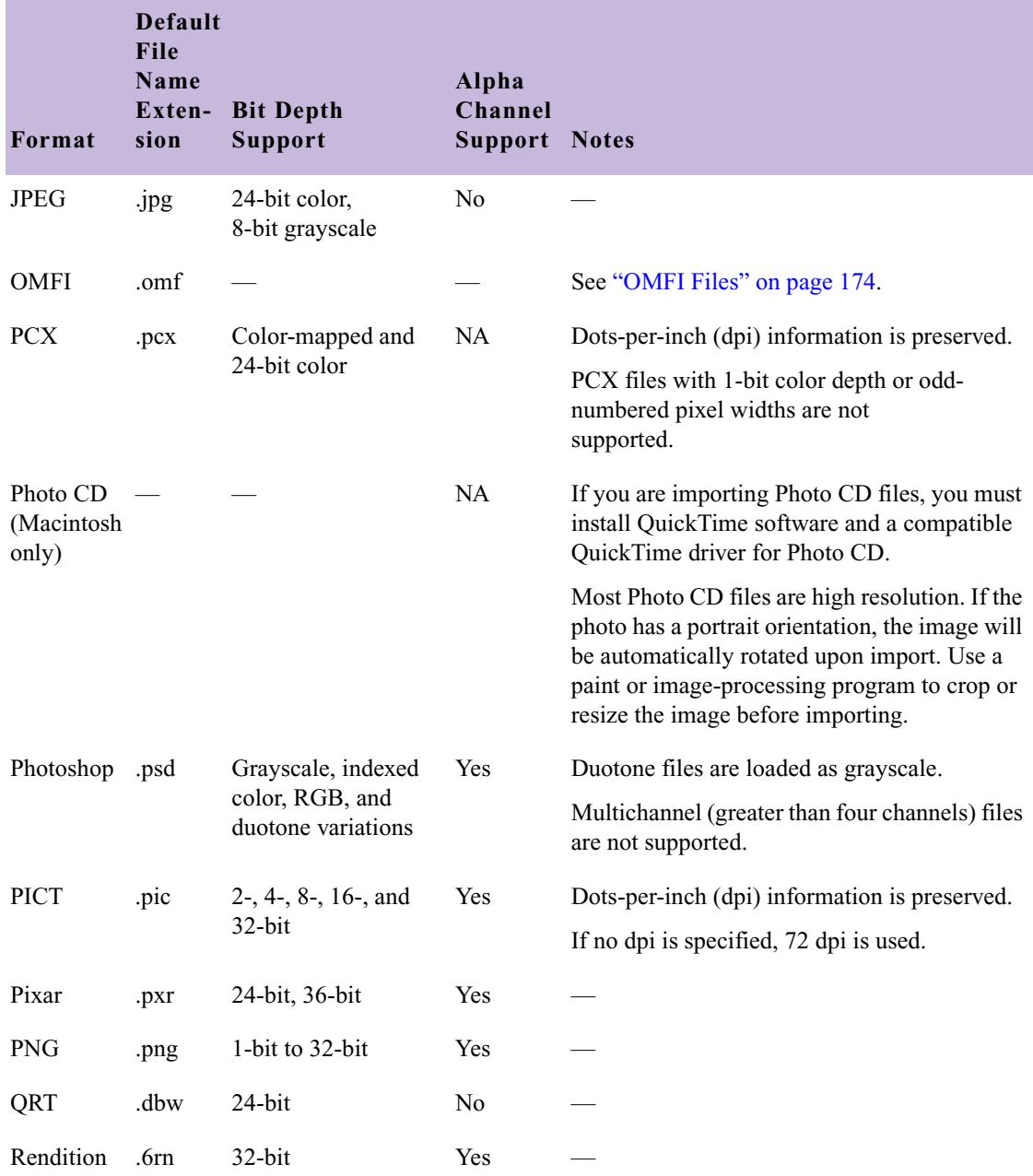

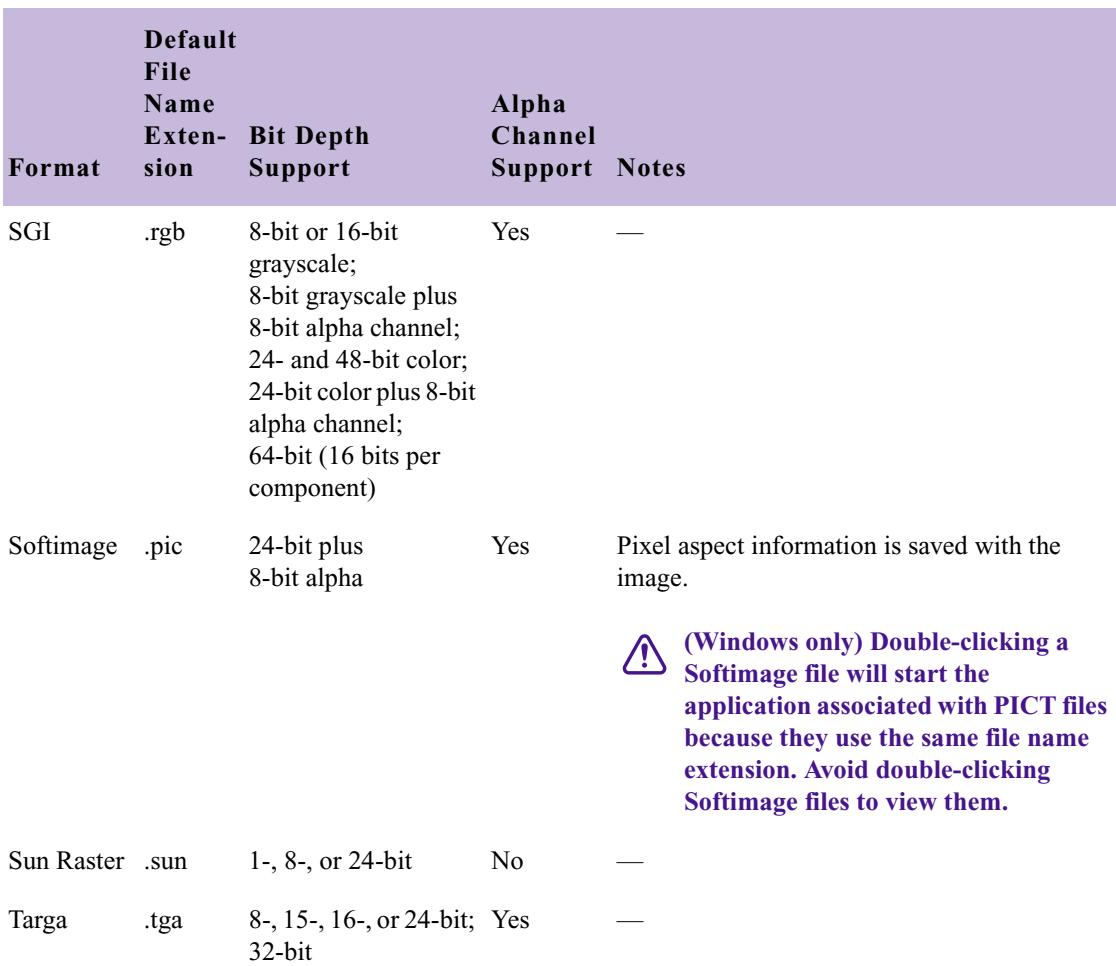

# **Table 52 Graphics File Import Specifications (Continued)**

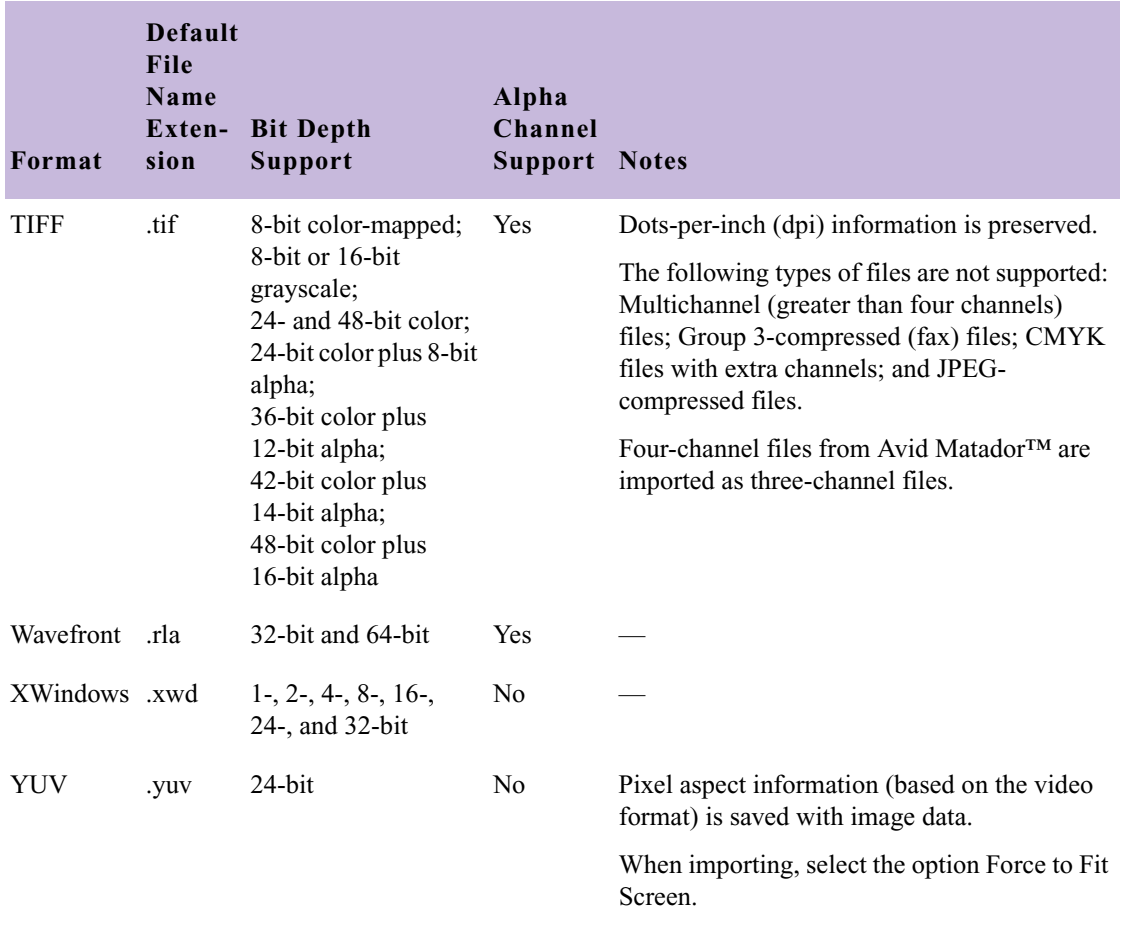

#### **Table 52 Graphics File Import Specifications (Continued)**

# <span id="page-165-0"></span>**Screen Resolution for Imported Graphics and Sequences**

The tables in this section show the frame sizes to use when importing graphics and sequences for different resolutions for NTSC and for PAL.

These numbers describe the recommended width and height, in pixels, to create a source image that will be displayed full-screen after import. Using these dimensions helps minimize distortion after conversion to the Avid

application native resolution. An image with smaller dimensions will take up less of the screen or will be distorted, while an image that exceeds these dimensions might appear distorted. Avid recommends an image resolution of 72 pixels per inch.

For example, when you are using an application such as Adobe After Effects to process a sequence that you want to bring into the Avid application, use the values shown in the following tables when you render the sequence.

[Table 53](#page-166-0) provides information about the resolutions for interlaced media (30i NTSC and 25i PAL projects).

<span id="page-166-0"></span>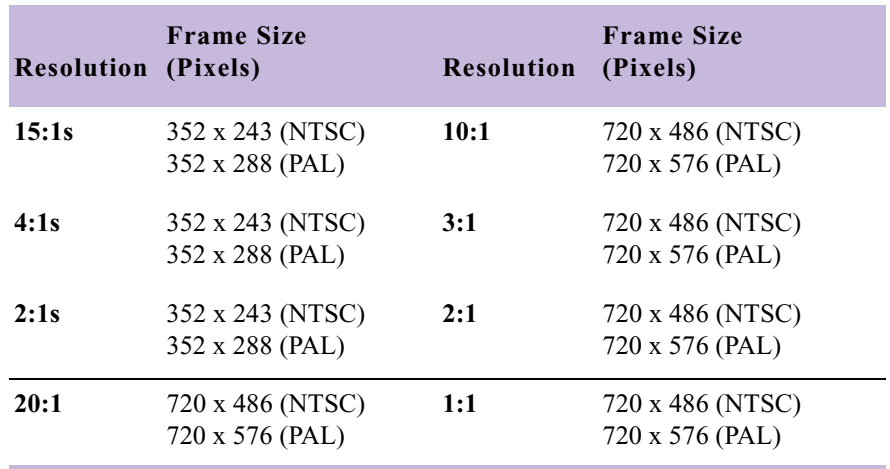

#### **Table 53 Graphic Import Frame Sizes: Interlaced**

[Table 54](#page-167-0) provides information for progressive media (24p NTSC, 24p PAL, and 25p projects).

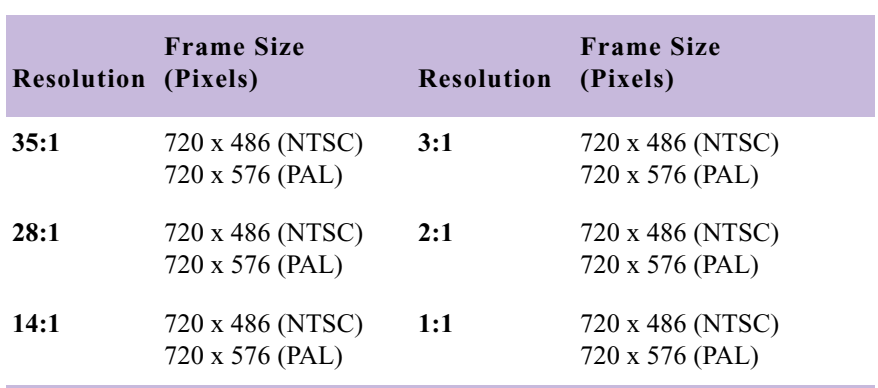

## <span id="page-167-0"></span>**Table 54 Graphic Import Frame Sizes: Progressive**

[Table 55](#page-167-1) provides information for interlaced and progressive multicamera media.

## <span id="page-167-1"></span>**Table 55 Graphic Import Frame Sizes: MultiCamera**

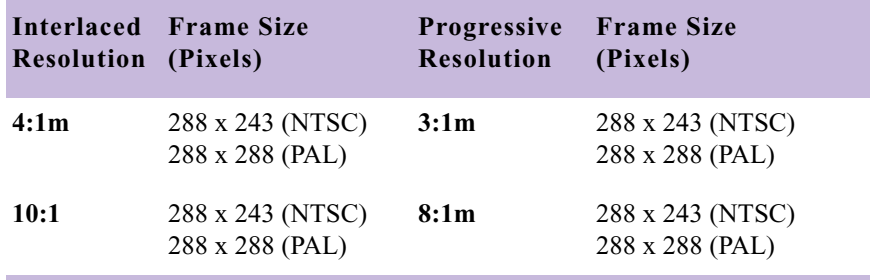

[Table 56](#page-167-2) provides information for DV media (30i and 25i projects).

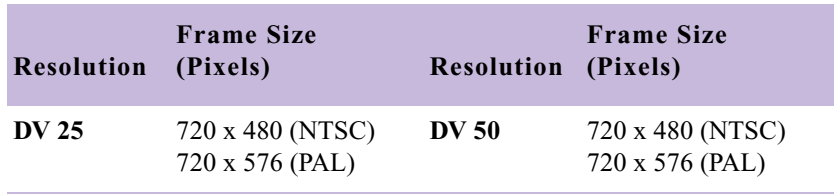

# <span id="page-167-2"></span>**Table 56 Graphic Import Frame Sizes: DV**

# **Animation Files**

Your Avid system supports the following animation file formats:

- **ERIMovie:** Developed by Elastic Reality, Inc. (now a division of Avid Technology, Inc.) for quick playback of rendered movies on Silicon Graphics, Inc. platforms.
- **(Macintosh only) PICS:** Developed by Apple Computer, Inc. A PICS file is a sequence of PICT images. Many applications that handle multiple image formats on the Macintosh platform also support PICS files.
- **QuickTime:** Developed by Apple Computer, Inc. for multimedia on multiple platforms.
- **(Windows only) AVI (Audio Video Interleave):** Developed by Microsoft for storing video and audio information as part of its Video for Windows standard.

[Table 57](#page-169-0) shows animation file import specifications. QuickTime import and export information appears in [Table 58.](#page-170-0) AVI import and export information appears in [Table 59.](#page-171-0)

**Nour Avid system imports the file at the frame rate that is set in the project**  $\mathbb{R}^n$ *(29.97 fps, 25 fps, or 24 fps). Set the appropriate frame rate for the project when you export from a third-party application.*

[Table 57](#page-169-0) shows animation file import specifications.

<span id="page-169-0"></span>

| Format                                         | <b>Default</b><br>File<br>Name<br>Exten-<br>sion | <b>Bit Depth Channel</b><br><b>Support</b>           | Alpha<br><b>Support Notes</b> |                                                                                                    |
|------------------------------------------------|--------------------------------------------------|------------------------------------------------------|-------------------------------|----------------------------------------------------------------------------------------------------|
| ERIMovie                                       | .mov or<br>.eri                                  | $24$ -bit<br>packed and<br>32-bit raw<br>movie files | Yes                           | QuickTime for Windows also uses the .mov file<br>name extension. However, QuickTime does not<br>support ERIMovie, and double-clicking an<br>ERIMovie file will cause an error.<br>There is no player for ERIMovie on<br>倡<br>Windows or Macintosh platforms; the<br>mview program supports ERIMovie on<br>Silicon Graphics systems.                                              |
| (Macintosh only) .pcs<br><b>PICS</b> Animation |                                                  | $2-, 4-, 8-,$<br>$16$ -, and<br>$32$ -bit            | Yes                           | Only uncompressed data can be stored in PICS<br>format. PICS export does not allow PICS<br>containers larger than 16 MB.                                                                                                    |
| Sequenced image Various<br>files               |                                                  |                                                      | Yes                           | Name each file in the sequence NameN.ext, with<br>Name identifying the animation, $N$ indicating the<br>file order, and .ext indicating the file type (for<br>example, Image1.jpg, Image2.jpg, Image3.jpg).<br>The numbering can start at any number except 0,<br>or use any numbering format (for example,<br>Image010.jpg, Image012.jpg, or Imagef28.jpg,<br>$Imagef29.jpg$ ). |

**Table 57 Animation File Import Specifications**

[Table 58](#page-170-0) shows the QuickTime file import and export specifications.

<span id="page-170-0"></span>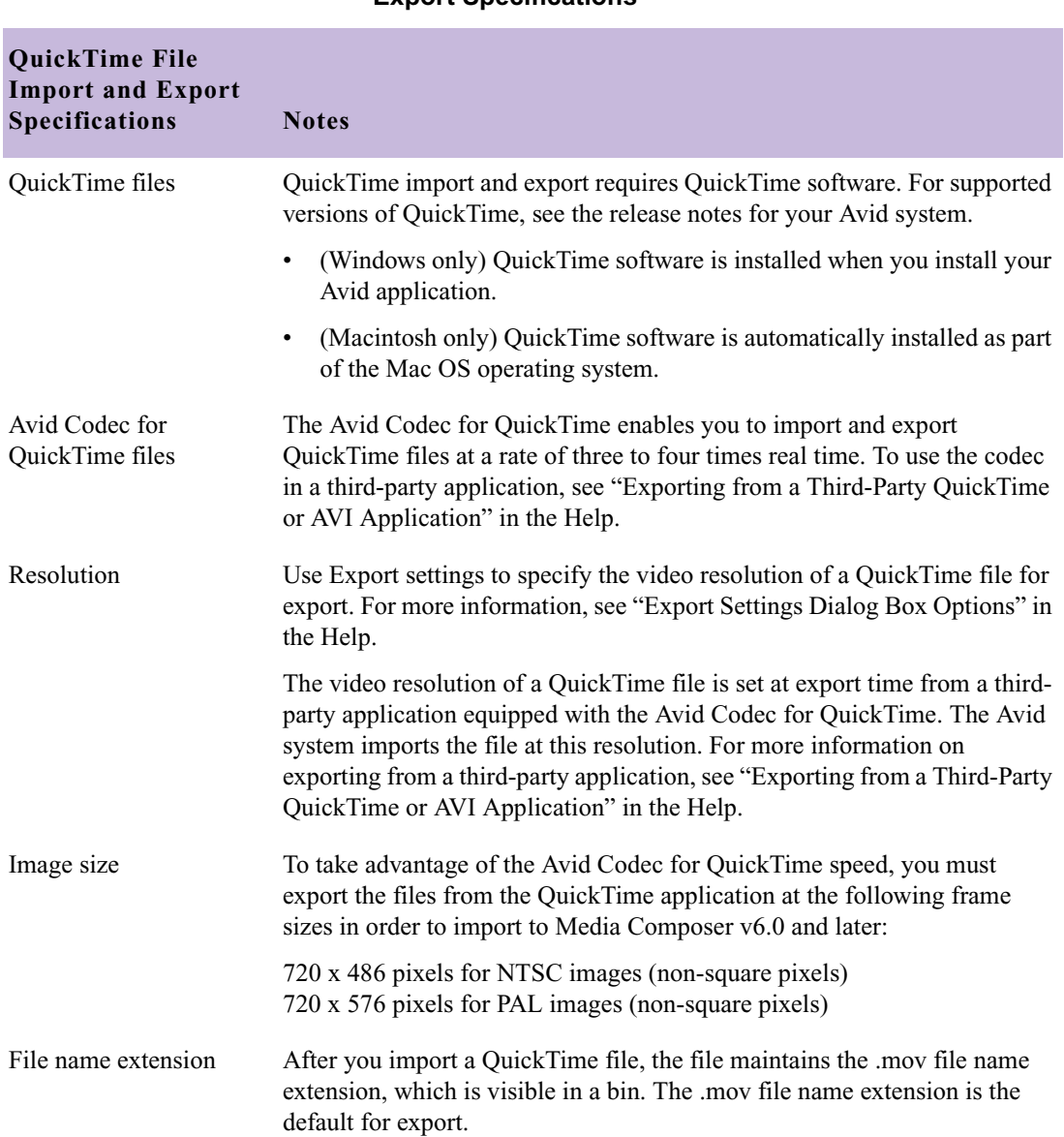

#### **Table 58 QuickTime File Import and Export Specifications**

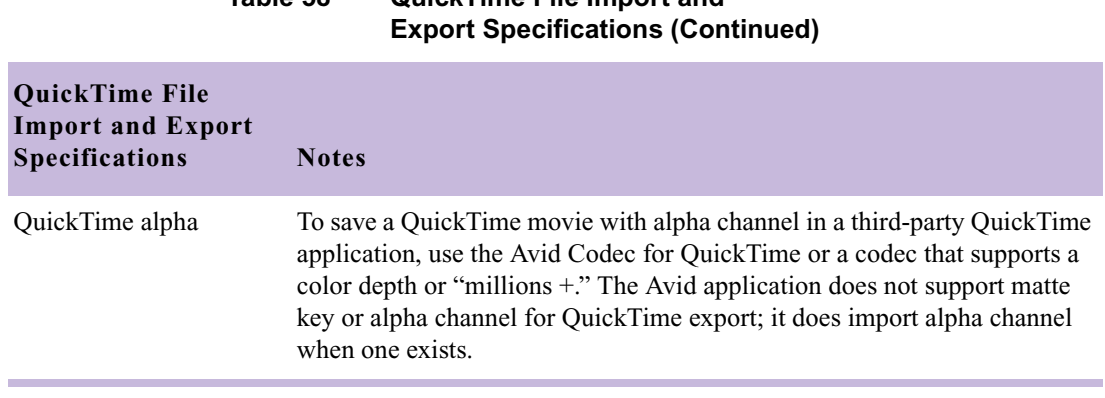

**Table 58 QuickTime File Import and** 

[Table 59](#page-171-0) shows the AVI file import and export specifications.

## **Table 59 AVI File Import and Export Specifications**

<span id="page-171-0"></span>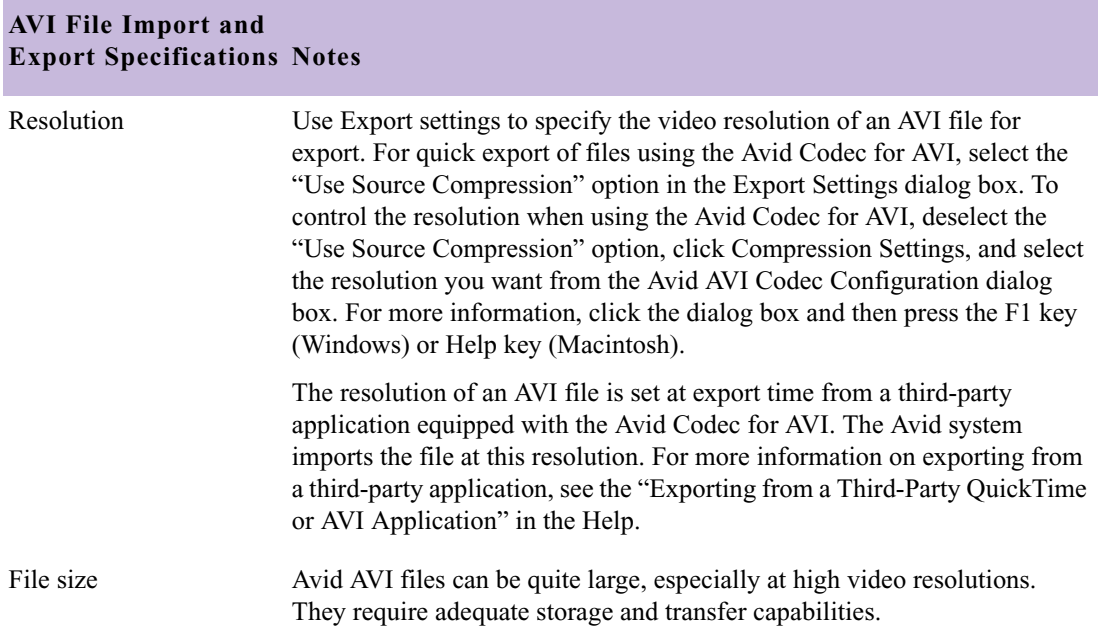

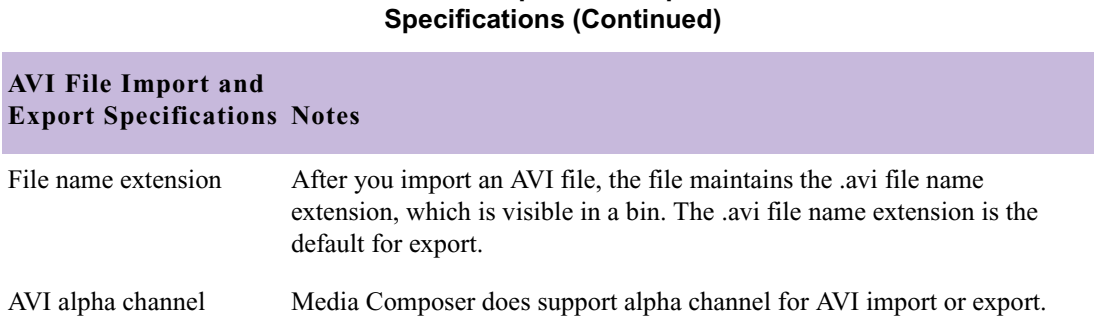

# **Table 59 AVI File Import and Export**

# **Audio File Formats**

This list briefly describes the supported audio file formats:

- **Audio Interchange File Format (AIFF-C):** Format for audio files developed by Apple Computer, Inc.
- **(Macintosh only) Sound Designer II (SDII or SD2):** Native format of the Sound Designer II application developed by Digidesign, Inc., a division of Avid Technology, Inc.
- **Wave Format (WAVE):** Format for audio files developed jointly by Microsoft and IBM. WAVE files are playable by nearly all Windows applications that support sound.

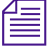

**Nou can capture, render, and edit audio in AIFF-C, Sound Designer II** *(Macintosh only), or WAVE file formats.* 

# **MXF Files**

Material Exchange Format (MXF) allows for easy exchange of material between file servers, tape streamers and digital archives. MXF is an ideal interchange format to enable workflow efficiencies in news broadcasting, post production, asset management, and archiving applications. For example, Avid|DS and ProTools support MXF files.

You can select the MXF format when capturing, importing, creating titles, or rendering effects.

# <span id="page-173-0"></span>**OMFI Files**

OMFI was developed by Avid Technology, Inc. and many industry and standards partners for the interchange of digital media data between platforms and applications. For information about creating an OMFI file on a non-Avid application, see the documentation for the application.

The information in [Table 60](#page-173-1) applies to importing OMFI files.

<span id="page-173-1"></span>

| <b>OMFI</b> File<br>Import<br><b>Specifications</b> | <b>Notes</b>                                                                                                    |  |  |
|-----------------------------------------------------|----------------------------------------------------------------------------------------------------|--|--|
| Resolution                                          | For optimum import speed and quality, export or render the file from the<br>source application at the resolution you want, and then import the file into<br>the Avid application at that resolution. For more information, see "Import"<br>Settings" in the Help.                                                        |  |  |
| Frame or Edit rate                                  | You must import sequences and clips to projects that have the same edit<br>rate (29.97 fps or 23.976 fps for NTSC, 25 fps for PAL, 24 fps for film). If<br>the edit rates do not match, you will receive an error message.                                                                                               |  |  |
|                                                     | cannot import an OMFI audio file that was produced with an edit<br>售<br>rate equal to the audio sampling rate. Trying to import such a file<br>results in an "Unrecognized file type" error message. Create the<br>source file with an edit rate at the project edit rate (29.97 fps, 25 fps,<br>24 fps, or 23.976 fps). |  |  |

**Table 60 OMFI File Import Specifications**

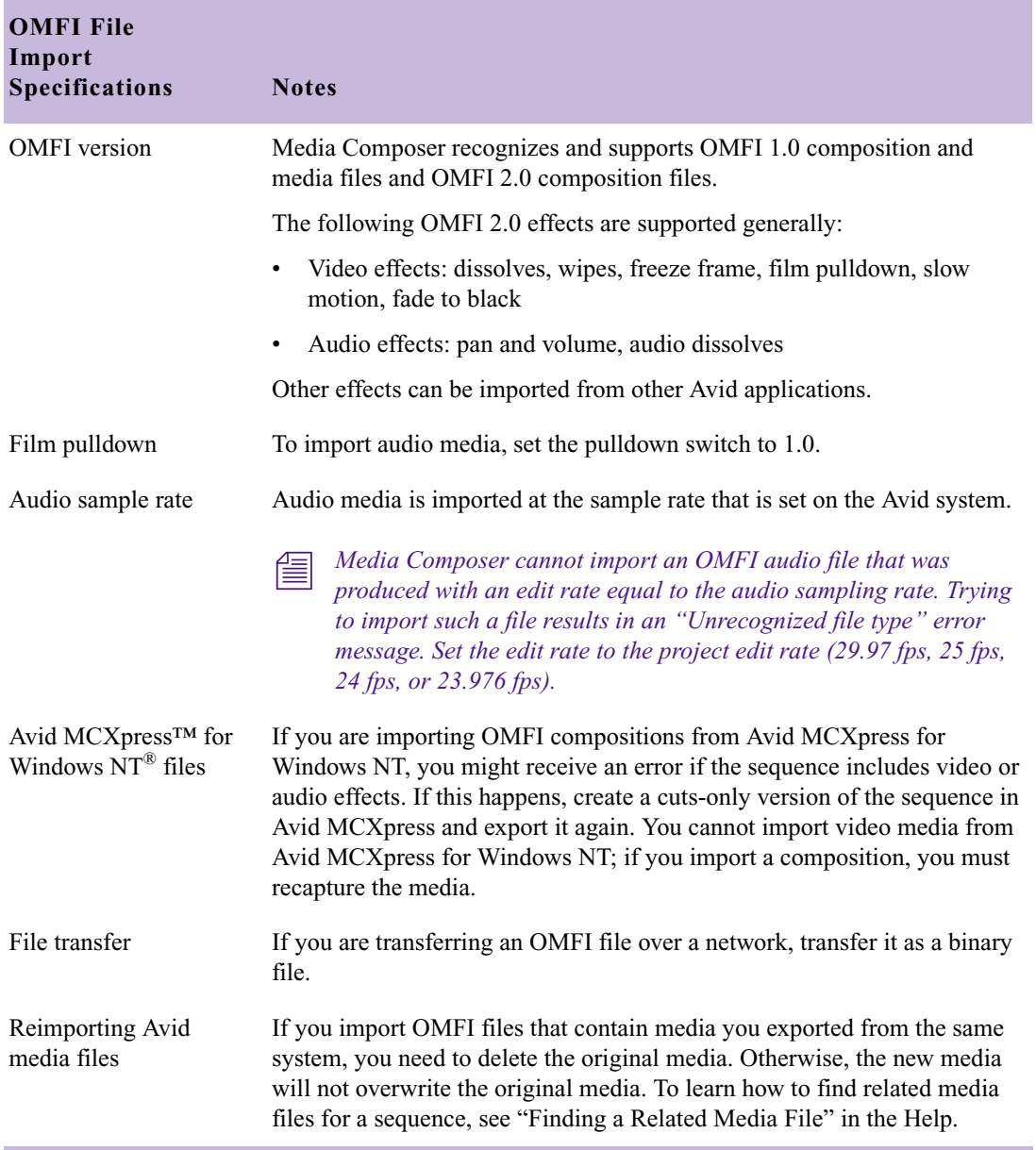

# **Table 60 OMFI File Import Specifications (Continued)**

# **Field Ordering in Graphic Imports and Exports**

Graphic images are composed of one or more image files, each of which contains a full frame. These frames contain fields (formed from the oddnumbered and even-numbered lines of the image frame) that have three basic arrangements:

• **Progressive or still frame:** The upper and lower fields in the frame originated at the same instant of time, or are coherent with each other, as shown in the following illustration.

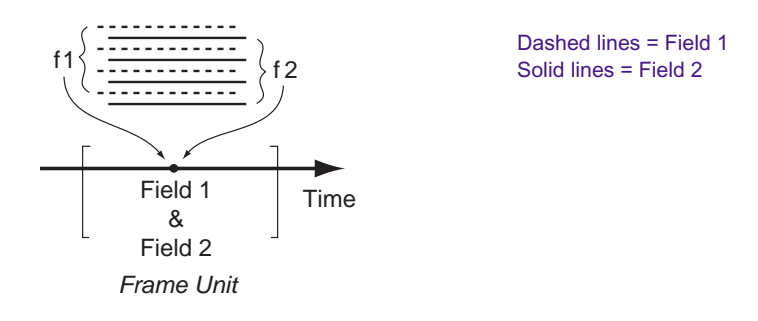

• **Upper field is first:** The upper field in the frame (odd-numbered lines, when the frame lines are numbered starting from 1) occurs temporally before the lower field, as shown in the following illustration. This arrangement is termed "upper field first" (or "lower field second").

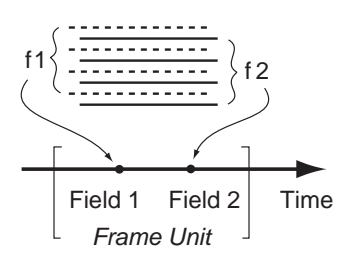

• **Lower field is first:** The lower field in the frame (even-numbered lines) occurs temporally first, as shown in the following illustration. This arrangement is termed "lower field first" (or "upper field second").

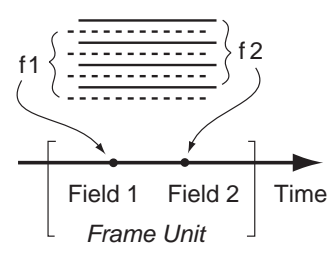

## **Preventing a Spatial Field Mismatch on Import**

[Table 61](#page-176-0) shows the proper spatial field position for each of the common video formats in Avid systems.

<span id="page-176-0"></span>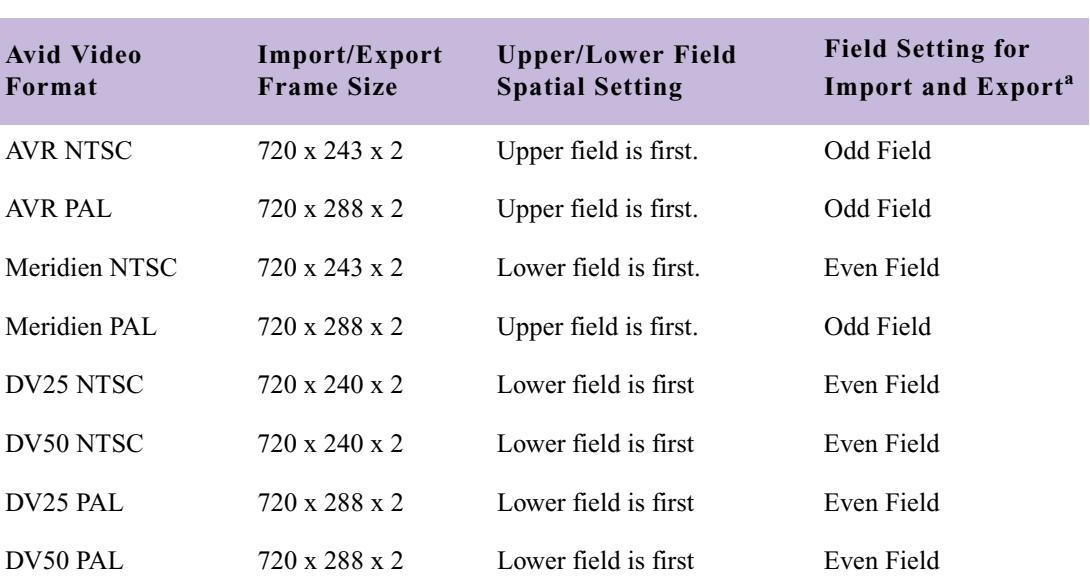

# **Table 61 Recommended Field Settings for Two-Field Import and Export**

a. Odd Field or Even Field specifies whether the temporally first field in the frame has the odd or even numbered lines, starting from 1.

Graphics utilities, such as Adobe After Effects, permit selection of either spatial relation for the fields when rendering a sequence of interlaced fields. If the rendering is performed as shown in [Table 61](#page-176-0), then the import will be correct.

If the spatial positions of the two fields are reversed (for example, the upper field should be a lower field), the import cannot be done without correcting the spatial relationship. In this spatial mismatch situation, the Avid system will convert the upper field to a lower field by deleting the top line of the upper field and replicating the bottom line. The field will thus be converted to a lower field relative to the other field. The import operation can now proceed.

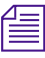

**Notable 15 When exporting to DVD for TV playback, it is recommended to transcode** *any clips that do not match the field ordering of the majority of the clips. Not doing this will result in field ordering being swapped during playback.*

#### **Spatial Field Relationship on Export**

The default export operation is automatically carried out as shown in [Table 61](#page-176-0). The fields will be properly interleaved in the export frames (one frame per file).

If an import comes in mismatched and the dropping of the top line and repeating of the bottom line is performed, you might decide to have the export operation performed to prevent a shift up or down by a line. The Export Settings dialog box permits you to select the spatial arrangement that is the opposite of what is otherwise recommended. This option should rarely be used.

#### **24p and 25p Import and Export**

The spatial field selection options do not apply for 24p and 25p projects because the frames in these projects are already in progressive or stillimage form.

#### **Field Dominance**

Editing in Avid systems is frame based. All timecode is expressed in frame numbers, and all cuts are at frame boundaries. A raw video stream has no concept of frames (ignoring color framing) until the frame unit is defined. Defining the *dominant field* for the system defines the "*frameness"* of the video stream, as shown in the following figure.

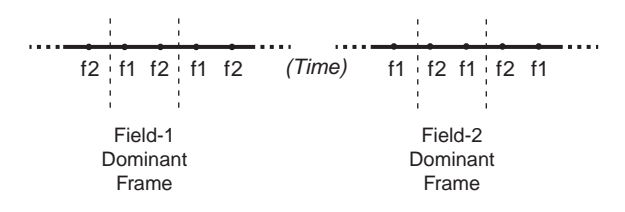

Avid editing systems all use field 1 as the dominant field. This means that the first field temporally in the edit frame will always be field 1. Field 2 will always be the second frame in the edit frame. Cuts will always precede field 1.

#### **Fields in Video**

In the video signal, fields have a temporal position that is unambiguously and uniquely tied to the details of the video signal, regardless of whether the signal is analog or digital (SDI). This means that working around a field spatial mismatch should be done by correcting the spatial relation between the two fields rather than the temporal position. In some cases, it is possible to modify the field dominance of the input image files, but this is cumbersome, results in the loss of two fields, and is more difficult to carry out than either the workaround provided in Avid systems or rerendering properly to the other spatial relationship.

# Chapter 6 **File Format Specifications**
## Chapter 7

# **Resolutions and Storage Requirements**

This appendix describes the different resolutions and lists their specifications. It also explains how to estimate the drive space you will require to store your captured media. This appendix includes the following sections:

- [Compression and Avid Editing Systems](#page-180-0)
- [Screen Resolution](#page-181-0)
- [Compression and Resolutions](#page-182-0)
- [Storage Requirements](#page-188-0)
- [Maximizing Drive Space](#page-197-0)
- [Managing Storage to Improve Playback Performance](#page-198-0)

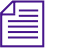

n *The resolutions available on your Avid system depend on its model and options.*

### <span id="page-180-0"></span>**Compression and Avid Editing Systems**

When an Avid editing system captures and stores video, it employs compression techniques that affect the size of the resulting files and the resolution of the images they contain. The less the data is compressed, the higher the image resolution, and the more drive space the file requires.

Large media files at high resolutions can use very large amounts of drive space. When you are choosing an image resolution for your project, you need to balance your requirements in terms of image quality with your available drive resources.

You can use lower resolutions when your work does not require very high image quality (for example, in offline work, or in CD-ROM or Web authoring projects), and higher resolutions when you need excellent image quality. You can also mix different resolutions within the same project as long as those resolutions are compatible with one another.

Your Avid application also supports the digitizing and storage of video that is not processed by a data compression scheme.

- Uncompressed video (1:1) conforms to ITU-R 601 standards. The image quality of uncompressed video is very high, but uncompressed files require very large amounts of drive space.
- DV (digital video) and MPEG video are compressed media formats. SMPTE standards specify how to take 601 video and convert it to the compressed formats. When recording through a 1394 connection (Windows only) or an MPEG SDTI-CP connection (Windows only), the Avid editing system records DV and MPEG media in their native formats, and does not compress them further.

### <span id="page-181-0"></span>**Screen Resolution**

The screen resolution for the Avid application is different for NTSC and for PAL:

- NTSC ITU-R 601 resolution is 720 x 486 non-square pixels covering all the active video. The stored media includes 10 lines of blanking or vertical interval timecode (VITC) per frame (5 lines per field).
- NTSC DV and MPEG resolutions are 720 x 480 non-square pixels covering all the active video.
- PAL ITU-R 601 resolution is 720 x 576 non-square pixels covering all the active video. The stored media includes 16 lines of blanking or VITC per frame (8 lines per field).
- PAL DV and MPEG resolutions are 720 x 576 non-square pixels covering all the active video.

### <span id="page-182-0"></span>**Compression and Resolutions**

Avid resolutions use a simple notation  $-x:1$  — to identify the level of compression. The value of *x* indicates the level of compression that is applied to the image data. For example, a 3:1 compression ratio compresses the original data to one-third of its uncompressed size.

A lower compression ratio (a lower number to the left of the colon) results in better image quality but requires more drive space to store the captured media. A lower compression ratio might also require drive striping to keep up with the high volume of data.

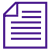

**For information on resolutions to use when importing graphics or**  $\mathbb{R}^n$ *sequences from a third-party application, see "Screen Resolutions for Imported Graphics and Sequences" in the Help.*

### **Mixing Resolutions**

In a single sequence, you can mix resolutions, but you cannot mix interlaced with progressive resolutions.

#### **Avid Resolutions**

Table 62 lists the five groups of Avid resolutions.

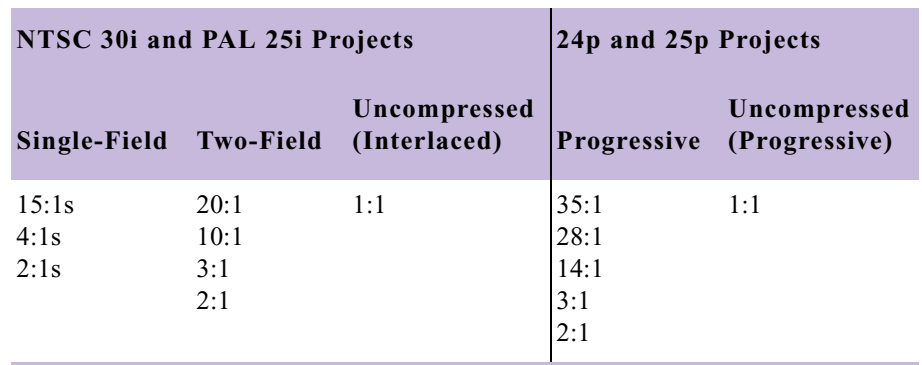

#### **Table 62 Avid Resolution Groups**

#### <span id="page-183-0"></span>**DV Resolutions**

[Table 63](#page-183-0) lists the two groups of DV resolutions:

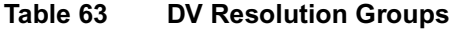

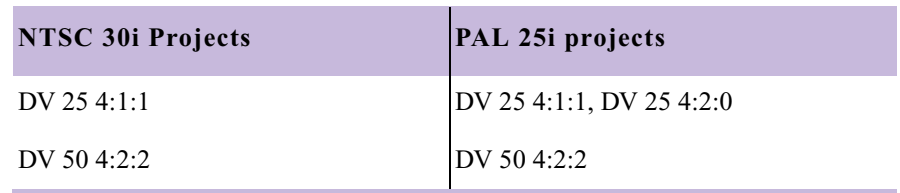

You can mix NTSC DV resolutions (DV 25 and DV 50), or you can mix PAL DV resolutions (DV 25 and DV 50). However, you cannot record a digital cut to a DV deck with mixed DV resolutions. You need to perform a mixdown first. You can record mixed DV resolutions to an SDI or to an analog deck.

#### **Advantages to Mixing Resolutions**

Mixing resolutions in a sequence saves time and effort in a variety of circumstances:

- You can do most of your work at a resolution that can play back realtime effects, digitizing only the most complex shots and graphics at a high-quality, single-stream resolution.
- For storage and playback efficiency, you can capture complex footage at the draft-quality online resolution and edit it along with other online resolutions.
- You can avoid some recapturing by importing complex graphics at a high-quality resolution and by digitizing the remaining footage at draft quality during the offline phase.
- You can exchange material between projects with a minimum of recapturing.
- You can develop material among workstations at different resolutions and bring the material together for a final cut without recapturing.

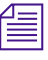

n *For information on resolutions to use when importing graphics or sequences from a third-party application, see "Screen Resolutions for Imported Graphics and Sequences" in the Help.*

### **Resolution Groups and Image Quality**

Although it is generally true that a lower compression ratio means higher image quality, the resolution group itself (single-field, two-field, progressive, or uncompressed) is also a factor in the quality of the final image.

Single-field resolutions work with smaller amounts of original image data than two-field or progressive resolutions. They use only half the image width of two-field resolutions, and they use only one of the two fields in the standard video signal.

For example, there is a 2:1 resolution for both single-field and two-field resolutions. In both cases, the image data is compressed to one-half of its original size. However, the image quality of these two resolutions is different. The single-field 2:1 resolution has lower image quality because it processes only one-quarter of the original image data used by the two-field 2:1 resolution.

#### **Video Streams**

Whenever you have more than one video track, or a transition effect on a single track, you have two streams of data ("dual streams"). Some effects create a second stream. When you render effects, you combine two streams into one. Two streams demand a significantly higher throughput than one stream. Sometimes, drive striping is required to accommodate two streams, even though a single stream at the same resolution would not require striping.

#### <span id="page-185-1"></span>**Compression Specifications**

The following tables provide information about the Avid resolutions, DV resolutions, and MPEG resolutions:

- ["Resolution Specifications: Interlaced" on page 186](#page-185-0)
- ["Resolution Specifications: Progressive" on page 188](#page-187-0)

Progressive media is stored as a full frame. For more information, see ["How the Avid System Stores and Displays 24p and 25p Media" on](#page-151-0)  [page 152](#page-151-0).

For information on drive striping requirements for different resolutions, see "Getting Information About Striped Drives" in the Help.

For detailed guidelines on estimating space requirements, see ["Storage](#page-188-0)  [Requirements" on page 189.](#page-188-0)

#### <span id="page-185-0"></span>**Resolution Specifications: Interlaced**

[Table 64](#page-186-0) provides information about the Avid resolutions for interlaced media (30i NTSC and 25i PAL projects).

<span id="page-186-0"></span>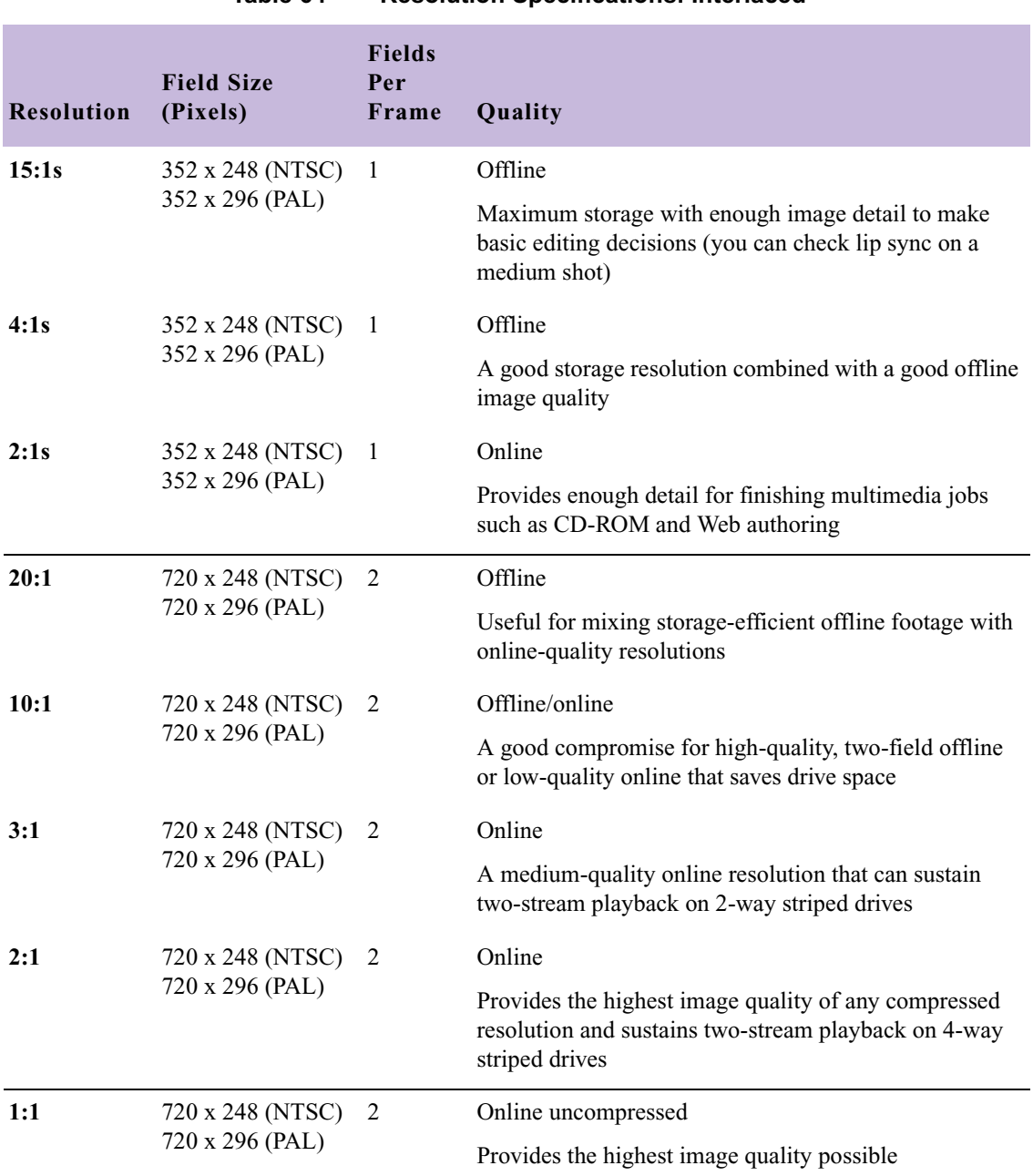

#### **Table 64 Resolution Specifications: Interlaced**

#### <span id="page-187-0"></span>**Resolution Specifications: Progressive**

Table 65 provides information about the Avid resolutions for progressive media (24p NTSC and 24p PAL projects).

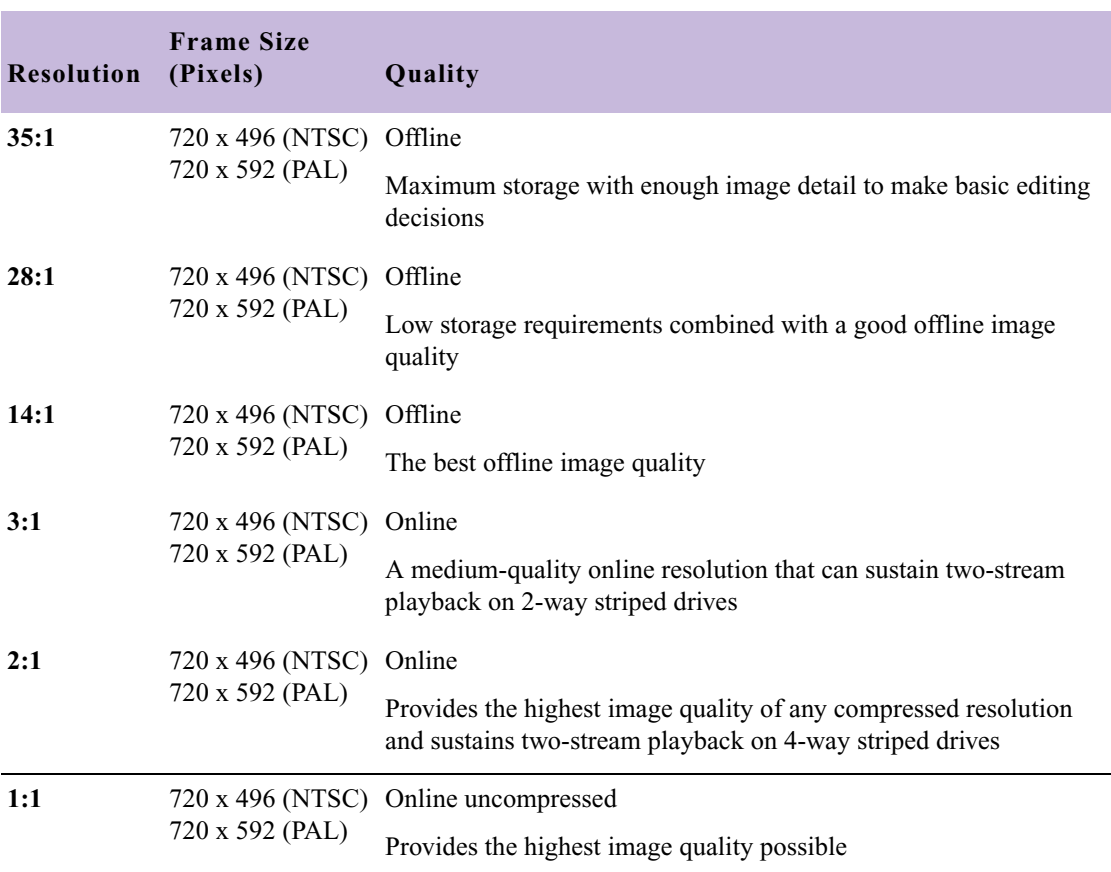

#### **Table 65 Resolution Specifications: Progressive**

### <span id="page-188-0"></span>**Storage Requirements**

You should plan the use of drive volumes in advance, especially when you capture numerous reels.

This section contains recommendations for achieving efficient storage for your digital media. It explains how playback performance can be affected by the way you set up the storage drives and target them when you capture.

#### <span id="page-188-1"></span>**Estimating Drive Space Requirements**

You need to select a resolution that provides adequate picture quality for your project. However, you might be limited by the amount of media drive space available. Before you capture, estimate your media drive space requirements.

#### **To estimate media drive space requirements:**

- 1. Use the appropriate resolution specifications table (see ["Compression](#page-185-1)  [Specifications" on page 186\)](#page-185-1) and the information in your media drive documentation to select a resolution that is compatible with the drive and striping capacity on your system.
- 2. Open the Capture tool, select a resolution and target drive or drives, and note the time remaining on the selected drives (see "Interpreting the Time-Remaining Display" in the Help).
- 3. Get a total duration for all the clips to be captured. Use the Console and the Get Bin Info commands, as described in "Getting Information with the Console" in the Help.
- 4. Use the appropriate estimated storage requirements table (see ["Estimated Storage Requirements" on page 190\)](#page-189-0) to estimate your drive space requirements based on the resolution and the number of audio tracks. To get an estimate of the number of gigabytes needed, do one of the following:
	- Calculate by dividing the duration of your material (number of minutes) by the estimated minutes per gigabyte.
- $\blacktriangleright$  Calculate by combining storage figures from the "Drive space" Needed for *x* Minutes of Media" columns as necessary to match the number of minutes of material you have.
- 5. Compare the gigabytes available on your drives with the result of step 4. If your needs are greater than your drive space, select a lower resolution and recalculate.

#### <span id="page-189-0"></span>**Estimated Storage Requirements**

The tables in the following topics show estimated drive space requirements for each resolution, including uncompressed. They show figures for estimated minutes per gigabyte and also figures for the drive space required for certain amounts of material.

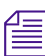

**Figures** *The figures in the table represent drive space for video material that includes typical variations in image complexity. Actual drive space requirements might vary slightly from these estimates, depending on the overall complexity of the video you capture and store.*

Consider the following when you interpret this information:

• For 30-fps media (NTSC) and 25-fps media (PAL), the minutes per gigabyte are approximately the same because PAL video contains approximately 17 percent fewer frames per second, but each frame contains approximately 16 percent more pixels.

For 24p media, which uses the same frame rate for both NTSC and PAL, 24p footage from a PAL transfer requires more storage space.

- Figures for audio storage in the table are based on the standard rates for audio sampling (16 bits per sample, 44.1 kHz). To calculate additional audio storage (for numbers of channels not listed in the table), add 88.2 KB per second (approximately 5.3 MB per minute) to your estimate for each additional audio channel.
- Storage requirements are affected by the number of channels of audio, not the frequency of the captured audio signal. The difference in storage requirements between 44.1-kHz and 48-kHz audio is negligible, while the difference between two or three channels is more significant, as reflected in the table.

n *Rolling titles add 1.4 MB (NTSC) or 1.6 MB (PAL) per second to storage requirements. If you are on the upper edge of the requirements for drive capacity or striping, adding a rolling title might prevent you from playing real-time material.*

#### **Estimated Storage Requirements: Interlaced**

Before using [Table 66,](#page-190-0) read the information in ["Estimating Drive Space](#page-188-1)  [Requirements" on page 189](#page-188-1) and ["Estimated Storage Requirements" on](#page-189-0)  [page 190](#page-189-0).

#### **Table 66 Estimated Storage Requirements: Interlaced**

<span id="page-190-0"></span>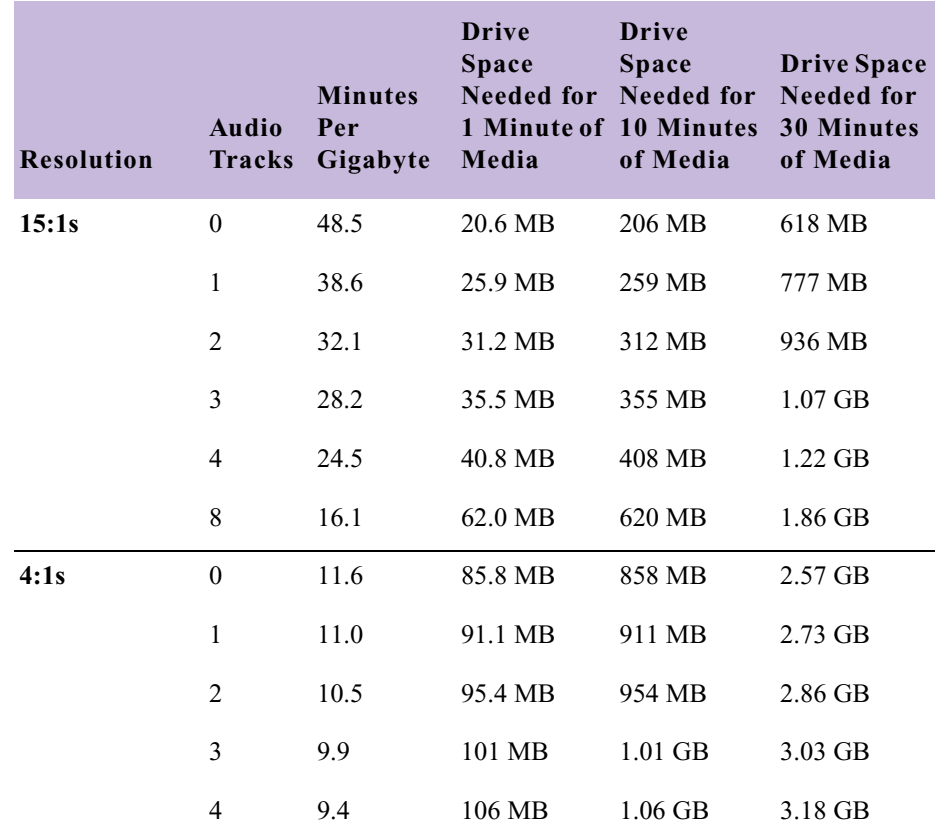

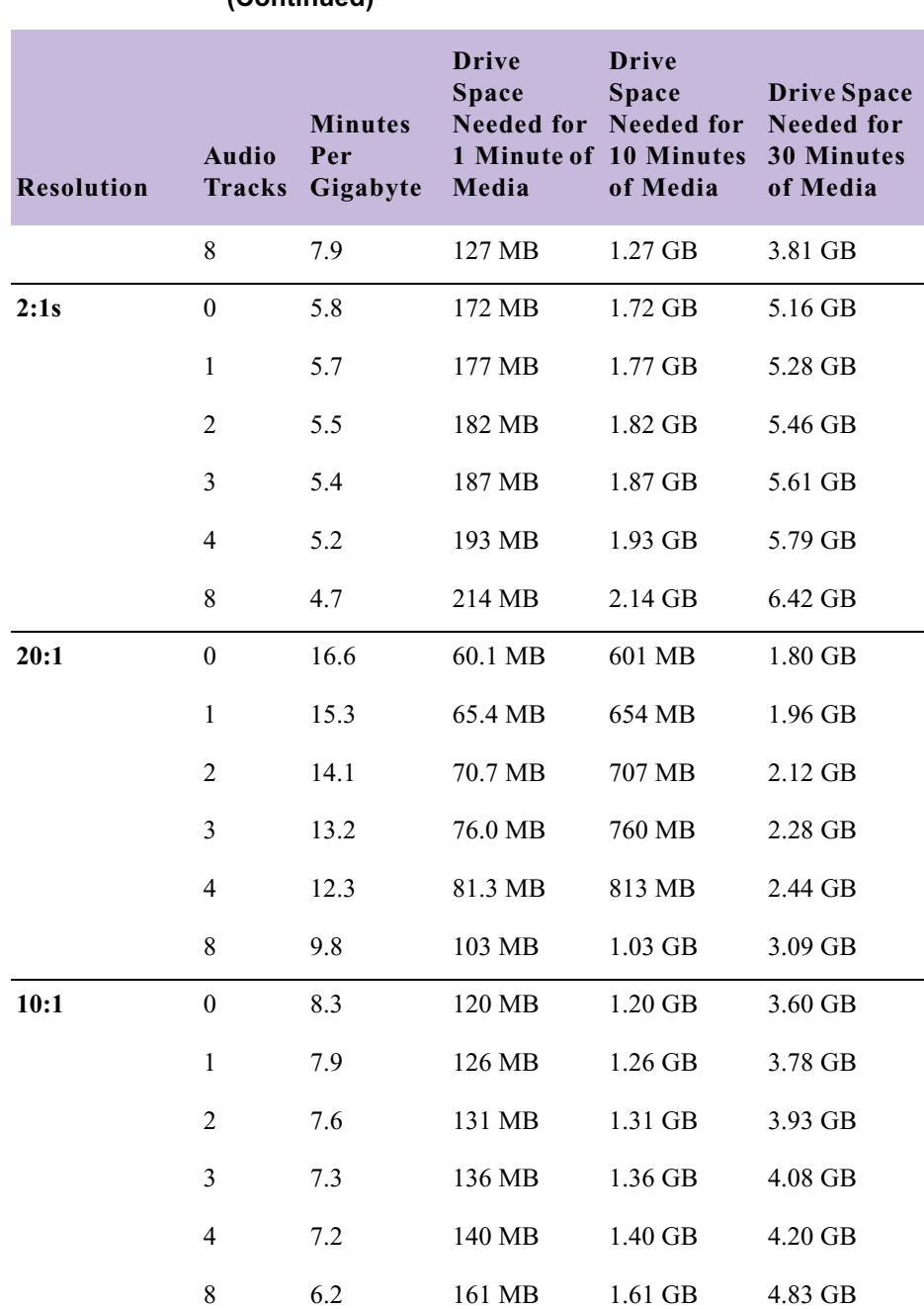

#### **Table 66 Estimated Storage Requirements: Interlaced (Continued)**

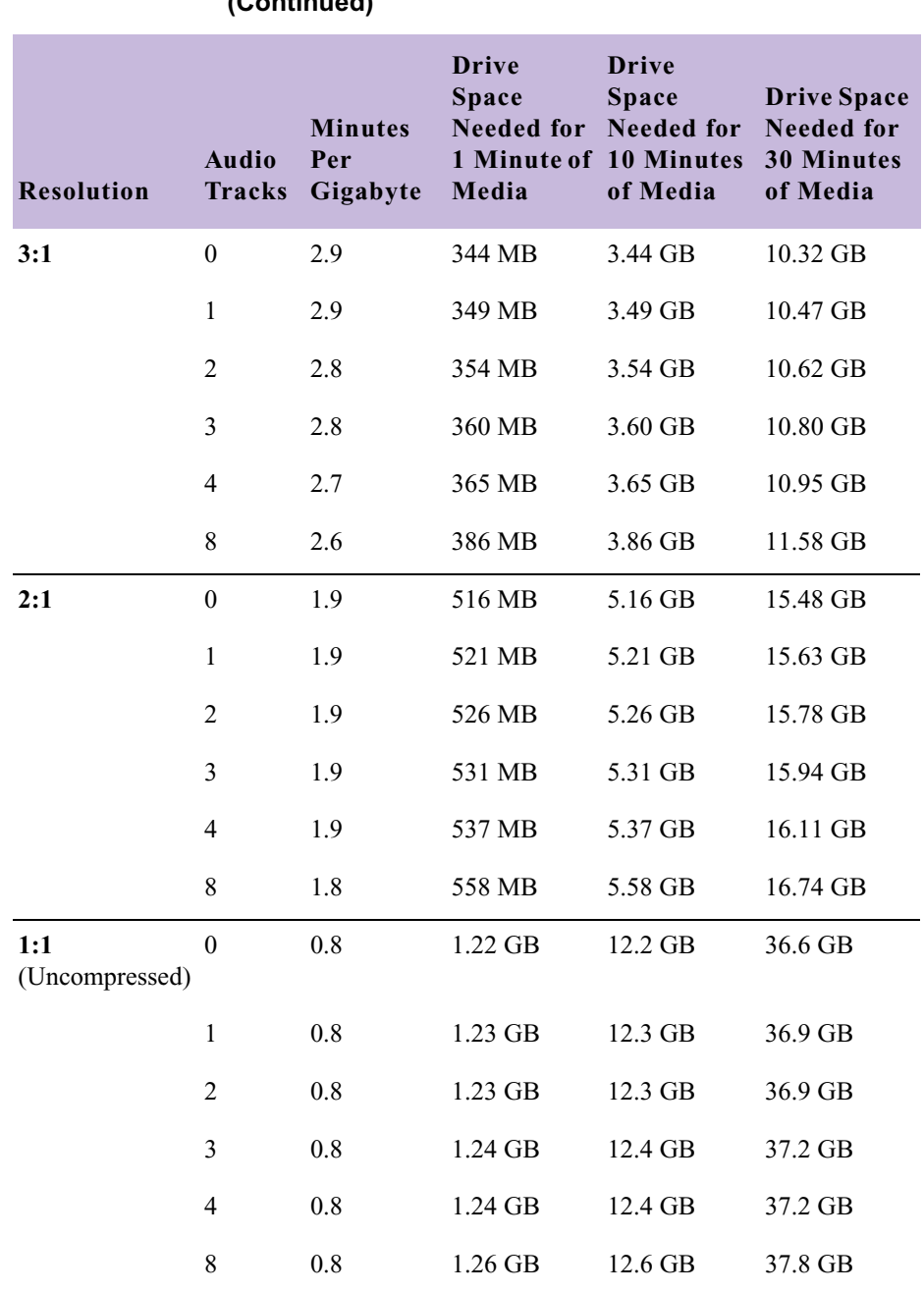

#### **Table 66 Estimated Storage Requirements: Interlaced (Continued)**

#### **Estimated Storage Requirements: Progressive**

Before using [Table 67,](#page-193-0) read the information in "Estimating Drive Space" [Requirements" on page 189](#page-188-1) and ["Estimated Storage Requirements" on](#page-189-0)  [page 190](#page-189-0).

#### <span id="page-193-0"></span>**Resolution Audio Tracks Gigabyte Minutes Per Drive Space Needed for Needed for 1 Minute of 10 Minutes Media Drive Space of Media Drive Space Needed for 30 Minutes of Media 35:1** 0 36.4 (NTSC) 27.5 MB 30.3 (PAL) 33.0 MB 275 MB 330 MB 824 MB 990 MB 1 30.5 (NTSC) 32.8 MB 26.1 (PAL) 38.3 MB 328 MB 383 MB 983 MB 1.14 GB 2 26.3 (NTSC) 38.1 MB 22.9 (PAL) 43.6 MB 381 MB 436 MB 1.14 GB 1.30 GB 3 23.1 (NTSC) 43.4 MB 20.4 (PAL) 48.9 MB 434 MB 489 MB 1.30 GB 1.47 GB 4 20.5 (NTSC) 48.7 MB 18.4 (PAL) 54.2 MB 487 MB 542 MB 1.46 GB 1.63 GB 8 14.3 (NTSC) 69.9 MB 13.3 (PAL) 75.4 MB 699 MB 754 MB 2.10 GB 2.26 GB **28:1** 0 29.1 (NTSC) 34.4 MB 24.3 (PAL) 41.2 MB 344 MB 412 MB 1.03 GB 1.23 GB 1 25.2 (NTSC) 39.7 MB 21.5 (PAL) 46.5 MB 397 MB 465 MB 1.19 GB 1.39 GB 2 22.2 (NTSC) 45.0 MB 19.3 (PAL) 51.8 MB 450 MB 518 MB 1.35 GB 1.55 GB

#### **Table 67 Estimated Storage Requirements: Progressive**

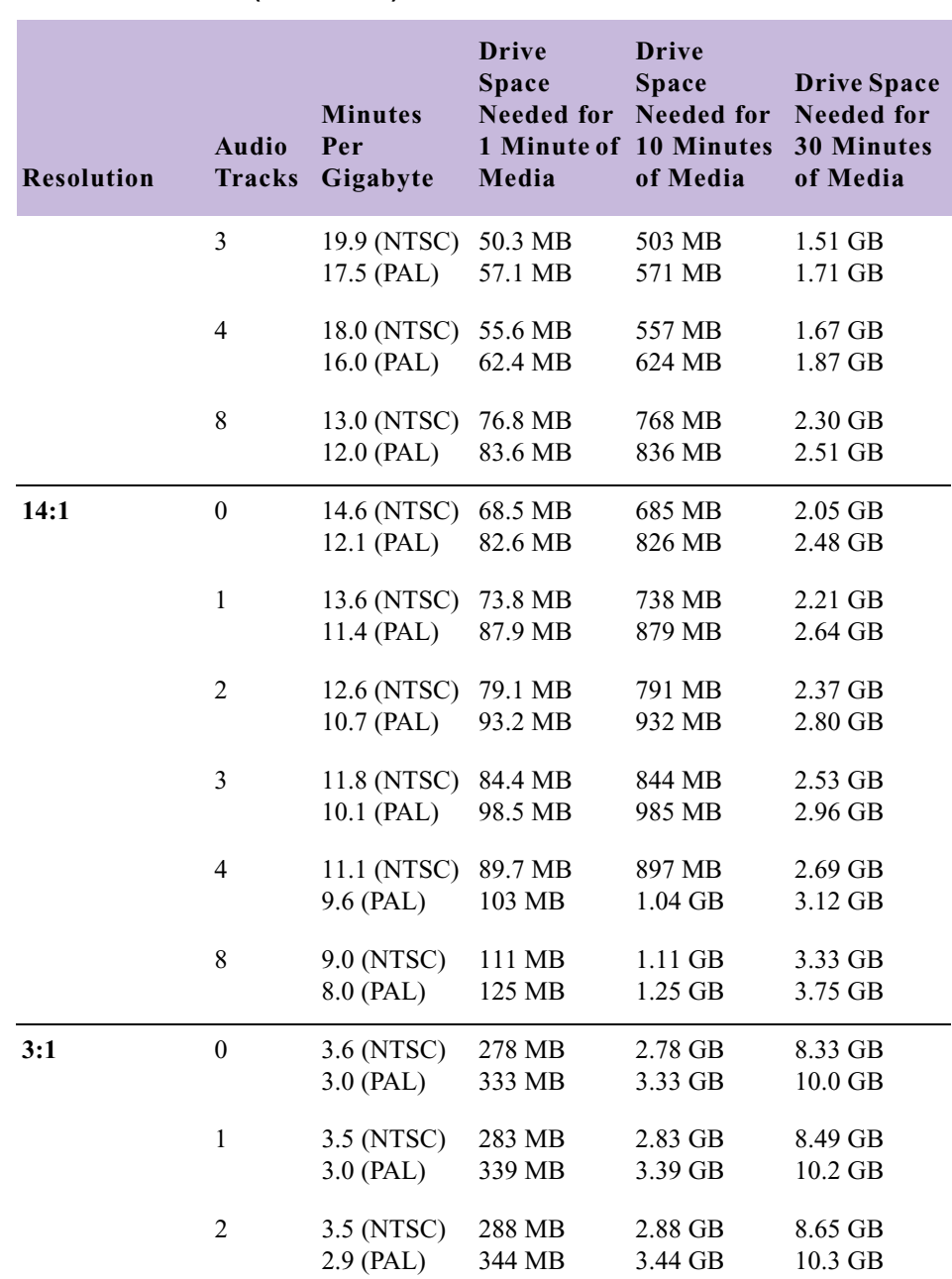

#### **Table 67 Estimated Storage Requirements: Progressive (Continued)**

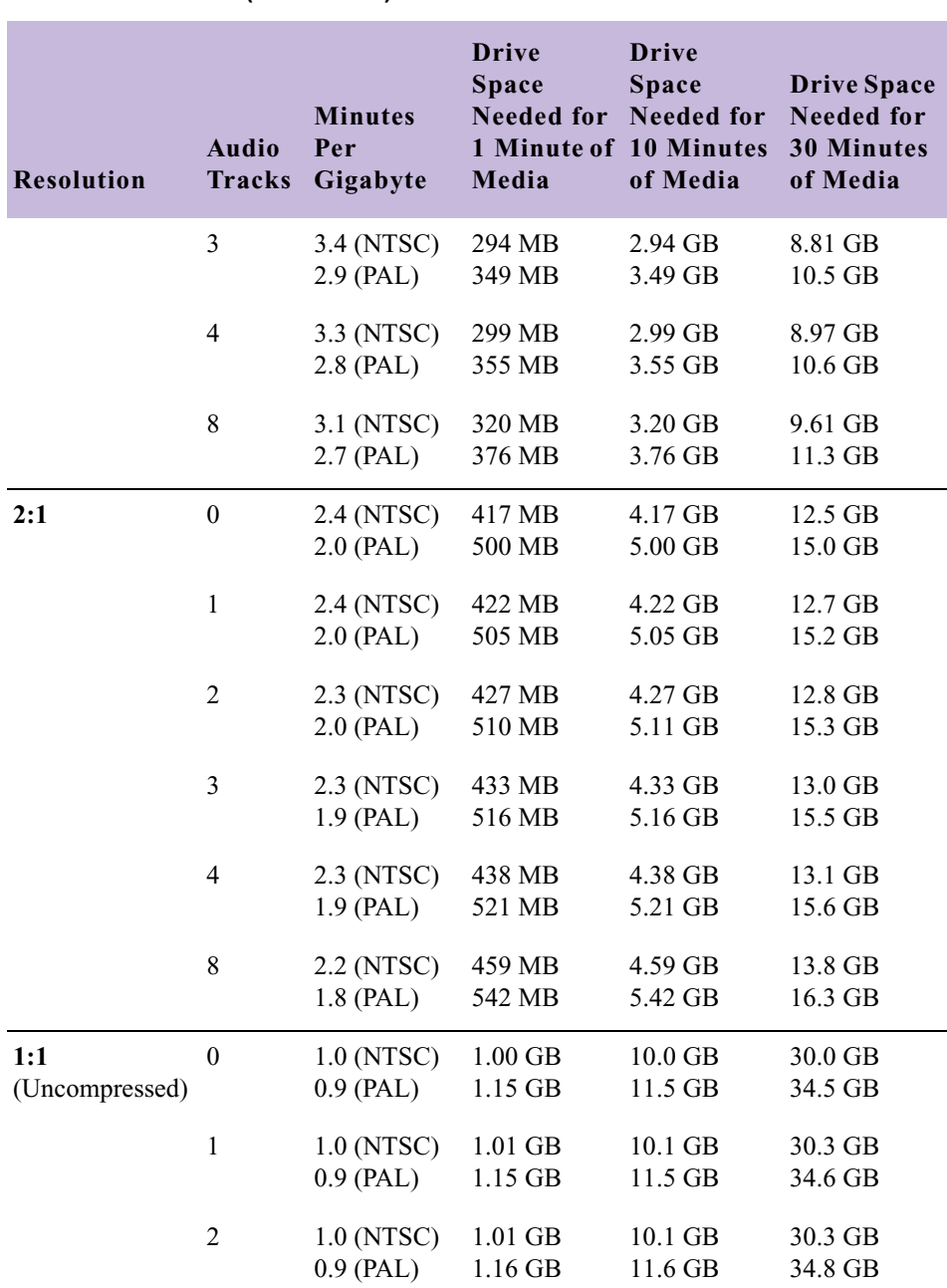

#### **Table 67 Estimated Storage Requirements: Progressive (Continued)**

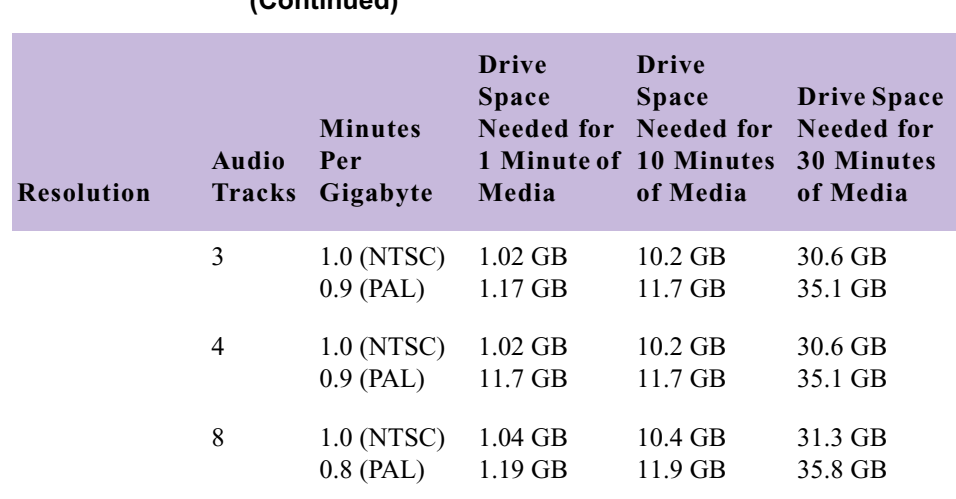

#### **Table 67 Estimated Storage Requirements: Progressive (Continued)**

#### **Estimated Storage Requirements: DV**

[Table 68](#page-196-0) provides information to help you estimate the storage requirements for DV media.

Before using this table, read the information in ["Estimating Drive Space](#page-188-1)  [Requirements" on page 189](#page-188-1) and ["Estimated Storage Requirements" on](#page-189-0)  [page 190](#page-189-0).

<span id="page-196-0"></span>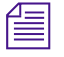

n *Calculations are approximate. They are based on dual-stream playback with four channels of audio, and include a 10 percent system overhead factor.*

#### **Table 68 Estimated Storage Requirements: DV**

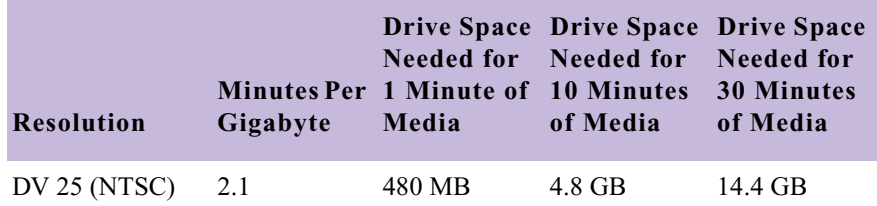

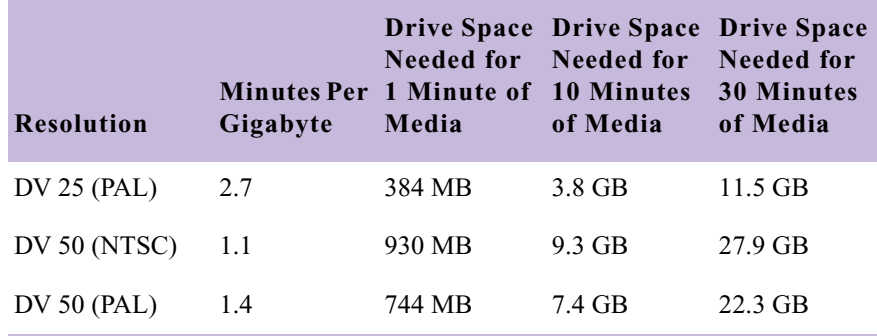

#### **Table 68 Estimated Storage Requirements: DV**

### <span id="page-197-0"></span>**Maximizing Drive Space**

If your media drive space is limited or you are digitizing a large amount of source material, follow these suggestions to maximize your usage of the media drive space:

For more information on batch digitizing and recapturing, see "Batch Capturing" in the Help.

- Capture only the audio channels required for the edit.
- Log in advance. Batch capture only the footage required for the edit.
- Capture at a lower resolution for editing. Recapture only the clips included in the final cut at a higher resolution.

### <span id="page-198-0"></span>**Managing Storage to Improve Playback Performance**

The way you set up the media drives and target them when you capture can affect playback performance. Here are some suggestions for working with complex video images at high resolution, multiple video layers, or multicamera material:

- For more effective playback of multiple streams of video at higher resolutions, stripe the media drives. Some resolutions *require* drive striping; see "Getting Information About Striped Drives" in the Help.
- For more effective playback of multiple streams of video at higher resolutions without drive striping, distribute the video tracks as evenly as possible among available drives, and target separate drives for audio and video.
- Try to target one volume per reel.

#### Chapter 7 **Resolutions and Storage Requirements**

# Chapter 8 **Avid Log Specifications**

This section explains the Avid log file format. The Avid editing system can import logs that meet Avid log specifications. These logs must follow the formatting requirements described in this appendix.

### **Understanding Avid Log Specifications**

You can prepare an Avid log on any type of IBM-compatible or Macintosh computer by using a word processing application or a text editor. You can use the file name extension .txt, but it is not required.

To ensure accuracy, you must follow the Avid log specifications described in this appendix.

An Avid log is composed of three sections, in this order:

- Global headings
- Standard and custom column headings
- Data headings

When you create an Avid log, you must follow the order precisely. The tables in this section follow this order.

For an example of a simple log file, see ["Sample Avid Log" on page 210.](#page-209-0)

### **Avid Log Specifications**

This section contains tables that show how to enter headings and data to create an Avid log. The tables use the following conventions:

- A heading appears in the first column, without angle brackets or standard brackets. For example, FIELD\_DELIM is the first global heading.
- A  $\leq$  A supported value is surrounded by angle brackets.  $\leq$ Alternative supported values> appear underneath, also in angle brackets. You must enter exactly one of these values. For example, **<29.97>** is one of the supported values for the FPS heading; to specify that value, type **29.97**.
- <*A variable data value*> is also surrounded by angle brackets, but it is italicized. For example, **<***timecode***>** is the data entry for the Start heading; type the correct timecode, in the format **08:19:10:00** (or **08;19;10;00**, for drop-frame timecode).
- [Tab] and [Enter] (Windows) or [Return] (Macintosh) keys are surrounded by standard brackets.
- A column contains the word "Required" if the heading must be included in the log.
- The final column contains notes about the heading or values.

You can decide not to display a defined heading (including a required heading), except for *Name*. *Name* must always be displayed.

The maximum number of combined global, standard, and custom headings in a log file is 64.

### **Global Headings**

The global headings must come first in an Avid log file, and you must enter one value for each heading.

[Table 69](#page-202-0) shows the format for the global headings and the supported values for each heading.

#### **Table 69 Avid Log Global Headings**

<span id="page-202-0"></span>GLOBAL HEADINGS: Global headings are case sensitive and must be spelled exactly as shown. Include all required headings. Other headings are optional but might be necessary for your project. The maximum number of combined global, standard, and custom headings in a log file is 64.

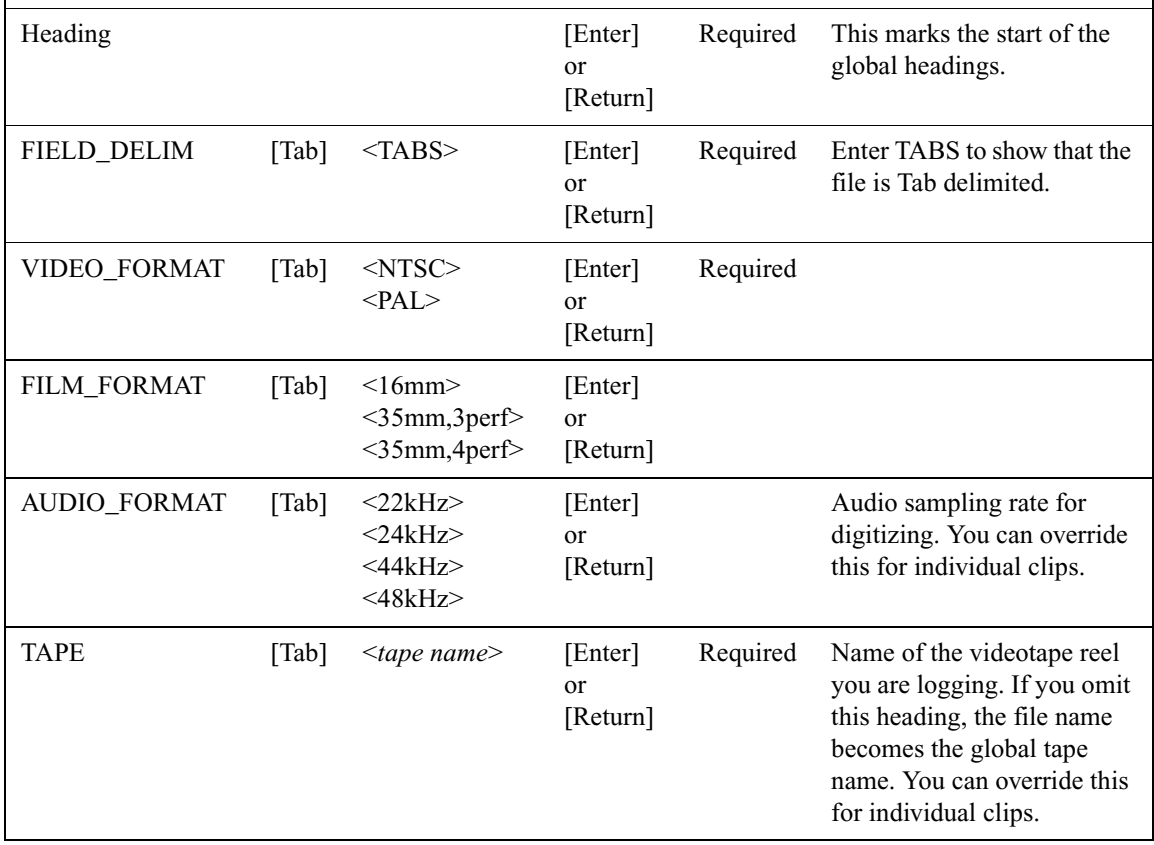

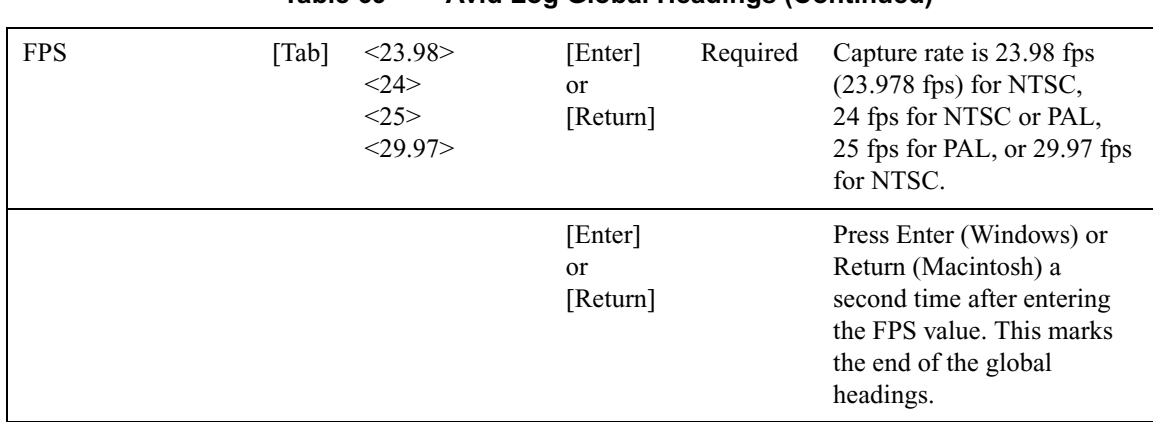

**Table 69 Avid Log Global Headings (Continued)**

#### **Column Headings**

The standard column headings appear after the global headings in the Avid log file.

You do not enter the data for a column heading along with the heading. You enter the data later, in a separate data section.

You must include the five required standard column headings; they are listed first in [Table 70](#page-203-0).

You can create your own custom column headings. Enter them after the standard headings (see the last heading in [Table 70\)](#page-203-0). To create a custom heading, substitute the custom heading name for <*Your\_heading*>. You can create several custom headings, as long as the total of global, standard, and custom headings does not exceed 64.

#### **Table 70 Avid Log Column Headings**

<span id="page-203-0"></span>COLUMN HEADINGS: Column headings are case sensitive and must be spelled exactly as shown. Note that the first five headings are required. Other headings are optional but might be necessary for your project. This table lists only the column headings that are relevant to shot log files. Some data, such as Creation Date, is gathered by the system. The following table does not include headings for such data. The maximum number of combined global, standard, and custom headings in a log file is 64.

| Column               | [Enter]<br>or<br>[Return]  | Required | Indicates the start of the column headings.                                                                              |
|----------------------|----------------------------|----------|----------------------------------------------------------------------------------------------------|
| Name                 | $\lceil \text{Tab} \rceil$ | Required | Heading for clip name.                                                                                                   |
| Tracks               | $\lceil \text{Tab} \rceil$ | Required | Heading for tracks you select for digitizing.                                                                            |
| <b>Start</b>         | $\lceil \text{Tab} \rceil$ | Required | Heading for video timecode of sync point — the<br>timecode IN for clip. From address track of video.                     |
| End                  | $\lceil \text{Tab} \rceil$ | Required | Heading for timecode OUT for clip. From address<br>track of video.                                                       |
| Audio                | [Tab]                      |          | Heading for the audio resolution (sample rate). If<br>omitted, the global entry for AUDIO_FORMAT<br>applies.             |
| Auxiliary Ink        | $\lceil \text{Tab} \rceil$ |          | Heading for a second ink number used for the clip.                                                                       |
| Auxiliary TC1        | $\lceil \text{Tab} \rceil$ |          | Heading for auxiliary timecode.                                                                                          |
| <b>Auxiliary TC2</b> | $\lceil \text{Tab} \rceil$ |          | Heading for auxiliary timecode.                                                                                          |
| <b>Auxiliary TC3</b> | [Tab]                      |          | Heading for auxiliary timecode.                                                                                          |
| <b>Auxiliary TC4</b> | $\lceil \text{Tab} \rceil$ |          | Heading for auxiliary timecode.                                                                                          |
| <b>Auxiliary TC5</b> | $\lceil \text{Tab} \rceil$ |          | Heading for auxiliary timecode.                                                                                          |
| Camera               | $\lceil \text{Tab} \rceil$ |          | Heading for the camera used to film this clip. This<br>feature is used in multicamera shoots.                            |
| Camroll              | [Tab]                      |          | Heading for the camera roll ID containing this clip.                                                                     |
| Duration             | $\lceil \text{Tab} \rceil$ |          | Heading for timecode Start to timecode End, the<br>length of the video clip.                                             |
| <b>FPS</b>           | $\lceil \text{Tab} \rceil$ |          | Heading for video frames per second rate for<br>digitizing the individual clip. If omitted, the global<br>entry applies. |
| Film TC              | $\lceil \text{Tab} \rceil$ |          | Heading for the timecode used on the film.                                                                               |
| <b>Ink Number</b>    | [Tab]                      |          | Heading for the ink number used for the clip.                                                                            |

**Table 70 Avid Log Column Headings (Continued)**

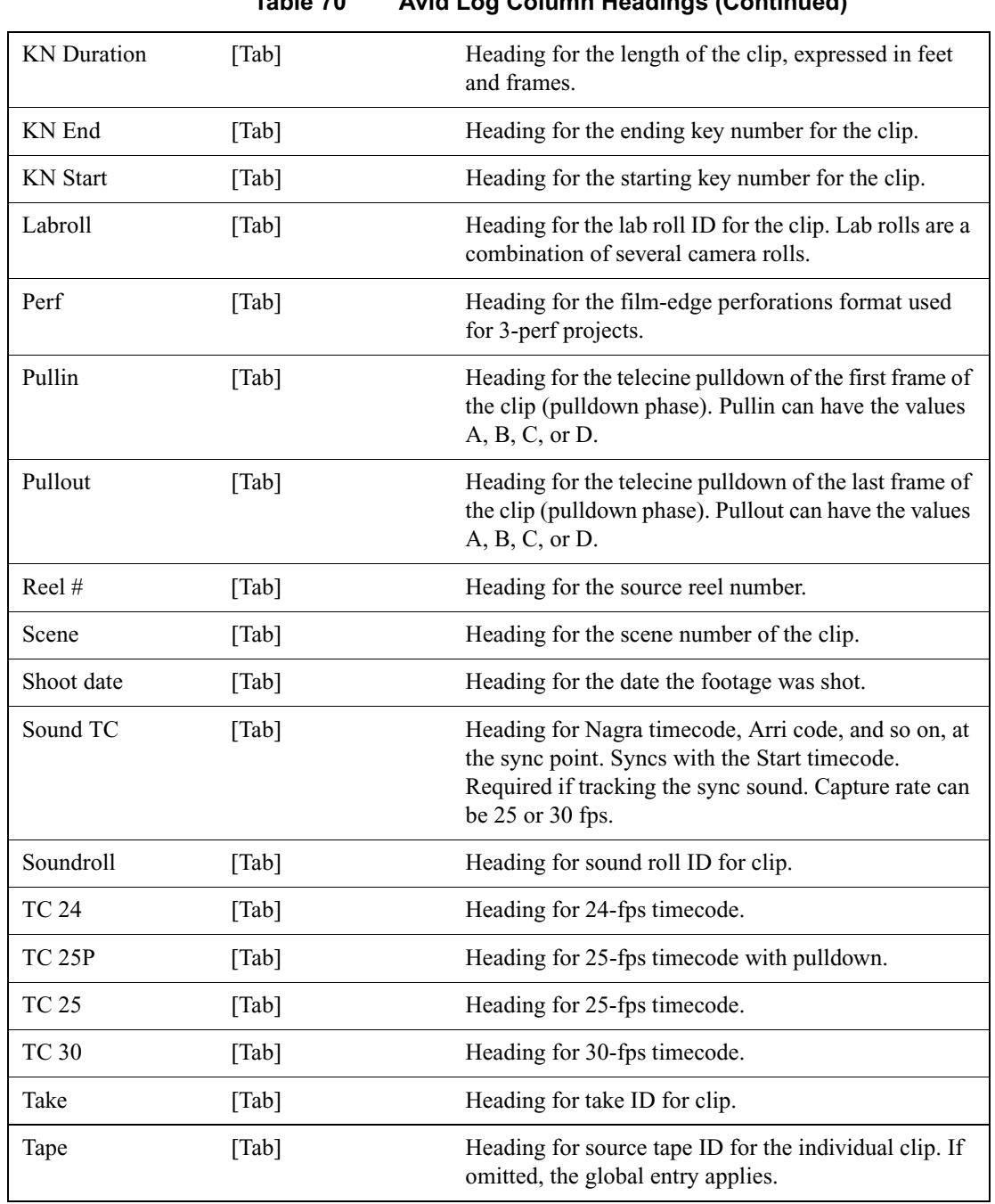

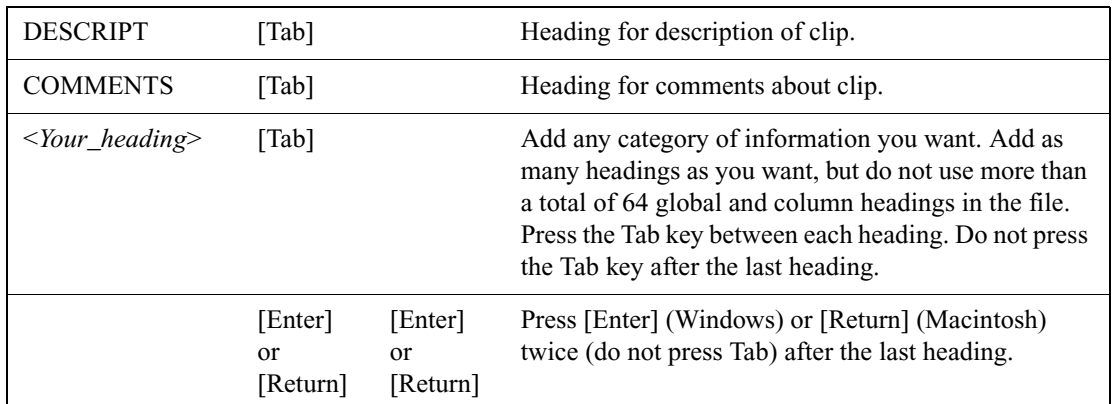

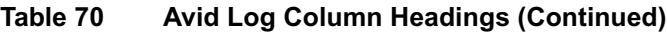

### **Data Entries**

The data entries come after the Custom column headings. [Table 71](#page-206-0) shows the format for entering data. Enter a line of data in this format for every clip. Be sure to start the data section *for each clip* with the word **Data** [Enter] (Windows) or **Data** [Return] (Macintosh).

**Table 71 Avid Log Data Headings**

<span id="page-206-0"></span>

| DATA HEADINGS: The word Data marks the start of the data for each clip.                                                                                                    |                         |          |                                                                         |  |  |
|----------------------------------------------------------------------------------------------------|-------------------------|----------|-------------------------------------------------------------------------|--|--|
| Data                                                                                                    | Enter<br>or<br>[Return] | Required | Enter the word Data to mark the start of the logged clip<br>entries.    |  |  |
| DATA FOR EACH CLIP: Enter a line of data for each clip. Enter the data so it aligns with its column<br>heading. (The data that goes with the ninth column heading must be the ninth data entry.) Be sure to<br>enter data for all the required values. To leave a data position unfilled, press the Tab key instead of<br>typing data. Press Enter (Windows) or Return (Macintosh) at the end of each line. Your Avid system<br>supports up to four audio tracks in imported and exported logs. |                         |          |                                                                         |  |  |
| $\langle$ clip name $\rangle$                                                                                                    | [Tab]                   | Required | Under Name heading. Enter a clip identifier<br>(32 characters maximum). |  |  |

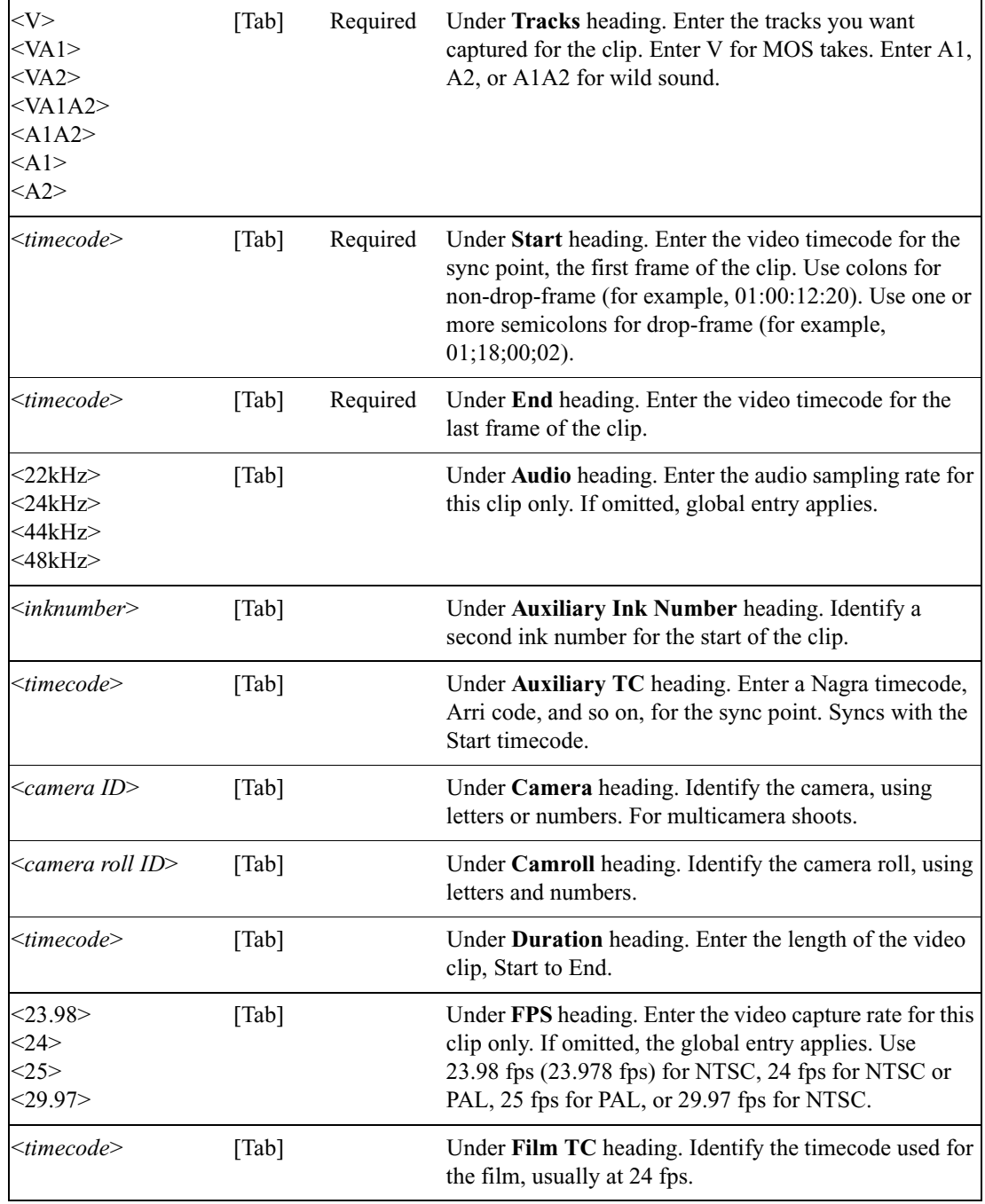

#### **Table 71 Avid Log Data Headings (Continued)**

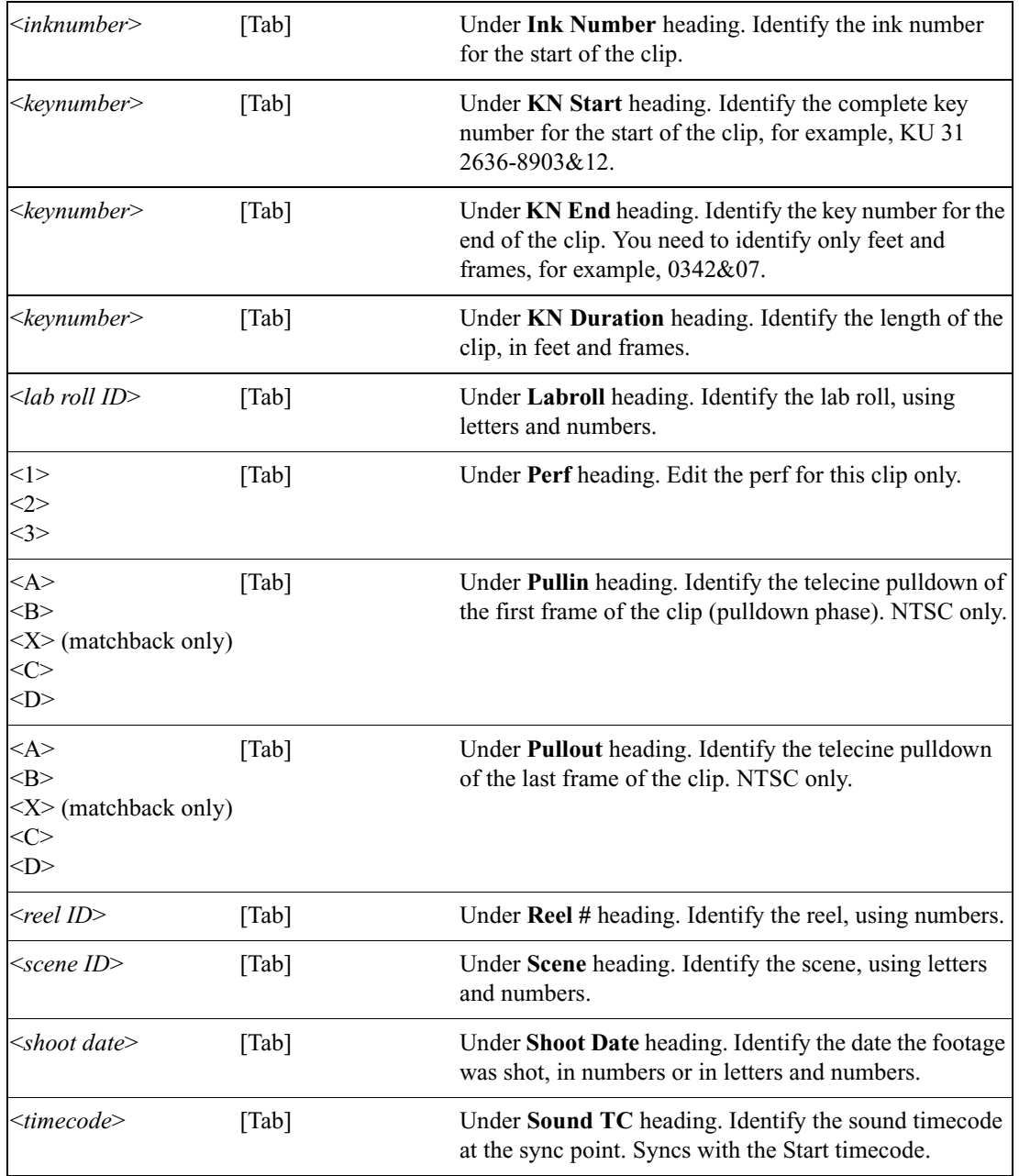

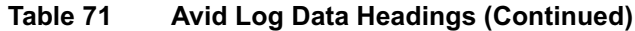

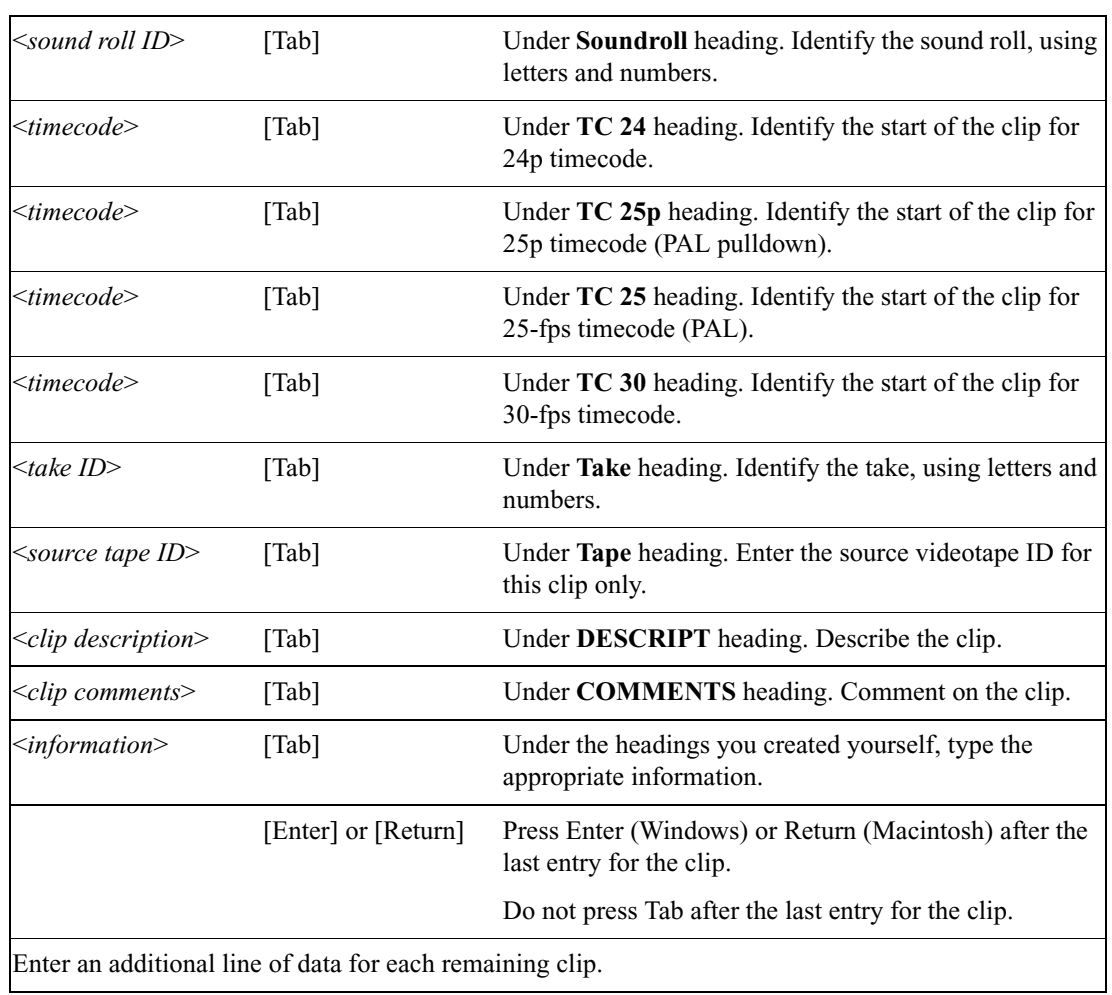

#### **Table 71 Avid Log Data Headings (Continued)**

### <span id="page-209-0"></span>**Sample Avid Log**

This section contains a sample Avid log for an NTSC video project, in Windows and Macintosh formats.

Formatting keys (such as [Tab] and [Enter] (Windows) or [Return] (Macintosh)) are shown in brackets.

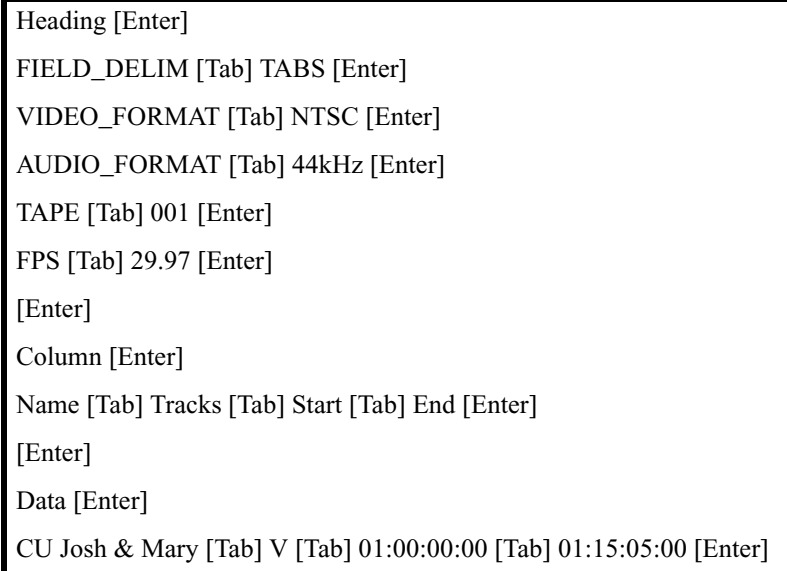

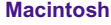

**Windows**

#### Heading [Return]

FIELD\_DELIM [Tab] TABS [Return] VIDEO\_FORMAT [Tab] NTSC [Return] AUDIO\_FORMAT [Tab] 44kHz [Return] TAPE [Tab] 001 [Return] FPS [Tab] 29.97 [Return] [Return] Column [Return] Name [Tab] Tracks [Tab] Start [Tab] End [Return] [Return] Data [Return] CU Josh & Mary [Tab] V [Tab] 01:00:00:00 [Tab] 01:15:05:00 [Return]

#### Chapter 8 **Avid Log Specifications**

# **International Character Support**

This document describes how to take advantage of international character support (ICS) on your  $\text{Avid}^{\circledR}$  editing system.

ICS allows you to display and input characters in languages other than English. There are two basic methods for using ICS:

- (Windows® only) Install the local language operating system, and work within the operating system.
- (Macintosh<sup>®</sup> or Windows) Use the standard English language operating system, install the language pack, and set the locale to your local language.

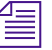

n *Avid Unity™ MediaNetwork v3.2 or later also supports ICS. For more information, see the MediaNetwork documentation.*

### **Using a Local Language Operating System (Windows Only)**

If you use a local language operating system, consider the following items:

When you start the Avid editing application for the first time, it automatically creates a keyboard setting for that language. You can view the keyboard mapping by clicking the appropriate Keyboard setting in the Settings scroll list. If you are using a language other than English, French, Italian, German, or Spanish, you might need to adjust the mapping for the keyboard so the keys in the Keyboard palette match the keys on your physical keyboard. See ["Using Foreign](#page-220-0)  [Keyboard Mapping" on page 221](#page-220-0).

• If you are bringing older projects and bins forward to this version, you might need to use the CleanEncode utility to convert the file names so they can be viewed correctly in Windows Explorer and in the Avid editing application. See ["Moving Older Projects to this Version on](#page-221-0)  [Windows" on page 222](#page-221-0).

### **Choosing a Locale on an English Language Operating System (Windows and Macintosh)**

This method is common on Windows systems, and it is the only option on Mac  $OS^{\circledR}$  X systems. When you use this method, you typically instruct your operating system to allow you to choose between English and a specific locale such as French, German, Chinese, or Japanese. This allows you to input and display characters in your chosen language even though you are using the basic English language operating system.

#### **To take advantage of ICS on an English language operating system:**

- Instruct your operating system to display the appropriate language in menus and dialog boxes and specify the language you want to use for keyboard layouts. Follow the instructions in one of the following sections:
	- ["Non-English Character Support \(Macintosh\)" on page 215](#page-214-0)
	- ["Non-English Character Support \(Windows 2000\)" on page 218](#page-217-0)
- (Windows only) If you are using a language other than English, French, Italian, German, or Spanish, you might need to adjust the mapping for the keyboard so the keys in the Keyboard palette match the keys on your physical keyboard. See ["Using Foreign Keyboard](#page-220-0)  [Mapping" on page 221](#page-220-0).

• (Windows only) If you are bringing older projects and bins forward to this version, you might need to use the CleanEncode utility to convert the file names so they can be viewed correctly in Windows Explorer and in the Avid editing application. See ["Moving Older Projects to this](#page-221-0)  [Version on Windows" on page 222](#page-221-0).

### <span id="page-214-0"></span>**Non-English Character Support (Macintosh)**

You can instruct the Mac OS X operating system to allow you to choose between English and a specific locale such as French, German, Chinese, or Japanese. This allows you to input and display characters in your chosen language even though you are using the basic English language operating system.

You need to specify the language in System Preferences and in the Get Info dialog box.

#### **Setting the Language in System Preferences**

In System Preferences, you need to specify which language should appear in operating system menus and dialog boxes. You can also add the language in which you want keyboard layouts and input methods to function.

#### **To set the language in the International window:**

1. Select Apple  $\triangleq$  menu > System Preferences > International.

The International window opens.

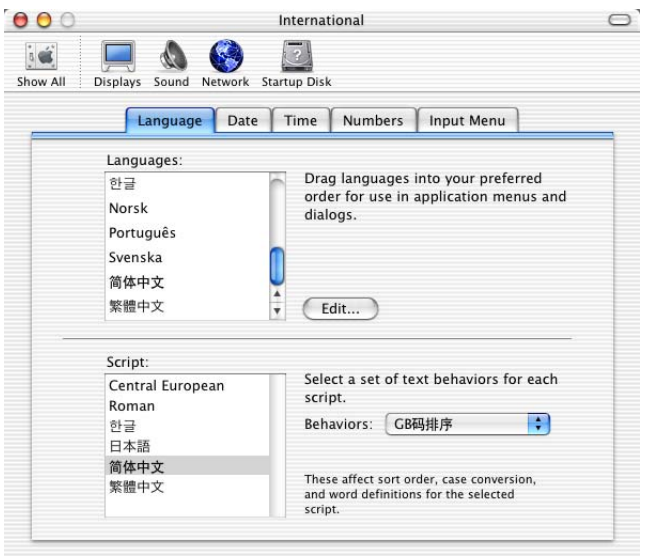

- 2. Click the Language tab.
- 3. In the Languages list, click the language you want, and drag it to the top of the list. If you do not see the language you want in the list, click Edit, select the language, and click OK.
- 4. In the Script list, select the Script you want.
- 5. Click the Behaviors pop-up menu, and select the text behavior you want to be associated with your script.
- 6. (Option) Select options in the other International dialog box tabs.
**To add your language's keyboard layouts and character set to the operating system's Input menu:**

1. Click the Input Menu tab.

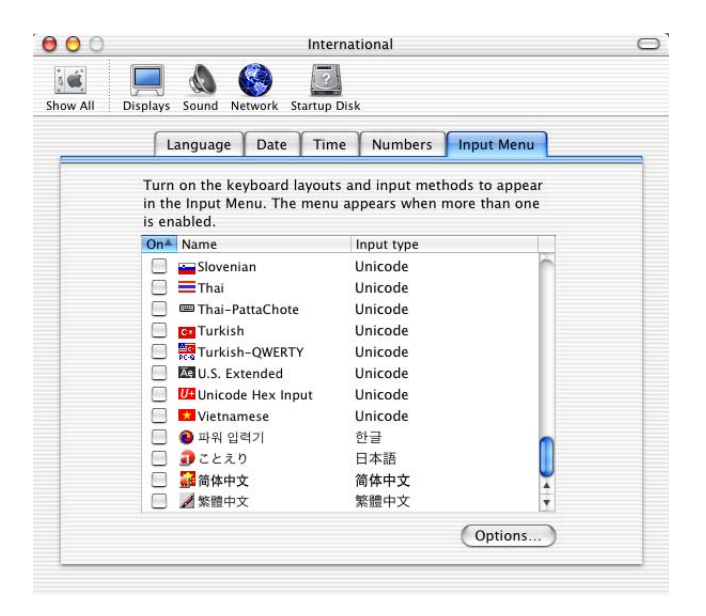

2. Select the language or languages in which you want to type.

If you select more than one language, they appear in the Input menu.

- 3. Click the Close button.
- 4. In the Finder<sup>™</sup> title bar, select Input > *language*.

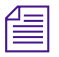

The Input menu is not labeled in the title bar. Look for the Flag icon in the *title bar.*

#### **Specifying the Language in the Get Info Dialog Box**

If you are attempting to enter text within your Avid application and you are not seeing characters from your language, you need to specify the language in the application's Resources folder.

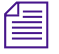

n *You do not need to perform this procedure if all of your language's characters appear correctly in the Avid application.*

#### **To specify the languages in the Get Info dialog box:**

1. Locate the Avid editing application on your Macintosh HD. For example:

Applications/Avid Media Composer Adrenaline/MediaComposer Adrenaline

2. Click the application icon, and select File > Get Info.

The Get *application* Info dialog box opens.

- 3. Click the triangular opener for Languages.
- 4. Locate your language in the list and select it if it is not already selected.
- 5. Close the Get *application* Info dialog box.

The next time you start the application, you will be using the language that you specified in the International window. System menus and dialog boxes appear in your selected language. The Avid menus and buttons still appear in English. You can now enter characters in your selected language.

The Get Info dialog box makes use of files known as language resource files to specify the language and regional code to use. The Avid software installation program automatically installs a set of language resource files for supported languages.

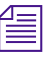

**For more information about language and region codes, see the following** *Web sites:*

*[www.loc.gov/standards/iso639-2/englangn.html](http:\\www.loc.gov/standards/iso639-2/englangn.html)*

*[www.iso.ch/iso/en/prods-services/iso3166ma/02iso-3166-code](http:\\www.iso.ch/iso/en/prods-services/iso3166ma/02iso-3166-code-lists/list-en1.html)lists/list-en1.html*

### **Non-English Character Support (Windows 2000)**

You can specify a non-English keyboard layout and text entry format for the language in which you want to type.

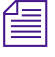

n *The operating system does not need to be in the same language as that in which you are typing.*

#### **To specify a language in which to type:**

- 1. (Option) Plug in a regional keyboard.
- 2. Click the Start button, and select Settings > Control Panel.
- 3. Double-click Regional Options.

The Regional Options dialog box opens.

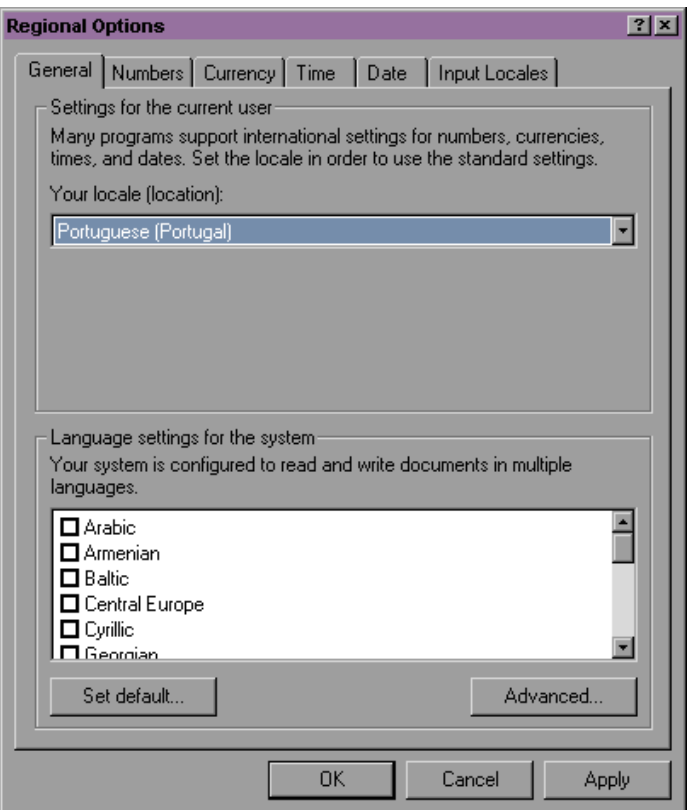

- 4. In the General tab, do the following:
	- a. Click the "Your locale (location)" pop-up menu, and select a locale.
	- b. In the "Language settings for the system" area, select a language.
- c. Click "Set default."
- 5. (Option) Select options in the other Regional Options dialog box tabs.
- 6. Click the Input Locales tab.

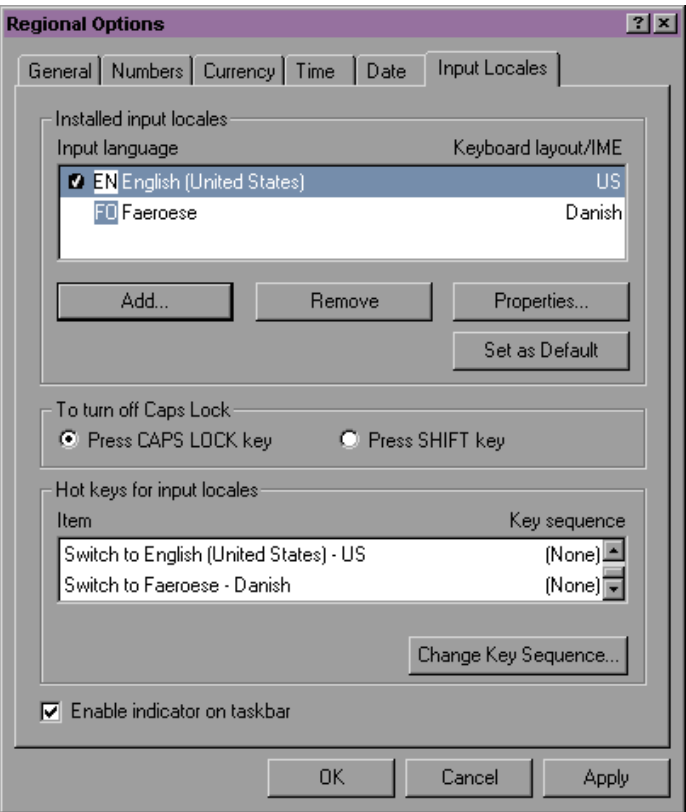

- 7. In the "Installed input locales" area, select an input language.
- 8. If the language you want is not in the list, click Add, and select an input locale and a keyboard layout for the language.
- 9. Click Set as Default.
- 10. Click Apply. If you need to install additional files, the Insert CD-ROM dialog box opens.
- 11. Click OK.

The Files Needed dialog box opens.

- 12. Follow the instructions, and then click OK.
- 13. To have your selected language appear on the taskbar, select "Enable indicator on taskbar"
- 14. Click OK.
- 15. Restart the system.

#### **Using Foreign Keyboard Mapping**

When you start the Avid editing application under a new locale, the application automatically creates a Keyboard setting for your language. You can view the keyboard layout by clicking the appropriate Keyboard setting in the Settings scroll list.

The default Avid keyboard layouts for English, French, Italian, German, and Spanish languages map correctly to the characters on the physical keyboard. However, if you are using a different language, the display in the Keyboard palette might not match your physical keyboard layout. You can use the Foreign Keyboard Mapping button in the Keyboard palette to display the correct character in the Keyboard palette.

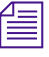

n *The Foreign Keyboard Mapping function is not needed for English, French, Italian, German, or Spanish.*

#### **To set the keyboard mapping for a key:**

1. Double-click Keyboard in the Settings scroll list in the Project window.

The Keyboard palette opens.

2. Compare the layout to your physical keyboard.

If some of the letters do not match, you can change the characters displayed in the Keyboard palette.

- 3. Click the Foreign Keyboard Mapping button.
- 4. Click the key that you want to change in the Keyboard palette.

The key changes to blue.

5. Press the corresponding key on your keyboard.

The image in the Keyboard palette changes to match your keyboard, and the mapped key remains blue.

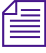

n *Each language has a certain number of keys that do not map to functions in the Avid editing application. These are referred to as "dead" keys. You cannot map functions to these dead keys. If you try to do so, the system displays an error message.*

#### **Moving Older Projects to this Version on Windows**

CleanEncode is a utility that changes the character encoding method for a file name from MacRoman to ANSI or vice versa. If you are moving older projects to this version on Windows, you might need to use CleanEncode to convert the older MacRoman encoding to ANSI encoding.

CleanEncode is intended for customers on Windows systems that meet the following criteria:

- If you use special characters to name projects, bins, tapes, or other Avid metadata. Specifically, this includes characters with a value greater than 127 in the ASCII character set. Such characters are common in Western European languages and include accented characters (for example, â or ê).
- If you plan to move projects from one of the following Avid editing applications (Windows only) to the current version:
	- Avid Media Composer or Film Composer v11.5 or earlier
	- Avid Symphony releases v4.5 or earlier
	- Avid Xpress v5.5 or earlier
	- Avid NewsCutter v3.5 or earlier
	- Avid Xpress DV 3.5 or earlier
	- MediaManager Release 3.5 or earlier
	- TransferManager Release 2.0.5 or earlier

Complete instructions for using CleanEncode can be found in the CleanEncodeGuide.pdf file. This file is available in the CleanEncode folder in the Utilities folder.

n *If you use CleanEncode to process the files in your OMFI MediaFiles folder, delete the .pmr and .mbd database files after you run CleanEncode and restart the Avid editing application. This will ensure that the Avid application recognizes the newly converted names.*

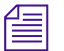

n *When you upgrade an Avid Unity MediaNetwork workgroup to MediaNetwork v3.2, MediaNetwork automatically converts file names to file names with characters in Unicode™. If you plan to move Avid files from a the versions listed above onto an existing MediaNetwork v3.2 system, use CleanEncode on the files before you move them onto the network.*

# **Recommendations and Restrictions**

This section describes recommendations and restrictions for using international character support on your Avid system.

# **Avid Supports English Plus One Locale**

Make sure that your projects do not contain characters from more than one locale. String compare searches might not work correctly if you combine file names from different locales.

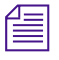

n *On MediaNetwork, all the systems on the network must be either English or one specific locale.*

# **Entering ASCII Characters in Double-Byte Systems**

The following restriction applies to customers who work on double-byte (two-byte) operating systems: **If you use ASCII characters to name bins, projects, tapes, or other Avid elements, use single-byte characters.** If you use double-byte characters, the characters might appear with extra space between them and the names might not be recognizable by other systems.

Operating systems that use a double-byte character system usually allow the user to choose between single-byte ASCII or double-byte ASCII characters. If you have a choice, use single-byte characters when entering ASCII text.

### **Characters to Avoid When Naming Avid Elements**

Do not use the Japanese yen symbol in the ASCII character set. The system converts the symbol to a backslash, and this can cause problems with pathnames.

Do not use the Y-acute and Y-diaeresis characters. The system does not recognize the Y-acute character, and it can cause problems with file recognition. The system might not display the Y-diaeresis character correctly.

When you name a Mac OS X computer, use single-byte ASCII characters without spaces. The system uses the name in pathnames, and non-ASCII characters and spaces can cause problems with pathnames.

If you plan to move projects between Macintosh and Windows systems, avoid using characters that are not in both the MacRoman and Latin1 (ANSI) character sets. The following two files on the Knowledge Center list the characters you should stop using:

- MacRoman Characters not in ANSI Encoding
- ANSI Characters not in MacRoman Encoding

#### **To access the files on the Knowledge Center:**

- [1. Go to www.avid.com.](http:\\www.avid.com)
- 2. Click Support, and then click Online Support.
- 3. Under the Avid Knowledge Center heading, click Documentation.

The Knowledge Center opens to the Documentation tab.

- 4. Select your products from the Current Product list at the top of the Web page.
- 5. Click Tech Notes
- 6. Select your Release number.
- 7. Click "MacRoman Latin-1 Character Differences."
- 8. Click the HTML files to display the contents.

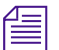

# n *The files are the same for each product.*

To display the characters in the HTML files correctly, you might have to set your Web browser to display characters in Unicode format.

#### **To display characters in Unicode format on Internet Explorer:**

 $\blacktriangleright$  Select View > Encoding > More > Unicode (UTF-8).

**International Character Support**

# Chapter 10 **Planning a Film Project**

This chapter presents suggested workflows and other information that can help you plan your film-originated project. This chapter includes the following topics:

- [Working with 24p Media](#page-226-0)
- [Working with 25p Media](#page-227-0)
- [Planning a 24p or 25p Project](#page-228-0)
- [Planning a 23.976p NTSC Project](#page-239-0)
- [Film Project Considerations](#page-245-0)

# <span id="page-226-0"></span>**Working with 24p Media**

With new DTV (digital television) formats expanding the options for content distribution, there is renewed interest in the oldest format in the industry: 24-fps film. In addition to its common, worldwide format, film provides the highest resolution master for archiving purposes. Through a telecine transfer and the digitizing process, the Avid system captures and stores film frames as 24-fps progressive media, or 24p.

Progressive media is composed of single frames, each of which is vertically scanned as one pass. The Avid system creates 24p media by combining (deinterlacing) two video fields into a single full, reconstructed frame. For NTSC film-to-tape transfers, the system creates 24p media by removing the extra fields inserted by the 2:3 pulldown process and by creating progressive frames.

Working in 24p simplifies digital editing of film or other 24-fps-originated content, such as HDTV video that has been downconverted to ITU-R 601 digital video. In addition, 24p media requires less storage and processing power than 30-fps media. Because 24p provides a common production format for multiversion, multiformat delivery; it promises to become the new universal format for all film and video content.

An important aspect of the 24p format is that it allows you to output either NTSC or PAL video from the same project.

For more information, see "How the Avid System Stores and Displays 24p and 25p Media" in the Help.

# <span id="page-227-0"></span>**Working with 25p Media**

The 25p format is primarily for use in countries where PAL video is standard. When you transfer 25-fps film footage to 25-fps PAL video, no modifications are necessary due to matching frame rates.

The 25-fps feature provides the following advantages:

- Simultaneous input of video and audio in sync
- Frame-accurate ink number tracking
- Digital cut recording directly to videotape
- Frame-accurate cut lists and change lists
- Frame-accurate audio EDLs for online editing of audio tracks
- Frame-accurate EDLs for assembling footage from the transfer or for preparing an online show master

The source for 25p is typically 25-fps film or 25-fps HDTV format. The methods for creating and storing 25p media are the same as for 24p. For an example of a 25p project workflow, see ["25-fps Film or HD Video Source,](#page-235-0)  [SDTV Downconversion, Multiformat Output" on page 236.](#page-235-0)

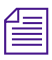

**Fig.** You can capture the audio directly from the original Nagra reels or DAT *tapes, and sync within the Avid system. For more information, see ["Audio](#page-238-0)  [Transfer Options for 24p PAL Projects" on page 239.](#page-238-0)*

# <span id="page-228-0"></span>**Planning a 24p or 25p Project**

A 24p or 25p project is one that uses 24p or 25p media, which is created and stored in the Avid system. In most cases, the source footage is film shot at 24 fps (for 24p) or 25 fps (for 25p), but new technology is introducing 24p and 25p videotape formats, both for cameras and VTRs. For 24p or 25p videotape, you need to use a 24p VTR to downconvert the high-definition format of HDTV to SDTV digital video for digitizing by the Avid system.

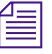

**Fig.** The 24p cameras and VTRs can typically work with either 24p or 25p *footage.*

Two possible workflows for 24p projects are:

- ["24-fps Film Source, SDTV Transfer, Multiformat Output" on](#page-229-0)  [page 230](#page-229-0)
- ["24-fps Film or HD Video Source, SDTV Downconversion,](#page-232-0)  [Multiformat Output" on page 233](#page-232-0)

For information about a typical 25p workflow, see ["25-fps Film or HD](#page-235-0)  [Video Source, SDTV Downconversion, Multiformat Output" on page 236.](#page-235-0)

For film productions that screen dailies, the paths might be somewhat different. For more information, see ["Viewing Dailies" on page 248.](#page-247-0)

Alternatively, you can use a Media Station XL system to capture footage or output a finished master. For more information, see the *Avid Media Station XL Workflow Guide*. For information about the Media Station XL product, contact your Avid representative or visit the Avid Web site.

### <span id="page-229-0"></span>**24-fps Film Source, SDTV Transfer, Multiformat Output**

The workflow shown in Figure 1 and Figure 2 illustrates a possible path for film footage shot at the standard 24 fps, transferred to SDTV (standard definition television or ITU-R 601) video, and captured at 24 fps. Figure 1 shows the offline stage of the workflow, using a Media Composer or Film Composer system with Universal Offline Editing. Figure 2 shows the online stage, using a Symphony system, film-tape-film-tape relinking (FTFT), and multiple output formats.

With this workflow, the sound recording is synchronized as part of the telecine transfer. For alternative audio workflows, see ["Audio Transfer](#page-238-0)  [Options for 24p PAL Projects" on page 239.](#page-238-0)

For details on the telecine transfer process, see [Chapter 5](#page-142-0).

1. The telecine process uses one-light or bestlight transfer and syncs picture and sound to create ITU-R 601 video. The process adds 2:3 pulldown to film footage to create an NTSC videotape, or uses 4.1% speedup for PAL videotape. The telecine process also creates a shot log (for example, a FLEX file).

2. Convert the shot log file with Avid Log Exchange (ALE), then import the shot log file into Media Composer or Film Composer to create a bin or bins.

3. Batch capture the footage in an offline resolution, based on the shot log. The Avid system removes the 2:3 pulldown and creates 24p media.

4. Edit at 24 fps, apply Pan and Scan and other effects, and create a final sequence.

5. Create a floppy disk with project information for transfer to the Symphony online system. Create a 24p pull list for another telecine process, to retransfer footage used in the final edit.

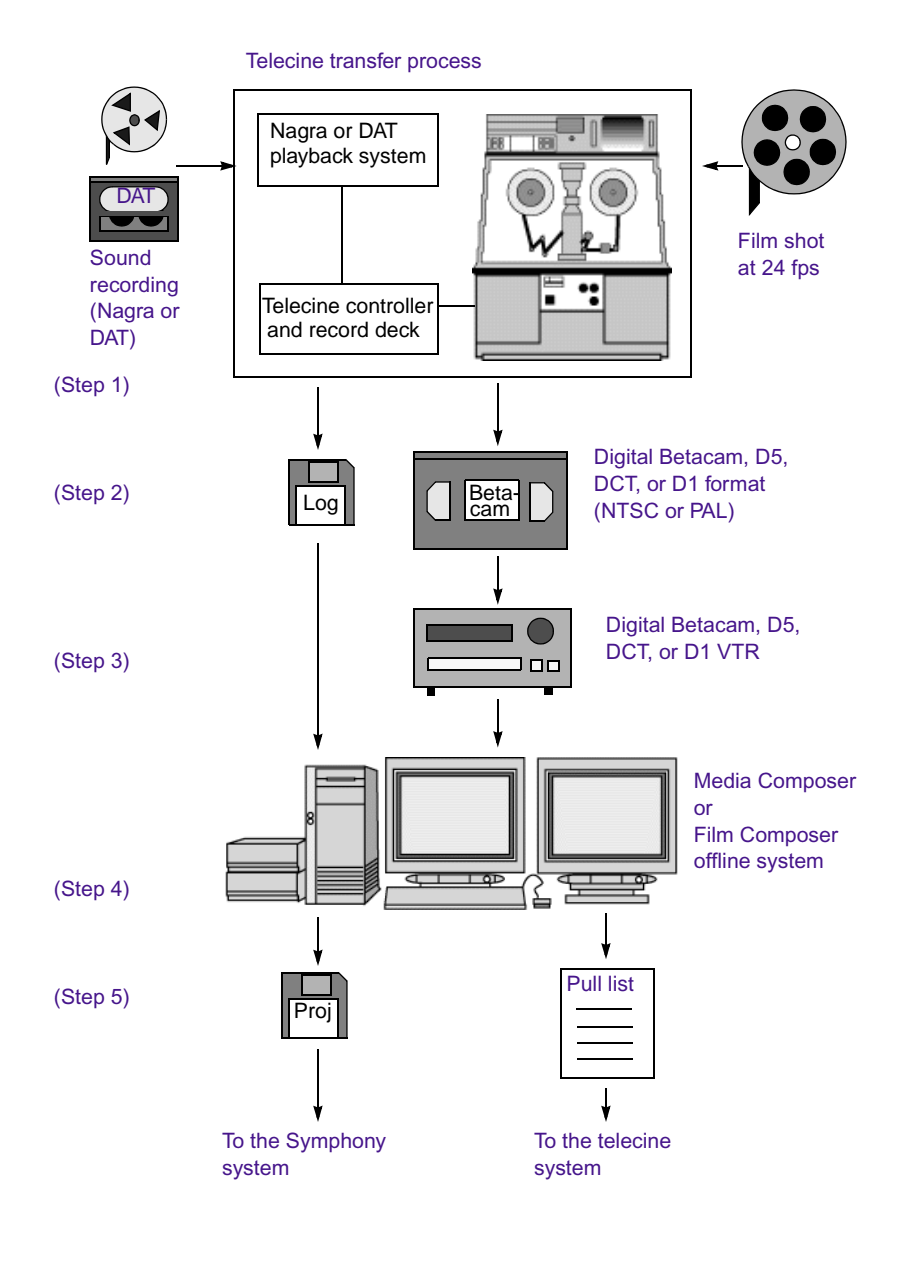

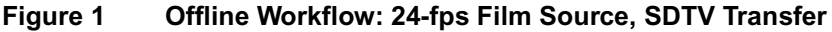

#### Chapter 10 **Planning a Film Project**

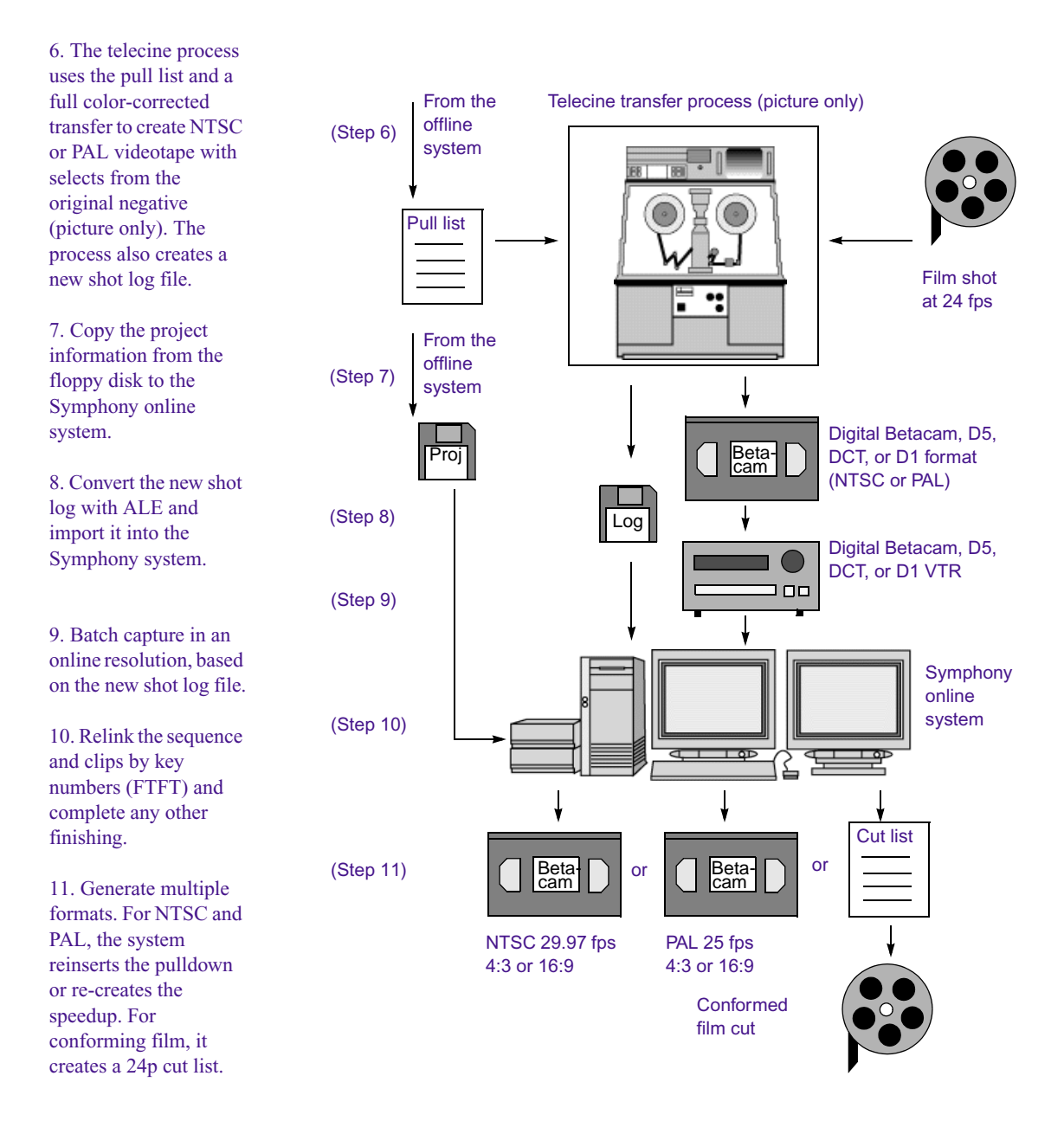

**Figure 2 Online Workflow: 24-fps Film Source, SDTV Transfer, Multiformat Output**

# <span id="page-232-0"></span>**24-fps Film or HD Video Source, SDTV Downconversion, Multiformat Output**

This workflow is based on film or video footage shot at 24 fps and planned for HDTV (high-definition television). Different workflows are being developed for this new technology, which includes 24p tape formats, VTRs, and cameras. This workflow presents one possible path.

Figure 3 shows the offline stage of the workflow, using a Media Composer or Film Composer system with Universal Offline Editing. Figure 4 shows the online stage, using a Symphony system with Universal Mastering and multiple output formats.

With this workflow, the sound recording is synchronized as part of the telecine transfer. For alternative audio workflows, see ["Audio Transfer](#page-238-0)  [Options for 24p PAL Projects" on page 239](#page-238-0).

For details on the telecine transfer process, see [Chapter 5](#page-142-0).

#### Chapter 10 **Planning a Film Project**

1. Source videotape comes either from a telecine transfer or a 24-fps video camera. The telecine process transfers 24-fps film footage at 1:1 (no pulldown). It also creates a shot log (for example, a FLEX file). 2. For telecine transfer projects, convert the

shot log file with ALE and import it into Media Composer or Film Composer to create a bin or bins.

3. Batch capture the footage in an offline resolution, based on the shot log. Use a 24p deck to downconvert HDTV to ITU-R 601 video. The deck adds 2:3 pulldown (NTSC) or 4.1% speedup (PAL). The Avid system removes the extra pulldown fields and creates 24p media.

4. Edit at 24 fps, apply Pan and Scan or other effects, and create a final sequence.

5. Create a 24p pull list for another telecine process, to retransfer footage used in the final edit. Create a floppy disk with project information for transfer to the Symphony online system.

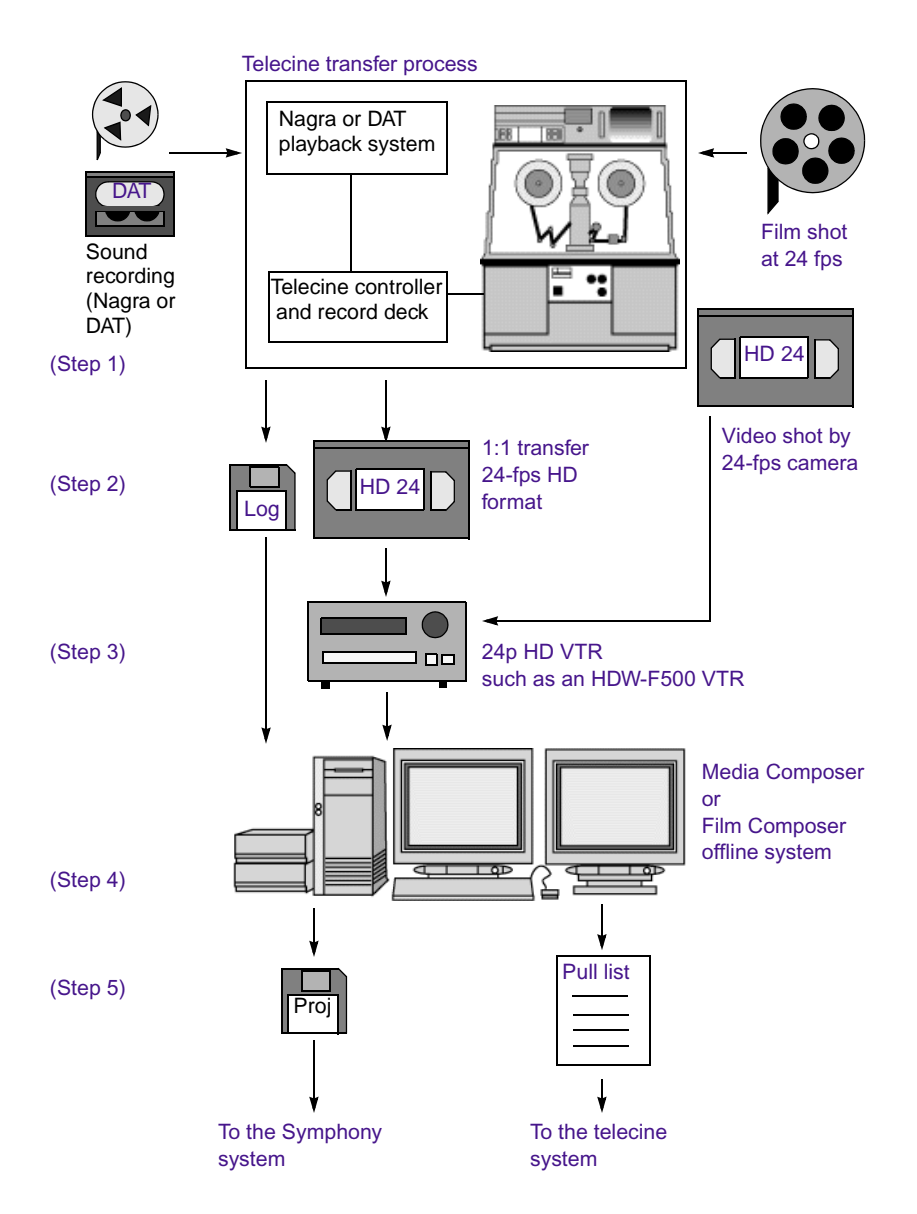

**Figure 3 Offline Workflow: 24-fps Film or HDTV Source, SDTV Downconversion**

6. For film-originated projects, the telecine process uses the pull list and full colorcorrected transfer to create HDTV videotape with selects from the original negative (picture only). The process also creates a new shot log file.

7. Copy the project information to the Symphony online system.

8. For telecine transfer projects, convert the new shot log file with ALE and import it into the Symphony system.

9. Batch capture in an online resolution, based on the new shot log file. Downconvert either the telecine transfer tape or HDTV source tape.

10. Relink the sequence and clips by key numbers (FTFT) and complete any other finishing.

11. Generate multiple formats for output. For NTSC and PAL, the Symphony system reinserts pulldown or re-creates the speedup. For conforming film, it creates a 24p cut list. For HDTV, it creates a 24p EDL for use in an online suite.

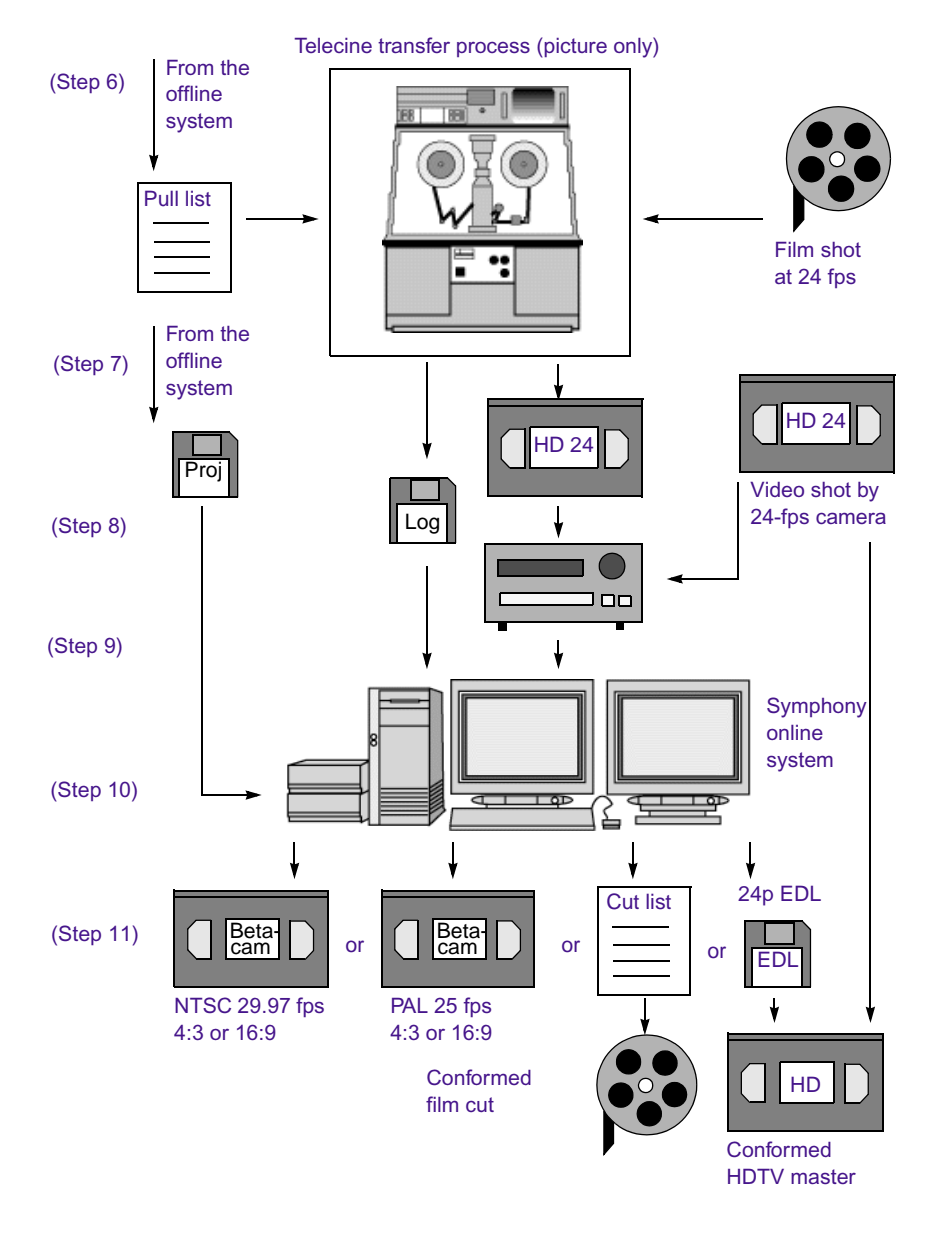

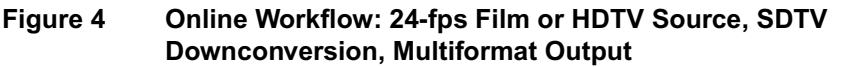

# <span id="page-235-0"></span>**25-fps Film or HD Video Source, SDTV Downconversion, Multiformat Output**

This workflow is based on film or video footage shot at 25 fps and planned for HDTV (high-definition television). Different workflows are being developed for this new technology, which includes 25p tape formats, VTRs, and cameras. This workflow presents one possible path.

Figure 5 shows the offline stage of the workflow, using a Media Composer or Film Composer system with Universal Offline Editing. Figure 6 shows the online stage, using a Symphony system with Universal Mastering and multiple output formats.

With this workflow, the sound recording is synchronized as part of the telecine transfer. For more information about digitizing and synchronizing audio, see ["Audio Transfer Options for 24p PAL Projects" on page 239](#page-238-0).

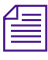

**For NTSC output this method slows the audio by 4 percent.** If you plan to  $\equiv$ *output to both NTSC and PAL, you might want to shoot at 24 fps and use 24p instead of 25p.*

For details on the telecine transfer process, see [Chapter 5](#page-142-0).

1. Source videotape comes either from a telecine transfer or a 25-fps video camera. The telecine process transfers 25-fps film footage at 1:1 (no pulldown). It also creates a shot log (for example, a FLEX file).

2. For telecine transfer projects, convert the shot log file with ALE and import it into Media Composer or Film Composer to create a bin or bins.

3. Batch capture the footage in an offline resolution, based on the shot log. Use a 25p deck to downconvert HDTV to ITU-R 601 video. The deck does not need to add pulldown or speed up the audio since the footage will remain at 25 fps. The Avid system creates 25p media.

4. Edit at 25 fps, apply Pan and Scan or other effects, and create a final sequence.

5. Create a 25p pull list for another telecine process, to retransfer footage used in the final edit. Create a floppy disk with project information for transfer to the Symphony online system.

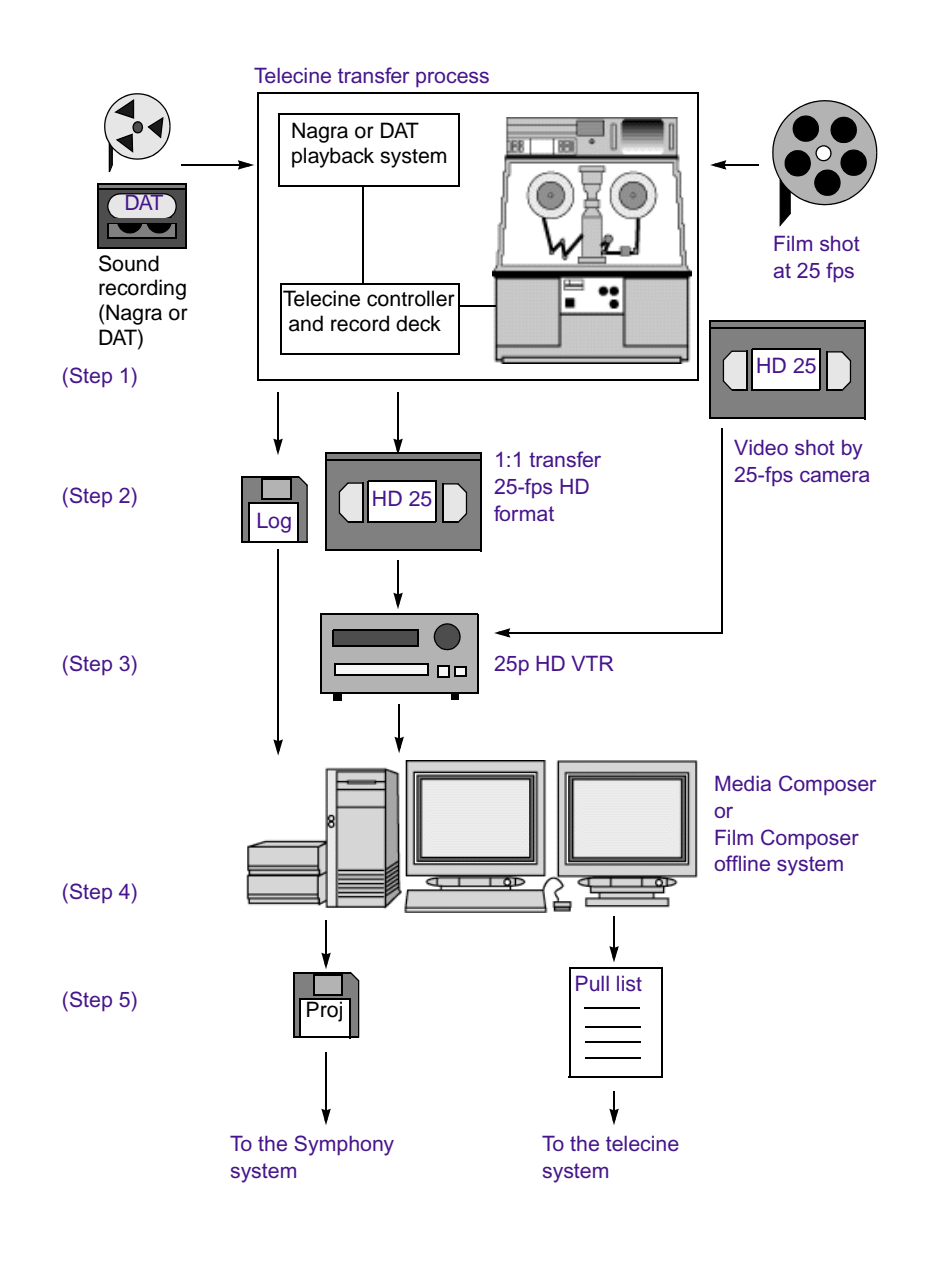

#### **Figure 5 Offline Workflow: 25-fps Film or HDTV Source, SDTV Downconversion**

#### Chapter 10 **Planning a Film Project**

6. For film-originated projects, the telecine process uses the pull list and full colorcorrected transfer to create HDTV videotape with selects from the original negative (picture only). The process also creates a new shot log file.

7. Copy the project information to the Symphony system.

8. For telecine transfer projects, convert the new shot log file with ALE and import it into the Symphony system.

9. Batch capture in an online resolution, based on the new shot log file. Downconvert either the telecine transfer tape or HDTV source tape.

10. Relink the sequence and clips by key numbers (FTFT) and complete any other finishing.

11. Generate multiple formats for output. For NTSC, the system inserts 2:3 pulldown and slows down the audio by 4%. No adjustment is needed for PAL. For film, it creates a 25p cut list. For HDTV, it creates a 25p EDL for use in an online suite.

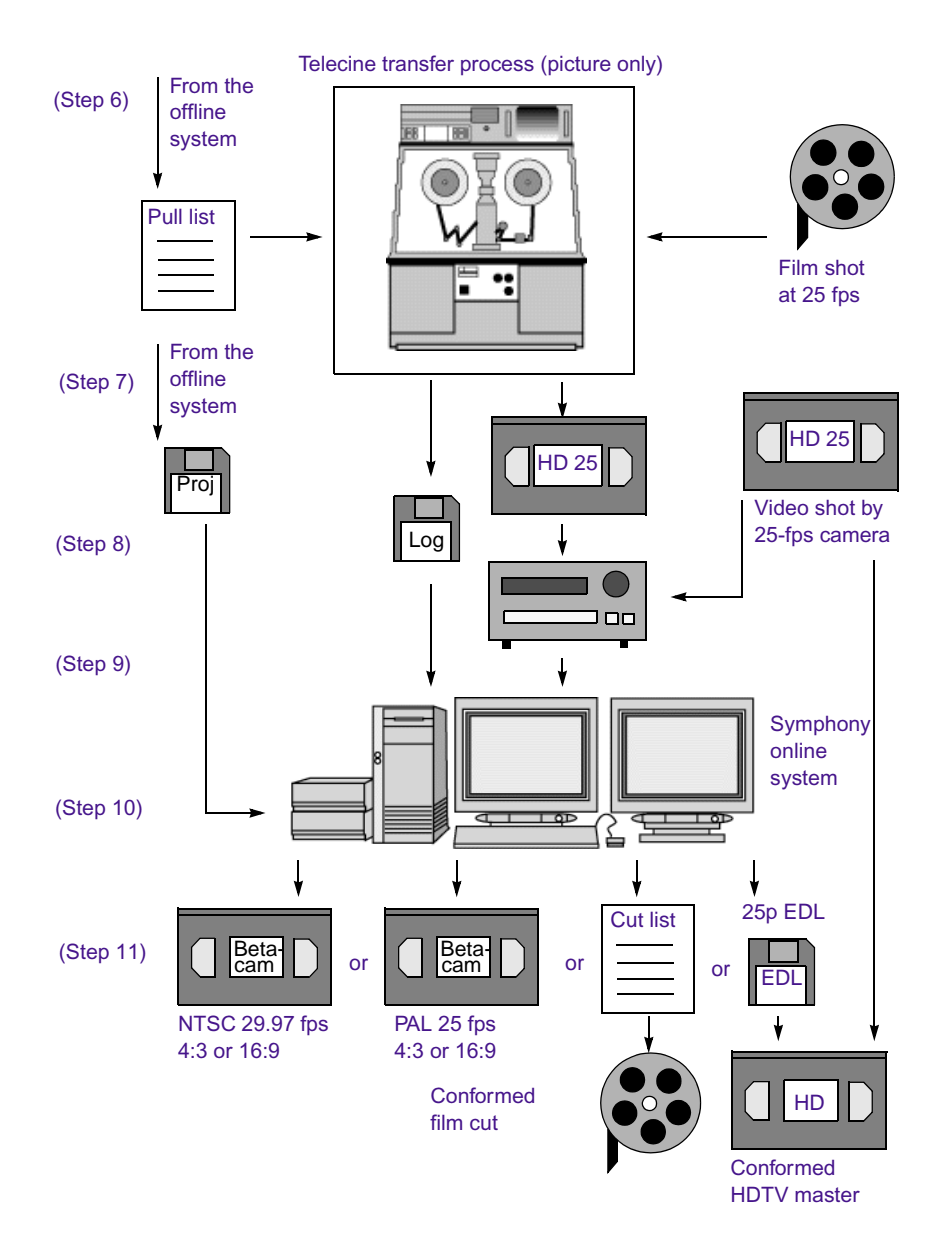

**Figure 6 Online Workflow: 25-fps Film or HDTV Source, SDTV Downconversion, Multiformat Output**

### <span id="page-238-0"></span>**Audio Transfer Options for 24p PAL Projects**

When you create a 24p PAL project, you must specify the appropriate audio transfer rate for the project. (This is not necessary for a 25p PAL project because there is no film speedup during the transfer.) The New Project dialog box provides Audio Transfer options that allow you to select either Film Rate or Video Rate. This value is project specific and should not be changed after you create the project unless you have a specific element that you need to transfer at a different rate.

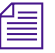

The Audio Transfer options are also located in the Film Settings dialog box *and can be changed after the project is created. See "Transfer Settings for Film Projects" in the Help.*

The Audio Transfer options are:

- **Film Rate (100%)**: Select this option when your 24-fps film footage has been transferred MOS (roughly translated as "without sound") to 25 fps by speeding up the film, and the audio comes in separately at 100 percent of the actual speed (PAL Method 2).
- **Video Rate (100%+)**: Select this option when your 24-fps film footage has been transferred to 25 fps by speeding up the film, and the audio is synchronized to the video picture. This means that the audio speed is increased by 4.1 percent (PAL Method 1).

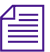

n *The Info tab in the Project window allows you to view the audio transfer rate you selected when you created the project. The actual audio transfer rate might be different from the display if you used the Film Settings dialog box to change the audio transfer rate.*

# <span id="page-239-0"></span>**Planning a 23.976p NTSC Project**

Avid editing systems that include 24p support include a 23.976p NTSC project type. This project type is especially designed for capture and output of digital audio that has been transferred or recorded at 48 kHz, in sync with picture at 23.976 fps. A 23.976p project lets you maintain digital standards for all NTSC input and output at 23.976 fps.

Select this project type for one of the following reasons:

- Your film and audio sources have been synced in the telecine process and transferred to Digital Betacam<sup>®</sup> or other digital videotape formats. Audio from digital videotapes can now be directly input and output through the AES/EBU connections on the Gryphon I/O box.
- Your audio and video sources have been shot at a camera rate of 23.976 fps. This rate is used for film (film-based television) or 24p HD video (television or feature film). These sources can be downconverted to standard NTSC without further audio slowdown. Audio recorded at 48 kHz can remain at 48 kHz throughout the project.

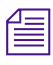

The 23.976 fps frame rate is sometimes referred to as 23.97 fps or *23.98 fps.*

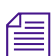

n *The 23.976 fps frame rate is in direct proportion to the NTSC broadcast frame rate of 29.97 fps, which is used for film-to-tape transfer to the Avid editing system. For more information, see "Transferring 24-fps Film to NTSC Video" in the Help.*

### **Working in a 23.976p NTSC Project**

The following sections describe how working in a 23.976p project affects tools and settings.

#### **Creating a 23.976p Project**

#### **To create a 23.976p project:**

- 1. Click New Project in the Select User and Project dialog box.
- 2. Type the name of your new project in the text box.
- 3. Click the Format pop-up menu, and select 23.976p NTSC.
- 4. Click the Film Type pop-up menu, and select a film-gauge tracking format.

If the source tapes were shot as video (such as 1080p/24 HD recorded at 23.976 fps), ignore the Film Type pop-up menu.

5. Click OK.

#### **Film Settings**

The Edit Play Rate and Audio Source Tape TC Rate options do not appear in the Film Settings dialog box. Edit Play Rate is automatically set at 23.976 fps. The Audio Source Tape TC Rate does not apply to 23.976p projects because you cannot capture 30 fps audio in a 23.976p project.

#### **Digitizing**

Audio from digital videotapes can now be directly input and output through the AES/EBU connections on the Gryphon I/O box.

The pulldown indicator on the Gryphon I/O box never lights when working in a 23.976p project.

The pulldown switch in the Capture tool is not used and does not appear.

#### **Bins**

The FPS column displays 23.976 rounded up to 23.98.

#### **Import**

Audio you import must be in sync with picture at 23.976 fps.

#### **Digital Cut Tool**

All output play rates are available, but only 23.976 NTSC maintains the original audio quality. For 23.976 NTSC, the audio rate is not slowed down for output and remains at 48 kHz. For 29.97 NTSC, the audio rate is sped up 25 percent and is not usable. Use this output rate for animations and other special applications. 24 fps NTSC, 24 fps PAL, and 25 fps PAL all require a sample-rate conversion, so high-quality audio is not guaranteed. For more information about output audio rates, see "Selecting Output Formats for 23.976p Projects" in the Help.

# **23.976-fps Film Transfer or HD Video Source, SDTV Downconversion, Multiformat Output**

This workflow is based on film transferred at 23.976 or video footage shot at 23.976 fps and planned for HDTV (high-definition television). This workflow presents one possible path.

Figure 7 shows the offline stage of the workflow, using a Media Composer or Film Composer system with Universal Offline Editing. Figure 8 shows the online stage, using a Symphony system with Universal Mastering and multiple output formats.

With this workflow, the sound recording is synchronized as part of the telecine transfer. For a workflow in which video and audio are captured separately, see Figure 9.

For details on the telecine transfer process, see [Chapter 5](#page-142-0).

1. Source videotape comes either from a telecine transfer or video shot at 23.976. The telecine process syncs audio and transfers film footage at 1:1 (no pulldown). It also creates a shot log.

2. For telecine transfer projects, convert the shot log file with ALE and import it into Media Composer or Film Composer to create a bin or bins.

3. Batch capture the footage in an offline resolution. Use a 24p deck to downconvert HDTV to ITU-R 601 video. The deck adds 2:3 pulldown for video but maintains audio at 48 kHz. The Avid system removes the extra video pulldown fields, maintains audio at 48 kHz, and creates 23.976p media.

4. Edit at 23.976 fps, apply Pan and Scan or other effects, and create a final sequence.

5. For film, create a pull list for another telecine process, to retransfer footage used in the final edit. Create a floppy disk with project information for transfer to the Symphony online system.

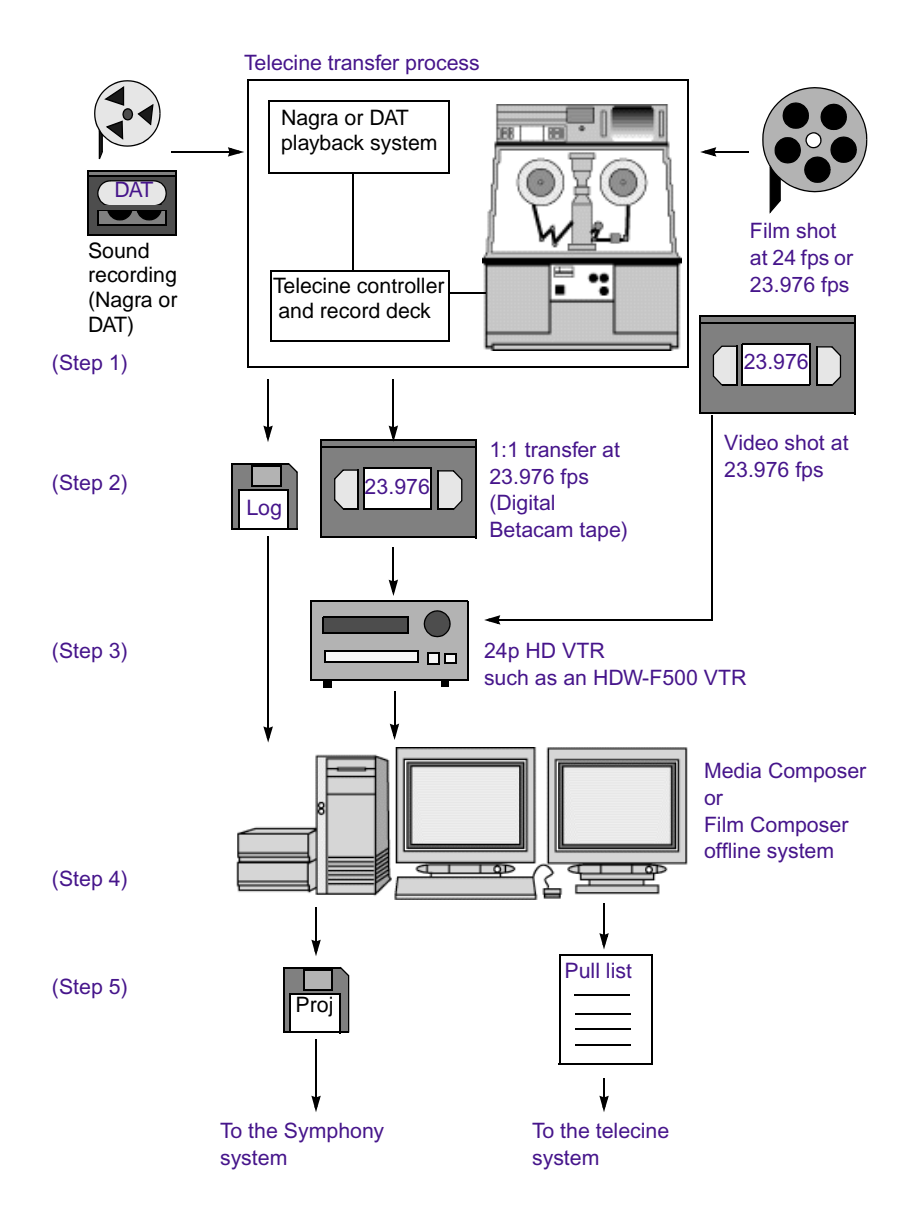

**Figure 7 Offline Workflow: 23.976-fps Film Transfer or HDTV Source, SDTV Downconversion**

#### Chapter 10 **Planning a Film Project**

6. For film-originated projects, the telecine process uses the pull list and full colorcorrected transfer to create videotape with selects from the original negative (picture only). The process also creates a new shot log file.

7. Copy the project information to the Symphony online system.

8. For telecine transfer projects, convert the new shot log file with ALE and import it into the Symphony system.

9. Batch capture in an online resolution, based on the new shot log file. Downconvert either the telecine transfer tape or HDTV source tape.

10. For film, relink the sequence and clips by key numbers and complete any other finishing.

11. Generate multiple formats for output. For NTSC video, the Symphony system reinserts pulldown. For conforming film, it creates a 24p cut list. For HDTV, it creates a 24p EDL for use in an online suite.

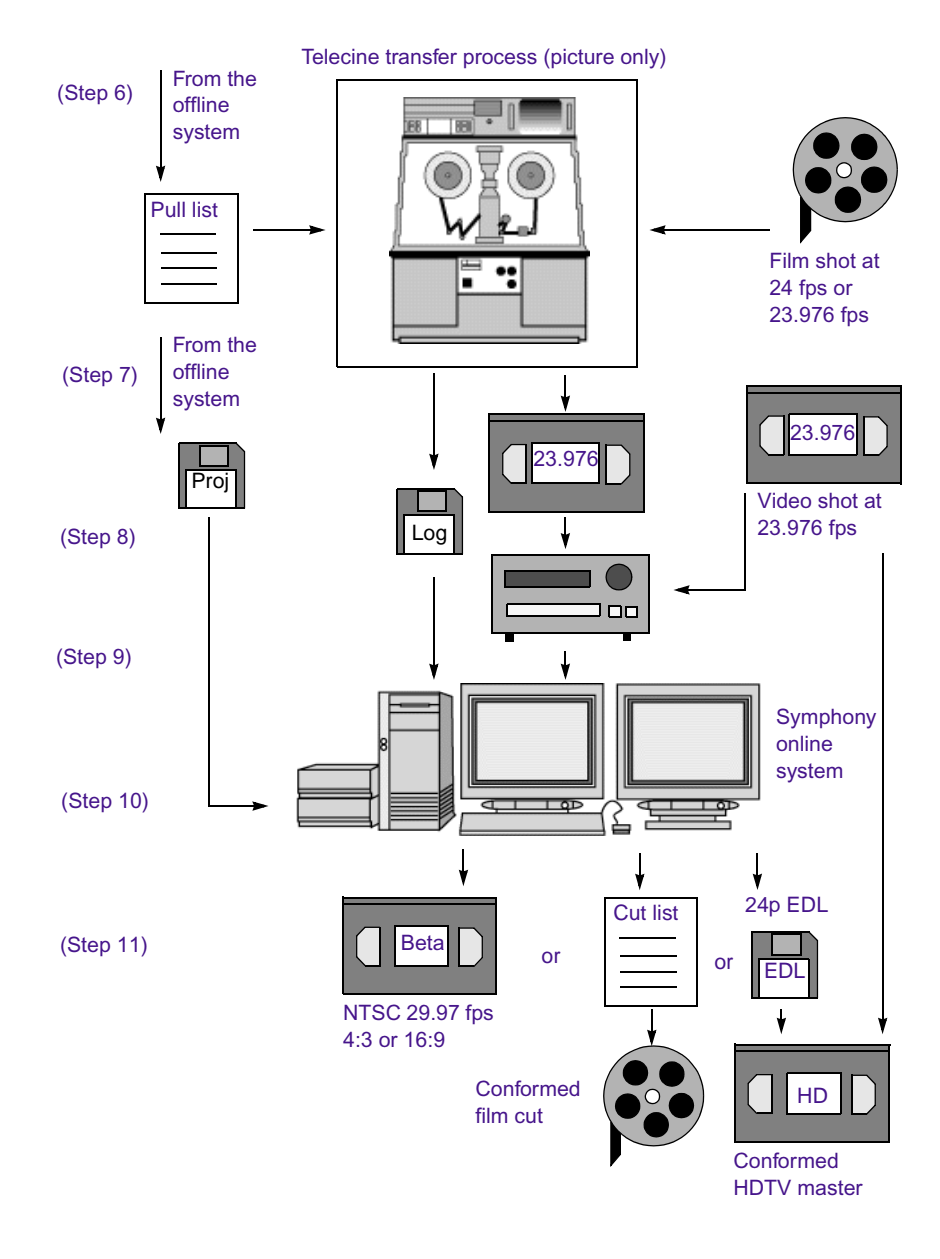

**Figure 8 Online Workflow: 23.976-fps Film Transfer or HDTV Source, SDTV Downconversion, Multiformat Output**

Figure 9 illustrates a workflow in which you capture audio and video separately, and then synchronize them in the Avid system.

1. The telecine process Telecine transfer process (picture only) transfers film footage at 1:1 (no pulldown). For film shot at 24 fps, the (Step 1) process slows the film speed to 23.976 fps (labeled 24 fps). Film shot at •: 2. Capture the audio 24 fps or  $\blacksquare$ 23.976 fps into the Avid system (no pulldown). Field **DAT** audio should be -recorded at 48 kHz. If (Step 2) 1:1 transfer at shot at 48.048 kHz, it Sound recorded at 23.976 fps 23.976 must be referenced to 48 kHz (DAT) (Digital 48 kHz outside of the Betacam tape) Avid system. ♦ 24p HD VTR 3. Capture the picture such as an (Step 3) footage in the Avid HDW-F500 VTR ם כ system. Use a 24p deck to downconvert to ITU-R 601 video. The Avid video deck adds 2:3 pulldown editing for video. The Avid system system removes the (Step 4) extra video pulldown fields and creates 23.976p media. 4. Use the AutoSync Digital cut at Digital cut at  $(Stop 5)$   $DAT$ feature to sync picture 23.976 for 23.976 (NTSC) Betaand sound. Edit and audio transfer for broadcast finish at 23.976p. master 5. Select one or more outputs, depending on your project needs. **Figure 9 NTSC Audio and Video Captured Separately (23.976p Project)**

### **Limitations for 23.976p Projects**

Be aware of the following limitations:

- For film projects shot at 24 fps, audio must be "pulled down" or "slowed down" before it can be captured into a 23.976p project. The user does not have the choice of capturing non-pulled-down audio. Unlike 24p NTSC projects, where the audio pulldown switch can be set to  $1.0$  or  $0.99$  to support either 24 fps or  $23.976$  fps,  $23.976$  p projects do not use the audio pulldown switch. These 23.976p projects can only support 48 kHz audio that is in sync with 23.976-fps picture on a 29.97-fps transfer tape.
- Media created in 24p projects and media created in 23.976p projects are not compatible. If you start working in one type of project and then decide to switch to the other, you need to recapture all video and audio media. You cannot relink video media or audio media across the two project types.
- OMF and AAF files that are output from a 23.976p project look slightly different from those from a 24p project. The edit rates will show up as 23.976 fps in these files.

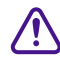

c **Because of the way project information is stored, previous versions of Avid editing systems do not recognize 23.976p projects as being different from 24p projects. You can open 23.976p projects in previous versions, however, none of the media can play because of the different internal edit rates. Projects are not corrupted by opening them in older versions of the software (unless you try to modify clips or edit sequences). If necessary, you can recapture the media in the 24p project.**

# <span id="page-245-0"></span>**Film Project Considerations**

This section presents information that could be useful when planning film projects that you will edit on an Avid system.

# **Film Shoot Specifications**

Use the guidelines in [Table 72](#page-246-0) to help you plan for film shoots.

<span id="page-246-0"></span>

| Element         | <b>Supported Formats</b>                                     | <b>Notes</b>                                                                                                    |
|-----------------|--------------------------------------------------------------|----------------------------------------------------------------------------------------------------|
| Film type       | 16mm                                                         | Use Standard 16mm or Super 16mm.<br>Super 16's aspect ratio closely matches 16:9.                                                                                                    |
|                 | 35mm: 2, 3, 4, and 8 perf<br>65mm: 5, 8, 10, and 15 perf     | 16mm, 35mm 4 perf, and 35mm 3 perf are<br>supported as projects in the Avid system. The<br>remaining formats are supported through ink<br>numbers and auxiliary ink numbers, which<br>you select in the Film Settings dialog box.<br>For more information, see the editing guide<br>or Help for your Avid system. |
| Film wind       | B-wind                                                       | Always use camera rolls with key numbers in<br>ascending order.                                                                                                    |
| Audio media     | 1/4-inch audiotape (Nagra)                                   | Use to record analog audio.                                                                                                    |
|                 | DAT or DA88 (digital audiotape)                              | Use to record digital audio.                                                                                                    |
| Audio timecodes | 30-fps drop-frame or non-drop-<br>frame                      | Use for NTSC transfer projects, and for<br>generating audio EDLs.                                                                                                    |
|                 | 25-fps timecode                                              | Use for PAL transfer projects, and for<br>generating audio EDLs in the PAL format.                                                                                                    |
|                 | Audio sync to in-camera timecode<br>$(Ari® 24-fps timecode)$ | Use for automatic syncing of sound with<br>picture in the Avid system.                                                                                                    |
| Sync methods    | Clapsticks                                                   | Use for manual syncing of sound with<br>picture.                                                                                                    |
|                 | Electronic slate (smart slate)                               | Use for semiautomatic syncing.                                                                                                    |
|                 | In-camera timecode, with audio<br>sync                       | Use for automatic, "slateless" syncing in the<br>telecine.                                                                                                    |

**Table 72 Film Shoot Specifications**

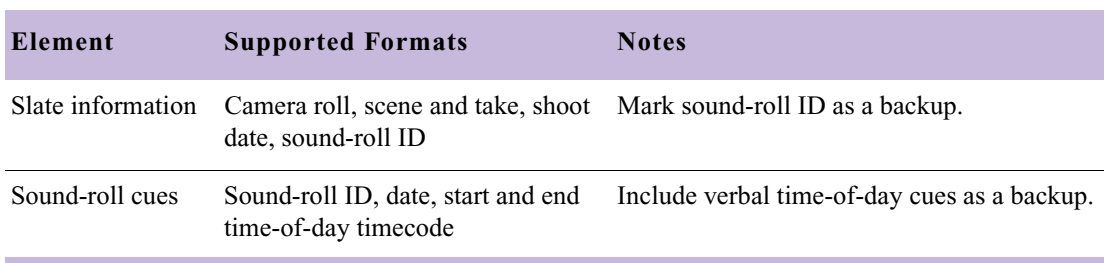

#### **Table 72 Film Shoot Specifications (Continued)**

### <span id="page-247-0"></span>**Viewing Dailies**

Viewing dailies is a critical part of the film production process. With an Avid system, there are two different ways to produce dailies.

- The *film dailies method* relies on work print for screening, transferring, and creating conformed cuts during editing.
- The *video dailies method* relies on videotape transfers from negative for screening, transferring, and creating conformed cuts during editing.

#### **Film Dailies Method**

The film dailies method involves the procedures shown in Figure 10. Specifics, such as tape formats, vary depending on facilities and needs.

1. Prepare work print for the circled (selected) takes.

2. Sync work print with audio mag track, and assemble each take on a roll with ink numbers.

3. Screen the film dailies before telecine transfer.

4. Mount and transfer the rolls to tape in telecine.

5. (Option) Enter ink numbers manually into the Avid system after you capture, to match the ink number on the work print.

6. Generate ink-number lists for preparing cuts from the work print, and key-number lists for conforming the

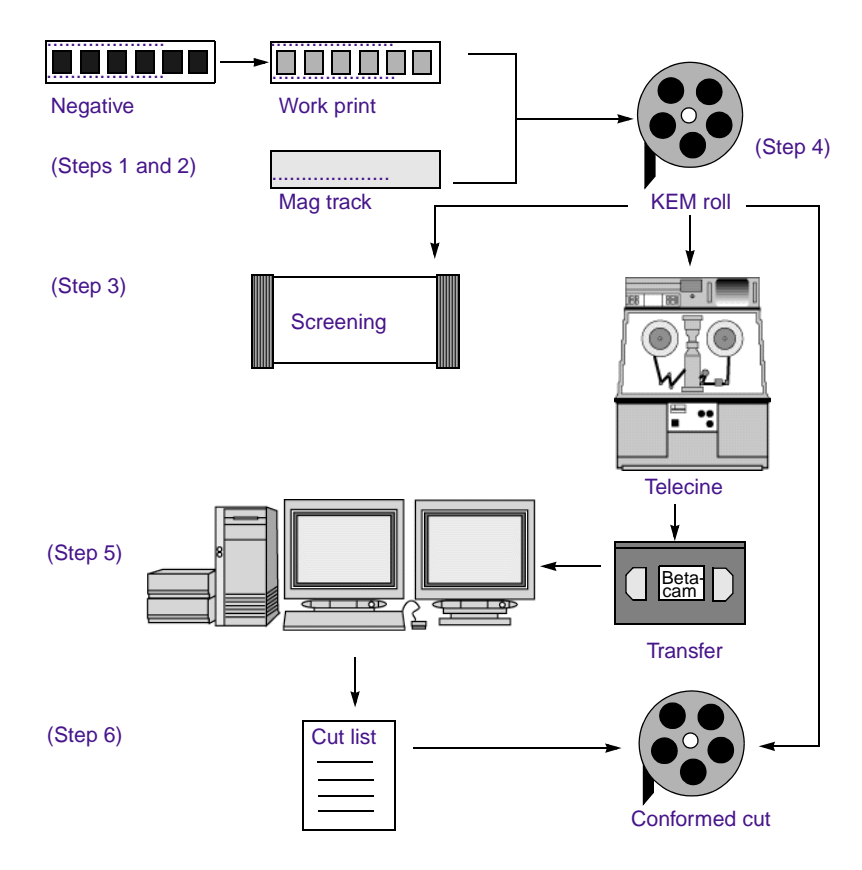

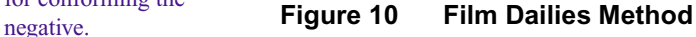

When you work with film dailies and work print, the advantages are:

- You can screen the dailies immediately after the lab work.
- You can use work print previews to view the full film aspect ratios, resolutions, and contrast ranges. For this reason, film dailies are often preferred for feature film projects.

The disadvantage is that the magnetic track and work print require additional facilities, procedures, and costs.

#### **Video Dailies Method**

The video dailies method involves the procedures shown in Figure 11. Specifics, such as tape formats, vary depending on facilities and needs.

1. Prepare film negative for the circled (selected) takes.

2. Transfer reels of negative synced to audio in telecine. Generate a simultaneous online transfer, or create the online transfer from selects after editing the sequence.

3. Screen the videotape dailies after the transfer.

4. Import existing key numbers and timecode information into the Avid system, then capture.

5. Edit using the Avid system.

6. Record a digital cut to preview the sequence with effects, or generate EDLs for editing the videotape transfers.

Alternatively, generate a matchback list of selects for printing selects and conforming negative.

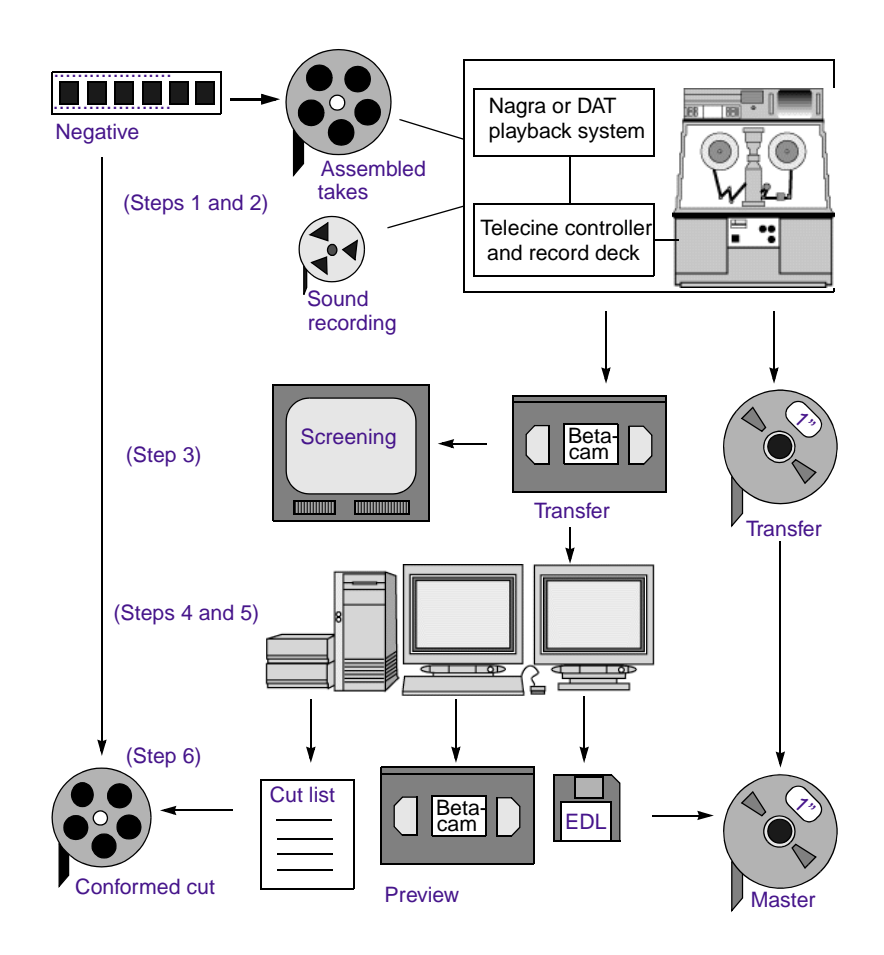

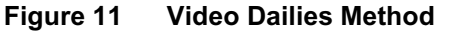

The advantage of working with video dailies and film negative is that you can avoid the cost of work print until the finishing stages, or altogether. The disadvantage is you are limited to the aspect ratio, resolution, and contrast range of video previews. For this reason, video dailies are preferred for television projects, but you can also use this method to economize on a feature film production.

#### Chapter 10 **Planning a Film Project**
### **[A](#page-252-0) [B](#page-254-0) [C](#page-254-1) [D](#page-254-2) [E](#page-255-0) [F](#page-256-0) [G](#page-256-1) [H](#page-256-2) [I](#page-257-0) [J](#page-257-1) [L](#page-257-2) [M](#page-257-3) [N](#page-257-4) [O](#page-258-0) [P](#page-258-1) [Q](#page-259-0) [R](#page-259-1) [S](#page-259-2) [T](#page-260-0) [U](#page-260-1) [V](#page-261-0) [W](#page-261-1) [X](#page-261-2) [Y](#page-261-3)**

### **Numerics**

1:1 video defined [182](#page-181-0) 16:9 format [156](#page-155-0) 2:3 pulldown transferring film to video with [145](#page-144-0) 23.976p projects limitations [246](#page-245-0) planning [240](#page-239-0) workflow [242](#page-241-0) working in [241](#page-240-0) 24-fps film transferring to NTSC video [144](#page-143-0) transferring to PAL video [150](#page-149-0) 24p and 25p projects displaying media while editing [153](#page-152-0) planning [229](#page-228-0) 24p media described [227](#page-226-0) stored and displayed [152](#page-151-0) 25p media described [228](#page-227-0) stored and displayed [152](#page-151-0) 3 x 3 averaging setting eyedropper option [29](#page-28-0) 8-bit units [85](#page-84-0)

### <span id="page-252-0"></span>**A**

AIFF-C file format brief description of [173](#page-172-0) option in Audio Project settings [14](#page-13-0) Alias file format brief description of [159](#page-158-0) import specifications for [163](#page-162-0) Alpha channel adding to a graphics image [162](#page-161-0) defined [162](#page-161-1) in imported animation [170](#page-169-0) support in graphics formats [163](#page-162-1) Alpha channel, options in Import settings [72](#page-71-0) Anti-aliased images [162](#page-161-2) Aspect Ratio options (Import settings) [70](#page-69-0) Assembling takes [249](#page-248-0) Audio crossfading [16](#page-15-0) crossfading methods [16](#page-15-1) fading [16](#page-15-0) fading methods [16](#page-15-1) file formats (Audio Project settings) [14](#page-13-0) input levels, adjusting [16](#page-15-2) input sources [17](#page-16-0) locked [15](#page-14-0) mapping output channels [19](#page-18-0) Master volume [18](#page-17-0) media for shoots [247](#page-246-0)

output [16](#page-15-3) selecting mix modes [19](#page-18-1) selecting stereo mix [19](#page-18-2) storage requirements [190](#page-189-0) timecode for shoots [247](#page-246-1) transfer options [239](#page-238-0) Audio dissolves [16](#page-15-4) Audio File format options [14](#page-13-1) Audio file sample size [15](#page-14-1) Audio files supported formats [173](#page-172-1) Audio Gain Automation configuring USB-to-MIDI software [121](#page-120-0) installing driver software (Macintosh) [122](#page-121-0) installing driver software (Windows) [121](#page-120-1) Audio input sources [17](#page-16-0) Audio input levels adjusting [16](#page-15-2) Audio plug-ins *[See](#page-90-0)* AudioSuite plug-ins Audio Project settings audio file formats [14](#page-13-0) Audio sample rate options [14](#page-13-2) Audio sync with work print [249](#page-248-0) Audio transfer Info tab [239](#page-238-1) AudioSuite plug-ins accessing [92](#page-91-0) Broadband Noise Reduction (BNR) [117](#page-116-0) Compressor [105](#page-104-0) core plug-ins [92](#page-91-1) DC Offset Removal [96](#page-95-0) D-Fi [118](#page-117-0) Digidesign Intelligent Noise Reduction (DINR) [117](#page-116-0) Duplicate [94](#page-93-0)

EQ [103](#page-102-0) Expander/Gate [112](#page-111-0) Focusrite d3 [117](#page-116-1) Gain [95](#page-94-0) Gate [111](#page-110-0) Invert [94](#page-93-1) Limiter [108](#page-107-0) Maxim [118](#page-117-1) Mod Delay [115](#page-114-0) Normalize [94](#page-93-2) Pitch Shift [100](#page-99-0) Reverse [95](#page-94-1) Signal Generator [96](#page-95-1) supported [92](#page-91-2), [117](#page-116-2) Time Compression Expansion [96](#page-95-2) Automatic logging [156](#page-155-1) Automation Gain connecting a fader controller or mixer for [119](#page-118-0) fader controller or mixer, testing [123](#page-122-0) Auto-Save options (Bin settings) [21](#page-20-0) AVI file format brief description [169](#page-168-0) Avid Attic files setting (Bin settings) [21](#page-20-1) Avid DV Codec, exporting with [38](#page-37-0), [39](#page-38-0) Avid editing application backing up Title Tool titles when promoting to Marquee [80](#page-79-0) Avid logs clip data in [207](#page-206-0) creating [201](#page-200-0) custom headings in [204](#page-203-0) data entries in [207](#page-206-0) formatting guidelines [202](#page-201-0) global headings in [203](#page-202-0) importing [201](#page-200-1) sample created with text editor [210](#page-209-0) specifications [202](#page-201-0) standard headings in [204](#page-203-1) Avid MCXpress for Windows NT importing files from [175](#page-174-0)

Avid Unity network mapping workspaces on [82](#page-81-0)

## <span id="page-254-0"></span>**B**

Backing up Title Tool titles when promoting to Marquee [80](#page-79-0) Backup options (Bin settings) [21](#page-20-0) Best-light transfers defined [155](#page-154-0) Bin settings [21](#page-20-2) Auto-Save options [21](#page-20-0) Avid Attic files setting [21](#page-20-1) backup options [21](#page-20-0) Bit depth defined [162](#page-161-3) BMP file format additional export options [58](#page-57-0) import specifications for [163](#page-162-2) [BNR](#page-116-3) *See* Broadband Noise Reduction AudioSuite feature Broadband Noise Reduction AudioSuite feature [117](#page-116-0) Burn-in code [156](#page-155-2) BWF (Broadcast Wave Format) files bin columns for [138](#page-137-0) custom information [138](#page-137-1) described [137](#page-136-0) importing and syncing [140](#page-139-0) reimporting [142](#page-141-0) support for [137](#page-136-1) Bypass volume settings [18](#page-17-1)

## <span id="page-254-1"></span>**C**

**CCIR** *[See](#page-181-1)* ITU-R 601 CCIR video levels, Import settings [71](#page-70-0)

Chunking [27](#page-26-0) Chyron file format brief description of [160](#page-159-0) import specifications for [163](#page-162-3) Cineon file format additional Export options [59](#page-58-0) brief description of [160](#page-159-1) import specifications for [163](#page-162-4) Clip data in Avid logs [207](#page-206-0) Codecs DV [38](#page-37-0), [39](#page-38-0) Color Match control 3 x 3 averaging of pixels, setting [29](#page-28-0) Column headings in Avid log file [204](#page-203-2) Compression defined [181](#page-180-0) in relation to drive space [181](#page-180-0) in relation to image quality [181](#page-180-0) Compression ratios *[See also](#page-182-0)* Video resolutions defined [183](#page-182-0) mixing [183](#page-182-1) Compressor AudioSuite plug-in [105](#page-104-0) Coordinates displaying, in monitors [68](#page-67-0) Core AudioSuite plug-ins [92](#page-91-1) Creating Avid log files [201](#page-200-0) Crossfading audio [16](#page-15-0) Custom colors options for naming [28](#page-27-0) Custom headings in Avid logs [204](#page-203-0)

### <span id="page-254-2"></span>**D**

Dailies viewing [248](#page-247-0)

Data entries in Avid log file [207](#page-206-0) DC Offset Removal AudioSuite plug-in [96](#page-95-0) Deck settings Fast Cue option [31](#page-30-0) options [31](#page-30-1) Preroll option [31](#page-30-1) Defining units of measurement [85](#page-84-1) Deinterlacing [152](#page-151-1) D-Fi AudioSuite plug-ins [118](#page-117-0) Dialog boxes audio export settings [55](#page-54-0) Export Settings [34](#page-33-0) QuickTime Reference Settings [35](#page-34-0) Digidesign Intelligent Noise Reduction plug-in [117](#page-116-0) Digitizing storage guidelines [189](#page-188-0) DINR AudioSuite plug-in *[See](#page-116-4)* Digidesign Intelligent Noise Reduction plug-in Displaying 24p and 25p media during a digital cut [154](#page-153-0) while editing [153](#page-152-0) Dominance described [179](#page-178-0) Dominance, Import settings options [71](#page-70-1) Downconversion 24p to SDTV [233](#page-232-0), [242](#page-241-0) 25p to SDTV [236](#page-235-0) Drive space estimating for audio [190](#page-189-1) for rolling titles [191](#page-190-0) managing to improve playback performance [199](#page-198-0) maximizing use of [198](#page-197-0) NTSC/PAL equivalency for estimating [190](#page-189-2) planning [189](#page-188-0) Drive striping

in relation to resolutions [186](#page-185-0) Dupe checking [88](#page-87-0) Dupe Detection Handles option (Timeline settings) [88](#page-87-0) Duplicate AudioSuite plug-in [94](#page-93-0) DV audio pattern [15](#page-14-0) DV Codec [38](#page-37-0), [39](#page-38-0) DV resolutions graphic import frame sizes [168](#page-167-0) storage requirements for [197](#page-196-0)

#### <span id="page-255-0"></span>**E**

EQ AudioSuite plug-ins [103](#page-102-0) ERIMovie file format additional export options [59](#page-58-1) brief description [169](#page-168-1) import specifications for [170](#page-169-1) Estimating drive space requirements [189](#page-188-1) Expander/Gate AudioSuite plug-in [112](#page-111-0) Export settings video compression options [54](#page-53-0) Export settings, video compression options [54](#page-53-0) Exporting Targa files [62](#page-61-0) Wavefront files [62](#page-61-1) YUV files [63](#page-62-0) Exporting files with Avid DV Codec [38](#page-37-0), [39](#page-38-0) External fader controllers changing ports (Macintosh) [125](#page-124-0) changing ports (Windows) [124](#page-123-0) connecting to a system [121](#page-120-2), [127](#page-126-0) testing connections [123](#page-122-1) troubleshooting connections [126](#page-125-0) Eyedropper 3 x 3 averaging of pixels, setting [29](#page-28-0) options for [29](#page-28-1)

## <span id="page-256-0"></span>**F**

Fader controllers *[See](#page-126-0)* External fader controllers FaderMaster Professional fader controller connecting [121](#page-120-2) described [119](#page-118-1) testing [127](#page-126-1) Fading audio [16](#page-15-0) Fast Cue option (Deck settings) [31](#page-30-0) Fast Frame Display (Special menu) [154](#page-153-1) Field dominance described [179](#page-178-0) Field dominance, Import Settings options [71](#page-70-1) Field ordering described [176](#page-175-0) Fields versus frames described [145](#page-144-1) Files specifications for importing graphics [162](#page-161-4), [166](#page-165-0) specifications for importing OMFI [174](#page-173-0) Film project workflow [230](#page-229-0) shoot specifications [247](#page-246-2) transferring to NTSC [144](#page-143-0) transferring to PAL [150](#page-149-1) Film dailies method defined [248](#page-247-1) illustrated [249](#page-248-1) Film speed slowing to 23.976 fps [147](#page-146-0) Film Type for shoots [247](#page-246-3) Film Wind for shoots [247](#page-246-4) Film-to-tape transfer guidelines for [154](#page-153-2) methods [143](#page-142-0) options for [155](#page-154-1) Focusrite d3 AudioSuite plug-in [117](#page-116-1) fps (frames per second) and storage requirements [190](#page-189-3) Frames versus fields

described [145](#page-144-1) Framestore file format brief description of [160](#page-159-2) import specifications for [163](#page-162-5) Full-screen image size defined [166](#page-165-1)

### <span id="page-256-1"></span>**G**

Gain AudioSuite plug-in [95](#page-94-0) Ganging multiple tracks on an external fader controller [130](#page-129-0) Gate AudioSuite plug-in [111](#page-110-0) General settings [65](#page-64-0) Global headings in Avid log file [203](#page-202-0) Graphics (image) files field ordering in [176](#page-175-0) import specifications [162](#page-161-4), [166](#page-165-0) preparing for import of [162](#page-161-5) recommended field settings [177](#page-176-0) supported formats [159](#page-158-1) Grid options [66](#page-65-0) Safe Action setting [67](#page-66-0) Safe Title setting [67](#page-66-1) Grid Settings [66](#page-65-1) Guidelines for film-to-tape transfers [154](#page-153-2)

### <span id="page-256-2"></span>**H**

HDTV workflow with 23.976p source [242](#page-241-0) workflow with 24p source [233](#page-232-0) workflow with 25p source [236](#page-235-0) Hinted streaming, exporting as [43](#page-42-0)

#### <span id="page-257-0"></span>**I**

IFF file format brief description of [160](#page-159-3) import specifications for [163](#page-162-6) Image Independence [159](#page-158-2) Image quality for interlaced resolutions [187](#page-186-0) for progressive resolutions [188](#page-187-0) Image updating options [29](#page-28-2) Import settings alpha channel options [72](#page-71-0) aspect ratio options [70](#page-69-0) CCIR video levels [71](#page-70-0) dominance options [71](#page-70-1) RGB graphics levels [71](#page-70-2) Importing files preparing for [162](#page-161-5) specifications for audio files [173](#page-172-1) specifications for graphics files [162](#page-161-4), [166](#page-165-0) specifications for OMFI files [174](#page-173-1) Input Gain [16](#page-15-2) Input Level slider [16](#page-15-2) Interlaced resolutions graphic import frame sizes [167](#page-166-0) specifications for [187](#page-186-1) storage requirements for [191](#page-190-1) Interlacing [145](#page-144-2) Invert AudioSuite plug-in [94](#page-93-1) ITU-R 601 video standards [182](#page-181-0)

### <span id="page-257-1"></span>**J**

JPEG file format additional Export options for [60](#page-59-0) brief description of [160](#page-159-4) import specifications for [164](#page-163-0)

### <span id="page-257-2"></span>**L**

Limiter AudioSuite plug-in [108](#page-107-0) Logging automatic [156](#page-155-1)

#### <span id="page-257-3"></span>**M**

Maintaining synchronized sound [148](#page-147-0) Maxim AudioSuite plug-in [118](#page-117-1) Maximizing drive space [198](#page-197-0) MCS-3000X fader controller connecting [121](#page-120-3) described [119](#page-118-2) testing [127](#page-126-1) Media Station XL digitizing with [229](#page-228-1) MediaManager creating settings for [82](#page-81-1) Millivolts (mVolts) [85](#page-84-2) Mix Mode Selection [19](#page-18-1) Mixer connecting [121](#page-120-4) described [119](#page-118-3) using the Yamaha 01V [130](#page-129-1) Mixing video resolutions [183](#page-182-1) Mod Delay AudioSuite plug-ins [115](#page-114-0) Motion effects rendering options [83](#page-82-0) Multicamera resolutions graphic import frame sizes [168](#page-167-1) mVolt (millivolt) units [85](#page-84-2) MXF format described [81](#page-80-0), [173](#page-172-2)

#### <span id="page-257-4"></span>**N**

Normalize AudioSuite plug-in [94](#page-93-2)

NTSC (National Television Systems Committee) video transferring 24-fps film to [144](#page-143-0)

# <span id="page-258-0"></span>**O**

**OHCI** audio project setting [17](#page-16-1) OMF Interchange files import specifications [164](#page-163-1), [174](#page-173-0) OMFI file format brief description of [160](#page-159-5) OMFI files additional export options for [60](#page-59-1) OMM (Open Media Management) creating settings for [82](#page-81-2) One-light transfers [155](#page-154-2) Output audio [16](#page-15-3) mapping audio channels [19](#page-18-0) optical [16](#page-15-3) Output Gain [18](#page-17-2)

### <span id="page-258-1"></span>**P**

PAL (Phase Alternating Line) video transferring film to [150](#page-149-2) PAL Method 1 described [150](#page-149-3) PAL Method 2 described [152](#page-151-2) Passthrough Mix tool Audio Project Settings dialog box [17](#page-16-2) PCX file format brief description of [160](#page-159-6) import specifications for [164](#page-163-2) Photo CD file format brief description of [160](#page-159-7) import specifications for [164](#page-163-3)

Photoshop file format additional export options for [60](#page-59-2) brief description of [160](#page-159-8) import specifications for [164](#page-163-4) PICT file format additional export options for [61](#page-60-0) brief description of [160](#page-159-9) import specifications for [164](#page-163-5) PICT sequence import specifications [170](#page-169-2) Pitch Shift AudioSuite plug-in [100](#page-99-0) Pixar file format brief description of [160](#page-159-10) import specifications for [164](#page-163-6) Playback improving performance of (storage management) [199](#page-198-0) PNG file format additional export options for [61](#page-60-1) brief description of [161](#page-160-0) import specifications for [164](#page-163-7) Preroll option (Deck settings) [31](#page-30-1) Progressive media described [227](#page-226-0) Progressive resolutions graphic import frame sizes [168](#page-167-2) specifications for [188](#page-187-0) storage requirements for [194](#page-193-0) Project settings audio transfer [239](#page-238-1) Project window Info tab, using [239](#page-238-1) Projects 24p and 25p [229](#page-228-0) planning [227](#page-226-1) Promoting Title Tool titles, back up option [80](#page-79-0) Pulldown described [145](#page-144-3)

### <span id="page-259-0"></span>**Q**

QRT file format brief description of [161](#page-160-1) import specifications for [164](#page-163-8) Quality of film-to-tape transfer [155](#page-154-3) QuickTime file format import and export specifications for [171](#page-170-0) QuickTime movie export [43](#page-42-0) QuickTime Movie files exporting with Avid DV Codec [39](#page-38-0) QuickTime Reference Movie files exporting with Avid DV Codec [38](#page-37-0)

## <span id="page-259-1"></span>**R**

Recording single video frame (General Record Settings) [24](#page-23-0) Render settings options [83](#page-82-1) Rendering motion effects [83](#page-82-0) Rendition file format brief description of [161](#page-160-2) import specifications for [164](#page-163-9) Resolutions *[See](#page-181-2)* Screen resolutions, Video resolutions Reverse AudioSuite plug-in [95](#page-94-1) RGB graphics levels, Import settings [71](#page-70-2) RGB values reference black and white [85](#page-84-3)

### <span id="page-259-2"></span>**S**

Safe Action option (Grid settings) [67](#page-66-0) Safe Colors defining units of measurement for [85](#page-84-1) Safe Title option (Grid settings) [67](#page-66-1)

Sample rate changing conversion quality [15](#page-14-2) converting [15](#page-14-3) dislplaying mismatched [16](#page-15-5) mixing [16](#page-15-5) options [14](#page-13-2) Screen resolutions NTSC and PAL differences [182](#page-181-3) Sequenced PICT files import specifications for [170](#page-169-2) Settings Audio export [55](#page-54-0) Audio Project, DV audio pattern [15](#page-14-0) audio transfer [239](#page-238-0) export [34](#page-33-0) Grid [66](#page-65-0) import [69](#page-68-0) OMFI export [49](#page-48-0) QuickTime Reference export [35](#page-34-0) Timeline [87](#page-86-0) SGI file format additional export options for [61](#page-60-2) brief description of [161](#page-160-3) import specifications for [165](#page-164-0) Shared volume segmentation ("chunking") [27](#page-26-0) Shot log files Avid log file specifications [201](#page-200-0) Signal Generator AudioSuite plug-in [96](#page-95-1) Sixteen by nine (16:9) format [156](#page-155-0) Slate information for shoots [248](#page-247-2) Slowing film speed [147](#page-146-0) Softimage file format brief description of [161](#page-160-4) import specifications for [165](#page-164-1) Sound roll cues for shoots [248](#page-247-3) Specifications animation file import [170](#page-169-3) Avid log [202](#page-201-0) for film shoots [247](#page-246-2)

graphics file import [162](#page-161-4), [166](#page-165-0) OMF file import [174](#page-173-0) QuickTime import and export [171](#page-170-0) Standard headings in Avid log files [204](#page-203-1) Stereo Mix [19](#page-18-2) Storage estimating drive space requirements for [189](#page-188-1) estimating for audio [190](#page-189-1) for rolling titles [191](#page-190-0) managing to improve playback performance [199](#page-198-0) maximizing [198](#page-197-0) NTSC/PAL equivalency for estimating [190](#page-189-2) planning [189](#page-188-0) Storage estimates in minutes per gigabyte [190](#page-189-4) Storing 24p and 25p media [152](#page-151-0) SunRaster file format brief description of [161](#page-160-5) import specifications for [165](#page-164-2) Sync methods for shoots [247](#page-246-5) of work print with audio mag [249](#page-248-0) Synchronized sound maintaining [148](#page-147-0)

# <span id="page-260-0"></span>**T**

Targa file format additional Export options [62](#page-61-0) brief description of [161](#page-160-6) import specifications for [165](#page-164-3) Telecine transfer quality [155](#page-154-3) Text editors creating Avid logs with [201](#page-200-2) TIFF file format additional Export options [62](#page-61-2) brief description of [161](#page-160-7)

import specifications for [166](#page-165-2) Time Compression Expansion AudioSuite plug-in described [96](#page-95-2) Timecode default starting [65](#page-64-1) Timed (scene-by-scene) transfers [155](#page-154-4) Timeline Dupe Detection Handles option [88](#page-87-0) settings, Display tab [87](#page-86-0) settings, Edit tab [87](#page-86-1) Title tool backing up titles when promoting to Marquee [80](#page-79-0) Tools Passthrough Mix [17](#page-16-2) Track Hinter settings, for hinted streaming export [43](#page-42-0) **Tracks** ganging on an external fader controller [130](#page-129-0) Transfer methods for film to tape [143](#page-142-0) Transferring film to tape [143](#page-142-0) aids to [156](#page-155-3) in NTSC format [144](#page-143-0) in PAL format [150](#page-149-1) quality options [155](#page-154-3) without sound (PAL) [152](#page-151-2) Transparency adding to a graphics image [162](#page-161-0) Two-field media and field dominance [179](#page-178-0) and field ordering [176](#page-175-1)

## <span id="page-260-1"></span>**U**

Uncompressed video defined [182](#page-181-0) Units of measurement defining for Safe Colors feature [85](#page-84-1) USB-to-MIDI converter

changing ports (Macintosh) [125](#page-124-0) changing ports (Windows) [124](#page-123-0) configuring software [121](#page-120-0) installing driver software (Macintosh) [122](#page-121-1) installing driver software (Windows) [121](#page-120-5) testing installation [123](#page-122-2) troubleshooting connections [126](#page-125-0)

#### <span id="page-261-0"></span>**V**

Video compression defined [181](#page-180-0) Video Compression options (Export settings) [54](#page-53-0) Video dailies method defined [248](#page-247-4) Video resolutions drive striping requirements [186](#page-185-0) graphic import frame sizes DV [168](#page-167-0) interlaced [167](#page-166-0) multicamera [168](#page-167-1) progressive [168](#page-167-2) guidelines for use [182](#page-181-2) mixing [183](#page-182-1) specifications for interlaced [187](#page-186-1) specifications for progressive [188](#page-187-0) storage in minutes per gigabyte [190](#page-189-4) storage requirements for [189](#page-188-1) Video streams defined [186](#page-185-1) Viewing dailies [248](#page-247-0) VITC (Vertical Interval Timecode) NTSC [182](#page-181-4) PAL [183](#page-182-2) Volume bypassing adjustments [18](#page-17-1)

#### <span id="page-261-1"></span>**W**

WAVE file format brief description of [173](#page-172-3) option in Audio Project settings [14](#page-13-0) Wavefront file format additional Export options [62](#page-61-1) brief description of [161](#page-160-8) import specifications for [166](#page-165-3) Word processor creating Avid logs with [201](#page-200-2) Work print syncing with audio mag [249](#page-248-0) Workflows film or 23.976p source [242](#page-241-0) film or 24p source [233](#page-232-0) film or 25p source [236](#page-235-0) film source [230](#page-229-0)

## <span id="page-261-2"></span>**X**

XWindows file format brief description of [161](#page-160-9) import specifications for [166](#page-165-4)

# <span id="page-261-3"></span>**Y**

Yamaha 01V digital mixer connecting [121](#page-120-4) described [119](#page-118-3) setting up [131](#page-130-0) YUV file format additional Export options for [63](#page-62-0) brief description of [161](#page-160-10) import specifications for [166](#page-165-5)